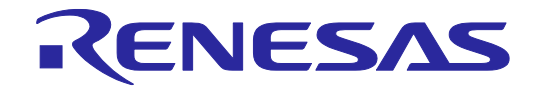

# **User's Manual**

# PG-FP6 V1.00 フラッシュメモリプログラマ ユーザーズマニュアル

本資料に記載の全ての情報は本資料発行時点のものであり、ルネサス エレクトロニクスは、 予告なしに、本資料に記載した製品または仕様を変更することがあります。 ルネサス エレクトロニクスのホームページなどにより公開される最新情報をご確認ください。

ルネサス エレクトロニクス www.renesas.com

Rev.1.00 2017.09

#### ご注意書き

- 1. 本資料に記載された回路、ソフトウェアおよびこれらに関連する情報は、半導体製品の動作例、応用例を 説明するものです。お客様の機器・システムの設計において、回路、ソフトウェアおよびこれらに関連す る情報を使用する場合には、お客様の責任において行ってください。これらの使用に起因して生じた損害 (お客様または第三者いずれに生じた損害も含みます。以下同じです。)に関し、当社は、一切その責任 を負いません。
- 2. 当社製品、本資料に記載された製品データ、図、表、プログラム、アルゴリズム、応用回路例等の情報の 使用に起因して発生した第三者の特許権、著作権その他の知的財産権に対する侵害またはこれらに関する 紛争について、当社は、何らの保証を行うものではなく、また責任を負うものではありません。
- 3. 当社は、本資料に基づき当社または第三者の特許権、著作権その他の知的財産権を何ら許諾するものでは ありません。
- 4. 当社製品を、全部または一部を問わず、改造、改変、複製、その他の不適切に使用しないでください。か かる改造、改変、複製等により生じた損害に関し、当社は、一切その責任を負いません。
- 5. 当社は、当社製品の品質水準を「標準水準」および「高品質水準」に分類しており、各品質水準は、以下 に示す用途に製品が使用されることを意図しております。
	- 標準水準: コンピュータ、OA 機器、通信機器、計測機器、AV 機器、 家電、工作機械、パーソナル機器、産業用ロボット等

高品質水準: 輸送機器(自動車、電車、船舶等)、交通制御(信号)、大規模通信機器、 金融端末基幹システム、各種安全制御装置等

当社製品は、直接生命・身体に危害を及ぼす可能性のある機器・システム(生命維持装置、人体に埋め込 み使用するもの等)、もしくは多大な物的損害を発生させるおそれのある機器・システム(宇宙、海底中 継器、原子力制御システム、航空機制御システム、プラント基幹システム、軍事機器等)に使用されるこ とを意図しておらず、これらの用途に使用することはできません。たとえ、意図しない用途に当社製品を 使用したことにより損害が生じても、当社は一切その責任を負いません。

- 6. 当社製品をご使用の際は、最新の製品情報(データシート、ユーザーズマニュアル、アプリケーションノー ト、信頼性ハンドブックに記載の「半導体デバイスの使用上の一般的な注意事項」等)をご確認の上、当 社が指定する最大定格、動作電源電圧範囲、放熱特性、実装条件その他指定条件の範囲内でご使用くださ い。指定条件の範囲を超えて当社製品をご使用された場合の故障、誤動作の不具合および事故につきまし ては、当社は、一切その責任を負いません。
- 7. 当社は、当社製品の品質および信頼性の向上に努めていますが、半導体製品はある確率で故障が発生した り、使用条件によっては誤動作したりする場合があります。また、当社製品は耐放射線設計を行っており ません。仮に当社製品の故障または誤動作が生じた場合であっても、人身事故、火災事故その他社会的損 害等を生じさせないよう、お客様の責任において、冗長設計、延焼対策設計、誤動作防止設計等の安全設 計およびエージング処理等、お客様の機器・システムとしての出荷保証を行ってください。特に、マイコ ンソフトウェアは、単独での検証は困難なため、お客様の機器・システムとしての安全検証をお客様の責 任で行ってください。
- 8. 当社製品の環境適合性等の詳細につきましては、製品個別に必ず当社営業窓口までお問合せください。 使用に際しては、特定の物質の含有・使用を規制する RoHS 指令等、適用される環境関連法令を十分調査 のうえ、かかる法令に適合するようご使用ください。かかる法令を遵守しないことにより生じた損害に関 して、当社は、一切その責任を負いません。
- 9. 当社製品および技術を国内外の法令および規則により製造・使用・販売を禁止されている機器・システム に使用することはできません。また、当社製品および技術を、(1)核兵器、化学兵器、生物兵器等の大量破 壊兵器およびこれらを運搬することができるミサイル(無人航空機を含みます。)の開発、設計、製造、 使用もしくは貯蔵等の目的、(2)通常兵器の開発、設計、製造または使用の目的、または(3)その他の国際的 な平和および安全の維持の妨げとなる目的で、自ら使用せず、かつ、第三者に使用、販売、譲渡、輸出、 賃貸もしくは使用許諾しないでください。 当社製品および技術を輸出、販売または移転等する場合は、「外国為替及び外国貿易法」その他日本国お

よび適用される外国の輸出管理関連法規を遵守し、それらの定めるところに従い必要な手続きを行ってく ださい。

- 10. お客様の転売、貸与等により、本書(本ご注意書きを含みます。)記載の諸条件に抵触して当社製品が使 用され、その使用から損害が生じた場合、当社は一切その責任を負わず、お客様にかかる使用に基づく当 社への請求につき当社を免責いただきます。
- 11. 本資料の全部または一部を当社の文書による事前の承諾を得ることなく転載または複製することを禁じま す。
- 12. 本資料に記載された情報または当社製品に関し、ご不明点がある場合には、当社営業にお問い合わせくだ さい。
- 注 1. 本資料において使用されている「当社」とは、ルネサス エレクトロニクス株式会社およびルネサス エ レクトロニクス株式会社がその総株主の議決権の過半数を直接または間接に保有する会社をいいます。
- 注 2. 本資料において使用されている「当社製品」とは、注 1 において定義された当社の開発、製造製品をい います。

#### <span id="page-2-0"></span>はじめに

この度は、ルネサス エレクトロニクス株式会社製 PG-FP6 をご購入いただき、誠にありがとうございます。 PG-FP6 は、ルネサス エレクトロニクス製マイクロコントローラ用のフラッシュメモリプログラマです。

PG-FP6 についてお気付きの点がございましたら、ルネサス エレクトロニクス株式会社または特約店へお問 い合わせください。

ユーザーズマニュアルの最新版は、弊社開発環境ホームページ (<https://www.renesas.com/pg-fp6>) から入手可 能です。

#### 関連ユーザーズマニュアル

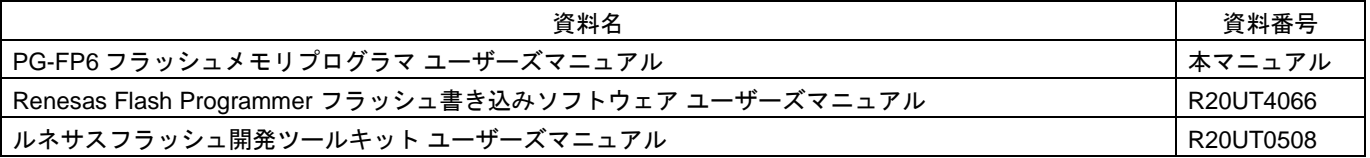

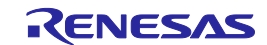

#### <span id="page-3-0"></span>重要事項

本製品を使用する前に、必ずユーザーズマニュアルをよく読んで理解してください。 ユーザーズマニュアルは、必ず保管し、使用上不明な点がある場合は再読してください。

本製品の使用目的:

本製品は、ルネサスマイクロコントローラを使用したシステムの開発を支援する装置です。フラッシュメモ リ内蔵シングルチップマイコンに対し、ターゲットシステム上にてプログラムの消去、書き込み、ベリファイ を行うためのツールです。

この使用目的に従って、本製品を正しく使用してください。本目的以外の使用を堅くお断りします。

#### 本製品を使用する人は:

本製品は、ユーザーズマニュアルをよく読み、理解した人のみが使用してください。 本製品を使用する上で、電気回路、論理回路およびマイクロコントローラの基本的な知識が必要です。

#### 本製品のご利用に際して:

- (1) プログラムを量産される場合には、必ず事前に実装評価、試験などにより、お客様の責任において 適用可否を判断してください。
- (2) 本製品を使用したことによるお客様での開発結果については、一切の責任を負いません。
- (3) 弊社は、製品不具合に対する回避策の提示または、不具合改修などについて、有償もしくは無償の 対応に努めます。ただし、いかなる場合でも回避策の提示または不具合改修を保証するものではあ りません。
- (4) 弊社は、潜在的な危険が存在する恐れのあるすべての起こりうる諸状況や誤使用を予見できません。 したがって、このユーザーズマニュアルと本製品に貼付されている警告がすべてではありません。 お客様の責任で、本製品を正しく安全に使用してください。
- (5) 本製品は、地域毎に異なる規格の電源アダプタを添付しています。したがって、国外に持ち出され る場合はこの点をご承知おきください。
- (6) 本製品の偶発的な故障または誤動作によって生じたお客様での直接および間接の損害については、 責任を負いません。

#### 本製品の廃棄について:

本製品を廃棄する時は必ず産業廃棄物として法令に従って処分してください。

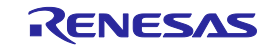

使用制限:

本製品は、開発支援用として開発したものです。したがって、機器組み込み用として使用しないでください。

製品の変更について:

弊社は、製品のデザイン、性能を絶えず改良する方針を取っています。したがって、予告なく仕様、デザイ ン、およびユーザーズマニュアルを変更することがあります。

権利について:

- (1) 本資料に記載された情報、製品または回路の使用に起因する損害または特許権その他権利の侵害に 関しては、弊社は一切その責任を負いません。
- (2) 本資料によって第三者または弊社の特許権その他権利の実施権を許諾するものではありません。
- (3) このユーザーズマニュアルおよび本製品は著作権で保護されており、すべての権利は弊社に帰属し ています。このユーザーズマニュアルの一部であろうと全部であろうといかなる箇所も、弊社の書 面による事前の承諾なしに、複写、複製、転載することはできません。

図について:

このユーザーズマニュアルの一部の図は、実物と違っていることがあります。

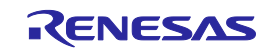

#### <span id="page-5-0"></span>安全事項

安全事項では、安全に正しく使用するための注意事項を説明しますので、必ずお読みください。また、ここ に記載している内容をよく理解してからお使いください。内容が十分に理解できない場合は当社まで問い合せ ください。

、警告 警告は、回避しないと、死亡または重傷に結びつくものを示します。

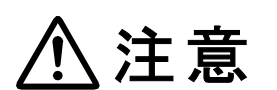

注意は、回避しないと、軽傷または中程度の傷害に結びつくものを招く可能性がある潜在 的に危険な状況および物的損害の発生を招く可能性がある潜在的に危険な状況を示して います。

上の 2 表示に加えて、適宜以下の表示を同時に示します。

△表示は、警告・注意を示します。 例: 感電注意 表示は、禁止を示します。 例: 分解禁止 表示は、強制・指示する内容を示します。 <sup>例:</sup> 6 電源プラグをコンセントから抜く

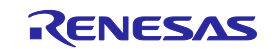

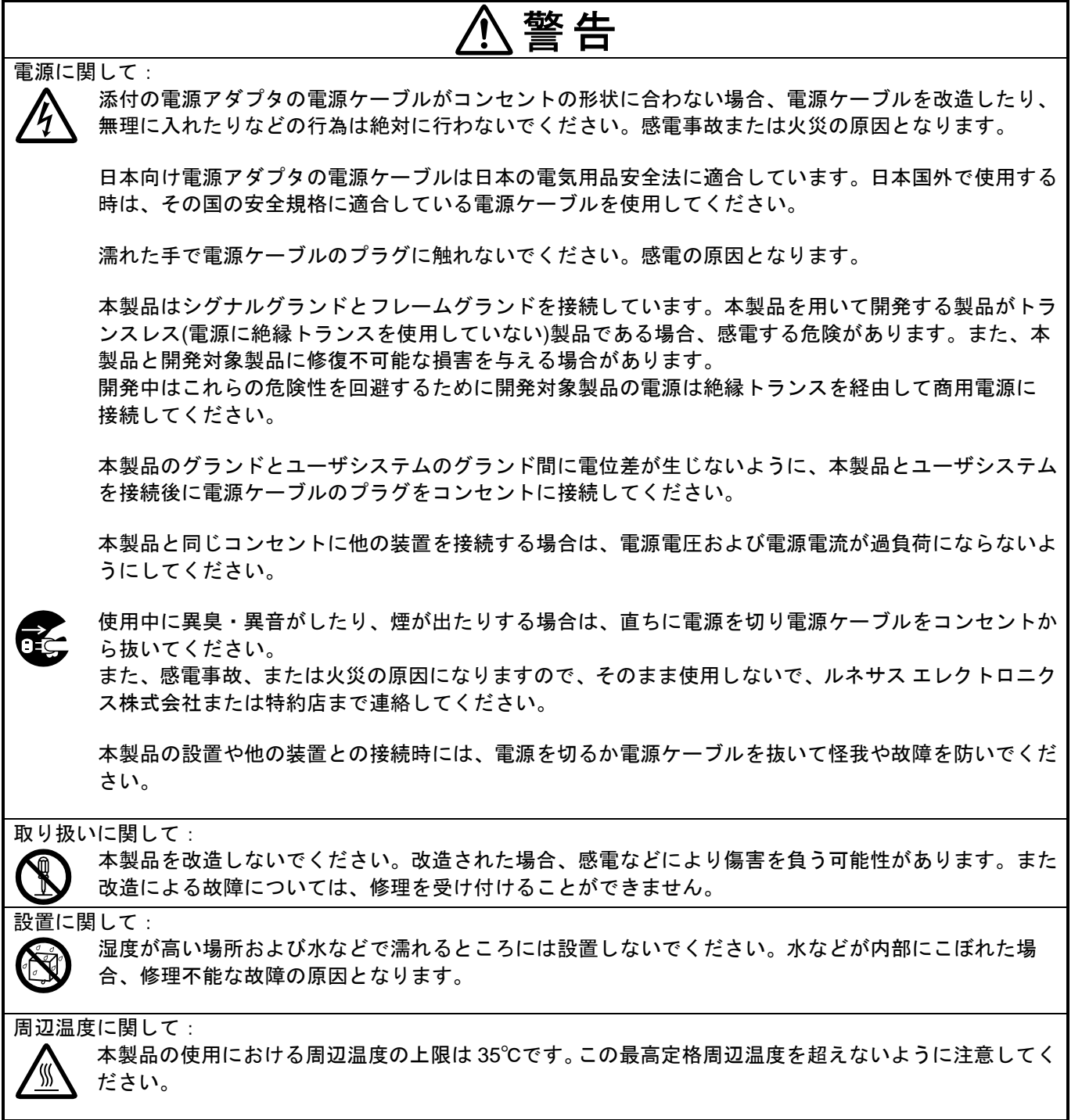

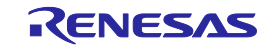

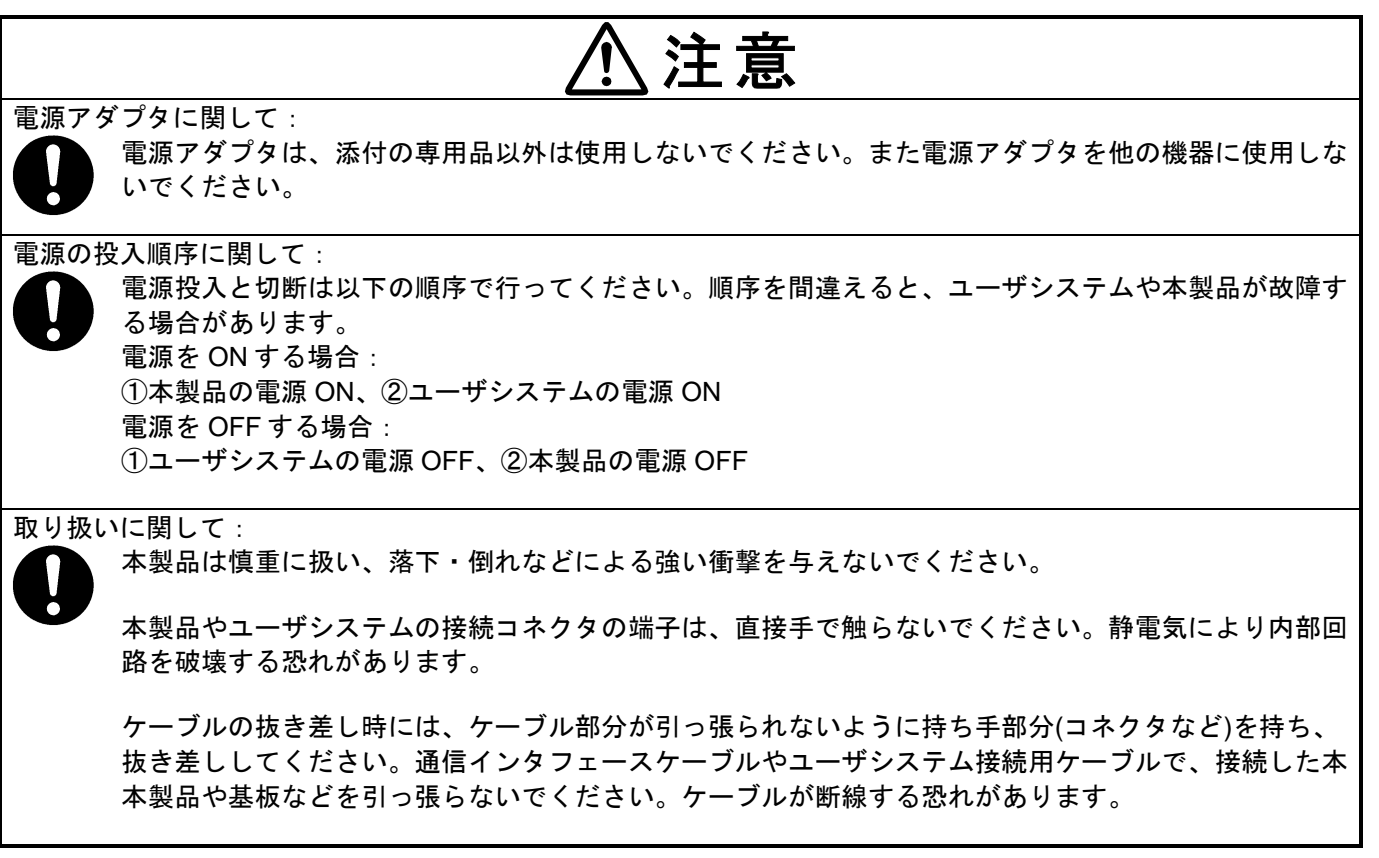

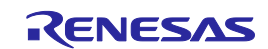

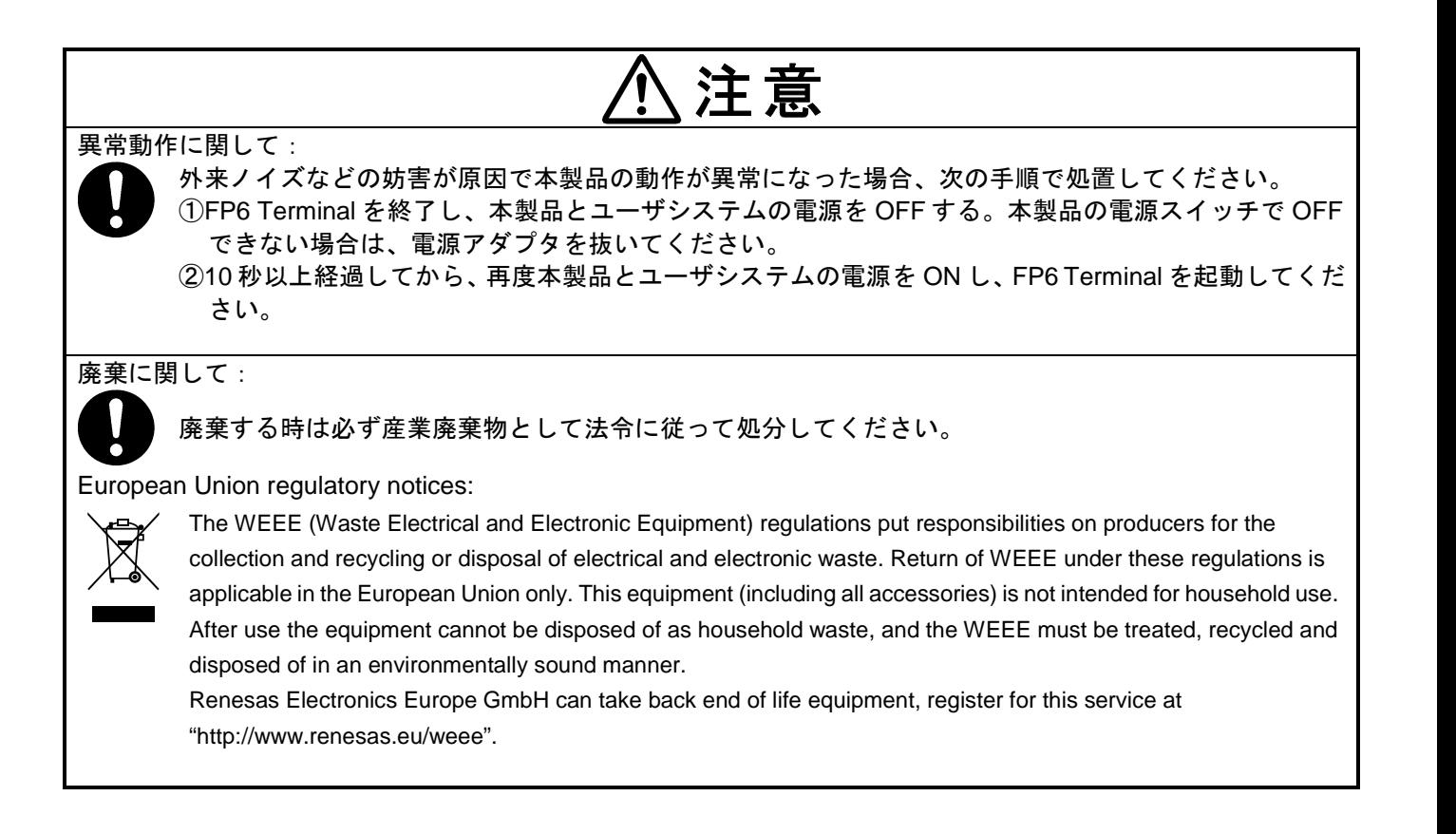

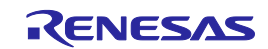

#### <span id="page-9-0"></span>目 次

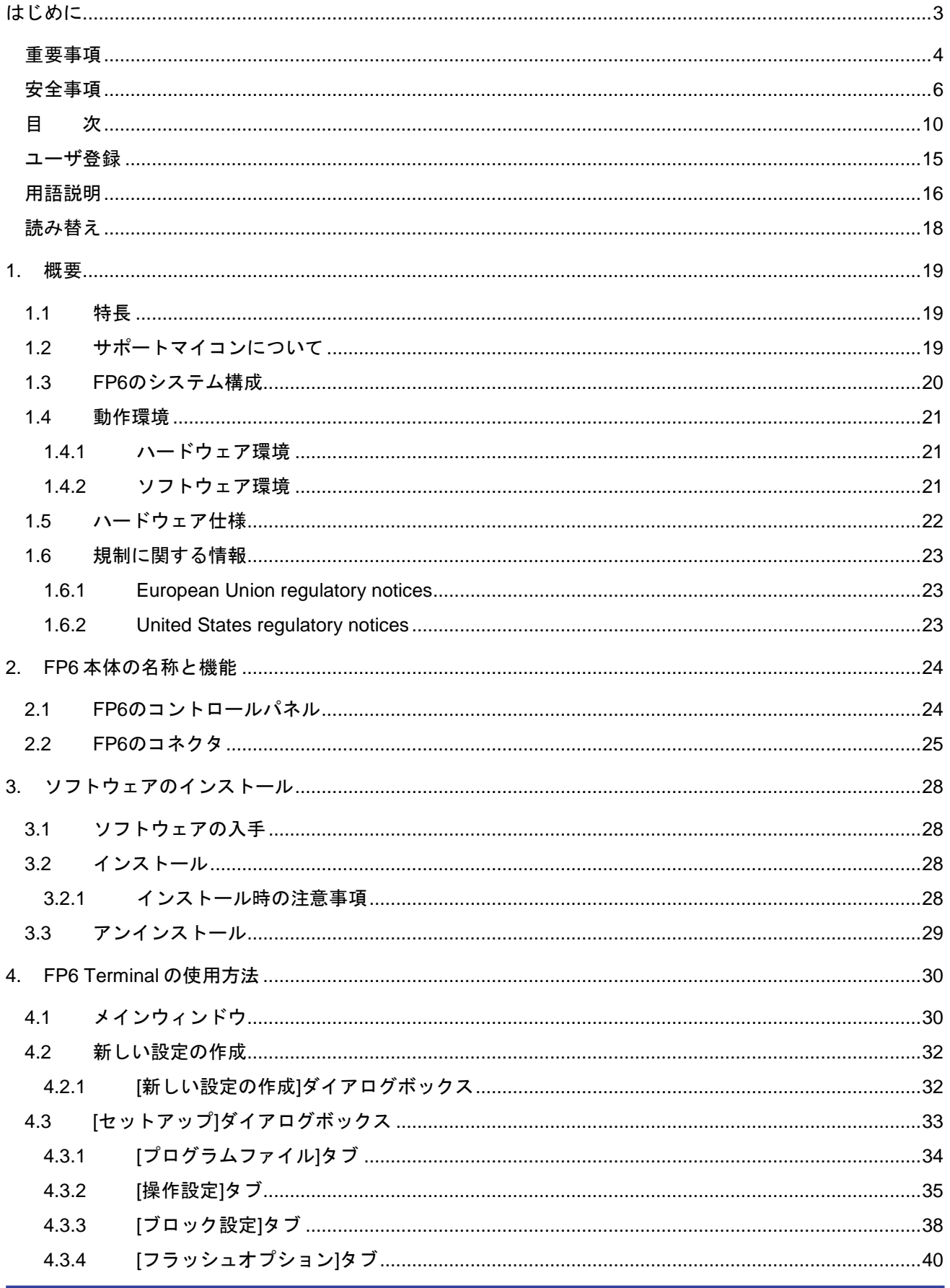

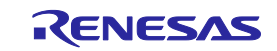

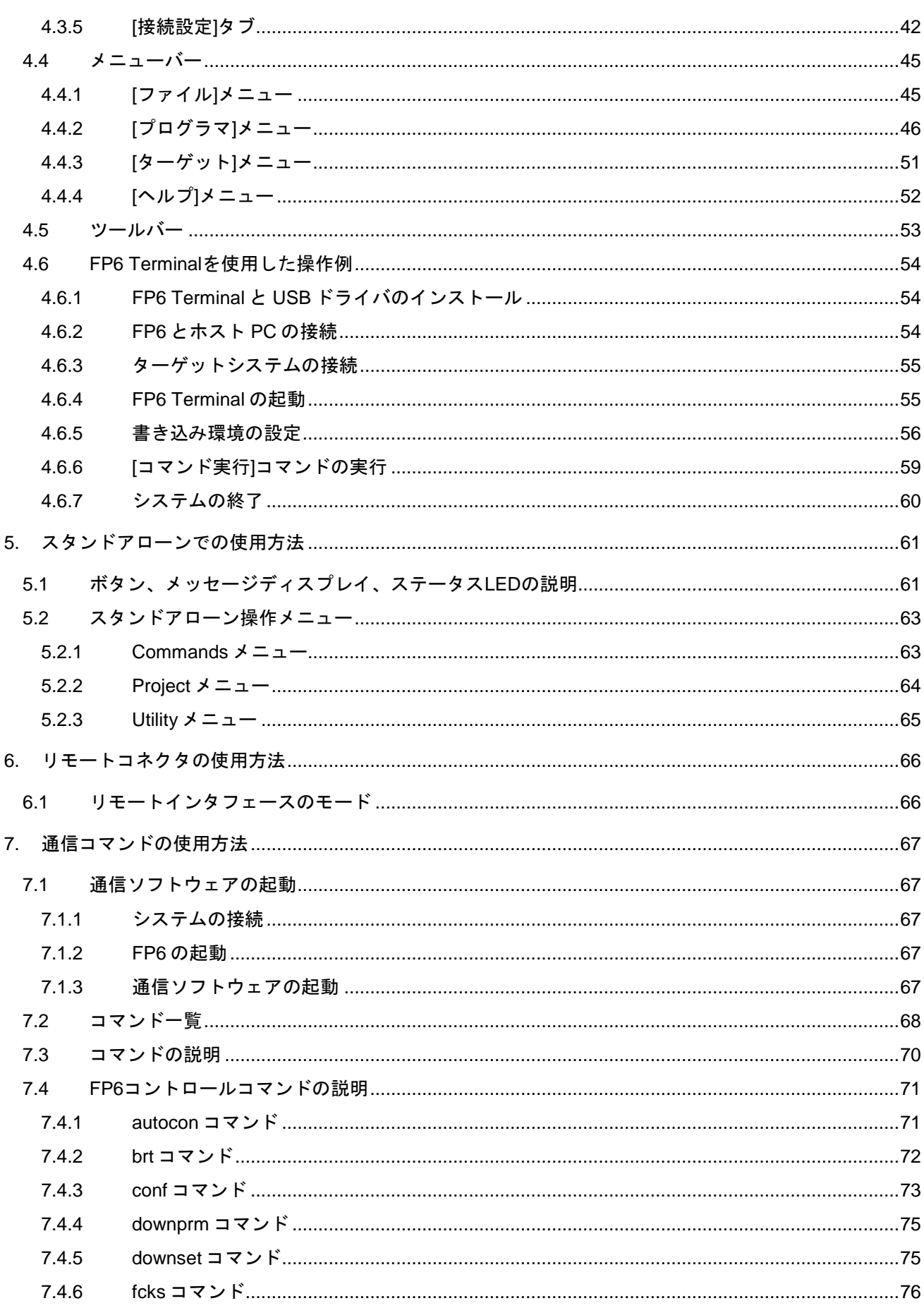

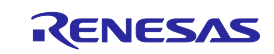

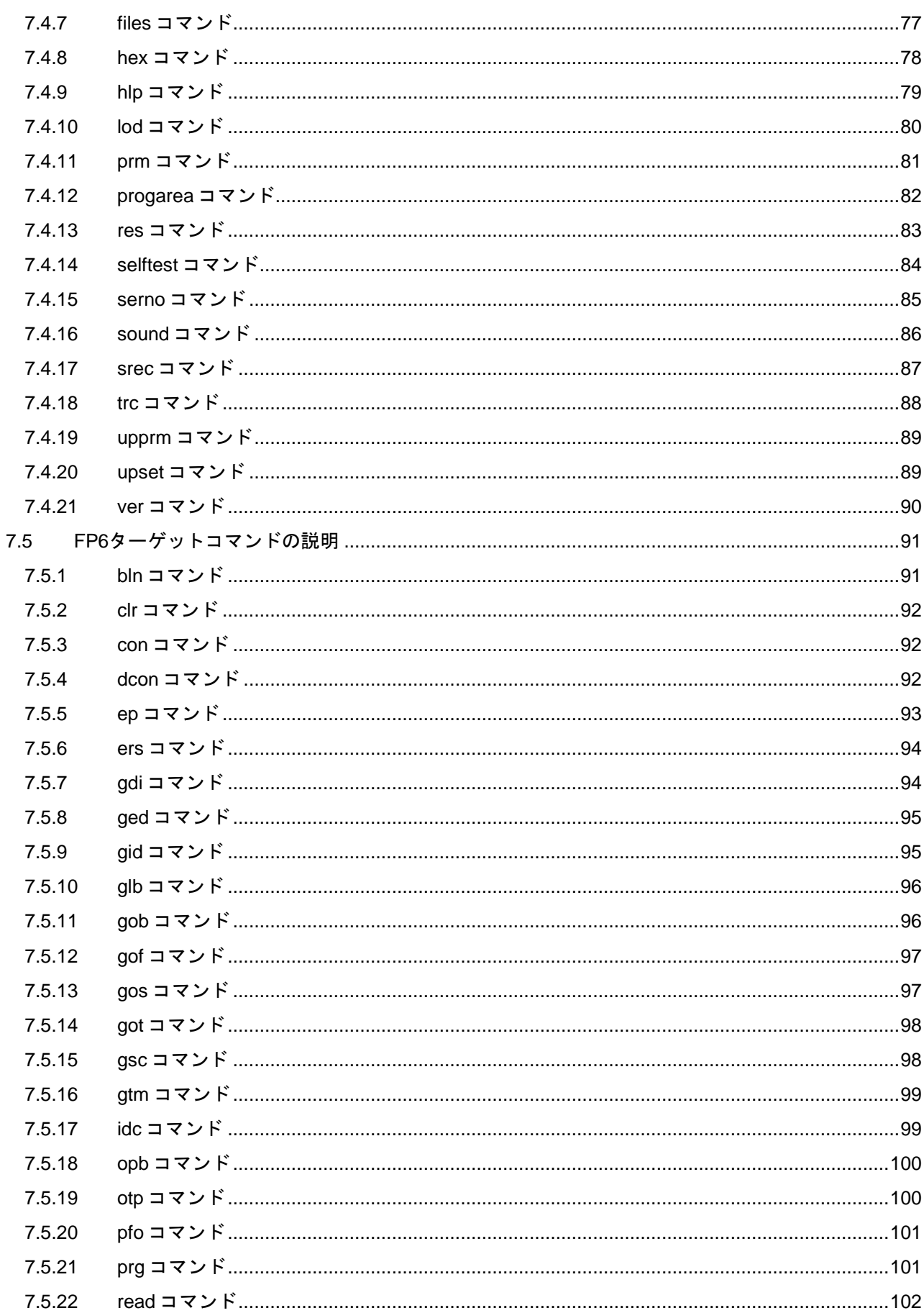

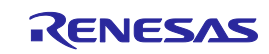

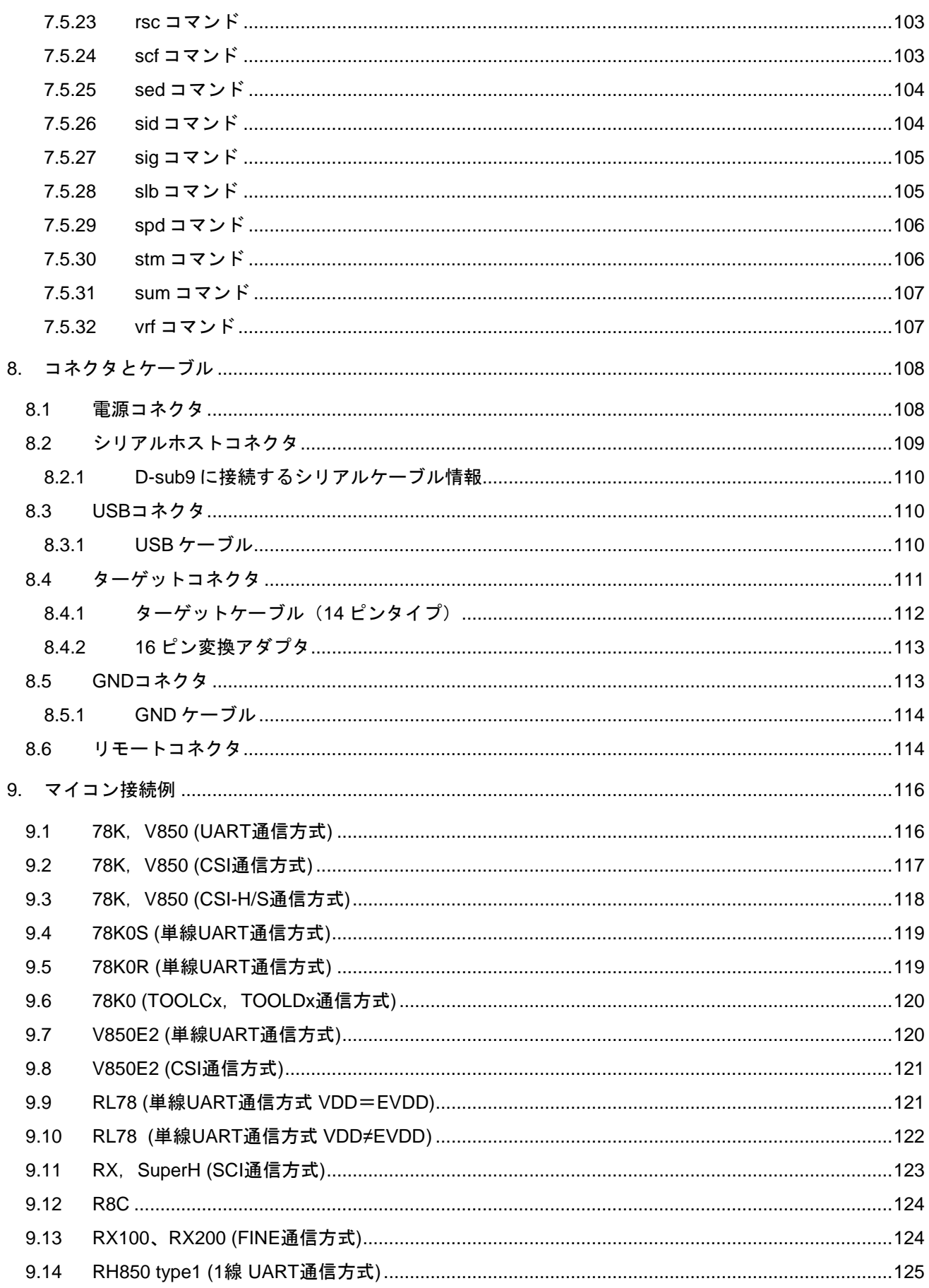

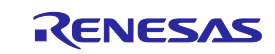

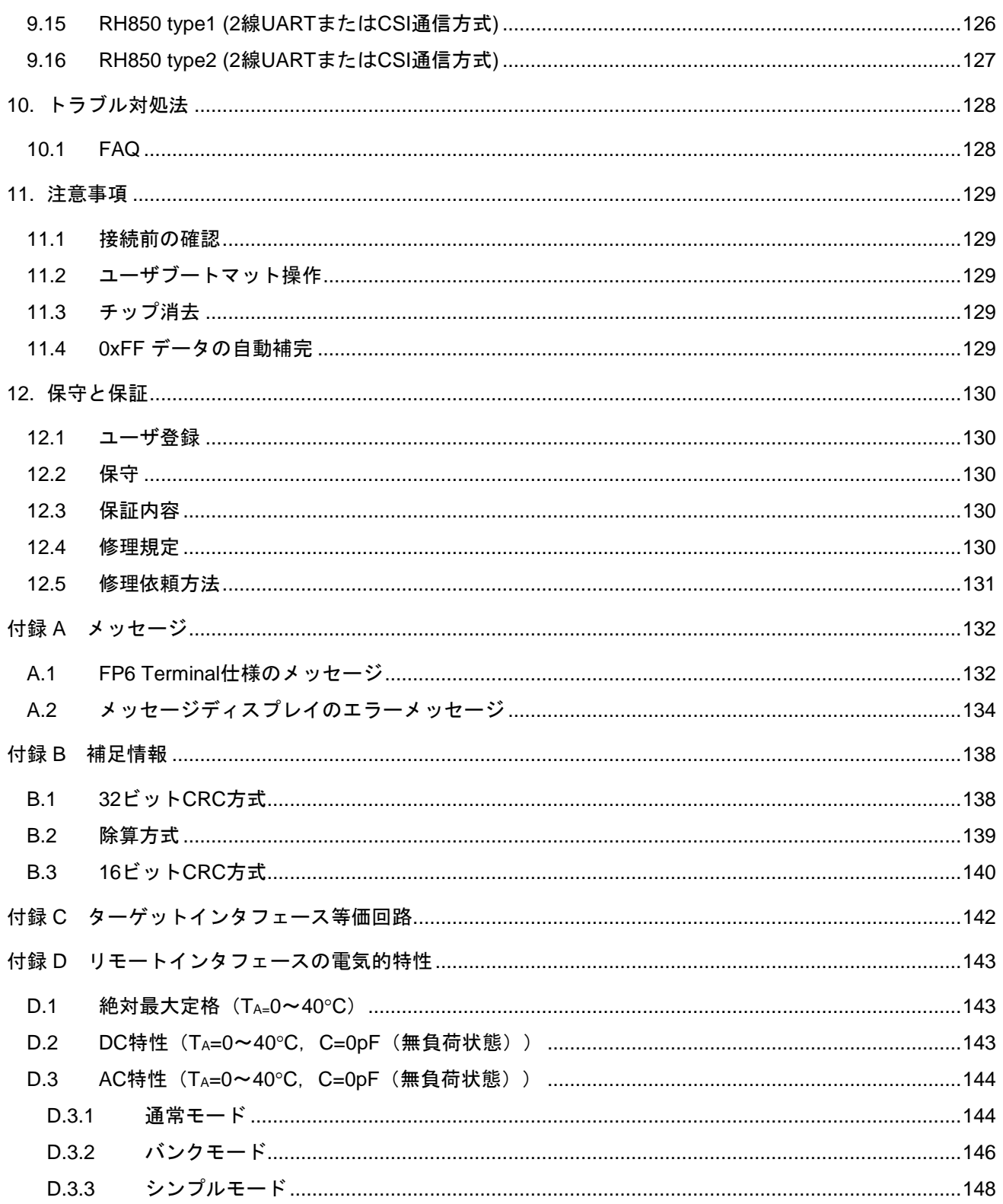

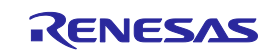

#### <span id="page-14-0"></span>ユーザ登録

ルネサスエレクトロニクスでは、ツール製品のユーザ登録をご購入されたお客様にお願いしています。ご登 録いただくと、新製品のリリース、バージョンアップ、使用上の注意事項などをまとめたツールニュースを電 子メールで受け取ることができます。

詳しくは、下記の「ツール製品のユーザ登録のご案内」をご覧ください。 [ツール製品のユーザ登録のご案内] [https://www.renesas.com/ja-jp/registertool\\_index](https://www.renesas.com/ja-jp/registertool_index)

ご登録は、下記の My Renesas から登録してください。 [My Renesas] <https://www.renesas.com/myrenesas>

ご登録いただいた内容は、アフターサービスの情報としてのみ利用させていただきます。ご登録なき場合は、 フィールドチェンジ、不具合情報の連絡など保守サービスが受けられなくなりますので、必ずご登録をお願い します。

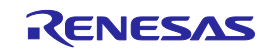

# <span id="page-15-0"></span>用語説明

# 本書で使用する用語と意味を下表に示します。

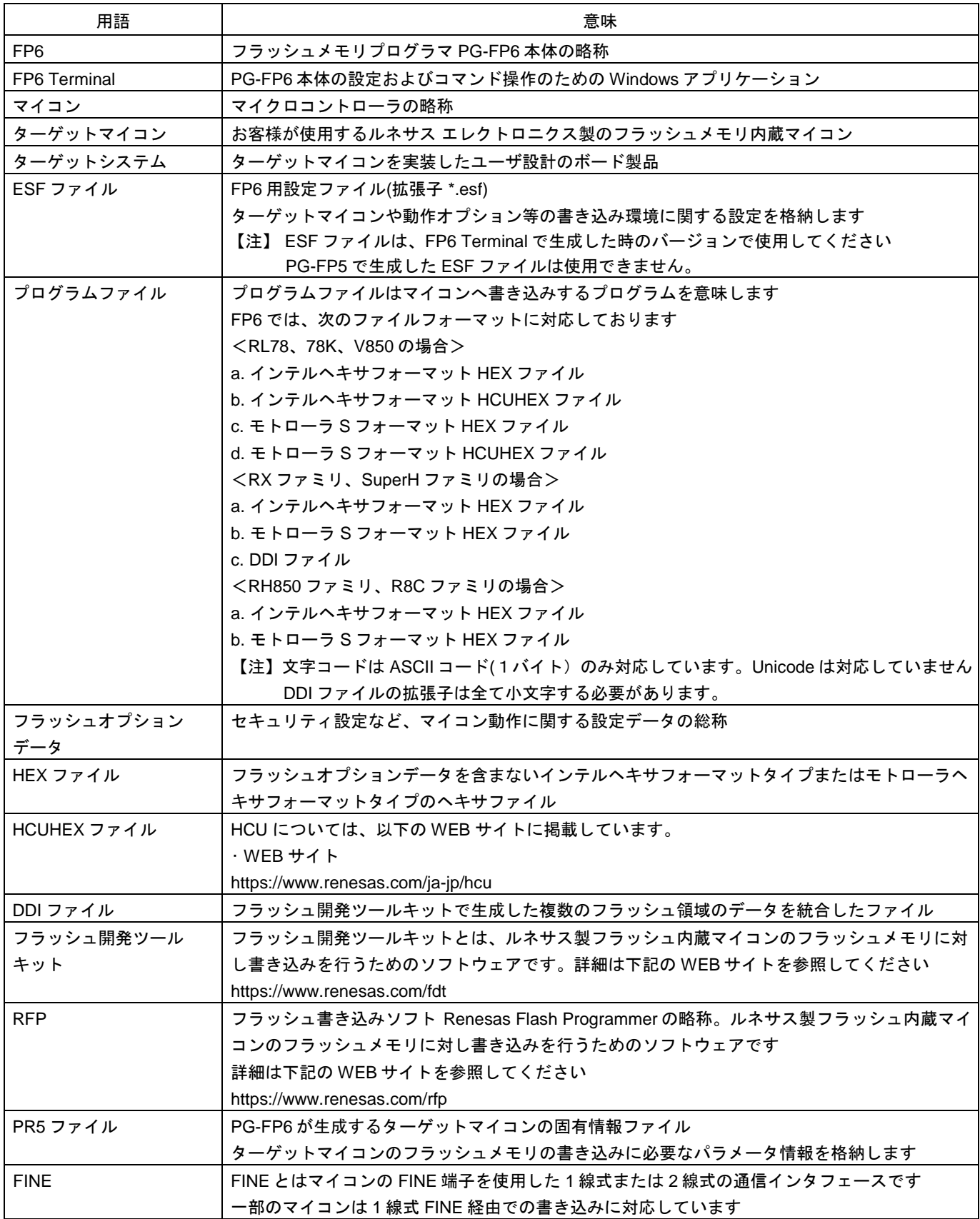

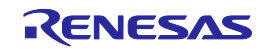

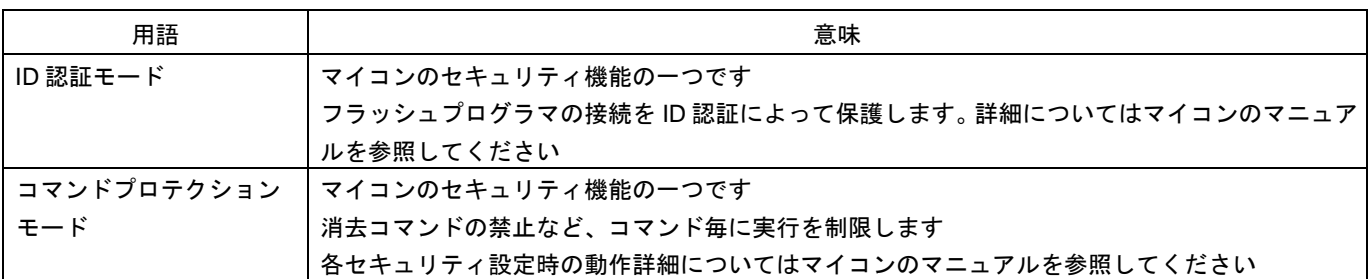

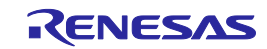

# <span id="page-17-0"></span>読み替え

本マニュアルで使用するマイコン用語について、マイコンによって読み替えていただく用語を下表に示しま す。

RX100、RX200 使用時

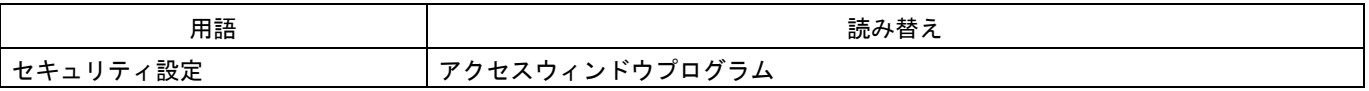

RL78 使用時

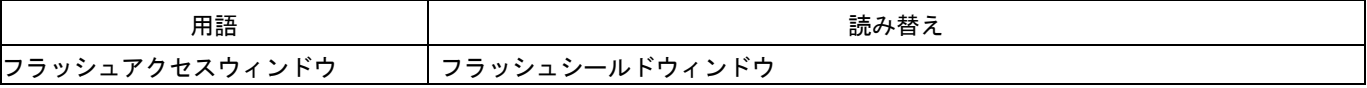

すべての商標および登録商標は、それぞれの所有者に帰属します。

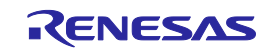

### <span id="page-18-0"></span>1. 概要

FP6 はルネサス エレクトロ二クス製のフラッシュメモリ内蔵シングルチップマイコンに対し、ターゲットシ ステム上にてプログラムの消去、書き込み、ベリファイを行うためのツールです。

#### <span id="page-18-1"></span>1.1 特長

- スタンドアローン書き込み
- 専用 GUI による PC 制御書き込み
- 最大8種類の書き込み環境を保存可能
- 生産ラインに特化(シリアル通信によるコマンド制御、外部装置の信号制御によるリモート制御) PG-FP5 インタフェースと互換性があることにより PG-FP5 で開発いただいた制御資産を流用可能
- 指定したフラッシュメモリ領域へのユニークコードの書き込み設定が可能
- 本体の管理設定機能により、書き込み作業者が書き込み設定を変更できないようにする機能等、開発や量 産時に必要なカスタマイズ可能
- 自己診断機能に対応

#### <span id="page-18-2"></span>1.2 サポートマイコンについて

FP6でサポートしているマイコンは、下記の弊社開発環境ホームページに公開していますのでご覧ください。

• WEB サイト <https://www.renesas.com/pg-fp6>

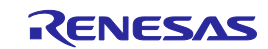

# <span id="page-19-0"></span>1.3 FP6 のシステム構成

FP6 のシステム構成を下図に示します。

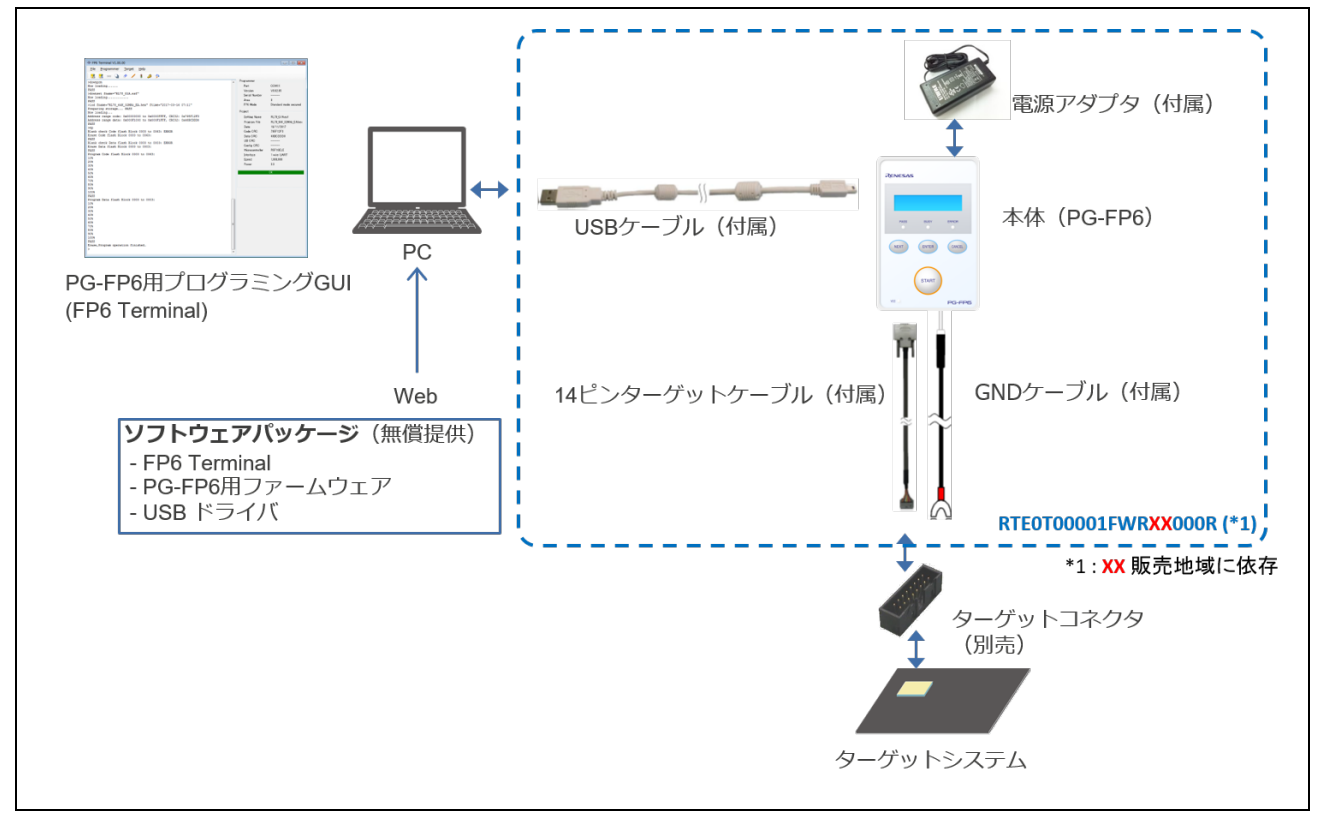

図 1.1 FP6 の接続イメージ

\*1(詳細):使用する地域毎に製品オーダ型名と同梱する電源アダプタの規格が異なります。 必ず、地域にあった電源アダプタをご使用ください。

<span id="page-19-1"></span>表 1.1製品オーダ型名

| 製品オーダ型名             | 対応する地域             |
|---------------------|--------------------|
| RTE0T00001FWRJP000R | 日本                 |
| RTE0T00001FWREA000R | 欧州、アメリカ            |
| RTE0T00001FWRAS000R | 中国、香港、台湾、韓国、シンガポール |

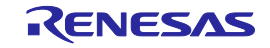

#### <span id="page-20-0"></span>1.4 動作環境

## <span id="page-20-1"></span>1.4.1 ハードウェア環境

ホストPC

- プロセッサ : 1GHz 以上
- メインメモリ :1G バイト以上(Windows64 ビット版は 2G バイト以上)、推奨 2G バイト以上
- ディスプレイ :1024×768 以上
- インタフェース : USB2.0 またはシリアル(RS-232C)

# <span id="page-20-2"></span>1.4.2 ソフトウェア環境

OS等

- Windows 7 (32 ビット版、64 ビット版)
- Windows 8.1 (32 ビット版、64 ビット版)
- Windows 10 (32 ビット版、64 ビット版)
- Microsoft .NET Framework 4

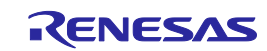

# <span id="page-21-0"></span>1.5 ハードウェア仕様

表 1.2 ハードウェア仕様

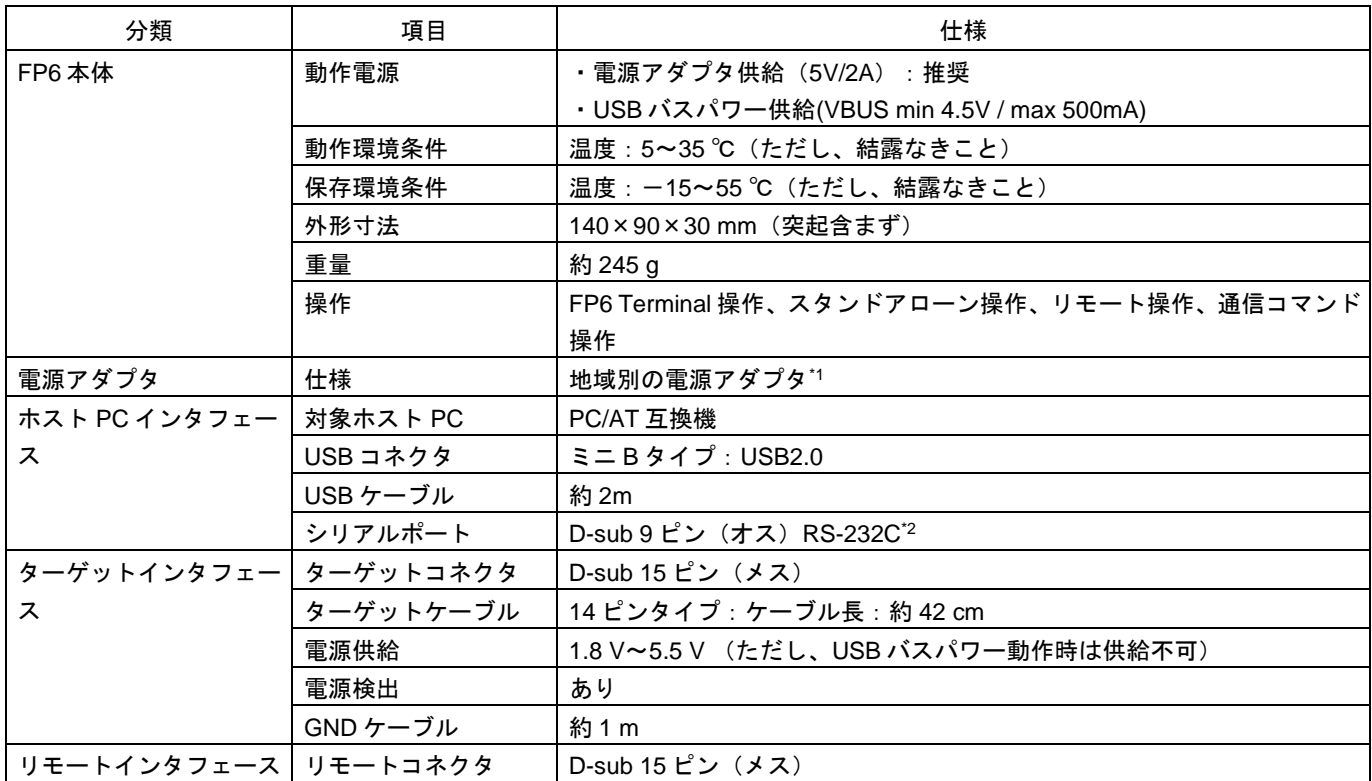

\*1【注】使用する地域により異なる電源アダプタが同梱されます。同梱される各製品オーダ型名については、

表 1.1 [製品オーダ型名を](#page-19-1)参照してください。

\*2【注】ホスト PC との接続には別途クロスケーブルが必要です。

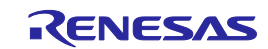

# <span id="page-22-0"></span>1.6 規制に関する情報

#### <span id="page-22-1"></span>1.6.1 European Union regulatory notices

This product complies with the following EU Directives. (These directives are only valid in the European Union.) CE Certifications:

• Electromagnetic Compatibility (EMC) Directive 2014/30/EU

EN 55032 Class A

**WARNING:** This is a Class A product. This equipment can cause radio frequency noise when used in the residential area. In such cases, the user/operator of the equipment may be required to take appropriate countermeasures under his responsibility.

EN 55024

- Information for traceability
	- Authorized representative & Manufacturer Name: Renesas Electronics Corporation Address:TOYOSU FORESIA, 3-2-24, Toyosu, Koto-ku, Tokyo 135-0061, Japan
	- Person responsible for placing on the market Name: Renesas Electronics Europe GmbH Address:Arcadiastrasse 10, 40472 Dusseldorf, Germany
	- Trademark and type names
		- Trademark: Renesas Product name: PG-FP6 Type names: RTE0T00001FWRJP000R
			- RTE0T00001FWREA000R

RTE0T00001FWRAS000R

Environmental Compliance and Certifications:

• Waste Electrical and Electronic Equipment (WEEE) Directive 2012/19/EU

# <span id="page-22-2"></span>1.6.2 United States regulatory notices

This product complies with the following EMC regulation. (This is only valid in the United States.) FCC Certifications:

This equipment has been tested and found to comply with the limits for a Class A digital device, pursuant to Part 15 of the FCC Rules. These limits are designed to provide reasonable protection against harmful interference when the equipment is operated in a commercial environment. This equipment generates, uses, and can radiate radio frequency energy and, if not installed and used in accordance with the instruction manual, may cause harmful interference to radio communications. Operation of this equipment in a residential area is likely to cause harmful interference in which case the user will be required to correct the interference at his own expense.

This device complies with Part 15 of the FCC Rules. Operation is subject to the following two conditions: (1) this device may not cause harmful interference, and (2) this device must accept any interference received, including interference that may cause undesired operation.

**CAUTION:** Changes or modifications not expressly approved by the party responsible for compliance could void the user's authority to operate the equipment.

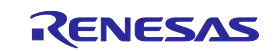

# <span id="page-23-0"></span>2. FP6 本体の名称と機能

各部の名称と機能を示します。

<span id="page-23-1"></span>2.1 FP6 のコントロールパネル

FP6 の上面には表示系とボタン系があります。

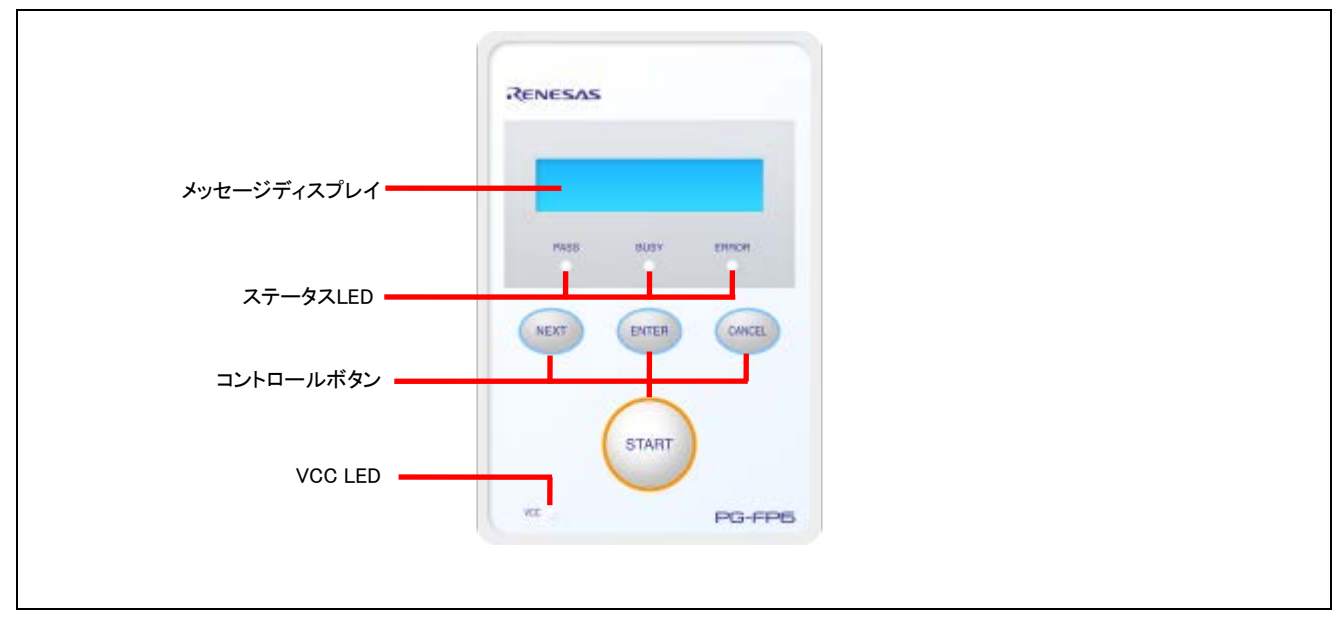

図 2.1 FP6 上面<コントロールパネル>

(1) 表示系

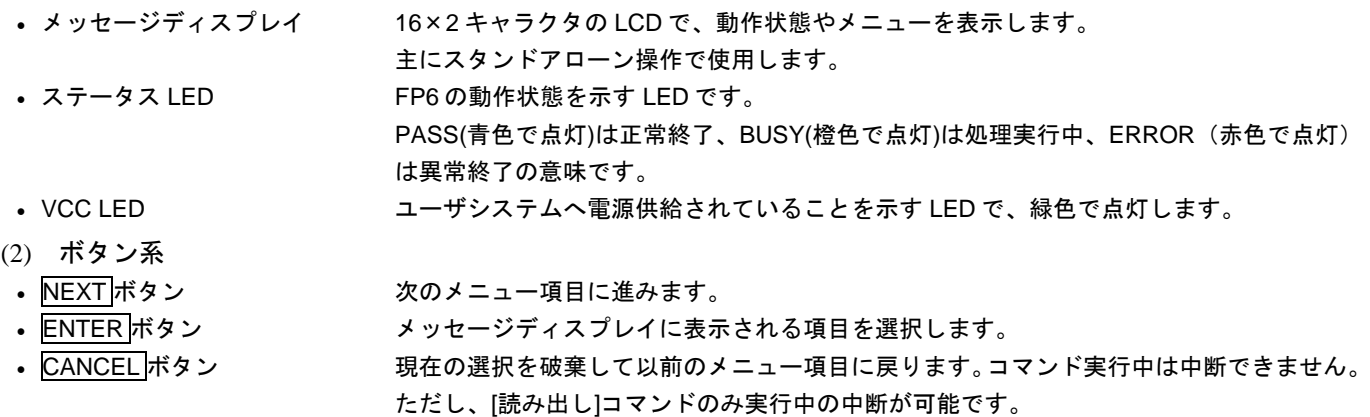

• START ボタン アクティブプログラミングエリアの設定内容で[コマンド実行]コマンドを実行します。

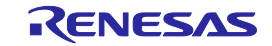

### <span id="page-24-0"></span>2.2 FP6 のコネクタ

FP6 のホストインタフェース面には、電源コネクタ、シリアルポート、USB コネクタがあります。 FP6 のターゲットコネクタ面には、ターゲットコネクタ、GND コネクタ、リモートコネクタがあります。

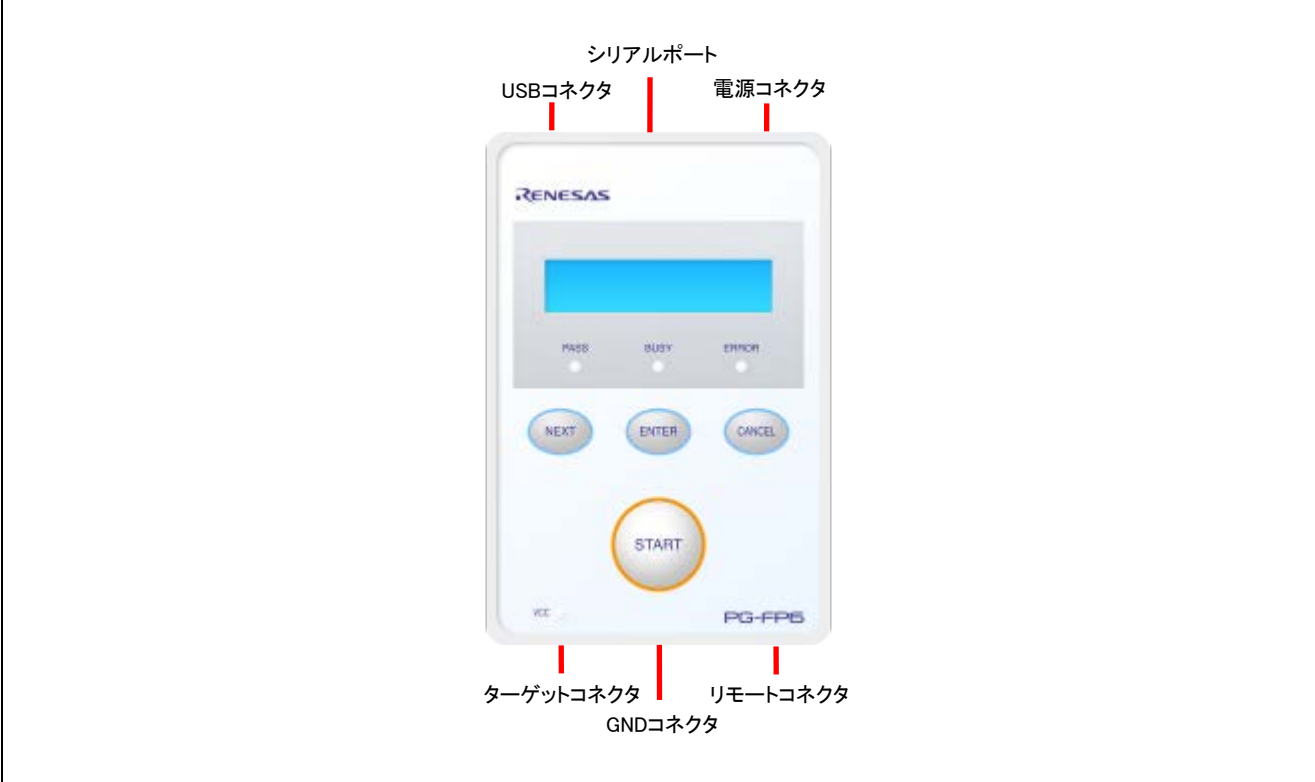

図 2.2 FP6 上面<コネクタ>

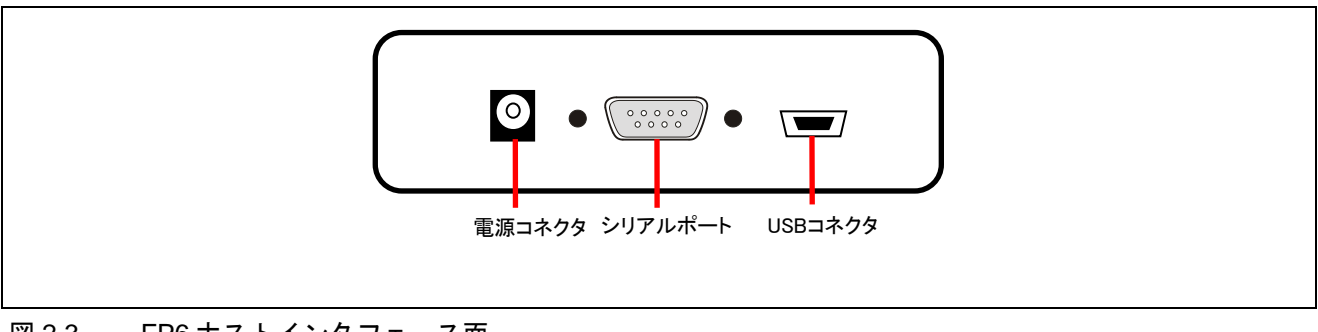

図 2.3 FP6 ホストインタフェース面

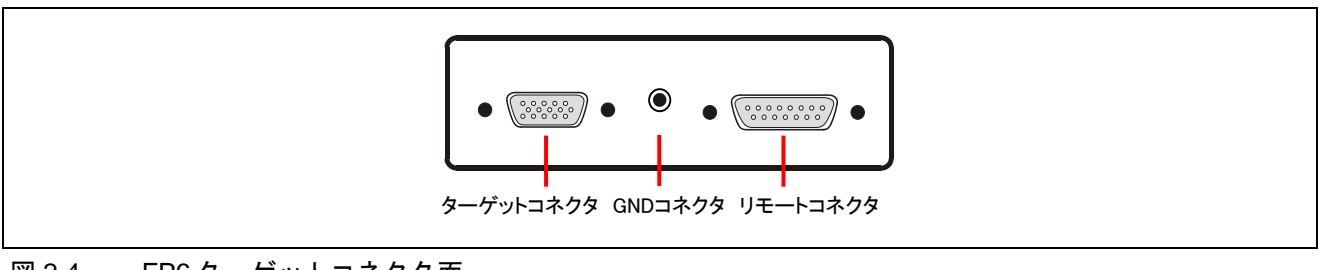

図 2.4 FP6 ターゲットコネクタ面

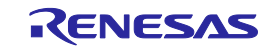

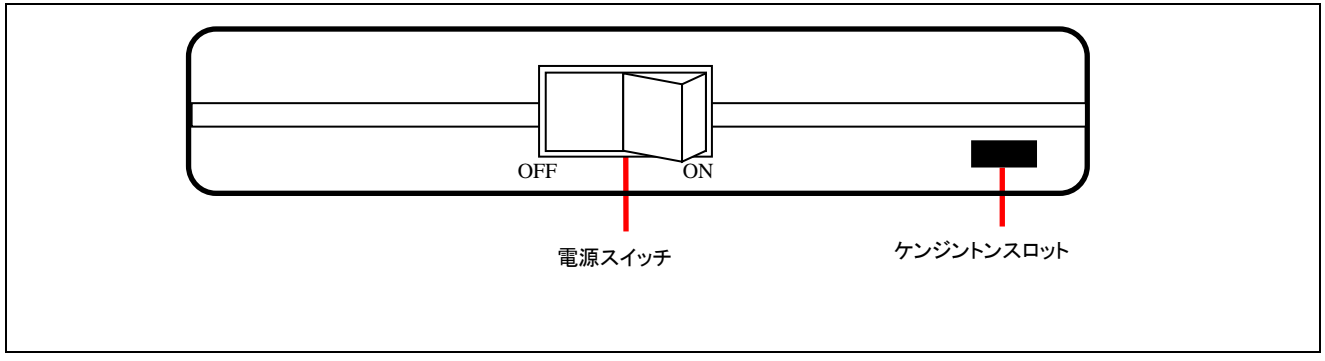

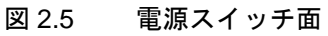

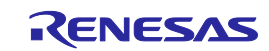

(1) 電源コネクタ

電源コネクタに地域別の電源アダプタを接続します。電源コネクタの詳細な仕様に関しては、「[8.](#page-107-0) [コネクタ](#page-107-0) [とケーブル」](#page-107-0)を参照してください。

【注】 PG-FP6用電源アダプタ以外を使用しないでください。

(2) シリアルポート

ホスト PC のシリアルポートと FP6 のシリアルポートをシリアルケーブル (RS-232C クロスケーブル)で接 続することにより通信が確立されます。データ転送条件は次のとおりです。

- ・データ転送速度:9600 bps, 19200 bps, 38400 bps, 57600 bps, 115200 bps
- ・データビット:8 ビット
- ・パリティ:なし
- ・ストップビット:1 ビット
- ・フロー制御:ハードウェア

データ転送速度の出荷時設定は 9600 bps ですが、その他のデータ通信速度に変更できます。シリアルコネク タの詳細な仕様に関しては、「[8.](#page-107-0) [コネクタとケーブル」](#page-107-0)を参照してください。

(3) USBコネクタ

ホスト PC の USB ポートと USB コネクタ(ミニ B タイプ)を USB ケーブルで接続することにより通信が確 立されます。USB2.0 規格に準拠しています。USB コネクタの詳細な仕様に関しては、「[8.](#page-107-0) [コネクタとケーブ](#page-107-0) [ル」](#page-107-0)を参照してください。

(4) ターゲットコネクタ

ターゲットコネクタとターゲットシステムをターゲットケーブルで接続します。ターゲットコネクタの詳細 な仕様に関しては、「[8.](#page-107-0) [コネクタとケーブル」](#page-107-0)を参照してください。

(5) GNDコネクタ

GND 強化のため、GND コネクタとターゲットシステムの GND を GND ケーブルで接続します。 GND コネクタの詳細な仕様に関しては、「[8.](#page-107-0) [コネクタとケーブル」](#page-107-0)を参照してください。

【注】 FP6 の GND とターゲットシステムの GND に電位差がある場合、FP6 およびターゲットシステムにダ メージを与える可能性があります。ターゲットケーブルを接続する前に GND ケーブルを使用して電 位を一致させてください。

(6) リモートコネクタ

リモートコネクタと外部制御装置を接続することで FP6 をリモート操作できます。リモート操作の詳細な仕 様に関しては、「[6.](#page-65-0) [リモートコネクタの使用方法」](#page-65-0)、「[8.](#page-107-0) [コネクタとケーブル」](#page-107-0)を参照してください。

- (7) 電源スイッチ FP6 の電源を ON/OFF します。
- (8) ケンジントンスロット 「ケンジントン社製のセキュリティロック」に対応しています。

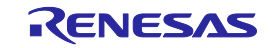

<span id="page-27-0"></span>3. ソフトウェアのインストール

この章ではソフトウェアのインストールについて解説します。

<span id="page-27-1"></span>3.1 ソフトウェアの入手

FP6 Terminal、USB ドライバは、以下の弊社開発環境ホームページから入手してください。

• WEB サイト

<https://www.renesas.com/pg-fp6>

【注】 ソフトウェアは FP6 の動作を保証するために最新版の使用を推奨します。

#### <span id="page-27-2"></span>3.2 インストール

FP6 Terminal、USB ドライバのインストール順序とインストール方法について説明します。

表 3.1 インストール

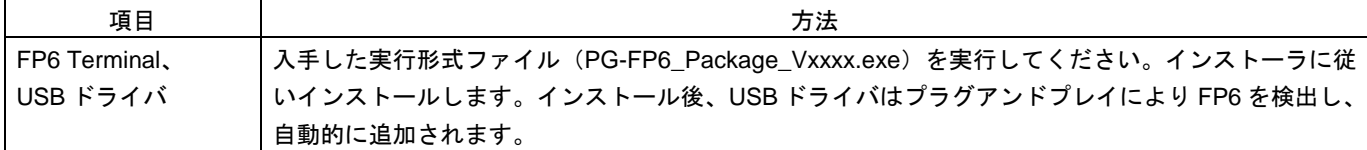

#### <span id="page-27-3"></span>3.2.1 インストール時の注意事項

- (1) 基本的に最新バージョンのご使用を推奨しています。
- (2) インストール終了時にコンピュータの再起動が必要な場合があります。他のアプリケーションをすべて終 了してください。
- (3) 本製品をインストールする場合にはAdministratorまたは管理者の権限が必要です。
- (4) ASCII文字(/\*:<>?|"\;,の11文字と、空白文字ではじまるものと空白文字で終わるものを除く)のみ使用の フォルダにインストールすることが可能です。これ以外の文字を使った場合、正常動作しない場合があり ますので注意してください。
- (5) ネットワークドライブからのインストールはできません。また、ネットワークドライブへのインストール はできません。
- (6) インストーラでは環境変数パスの設定を行いません。必要な場合にはインストール後に追加してくださ い。
- (7) インストールを実行するWindowsには、Microsoft .NET FrameworkとMicrosoft Visual C++ のランタイムライ ブラリがインストールされている必要があります。Microsoft .NET FrameworkとMicrosoft Visual C++ のラ ンタイムライブラリがインストールされていない場合には、FP6 Terminal のインストーラでインストール を行います。
- (8) ホストPCをネットワークに接続した状態でインストールを行ってください。ネットワークに接続していな いホストPCでインストールを行う場合はMicrosoftダウンロードセンターを参照して、Microsoft .NET Framework 4をインストールしてからFP6 Terminal のインストールを開始してください。
- (9) 日本語版以外のWindowsで、インストーラを起動するパスに多バイト文字が含まれているとエラーとなり インストールを実行することができません。
- (10) インストール後にできる次のフォルダ(含むフォルダ以下のファイル)には、ツールが動作するために必 要なファイル類がありますので削除しないでください。

(Windowsが32ビット版でシステムドライブがC:の場合)

C:\Program Files\Renesas Electronics\Programming Tools\

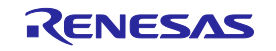

(Windowsが64ビット版でシステムドライブがC:の場合)

C:\Program Files (x86)\Renesas Electronics\Programming Tools\

- (11) インストールしたツールのフォルダを変更したい場合には、弊社の統合開発環境であるCS+関連ソフト ウェアとFP6 TerminalとUSBドライバをアンインストールしてから再度インストールしてください。
- (12) CS+とFP6 Terminal、PG-FP6用USBドライバをインストールした環境では、CS+総合アンインストーラの対 象ソフトウェアにFP6 Terminal、PG-FP6用USBドライバも含まれます。削除したくない場合、アンインス トールの対象から外してください。
- (13) インストール時に通知領域(タスクトレイ)内にラピッドスタートしているCS+が存在する場合、下記エ ラーとなります。該当アプリケーションを終了後、再度インストールを行ってください。

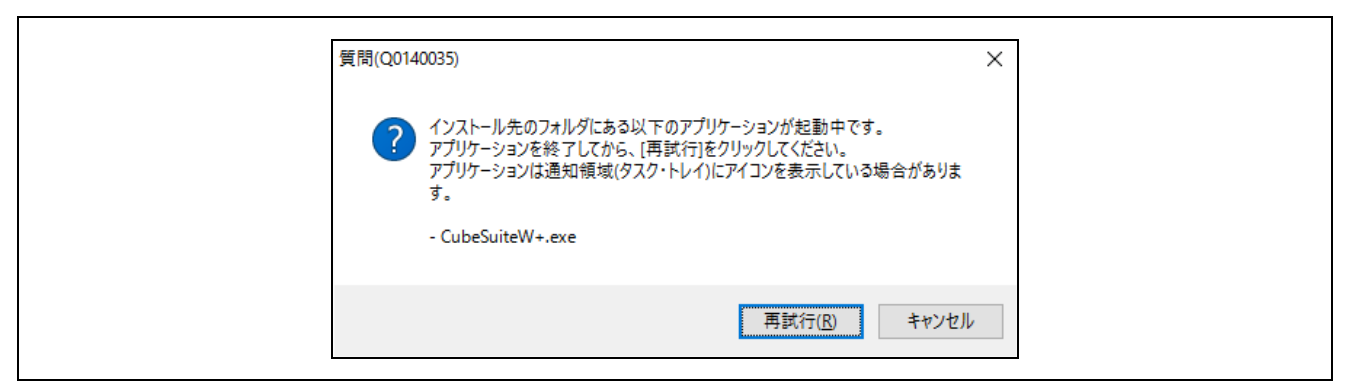

図 3.1 メッセージダイアログ「質問(Q0140035)」

<span id="page-28-0"></span>3.3 アンインストール

FP6 Terminal、USB ドライバのアンインストール方法について説明します。なお、アンインストールの順序 は問いません。

表 3.2 アンインストール

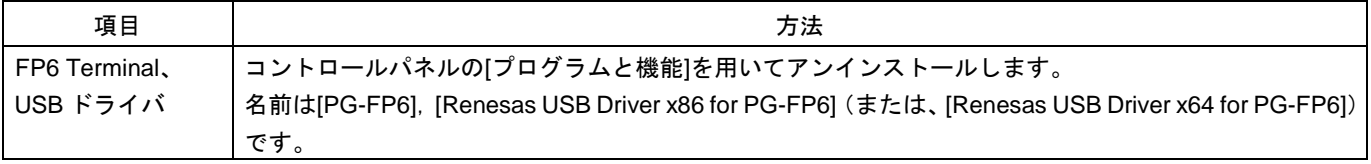

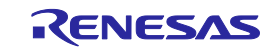

# <span id="page-29-0"></span>4. FP6 Terminal の使用方法

# <span id="page-29-1"></span>4.1 メインウィンドウ

FP6 Terminal 起動後のメインウィンドウは次のような構成です。

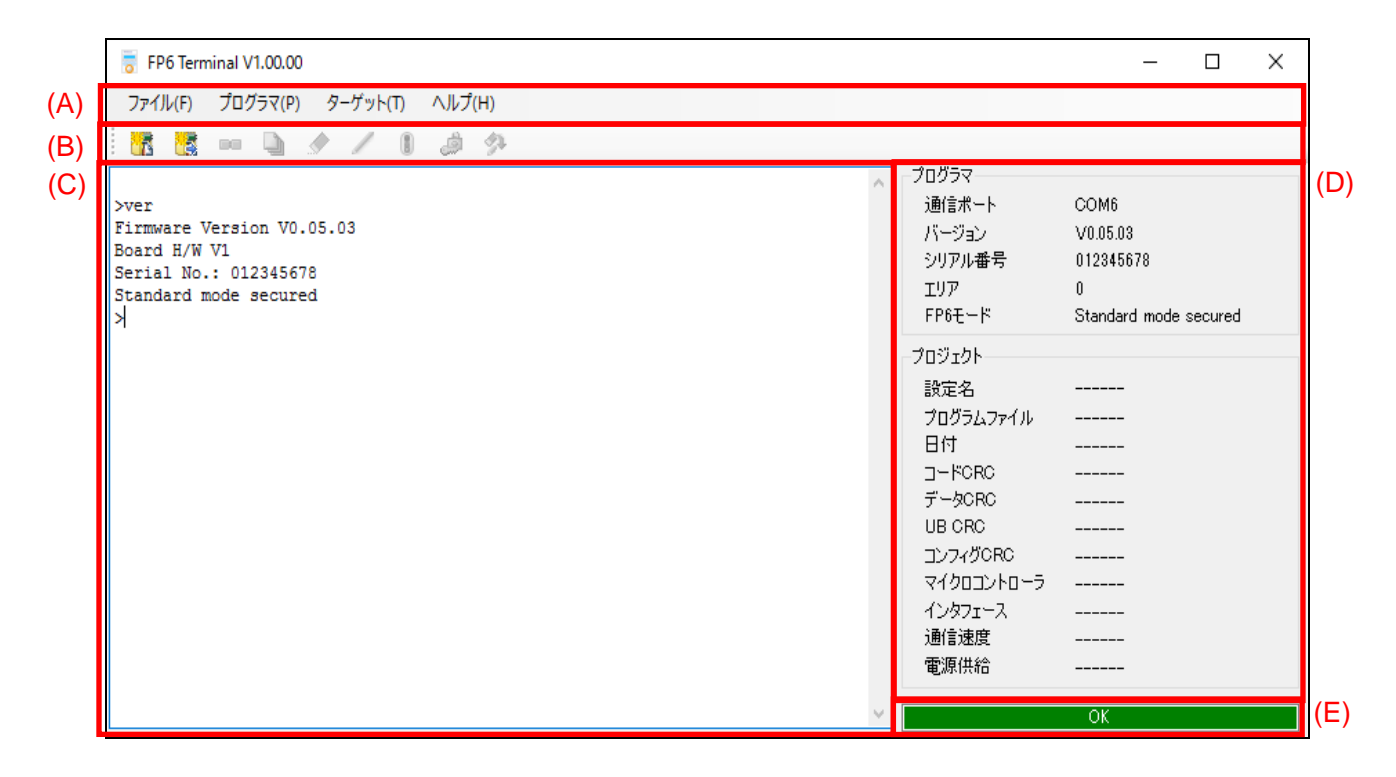

#### 図 4.1 メインウィンドウ

#### 表 4.1 メインウィンドウの説明

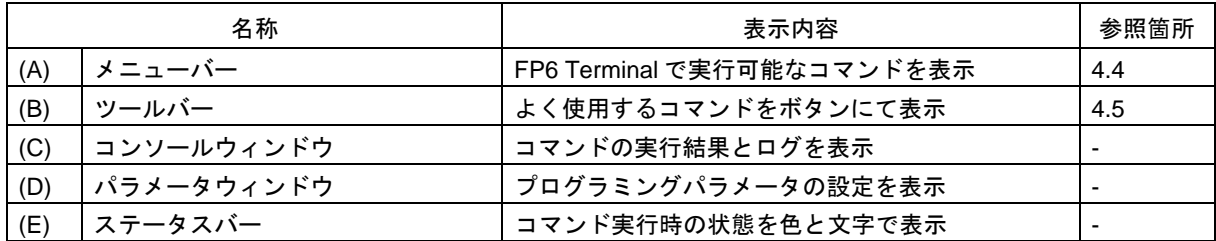

(A) メニューバー

プログラマを操作するメニューです。メニューバーの詳細については「[4.4](#page-44-0) [メニューバー」](#page-44-0)を参照してく ださい。

(B) ツールバー

使用頻度の高いメニューをボタンで実行できます。ツールバーの詳細については「[4.5](#page-52-0) [ツールバー」](#page-52-0)を 参照してください。

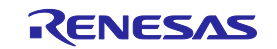

(C) コンソールウィンドウ

 コマンドの実行結果とログを表示します。 【注意】約 3000 行を超える古いログは自動的に削除されます。

(D) パラメータウィンドウ

ESF ファイルおよびプログラムファイルのダウンロード時、FP6 との接続時、またはプログラミングエ リアを切り替えた時、接続している FP6 の設定情報を表示します。[F6 管理設定]ダイアログボックス[\(図](#page-48-0) [4.16](#page-48-0)参照)で「アップロード禁止」を選択している場合、ターゲットマイコンとの接続情報は表示しませ ん。

(E) ステータスバー

接続された FP6 の動作状態と動作結果が表示されます。この機能はメニューバーからコマンドを実行し た場合にのみ有効です。コンソールウィンドウでコマンドを入力する場合はステータスバーの表示は更新 されません。

表 4-2 ステータス情報

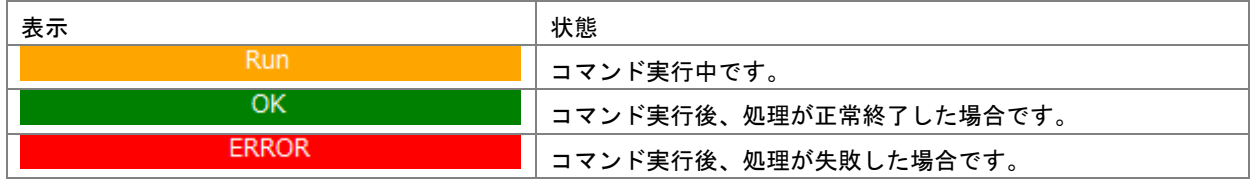

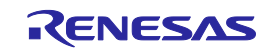

- <span id="page-31-0"></span>4.2 新しい設定の作成
- <span id="page-31-1"></span>4.2.1 [新しい設定の作成]ダイアログボックス

メニューバーの[ターゲット]-[セットアップ]-[新規]をクリックすると、[新しい設定の作成]ダイアログボッ クスを表示します。[新しい設定の作成]ダイアログボックスは次のような構成です。

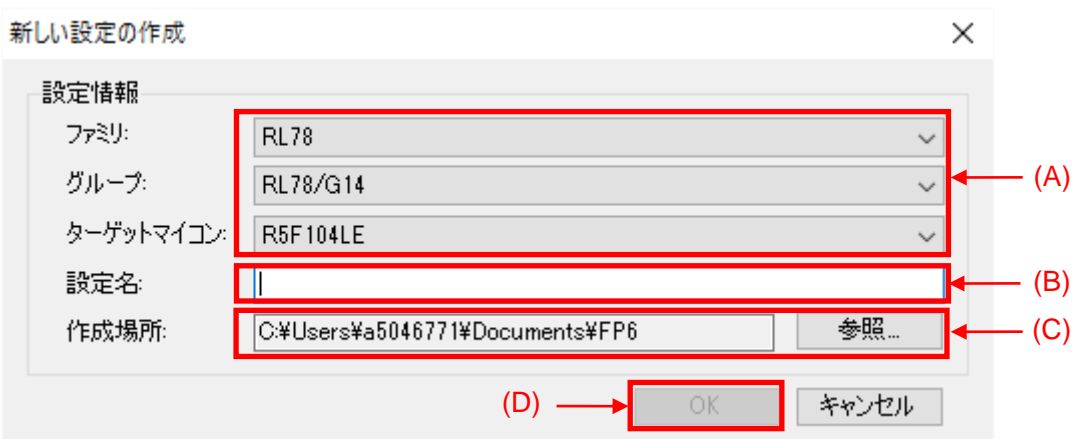

図 4.2 [新しい設定の作成]ダイアログボックス

(A) ターゲットマイコンの選択

使用するターゲットマイコンのファミリ、グループ、マイコンの型名を選択します。 【備考】[グループ]の選択内容によっては[ターゲットマイコン]は非表示になります。

(B) 設定名

作成する設定の名前を指定します。

【備考】設定名は ESF ファイルのファイル名に使用されるため、ファイル名に使用できない文字は 指定できません。

【備考】FP6 に保存可能な設定名は半角英数字の最大 46 文字になります。

(C) 作成場所

ESF ファイルが作成されるフォルダを指定します。

(D) OK

OK ボタンをクリックすると、指定したフォルダに ESF ファイルを作成し、[セットアップ]ダイアロ グボックスを開きます。

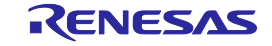

# <span id="page-32-0"></span>4.3 [セットアップ]ダイアログボックス

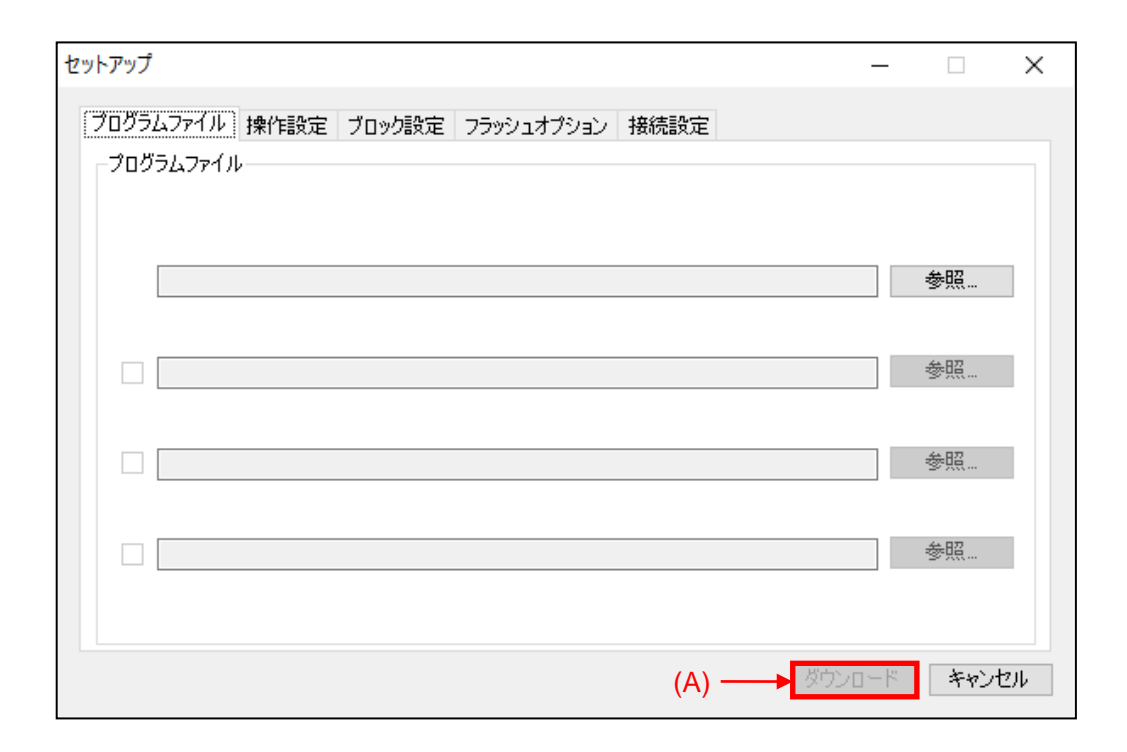

図 4.3 [セットアップ]ダイアログボックス

(A) ダウンロードボタン/OK ボタン

FP6接続時にはダウンロードボタンを表示し、FP6と接続していない場合には OKボタンを表示します。 本ボタンをクリックすると ESF ファイルを更新し、[セットアップ]ダイアログボックスを閉じます。ま た、FP6 が接続されている場合には FP6 に ESF ファイル、PR5 ファイル、プログラムファイルをダウン ロードします。

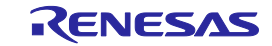

#### <span id="page-33-0"></span>4.3.1 [プログラムファイル]タブ

[プログラムファイル]タブではターゲットマイコンに書き込まれるファイルを選択します。

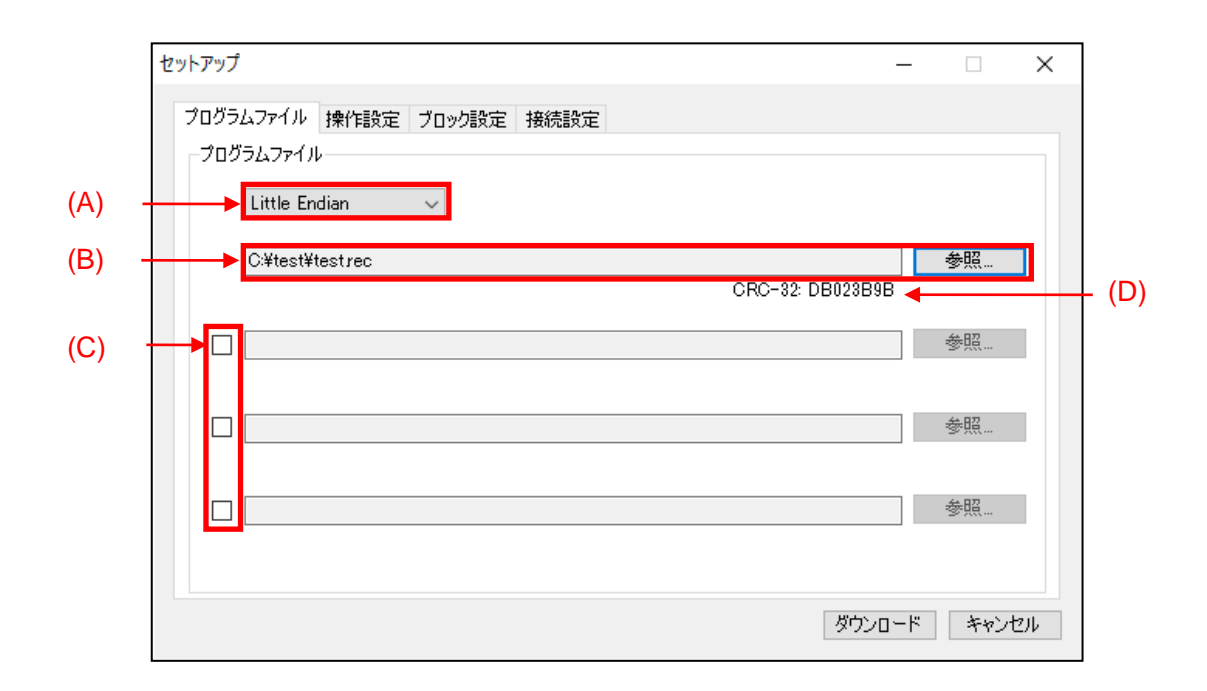

図 4.4 [プログラムファイル]タブ

(A) エンディアン

プログラムのファイルのデータに応じたエンディアンを選択します。エンディアンの変更に対応してい ないターゲットマイコンを選択した場合には表示されません。

(B) プログラムファイル

ターゲットマイコンのフラッシュメモリに書き込みを行うプログラムファイルを表示します。 参照ボタンを使用してファイルを選択してください。

(C) 複数ファイル選択チェックボックス

チェックを付けた場合、チェックを付けた箇所の参照ボタンが有効になり、複数のプログラムファイル を選択できます。

【備考】DDI ファイル、HCUHEX ファイルを複数選択することはできません。

(D) CRC-32

選択したファイルのチェックサム(CRC-32)を表示します。

【備考】DDI ファイルの場合、CRC-32 を表示しません。

【注意】このチェックサムは改行コードを含むファイル全体のチェックサムです。このため、ターゲッ トマイコンから取得するデータのチェックサムとは一致しません。

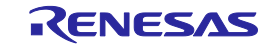

#### <span id="page-34-0"></span>4.3.2 [操作設定]タブ

[操作設定]タブでは、フラッシュ操作に関する設定を変更することができます。 【備考】選択したターゲットマイコン又はプログラムファイルの種類によっては表示されない項目や変更で

きない項目があります。

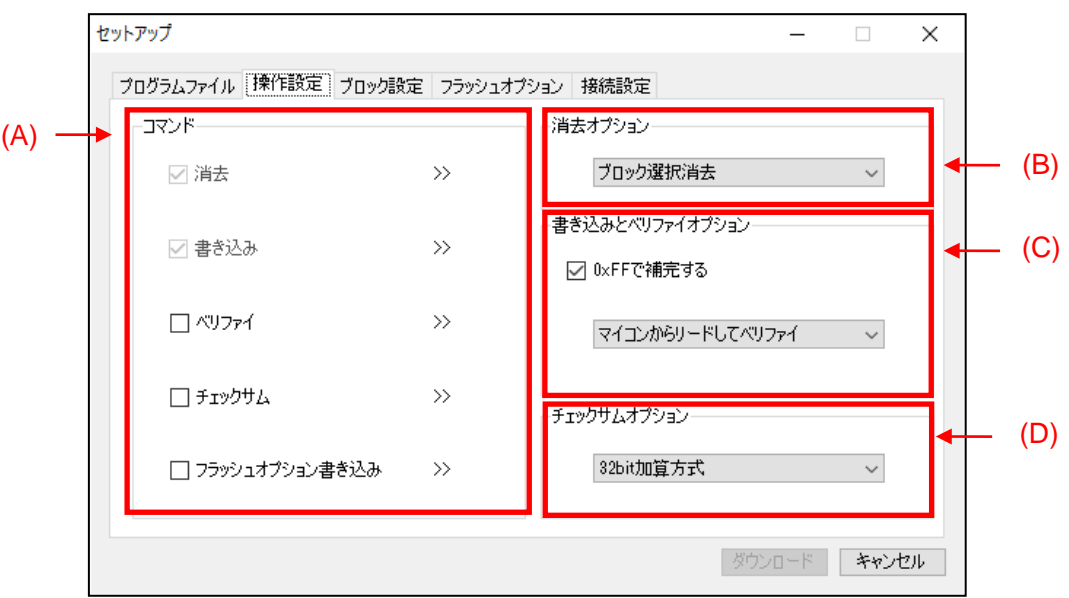

図 4.5 [操作設定]タブ

(A) コマンド

FP6 の START ボタンを押す、または FP6 Terminal の[コマンド実行]を実行する際の処理内容を指定しま す。コマンドで複数の操作を指定した場合、各操作は上から順に実行されます。コマンドには以下の 5 つのプロセスを指定できます。ターゲットマイコンによっては使用できないコマンドがあります。 【備考】単独でコマンドを実行させる場合は、[ターゲット]メニューから実行したいコマンドを選択 してください。

フラッシュ領域を消去します。消去範囲は"消去オプション"で設定した範囲です。

- ▶ 書き込み "書き込みとベリファイオプション"で設定した範囲にデータを書き込みます。
- ベリファイ "書き込みとベリファイオプション"で設定した範囲のベリファイを実施します。

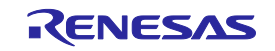

<sup>▶</sup> 消去

- チェックサム フラッシュメモリのチェックサムを取得します。チェックサムオプションで選択した計算方法で計 算します。
- フラッシュオプション書き込み 「ロックビット」、「OTP」、「フラッシュアクセスウィンドウ」、「オプションバイト」、「セ キュリティ」等のフラッシュオプションデータを設定します。フラッシュオプションデータは、[ブ ロック設定]タブと[フラッシュオプション]タブで設定した内容になります。

#### (B) 消去オプション

「コマンド」で「消去」を選択した場合のオプションを設定します。

- ▶ ブロック選択消去 [ブロック設定]タブで選択したブロックだけが消去されます。[ブロック設定]タブについては 「[4.3.3\[](#page-37-0)[ブロック設定](#page-37-0)]タブ」を参照してください。
- ▶ 全ブロック消去
	- 全てのブロックを消去します。 【注意】一部のマイコンではセキュリティ機能により、消去できないブロックがあります。
- チップ消去

全てのブロックが消去され、フラッシュオプションがクリアされます。

【注意】この処理では、マイコンが出荷状態に戻りません。チップ消去実行後、フラッシュオプショ ンに正しい設定が書き込まれていないと、マイコンが動作しない可能性があります。

【注意】[ブロック設定]タブで「チップモード」を選択すると、消去オプションは自動的に「チッ プ消去」になり、[動作設定]タブでは変更できません。

【注意】チップ消去を実行すると、全てのブロックが消去された後、チップ消去コマンド、または コンフィグレーションクリアコマンドを実行します。それぞれのコマンドについてはマイコンのマ ニュアルを参照してください。

(C) 書き込みとベリファイオプション

「コマンド」で「書き込み」又は「ベリファイ」が選択されている場合のオプションを設定します。

0xFF で補完する

プログラムファイルにデータが存在しない領域に対して、0xFF というデータで補完したい場合に 選択します。

- "0xFF で補完する"が選択された場合
	- 書き込み:プログラムファイルデータがない領域に、0xFF を書き込みます。
	- ベリファイ:プログラムファイルデータがない領域は、0xFF と比較をします。
- "0xFFで補完する"が選択されない場合
	- 書き込み: プログラムファイルデータがない領域には、データ書き込みは行いません。
	- ベリファイ:プログラムファイルにデータがない範囲は検証されません。 【備考】ターゲットマイコンによっては「0xFF で補完する」の選択を解除できません。 【注意】"0xFF で補完する"機能を使用しなくてもマイコンによる最小プログラミング単 位で常に 0xFF の補完が行われます。

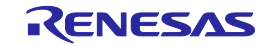
- ベリファイのタイプ
	- ベリファイのタイプを選択します。ターゲットマイコンによっては、ベリファイタイプは固定です。
	- マイコンから読み出してデータ照合する場合 マイコンからリードコマンド等でデータを取得し、FP6 がベリファイを実施します。マイコン の設定により読み出しコマンドの実行が禁止されている場合等、マイコンの状態によっては比 較処理を実行することができません。
	- マイコンの内部でデータ照合する場合 データをベリファイコマンド等でマイコンに送り、マイコンがベリファイ処理を実施します。 ベリファイコマンドの仕様によって比較範囲が拡張されるため、0xFF の補完が行われないと ベリファイエラーが発生することがあります。
- (D) チェックサムオプション

「コマンド」で「チェックサム」を選択した場合の計算方法を選択します。使用可能な計算方法はター ゲットマイコンによって異なります。

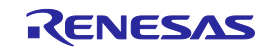

# 4.3.3 [ブロック設定]タブ

[ブロック設定]タブでは、操作対象のターゲットマイコンの操作ブロックを限定することができます。 【備考】使用中のターゲットマイコンでサポートされている項目のみが表示されます。

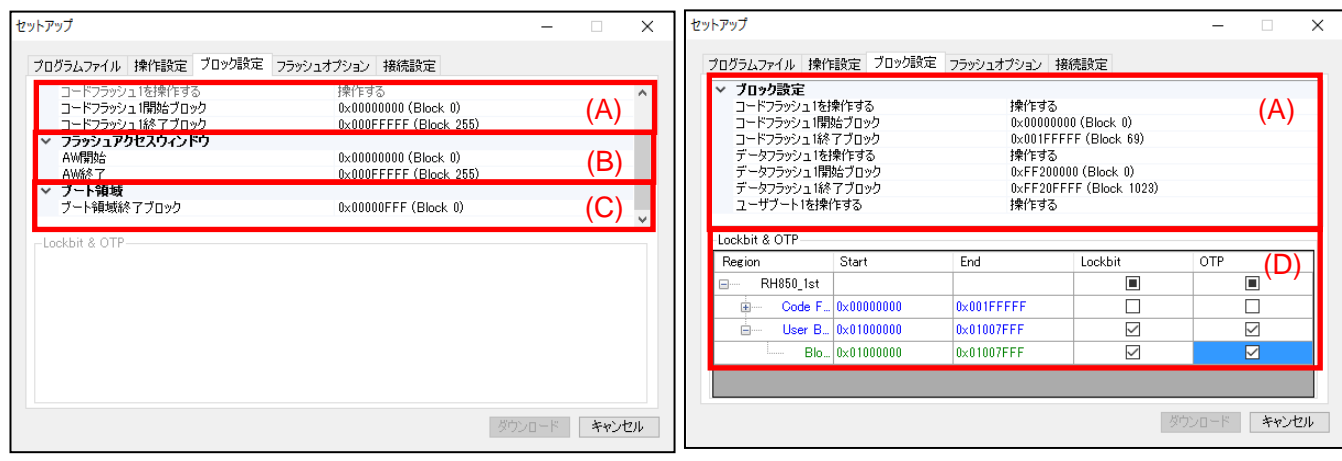

図 4.6 [ブロック設定]タブ

(A) 操作範囲

消去、書き込み、ベリファイ操作の対象範囲を選択します。フラッシュメモリをブロック範囲指定で操 作するか、チップ全体で操作するかについて選択します。

- ▶ 操作モード
	- チップモード チップ全体の動作を指定します。 【注意】「チップモード」を選択した場合、「動作設定」タブの「消去オプション」は「チッ プ消去」に固定されます。
	- ブロックモード 任意のブロックを範囲指定できます。範囲外のブロックでは、消去、書き込み、ベリファイ等 の処理は実行されません。
- コードフラッシュ、データフラッシュ、ユーザブートの操作 エリア毎に操作対象エリアに指定するか選択します。 【注意】ターゲットマイコンとして SuperH を選択した場合、コードフラッシュ又はユーザブート のいずれかを操作対象として指定できます。両方の領域に同時に書き込む必要がある場合は、DDI ファイルをプログラムファイルとして指定することにより、両方の領域を同時に選択することがで きます。
- コード/データ/ユーザブートの開始/終了 ブロック 操作対象とするコード/データ/ユーザブートの開始/終了アドレスをそれぞれ選択します。

(B) フラッシュアクセスウィンドウ

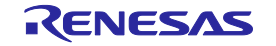

フラッシュアクセスウィンドウの範囲を指定します。

【注意】HCUHEX ファイルを選択した場合、フラッシュアクセスウィンドウは変更できません。

(C) ブート領域最終ブロック

ブート領域最終ブロックを指定します。

【注意】HCUHEX ファイルが選択されている場合、ブート領域最終ブロックは変更できません。

(D) Lockbit & OTP

Lockbit & OTP 設定ダイアログボックスで、設定ブロックを指定します。ロックビットや OTP を設定す る場合、[ブロック設定]タブで対象ブロックを選択し、通信コマンドを使用するか、[フラッシュオプショ ン]タブで各項目の設定オプションを"設定する"とした上で[操作設定]タブの[フラッシュの書き込み]に チェックを入れ、[コマンド実行]をクリックしてください。

【注意】HCUHEX ファイルを選択した場合、ロックビット又は OTP は変更できません。

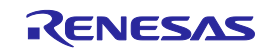

### 4.3.4 [フラッシュオプション]タブ

[フラッシュオプション]タブでは、ターゲットマイコンのフラッシュオプションを指定することができます。 【備考】使用中のターゲットマイコンでサポートされている項目のみが表示されます。各項目の意味や設定 の詳細については、対象マイコンのユーザーズマニュアルを参照してください。

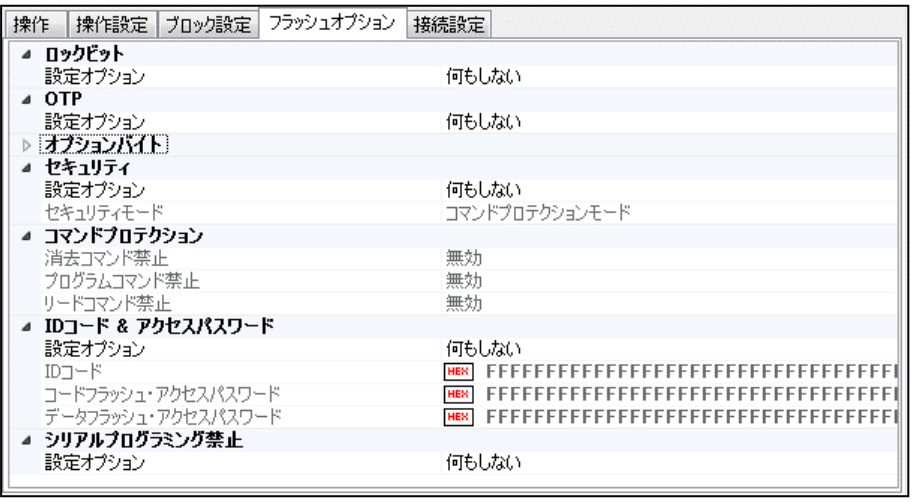

図 4.7 [フラッシュオプション]タブ

(A) ロックビット

ロックビットの設定を指定します。ロックビットを設定するブロックは、[ブロック設定]タブで選択し たブロックです。

(B) OTP

OTP を設定します。OTP が設定されるブロックは、[ブロック設定]タブで選択したブロックです。

(C) フラッシュアクセスウィンドウ

フラッシュアクセスウィンドウを設定します。フラッシュアクセスウィンドウの設定範囲は[ブロック 設定]タブで選択した領域になります。

(D) オプションバイト(OPBT)

オプションバイト(OPBT)の設定を変更します。

- 拡張オプションバイトを有効 拡張オプションバイト(OPBT8 以上)を設定、情報を取得するには「有効」にします。これを「無 効」にすると、OPBT8 以上の設定ができず、その情報を取得できません。 【注意】マイコンの重要な設定は拡張オプションバイトに含まれる可能性があるため、設定値 を書き換える場合には注意してください。
- OPBT0から OPBT7 オプションバイトの設定は、16 進数 4 バイト単位(bit31…bit0)で入力してください。
- OPBT8 以上 拡張オプションバイトの設定は、16 進数 4 バイト単位(bit31…bit0)で入力してください。

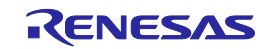

(E) ICU-S

ICU-S を設定します。

【注意】ICU-S を有効にすると、一部のターゲットマイコンでは解除することはできません。

(F) セキュリティ

ターゲットマイコンのセキュリティ設定を行います。

- コマンドプロテクションモード "書き込み禁止"等のコマンド保護によるセキュリティを有効にします。
- ID 認証モード シリアルプログラミング時の ID 認証によるセキュリティを可能にします。
- シリアルプログラミング禁止 シリアルプログラミングモードを禁止にします。
- (G) コマンドプロテクション

コマンド保護対象の各コマンドを無効にする設定を行います。"有効"に設定すると、そのコマンドの使 用は無効になります。

【注意】[フラッシュオプション]タブで、あるコマンドに対して"Yes"(使用禁止にする)を選択し、 いったんこの設定がマイコンに書き込まれると、マイコンの仕様により元の設定(使用を禁止しない) に戻せなくなることがあります。詳細は対象マイコンのユーザーズマニュアルを参照してください。

(H) リセットベクタ

ターゲットマイコンのリセットベクタを設定してください。リセットベクタの設定は 16 進表記で入力 します。

### (I) ID コード&アクセスパスワード

- $\bullet$  ID コード
	- ID コードを 16 進表記で入力します。
- コードフラッシュアクセスパスワード コードフラッシュのアクセスパスワードを 16 進表記で入力します。
- データフラッシュアクセスパスワード データフラッシュのアクセスパスワードを 16 進表記で入力します。

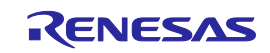

## 4.3.5 [接続設定]タブ

[接続設定]タブでは、マイコンの接続に必要な情報を設定することができます。 【備考】対象マイコンの種類によって表示内容が異なります。

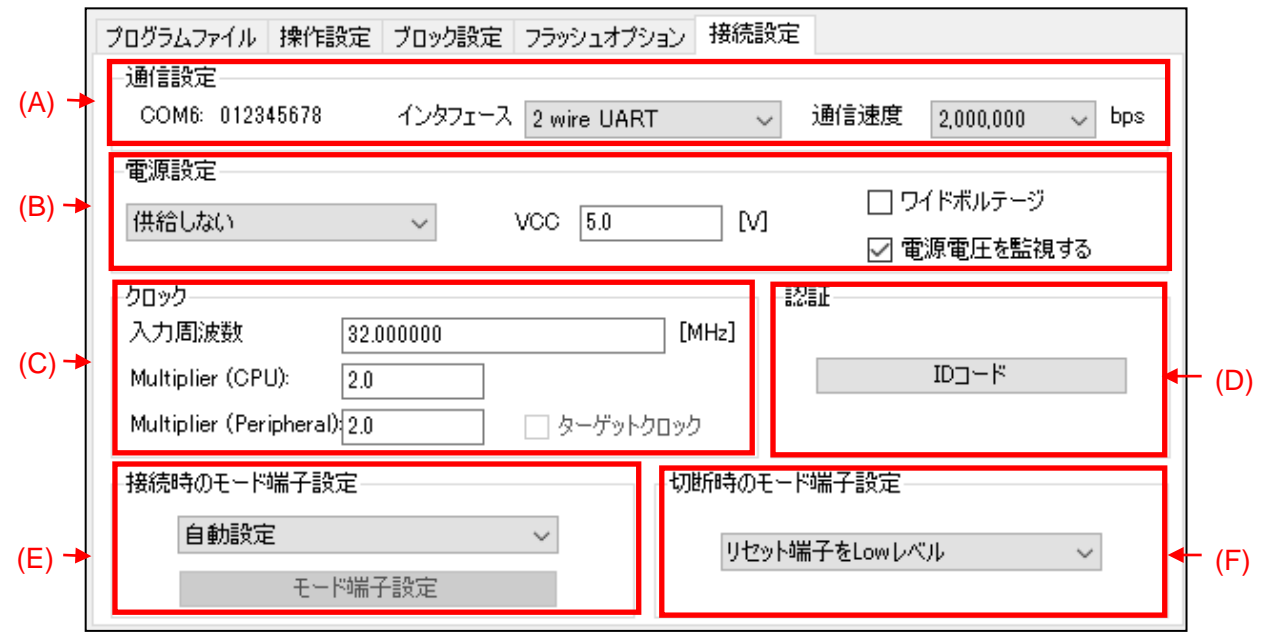

- 図 4.8 [接続設定]タブ
	- (A) 通信設定
		- プログラマ情報

接続されている FP6 の通信ポートとシリアル番号が表示されます。 【備考】このダイアログボックスでは、接続されている FP6 を切り替えることができません。メイ ンウィンドウの[プログラマ]-[PC 接続設定]から変更する必要があります。

- インタフェース ターゲットマイコンと通信方式を選択します。
- 通信速度

インタフェースで選択した通信方式の通信速度を選択します。

#### (B) 電源設定

▶ 電源供給の設定

ターゲットマイコンの接続時に、FP6 から電源を供給するか、ターゲットシステムから電源を供給 するかを選択します。

【備考】オンボードプログラミング時は、ターゲットシステム上の電源をターゲットシステムのマ イコンに供給することを推奨します。電圧値を 1.8V~5.5V の範囲で設定してください。

【注意】電圧値は、ターゲットシステムの動作条件を守る必要があります。

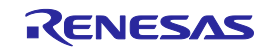

- ワイドボルテージ ワイドボルテージモードで書き込みを行います。
- ▶ 雷源雷圧を監視する チェックボックスにチェックを入れると、[VCC]に入力された電圧値と約±5%の差がある場合、エ ラーが発生します。 【注意】ターゲットケーブルの FP6 側で電圧を測定します。このため、ターゲットシステム上のター ゲットマイコンに設定されている電圧が供給されていることを保証するものではありません。
- (C) クロック

入力クロックの周波数、メインクロックの逓倍率、周辺クロックの逓倍率を設定します。入力クロック の周波数の値は MHz で入力します。MHz より小さい単位で値を入力する場合は、小数点以下の数値で 入力してください。ターゲットマイコンの種類によって表示が切り替わります。クロックの設定につい ては弊社開発環境ホームページ(<https://www.renesas.com/pg-fp6>)を参照してください。

(D) 認証

ID コード又はアクセスパスワードが設定されているターゲットマイコンを接続する時に必要な認証 コードの設定を変更することができます。認証用の ID コードは 16 進数表記(0~9 および A~F)で入力 します。

【注意】RX ファミリと FP6 接続の場合、(制御コード) ID1 ID2...の順に値を入力してください。 例: 有効データバイト数=16, 制御コード=0x45, ID コード=ID1=0x01, ID2=0x02, ID3=0x03, ID4=0x04, ID5=0x05, ID6=0x06, ID7=0x07, ID8=0x08, ID9=0x09, ID10=0x0A, ID11=0x0B, ID12=0x0C, ID13=0x0D, ID14=0x0E, ID15=0x0F の場合-> '450102030405060708090A0B0C0D0E0F'

【注意】デバッグツールでは、ID コードの並び順が FP6 と異なる場合があります。ご使用のデバッグ ツールの ID コード入力の仕様を確認してください。

【注意】FP6 は ID コード認証を失敗した場合、ID 認証を 3 回まで繰り返して実行します。

(E) 接続時のモード端子設定

接続時のモード端子の設定を変更することができます。モード設定用の入出力端子の状態を「自動設定」 から「カスタム設定」に変更します。

[モード端子設定]ダイアログボックスの構成を以下に示します。

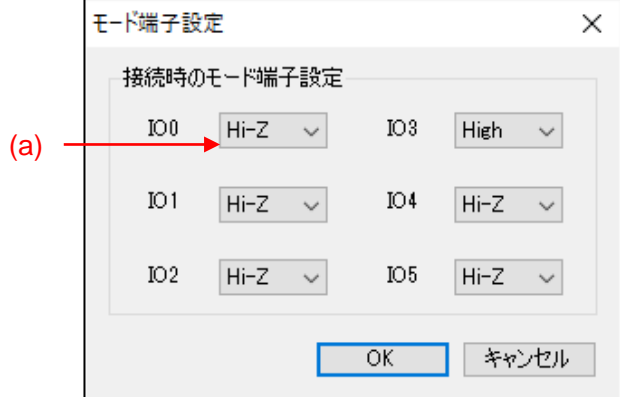

図 4.9 [モード端子設定]ダイアログボックス

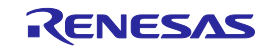

#### (a) Hi-Z / High / Low

指定された端子の出力レベルが切り替えられます。

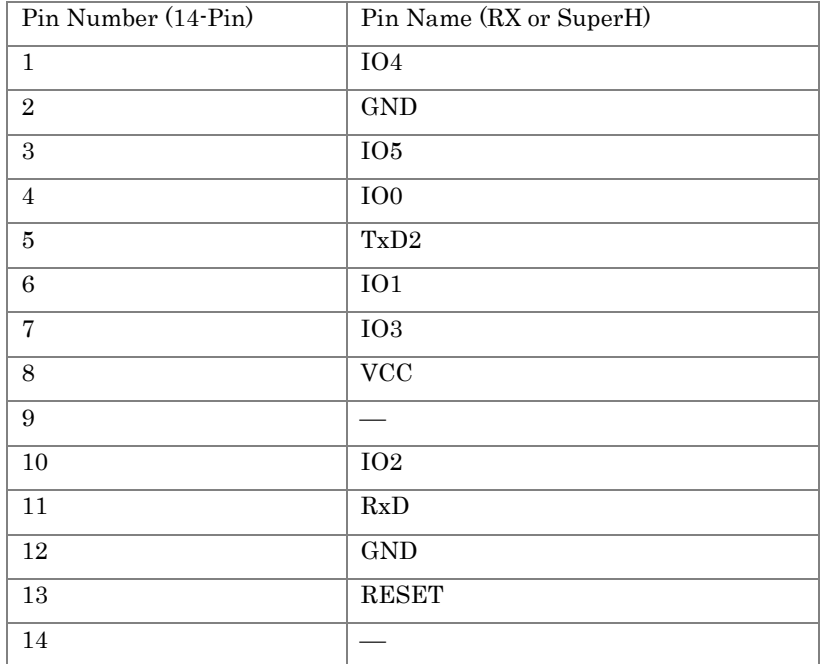

#### 表 4-3 RX 又は SuperH 使用時の FP6 のピン配置

### (F) 切断時のモード端子設定

ターゲットマイコンから切断する際のリセット動作の設定を行います。

- リセット端子を Low レベル ターゲットマイコンとの切断後、RESET 端子から Low レベルを出力し続けます。
- ▶ リセット端子を Hi-Z ターゲットマイコンとの切断後、RESET 端子を短時間 Low レベルにした後、RESET 端子を Hi-Z 状態にします。この設定は FP6 の処理完了後にターゲットマイコンを動作させたい場合に使用しま す。

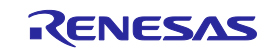

- 4.4 メニューバー
- 4.4.1 [ファイル]メニュー
- 4.4.1.1 セットアップ

ターゲットマイコンとの接続設定や、プログラムファイルを選択して FP6 にダウンロードします。 以下のサブメニューを選択して ESF ファイルの作成または編集を行います。

表 4-4 セットアップメニュー

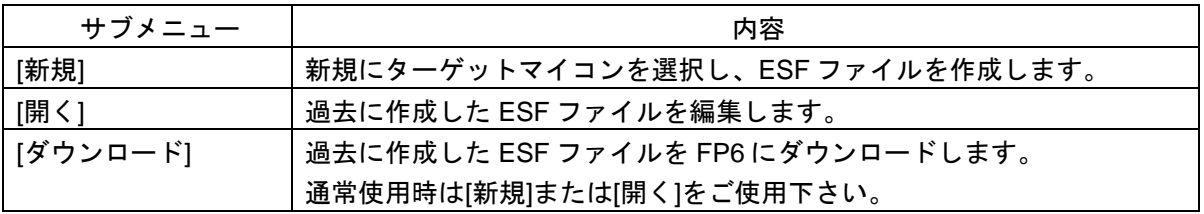

備考:サブメニュー[ダウンロード]選択時はプログラムファイルの複数ファイル選択は使用できません。

4.4.1.2 [ファイルアップロード]

プログラムファイル、ESF ファイル、PR5 ファイルは接続された FP6 から PC にアップロードされます。 このメニュー項目を実行すると、[フォルダの参照]ダイアログボックスが表示されます。

【備考】接続している FP6 の[アップロード禁止]が選択されている場合、このメニュー項目は実行できませ  $\mathcal{L}_{\alpha}$ 

4.4.1.3 [ファイルチェックサム]

接続された FP6 に保存されているプログラムファイルのデータのチェックサムが計算され、[コンソール ウィンドウ]に表示されます。

4.4.1.4 [終了]

FP6 Terminal を終了します。

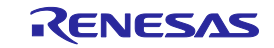

# 4.4.2 [プログラマ]メニュー

# 4.4.2.1 [PC 接続]

FP6 Terminal と FP6 間の通信に使用する通信ポート又はボーレートを設定します。

**▶ [PC接続]ダイアログボックス** 

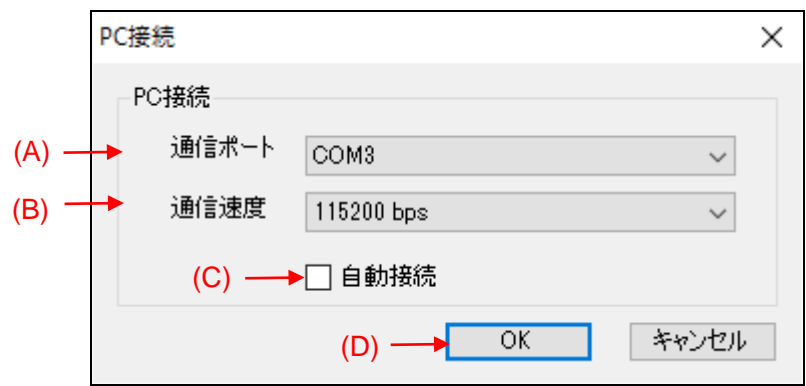

図 4.10 [PC 接続]ダイアログボックス

#### (A) [通信ポート]

FP6 が接続している通信ポートを選択します。USB ケーブルで接続している場合、 「COMx:FP6(S/N:xxxxxxxxx)」のように表示します。

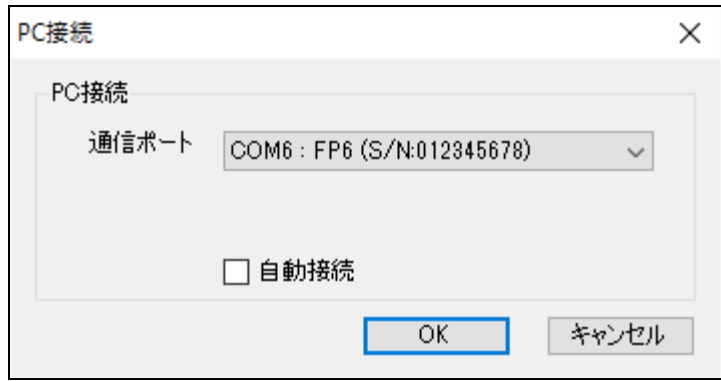

図 4.11 [PC 接続]ダイアログボックス

(B) [通信速度]

FP6 と PC のシリアルポートの通信速度を選択します。

【備考】[通信ポート]で USB 接続しているポートを選択した場合、[通信速度]は非表示になります。 【備考】FP6 本体の通信速度を LCD メッセージのディスプレイで[Utility]-[RS232C Baudrate]を確認し、 同じ通信速度に設定してください。

(C) [自動接続]

チェックを入れると、前回接続した同じ COM ポート、または FP6 が USB 接続している COM ポート がある場合、[PC 接続]ダイアログを表示せず、メインウィンドウが開きます。

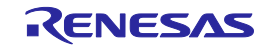

#### (D) [OK]

選択した設定で FP6 と接続します。FP6 と接続すると接続した FP6 のファームバージョンチェックを 実行します。FP6 Terminal が期待するファームウェアバージョンと不一致だった場合、[ファームウェ アの更新]の確認ダイアログが開きます。ファームウェアの更新処理を実行するか選択してください。

# 4.4.2.2 [ファームウェアの更新]

FP6 のファームウェアを更新します。

### 4.4.2.3 [ログ取得]

コンソールウィンドウに表示される実行結果の通信ログを保存します。このメニュー項目をクリックする と、[ファイルを保存]ダイアログボックスが表示されます。このダイアログボックスでファイルを保存する 場所とファイル名を指定します。ログ取得中はメニュー項目の横にチェックが表示されます。再度メニュー 項目を実施すると、チェックが消え、ファイル内で取得したデータが保存されます。

### 4.4.2.4 [プログラミングエリアの選択]

接続されている FP6 のアクティブプログラミングエリアを変更します。

▶ 「プログラミングエリアの選択1ダイアログボックス 「プログラミングエリアの選択」をクリックすると、以下のダイアログボックスが開きます。こ のダイアログボックスで、接続されている FP6 のプログラミングエリアを変更します。変更を行う にはドロップダウンリストからプログラミング領域を選択し、[OK]をクリックします。変更を中止 するには[キャンセル]をクリックします。

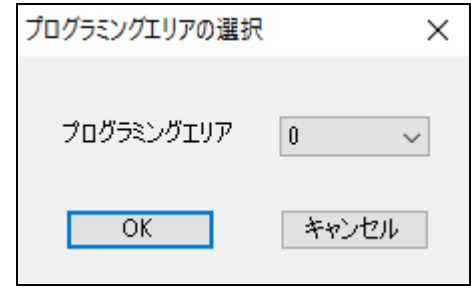

図 4.12 「プログラミングエリア選択]ダイアログボックス

### 4.4.2.5 [ブザー]

FP6 に含まれるブザーの出力を設定します。ブザー音の出力が許可されている場合、実行中の FP6 Terminal の[コマンド実行]又は FP6 の START ボタンの押下に応答してターゲットマイコンの動作終了時にブザー音 を鳴らします。ブザー音の出力を有効にすると、メニュー項目の横にチェックが表示されます。

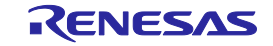

## <span id="page-47-0"></span>4.4.2.6 [自己診断]

FP6 の自己診断テストを実行します。

- ▶ [自己診断]ダイアログボックス FP6 ハードウェアの自己診断が完了すると、次のダイアログボックスが開き、FP6 ハードウェア の自己診断結果が表示されます。
	- 【注意】・ターゲットコネクタとリモートコネクタに接続されているマイコンや機器は、テストを 実行する前に取り外してください。
		- ・電源アダプタから FP6 に電源を供給した状態でテストを実行してください。

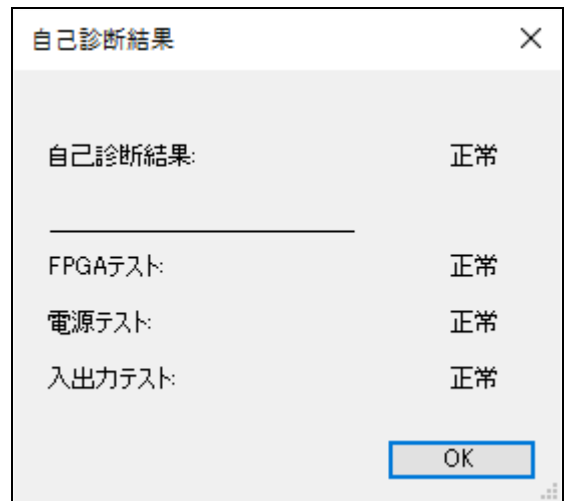

図 4.13 [自己診断結果]ダイアログボックス

### <span id="page-47-1"></span>4.4.2.7 [FP6 管理設定]

アップロードの無効化やセットアップの無効化等のセキュリティ設定、FP6 の動作モードを変更します。

(1) FP6 にパスワードを設定する

[FP6 管理設定]を実行するには、FP6 にパスワードを設定する必要があります。接続した FP6 に パスワードが設定されていない場合は、[パスワードの設定]ダイアログボックスが表示されます。

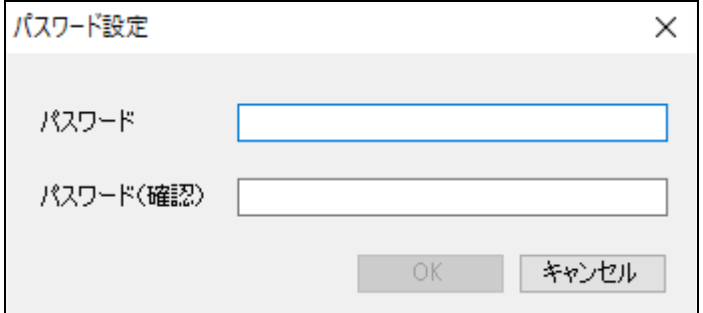

図 4.14 [パスワード設定]ダイアログボックス

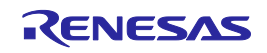

(2) FP6 管理設定へログイン

FP6 にパスワードが設定されている場合は、[FP6 管理設定へログイン]ダイアログボックスが表 示されます。このダイアログボックスでパスワードを入力し、[FP6 管理設定]メニューへログイ ンします。

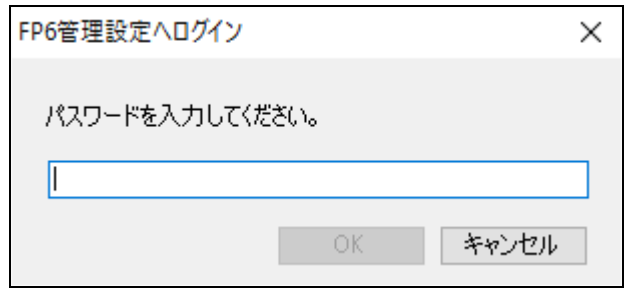

【備考】パスワードが一致しない場合は、初期化することができます。ただし、FP6 にダウンロード したデータもクリアされます。

**▶ [FP6 管理設定]ダイアログボックス** このダイアログボックスでは、アップロード機能やセットアップ機能を無効にするセキュリティ設 定や、動作モード設定、オプション機能の設定を行うことができます。この機能はパスワードで管 理されます。

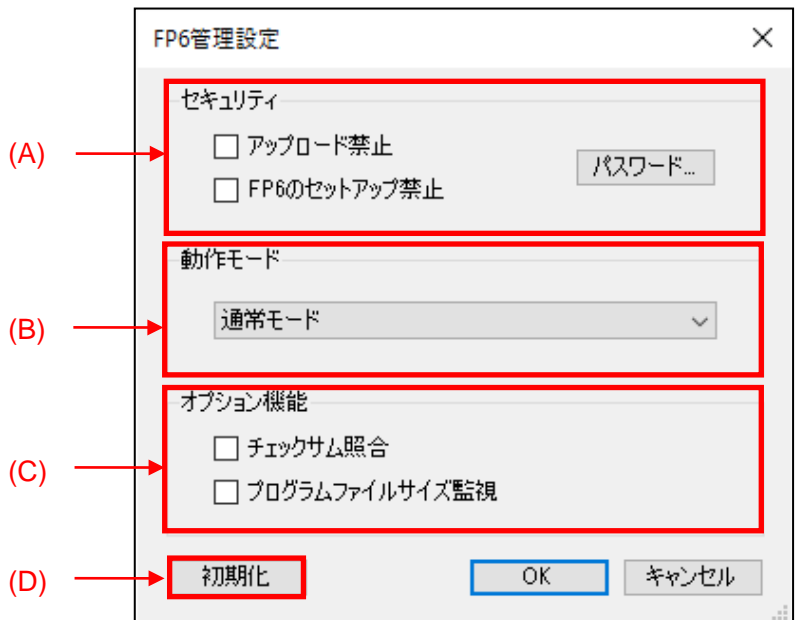

図 4.16 [F6 管理設定]ダイアログボックス

(A) セキュリティ

FP6 のセキュリティ機能を有効にして、FP6 にダウンロードされたデータを保護します。

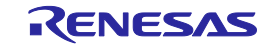

図 4.15 [F6 管理設定へログイン]ダイアログボックス

- ▶ アップロード禁止 FP6 からプログラムファイルを含む設定ファイルのアップロードを禁止します。
- FP6 のセットアップ禁止 FP6 の設定を変更することはできません。ESF ファイル、プログラムファイルの FP6 への ダウンロードを禁止します。
- パスワード

FP6 管理設定ダイアログボックスにログインするためのパスワードを変更します。

(B) 動作モード

FP6 本体の動作モードを選択します。

通常モード

出荷時に設定されているモードです。

バンクモード

このモードではスタンドアローンメニューではなく、バンク信号を使用してアクティブプロ グラミングエリアを切り替えることによってプログラムが実行されます。バンクモードにつ いては「[6.](#page-65-0) [リモートコネクタの使用方法」](#page-65-0)の章を参照してください。

#### シンプルモード

このモードでは NEXT および CANCEL ボタンを使用して ESF ファイルを切り替えてプログ ラムを実行します。シンプルモードについては「[5](#page-60-0) [スタンドアローンでの使用方法」](#page-60-0)を参照 してください。

ユニークコードモード

このモードでは'serno'コマンドを使用できるように設定します。'serno'コマンドについては 「[7](#page-66-0) [通信コマンドの使用方法」](#page-66-0)を参照してください。

#### (C) オプション機能

コマンド実行時のオプション機能を設定します。

▶ チェックサム照合

この機能を有効にすると、ターゲットマイコンのチェックサム計算が実行されると、ダウン ロードされたプログラムファイルのチェックサム値が表示されます。不一致がある場合、エ ラーが表示されます。

- ▶ プログラムファイルサイズ監視 この機能を有効にすると、書き込みコマンドまたはベリファイコマンドを実行すると、選択 したプログラムファイルのデータがターゲットマイコンのプログラマブル領域を超えると エラーが表示されます。
- (D) 初期化

FP6 にダウンロードされた設定データとパスワードが消去され、出荷時の設定に戻ります。

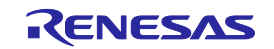

### <span id="page-50-0"></span>4.4.3 [ターゲット]メニュー

このメニューは消去やプログラミング等、ターゲットマイコンの操作を実行するために使用します。選択し たターゲットマイコンが機能をサポートしていない場合、対応するメニュー項目は非表示になります。このメ ニューは FP6 が接続されていない場合は無効です。

### 4.4.3.1 ブランクチェック

ターゲットマイコン内のフラッシュメモリにデータが書き込まれているかをチェックします。

#### 4.4.3.2 消去

ターゲットマイコン内のフラッシュメモリのデータを消去します。

#### 4.4.3.3 書き込み

ターゲットマイコン内のフラッシュメモリに FP6 にダウンロードしたデータを書き込みます。

#### 4.4.3.4 ベリファイ

ターゲットマイコン内のフラッシュメモリに書き込まれたデータと FP6 にダウンロードされたデータを 比較します。

#### 4.4.3.5 リード

ターゲットマイコン内のフラッシュメモリのデータを読み出します。サブメニューで[コンソールウィン ドウ]に読み込み結果を表示するか、ファイルに保存するかを選択できます。

#### 4.4.3.6 フラッシュオプションの書き込み

オプションバイト、セキュリティ、フラッシュアクセスウィンドウ、OTP、ロックビット等のフラッシュ オプションをターゲットマイコンに設定します。[セットアップ]ダイアログボックスの[フラッシュオプショ ンタイプ]タブでの設定に従います。

#### 4.4.3.7 チェックサム

ターゲットマイコン内のフラッシュメモリのデータのチェックサムを取得します。

#### 4.4.3.8 コマンド実行

[セットアップ]ダイアログボックスの[操作設定]タブで設定した処理を実行します。

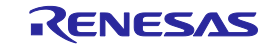

# 4.4.3.9 接続

ターゲットマイコンとの接続又は切断を実行します。このメニュー項目は接続された FP6 の自動接続機能 が無効の場合にのみ選択可能です。ターゲットマイコン未接続時は接続を行い、接続時は切断を行います。

# 4.4.3.10 シグネチャ情報の取得

ターゲットマイコンと接続して、[コンソールウィンドウ]にマイコン情報を表示します。

# 4.4.4 [ヘルプ]メニュー

# 4.4.4.1 [FP6 Terminal について]

FP6 Terminal のバージョン情報が表示されます。

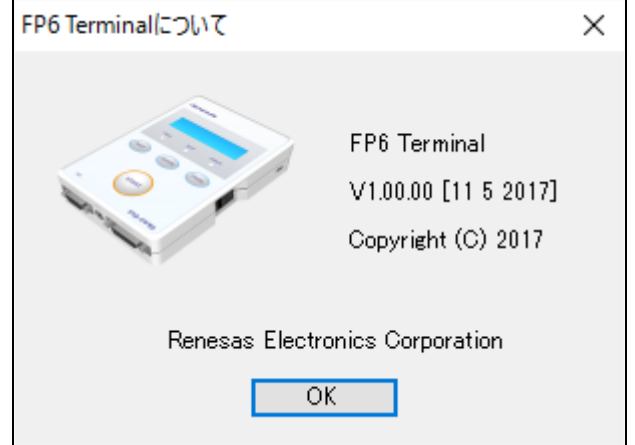

図 4.17 [FP6 Terminal について]

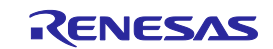

# 4.5 ツールバー

FP6 Terminal で頻繁に使用されるメニュー項目は、ツールバーのボタンとして表示されます。メニューバー のターゲットメニューと同様に、操作やターゲットマイコンの種類によっては一部のボタンが非表示になるこ とがあります。

表 4-5 ツールバーの説明

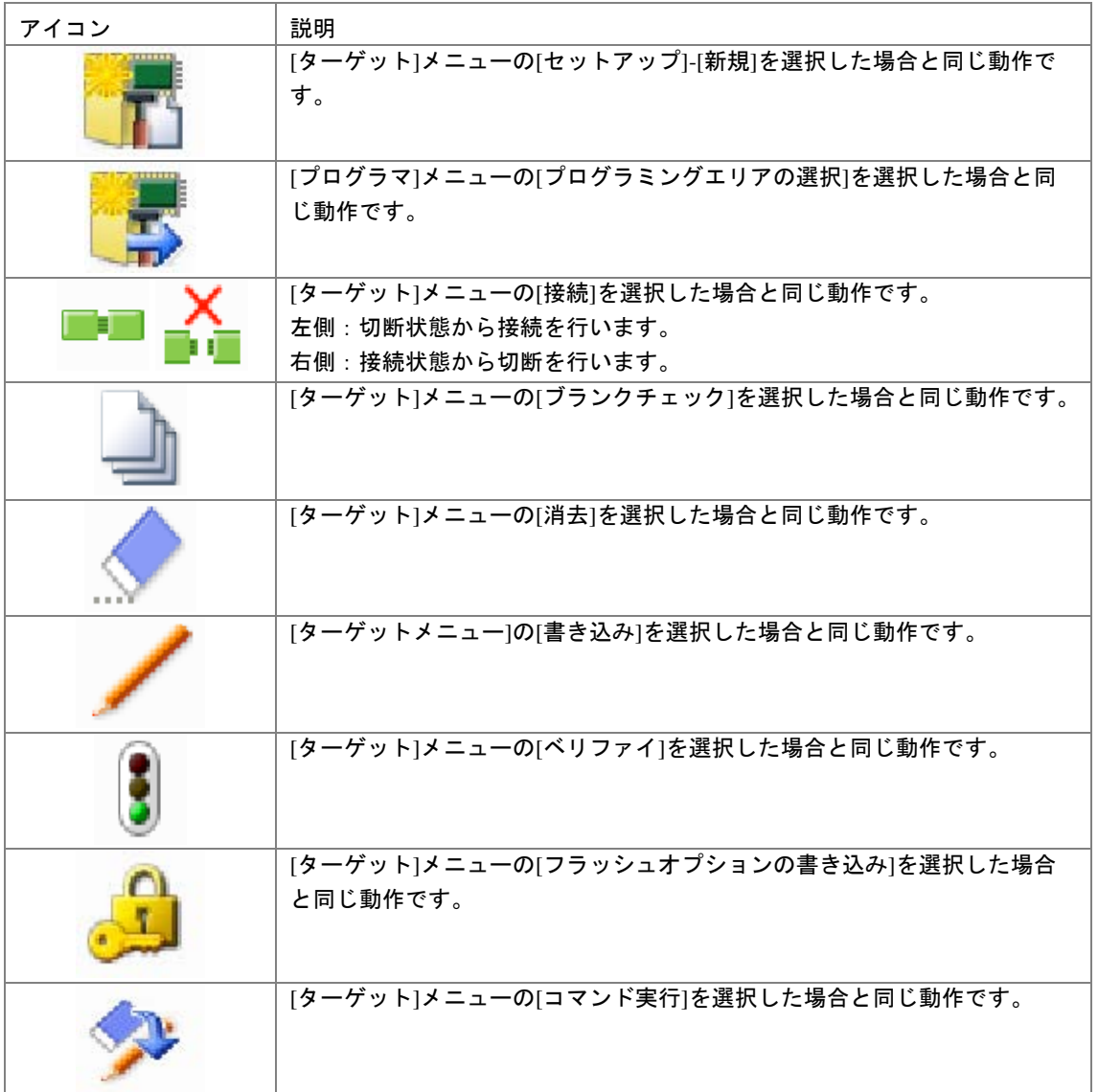

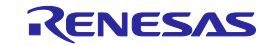

#### 4.6 FP6 Terminal を使用した操作例

この章では FP6 Terminal を使った基本的な一連の操作を理解していただくために、RL78/G14 をターゲット マイコンにした場合を例に操作方法を説明します。

○この章で説明する一連の操作について

この章で解説する一連の操作条件は次のとおりです。

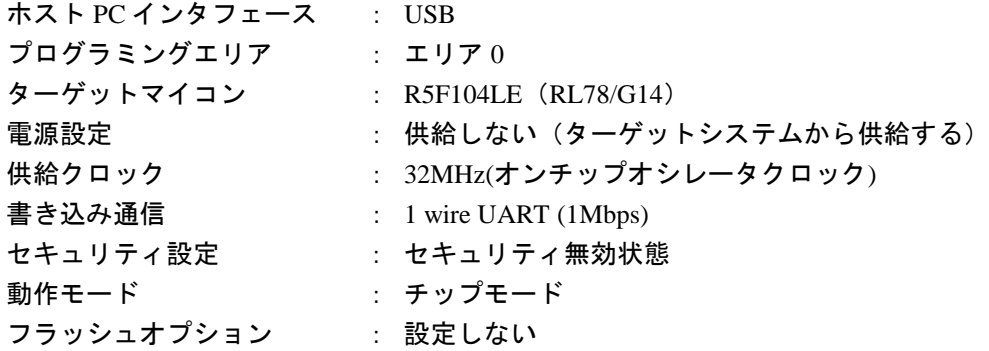

この章で解説する一連の操作手順は次のとおりです。

- (1)FP6 Terminal と USB ドライバのインストール
- (2)FP6 とホスト PC の接続
- (3)ターゲットシステムの接続
- (4)FP6 Terminal の起動
- (5)書き込み環境の設定
- (6)[コマンド実行]コマンドの実行
- (7)システムの終了

4.6.1 FP6 Terminal と USB ドライバのインストール

「[3](#page-27-0) [ソフトウェアのインストール」](#page-27-0)を参照して FP6 Terminal と USB ドライバをホスト PC にインストールし ます。

### 4.6.2 FP6 とホスト PC の接続

①ホスト PC の USB ポートと FP6 の USB コネクタを USB ケーブルで接続します。 ②FP6 と添付の電源アダプタを接続します。

③FP6 の電源スイッチを ON にします。電源 ON する前にターゲットマイコンを接続しないでください。

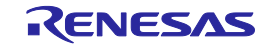

## 4.6.3 ターゲットシステムの接続

必ず FP6 の電源を ON にしてからターゲットシステムに接続してください。

①FP6 の GND コネクタとターゲットシステムを GND ケーブルで接続します。

【注】 FP6 の GND とターゲットシステムの GND に電位差がある場合、FP6 およびターゲットシステム にダメージを与える可能性があります。ターゲットケーブルを接続する前に GND ケーブルを使用 して電位をあわせてください。

②FP6 のターゲットコネクタとターゲットシステムをターゲットケーブルで接続します。

【注】 ターゲットシステム上で VCC電源を供給する場合は、ターゲットシステムを接続してから電源を供 給してください。

# 4.6.4 FP6 Terminal の起動

①スタートメニューから「PG-FP6 」を選択し、FP6 Terminal を起動します。

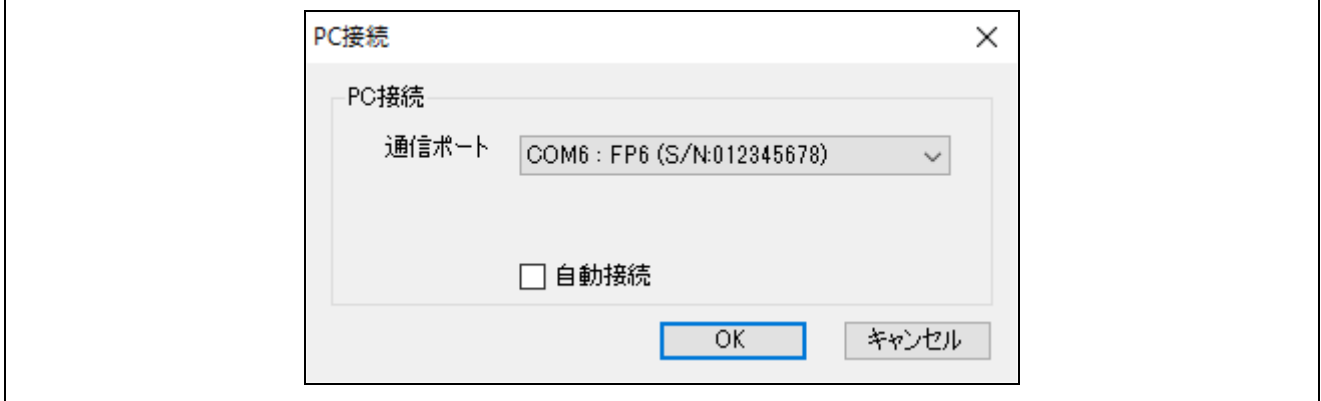

#### 図 4.18 FP6 Terminal と FP6 の接続

2D[PC接続]ダイアログボックスの OK ボタンを押すと、選択した通信ポートで FP6 と接続します。 ③FP6 Terminal が正常に起動した場合、メインウィンドウが開きます。

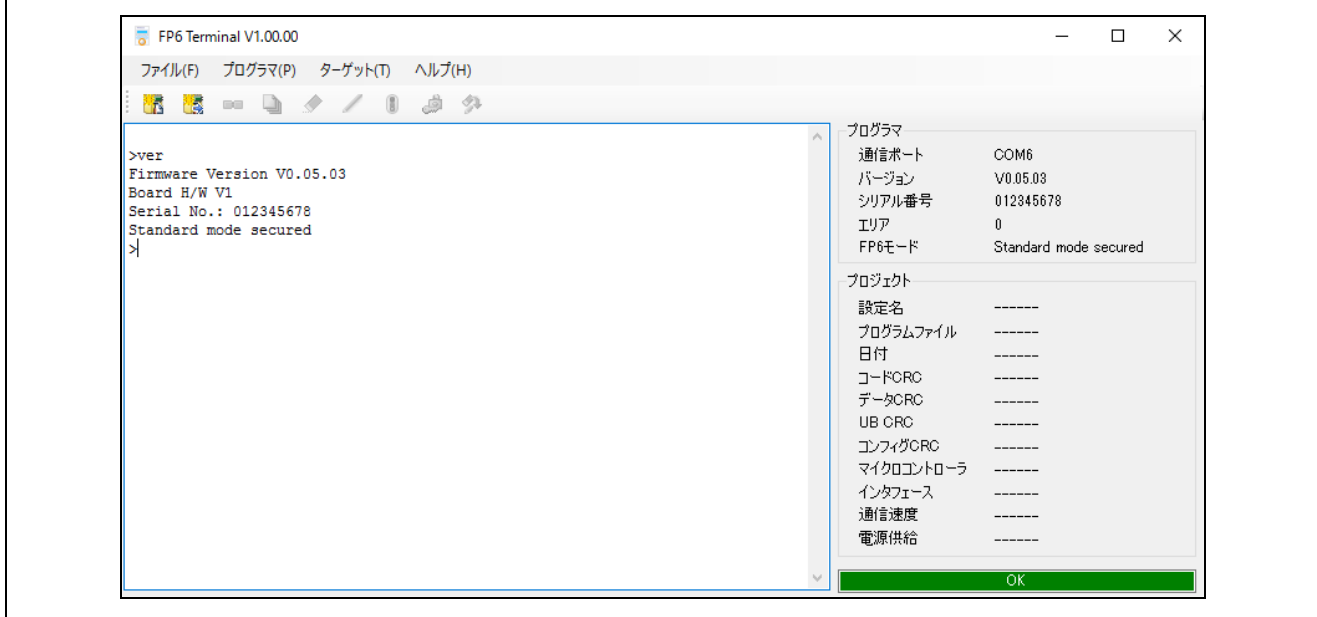

図 4.19 メインウィンドウ

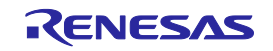

# 4.6.5 書き込み環境の設定

① メニューバーの[ファイル]→ [セットアップ]→[新規…]をクリックします。

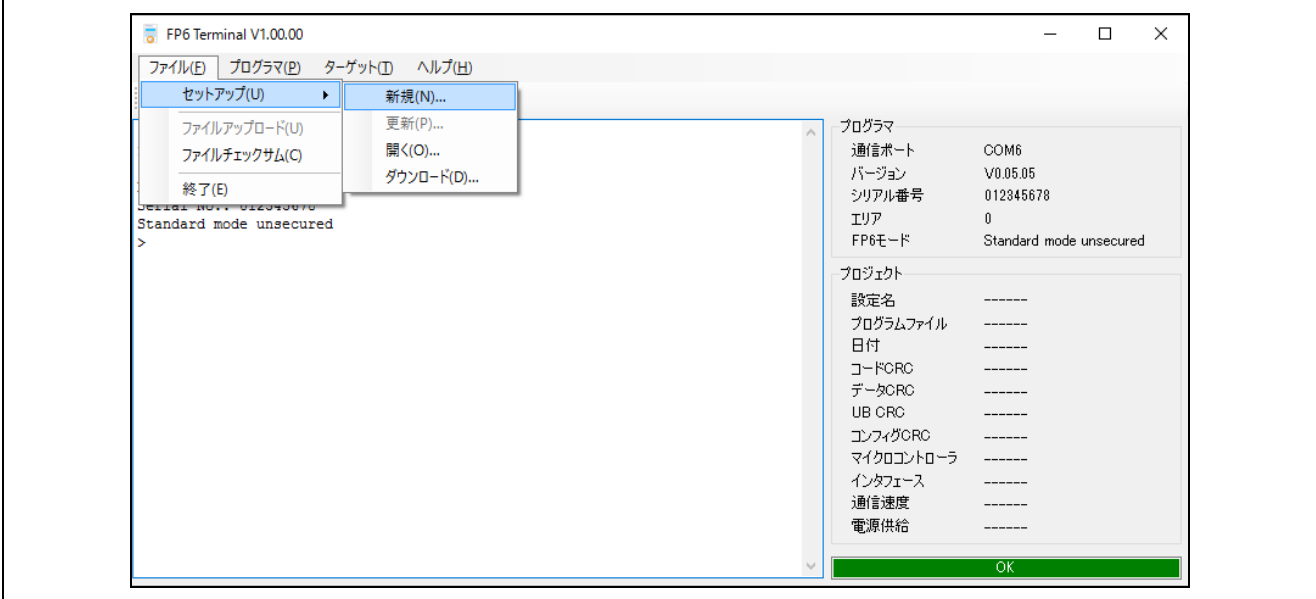

図 4.20 [セットアップ]コマンド

② 新規に ESF ファイルを作成します。ファミリ、グループ、ターゲットマイコン、設定情報を図 [4.21](#page-55-0) の ように設定し、OK ボタンを押します。

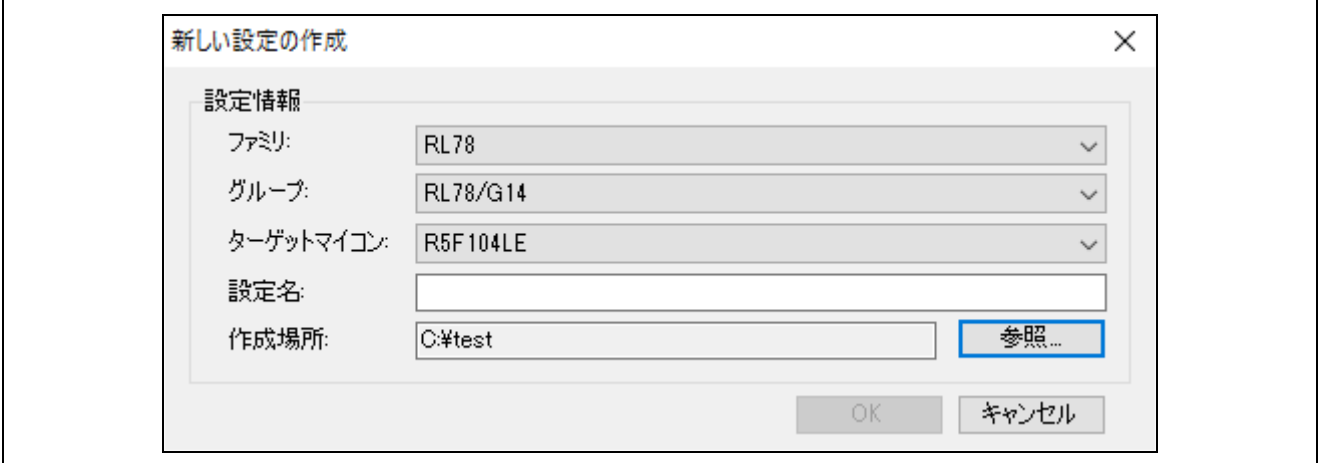

<span id="page-55-0"></span>図 4.21 新しい設定の作成ダイアログボックス

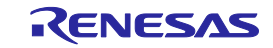

 $\overline{\phantom{0}}$ 

③ セットアップダイアログが表示されますので、プログラムファイルタブでプログラムファイルを設定し ます。参照…ボタンを押してファイルを指定します。

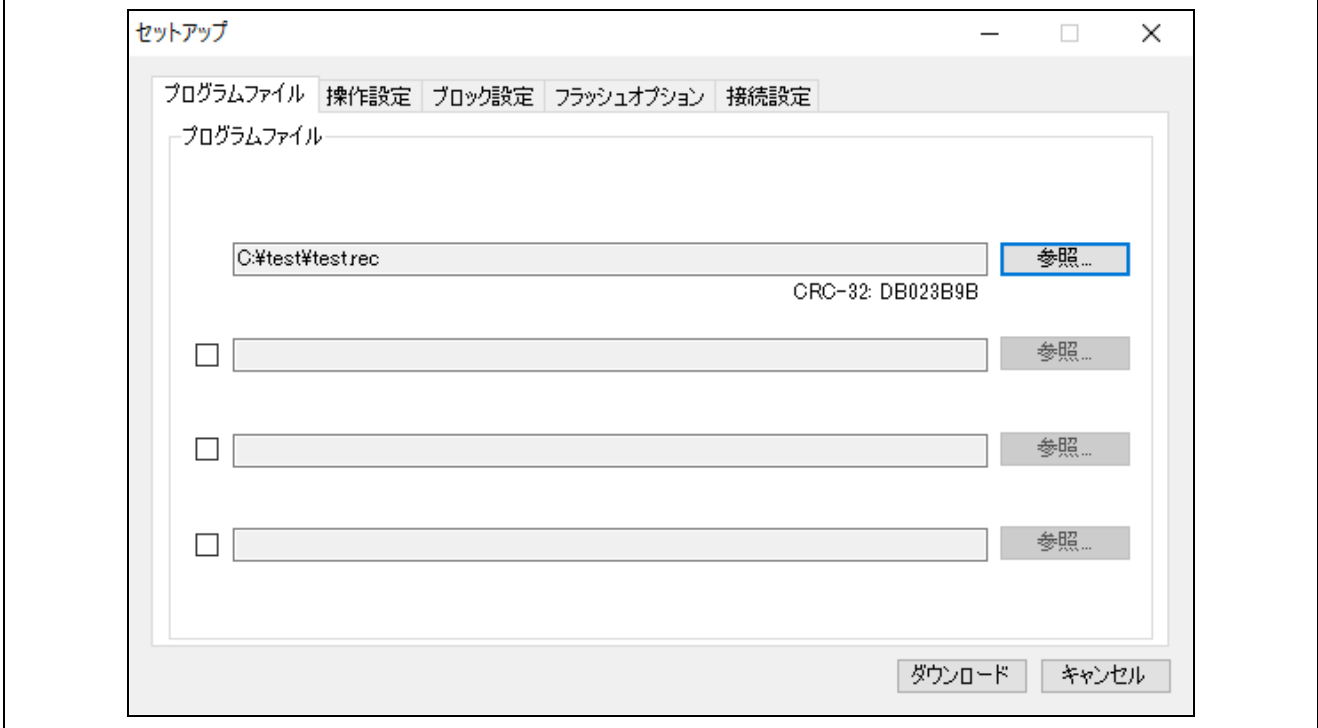

### 図 4.22 プログラムファイルの設定

④ブロック設定タブで動作モードをチップモードになっていることを確認します。

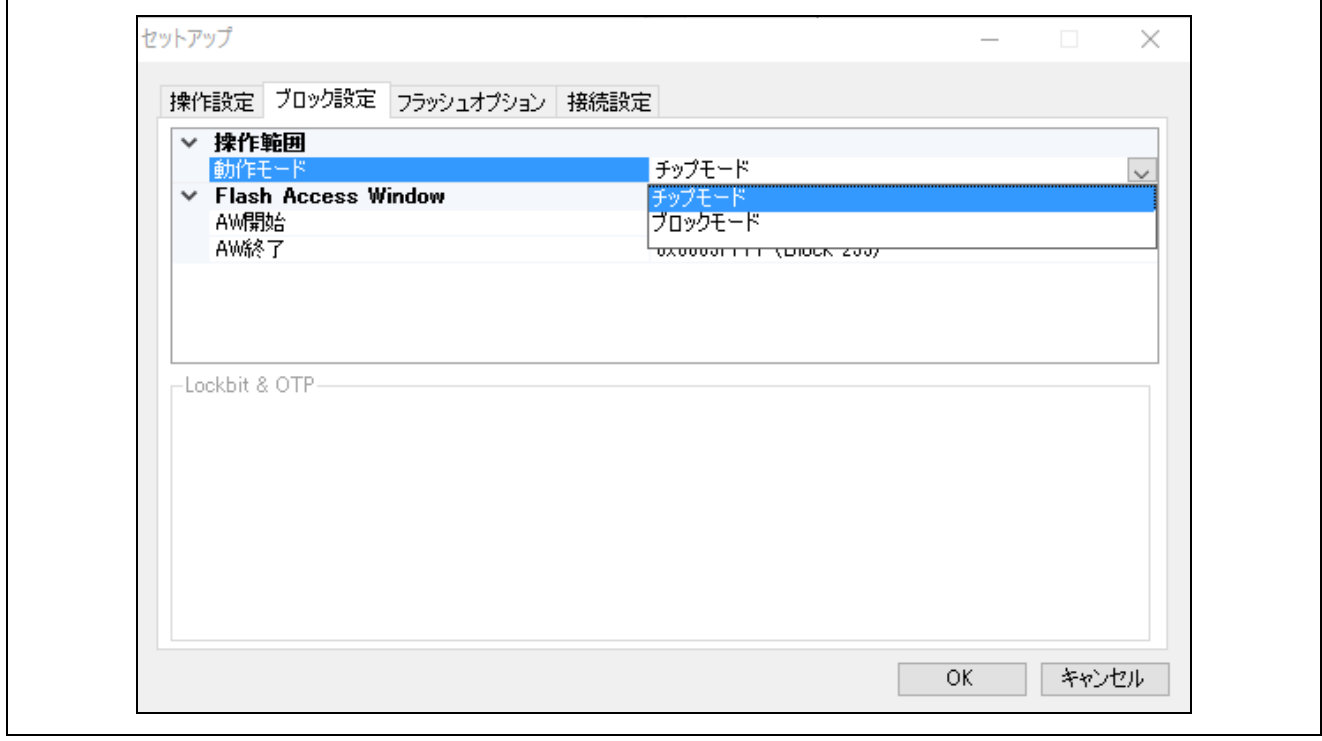

図 4.23 ブロック設定の変更

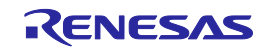

⑤ダウンロードボタンにより PR5 ファイル、ESF ファイル、プログラムファイルを FP6 にダウンロードしま す。設定が終了すると次の画面を表示します。これで書き込み環境の設定は完了です。

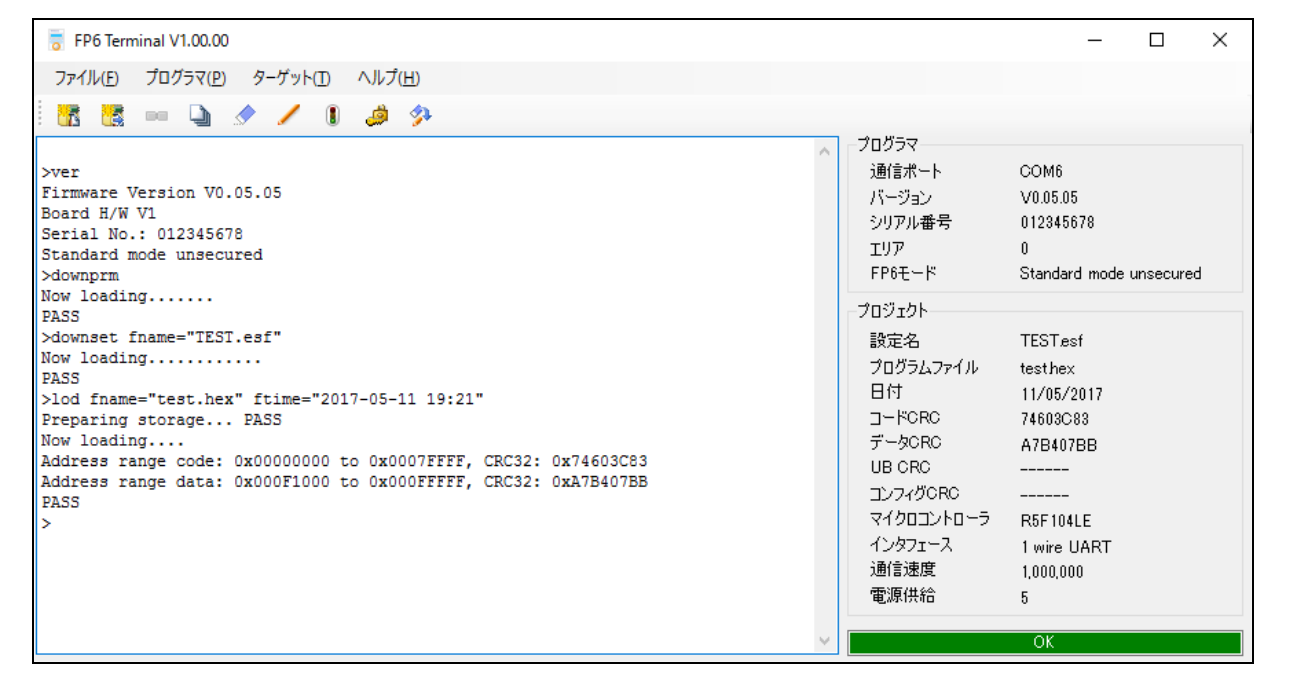

図 4.24 PR5 ファイル、ESF ファイル、プログラムファイルのダウンロード

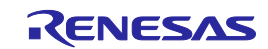

# 4.6.6 [コマンド実行]コマンドの実行

メニューバーの[ターゲット] → [コマンド実行]をクリックします。

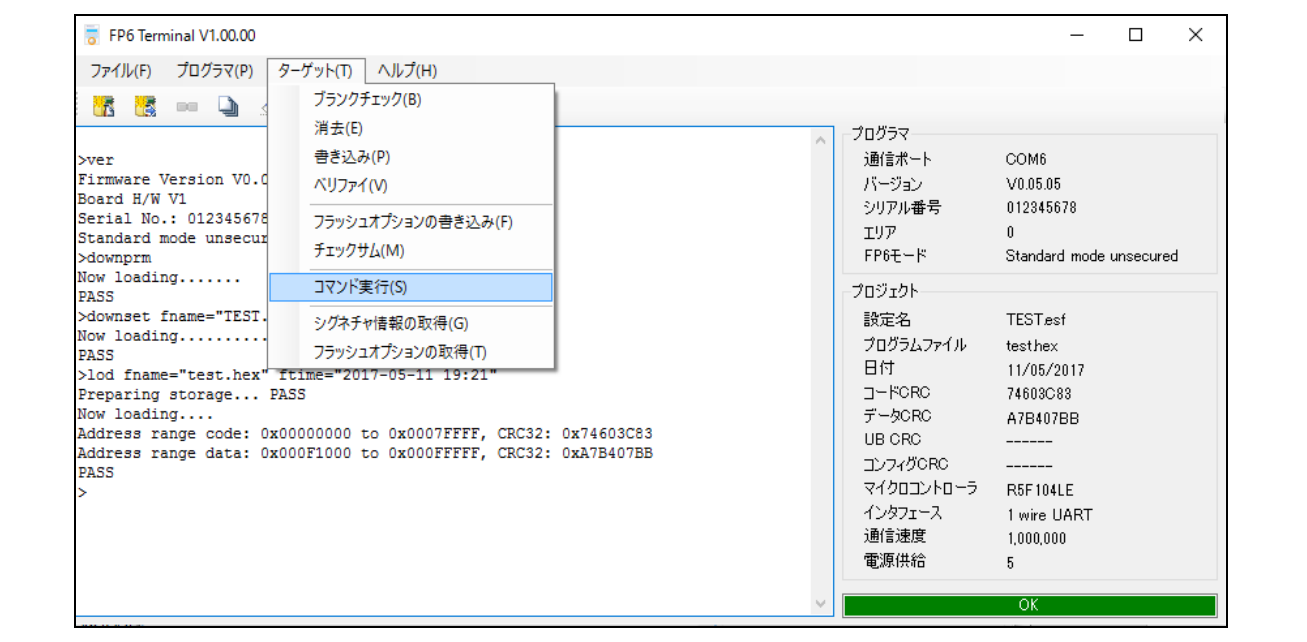

図 4.25 [コマンド実行]コマンド

[コマンド実行]を実行すると R5F104LE に対して、[消去]→[書き込み]を順番に実行します。

【注】 他のターゲットシステムへ書き込みする場合、供給電源を OFFしてから新しく書き込みを行うター ゲットシステムを接続し、電源を供給してから[コマンド実行]をクリックします。

[コマンド実行]コマンドの実行が正常に完了すると、コンソールウィンドウに "Erase, Program operation finished."が表示されます。

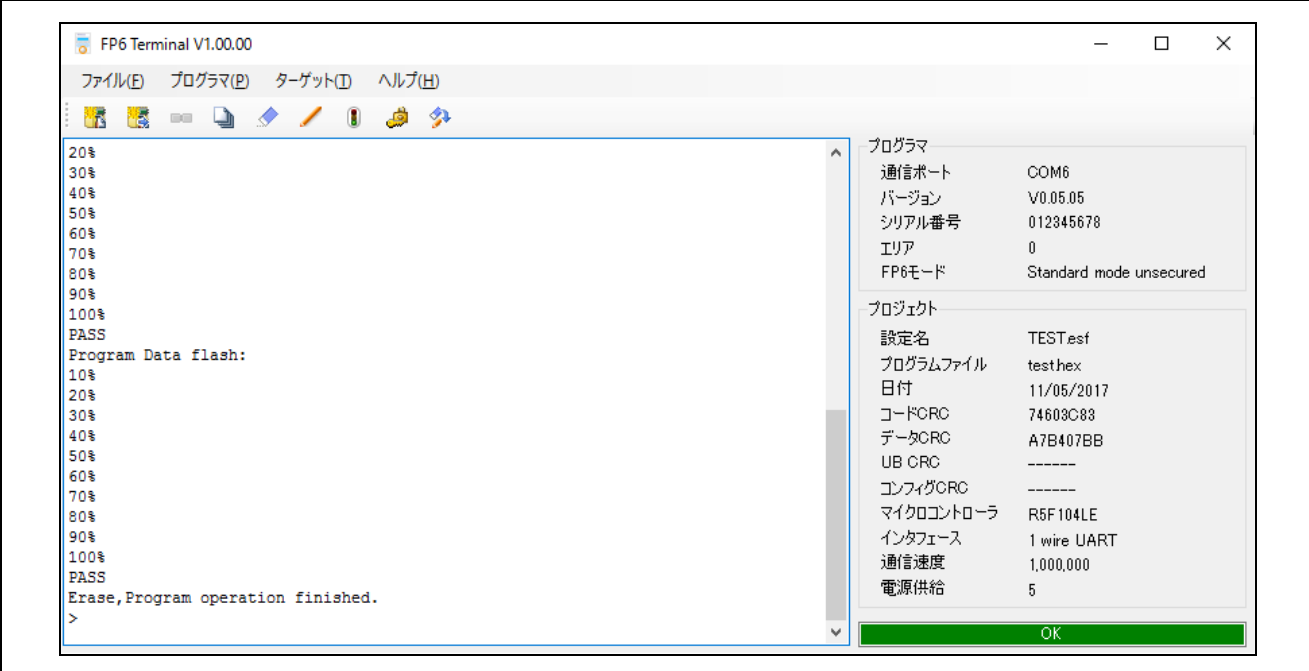

図 4.26 [コマンド実行]コマンド実行結果

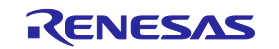

# 4.6.7 システムの終了

- ①ターゲットケーブルからターゲットシステムを外します。
- 【注】 ターゲットシステム上で VCC 電源を供給する場合は、供給電源を OFF してからターゲットシステムを外しま す。
- ②他のターゲットマイコンに書き込みする必要がなければ[ファイル]メニュー → [終了]コマンドを実行し、 FP6 Terminal を終了します。ここまで実行してきたすべての設定は ESF ファイルに保存されるため、FP6 Terminal が再度起動されたときに再利用することができます(また、PR5 ファイル、ESF ファイル、プロ グラムファイルは FP6 内部のフラッシュメモリに保存されます)。
- ③FP6 の電源スイッチを OFF にします。
- ④電源アダプタおよび USB ケーブルを FP6 から外します。
- 【注】 一連の操作手順の中でエラーが発生した場合、「 [10.](#page-127-0) [トラブル対処法」](#page-127-0)、付録 A メッセージを参照してくださ い。また、[4.4.2.6](#page-47-0) [[自己診断](#page-47-0)]を参照し、自己診断テストを行ってください。それでも解決できない場合は FAQ ([<https://www.renesas.com/pg-fp6>](https://www.renesas.com/pg-fp6) → 設計支援情報 → FAQ)をご覧いただくか、お問い合わせ (<https://www.renesas.com/contact>)を参照してお問い合わせください。

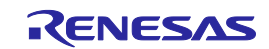

<span id="page-60-0"></span>5. スタンドアローンでの使用方法

FP6 はホスト PC を使用せず、FP6 単体で[消去]、[書き込み]、[コマンド実行]などが可能なスタンドアロー ン操作を備えています。量産時に生産ラインでの使用やフィールドでのバージョンアップなどの使用に適して います。

● 通常モード

本体のボタン又はリモートインタフェース信号(NEXT、ENTER、CANCEL、START、VERIFY、CLEAR) の入力により、LCD メニュー上の各種機能を実行するモードです。

シンプルモード

アクティブプログラミングエリアを NEXT ボタンにより切り替えるモードです。本モードでは通常 モードにある LCD メニューによる各種機能を実行することはできません。以下にシンプルモード時の リモートインタフェース信号の割り当てを示します。

表 5.1 シンプルモード時のリモートインタフェース割り当て

| FP6 本体のボタン   | リモート インタフェー | シンプルモード時の機能        |
|--------------|-------------|--------------------|
|              | ス 信号の端子番号   |                    |
| CANCEL       | 5           | CANCEL             |
| <b>ENTER</b> | 6           | 「コマンド実行」設定に従う      |
| <b>NEXT</b>  |             | プログラミングエリア変更       |
|              |             | (番号+1,エリア7の次は0に戻る) |
| <b>START</b> | 9           | 「コマンド実行」設定に従う      |

バンクモード

「[6.](#page-65-0) [リモートコネクタの使用方法」](#page-65-0)の章を参照してください。

ユニークコードモード

「[7.4.15](#page-84-0) serno [コマンド」](#page-84-0)の章を参照してください。

# 5.1 ボタン、メッセージディスプレイ、ステータス LED の説明

スタンドアローン操作では、FP6 本体の上面にある NEXT ボタン、ENTER ボタン、CANCEL ボタン、START ボタンの各コントロールボタンを使用し、コマンドメニューの選択/実行をします。

コマンドメニューはメッセージディスプレイに表示され、コマンドの実行結果はメッセージディスプレイと ステータス LED に表示されます。

コマンドメニューはメインメニューとサブメニューの 2 レベルメニューの構成になっています。

- NEXT ボタン : 同じレベル内の次のメニューを表示します。
- ENTER ボタン :現在表示されているメニュー項目を選択または実行します。

CANCEL ボタン :現在の選択を破棄して以前のメニューレベルに戻ります。 コマンド実行中は中断できません。 ただし、[読み出し]コマンドのみ実行中の中断が可能です。

START ボタン :[コマンド実行]コマンドを実行します。 どのコマンドメニューからも実行でき、同じコマンドメニューに戻ります。

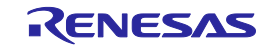

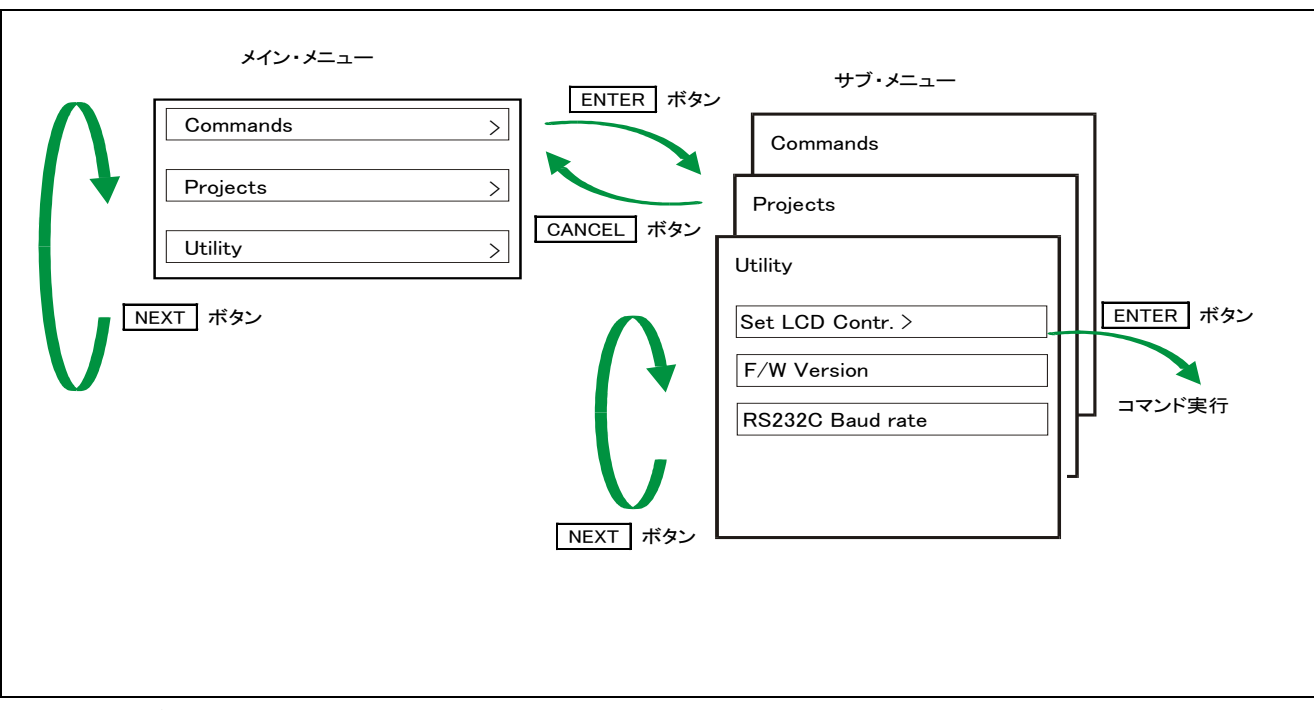

図 5.1 ボタン入力によるメニューの状態遷移

メインメニューに FP6 は選択可能なメニュー項目を表示します。サブメニューではメッセージディスプレイ の 1 行目はメニュー項目を、2 行目は FP6 からの応答を表示します(応答があった場合のみ表示)。

メニュー行の末尾に'>'というコマンドプロンプトがある場合、そのメニューが ENTER ボタンで選択で きること、またはそのメニュー(コマンド)が実行できることを示します。メニュー行の末尾に'>'という コマンドプロンプトがない場合は表示のみの機能となります。

FP6 の電源を ON にするとメッセージディスプレイに'Commands >'が表示されます。

ステータス LED は、マイコンとの通信を行うことにより、その状態および実行結果を以下のように表示し ます。

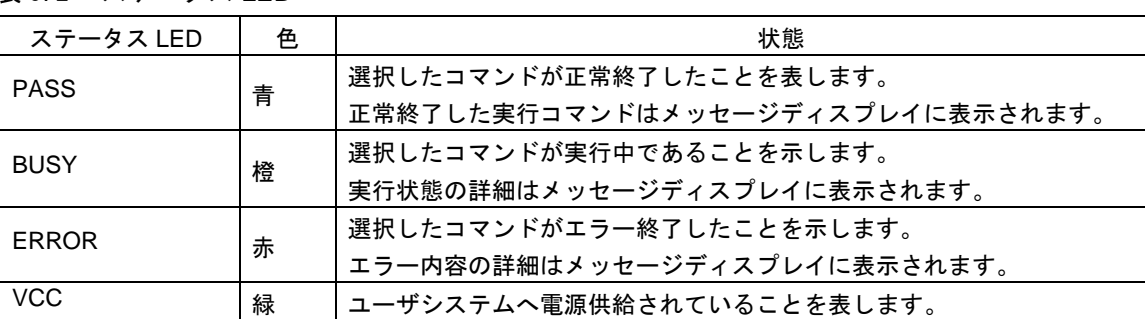

表 5.2 ステータス LED

【注】メッセージディスプレイに表示されるエラーの詳細はA.2 [メッセージディスプレイのエラーメッセー](#page-133-0) [ジを](#page-133-0)参照してください。

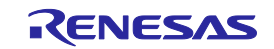

5.2 スタンドアローン操作メニュー

スタンドアローン操作においては、この章で解説するコマンドを使用してターゲットマイコンの書き込み環 境の確認および書き込みが可能です。

5.2.1 Commands  $\times = -$ 

Commands メニューはターゲットマイコンを書き込む際に必要な各種コマンドをそろえており、コマンド選 択後、ENTER ボタンを押すことにより FP6 はターゲットマイコンに対してコマンド実行します。アクティブ プログラミングエリアにダウンロードされた設定で実行します。コマンド実行の詳細に関しては、[4.4.3](#page-50-0) [[ター](#page-50-0) ゲット][メニューを](#page-50-0)参照してください。

表 5.3 Commands メニュー

| メインメニュー                          | サブメニュー                 |    | 説明                                    |
|----------------------------------|------------------------|----|---------------------------------------|
| $\textsf{Commands} > \textsf{I}$ | E.P.                   | >1 | ENTER ボタンを押すと、[コマンド実行]コマンドを実行します。     |
|                                  | <b>[Program</b>        | >1 | ENTER ボタンを押すと、[書き込み]コマンドを実行します。       |
|                                  | <b>[Erase</b>          | >1 | ENTER ボタンを押すと、[消去]コマンドを実行します。         |
|                                  | <b>Verify</b>          | >1 | ENTERポタンを押すと、[ベリファイ]コマンド実行します。        |
|                                  | [Program Flash Options | >1 | ENTER ボタンを押すと、[フラッシュオプションの書き込み]コマンドを  |
|                                  |                        |    | 実行します。                                |
|                                  | <b>Checksum</b>        | >1 | ENTER ボタンを押すと、[チェックサム]コマンドを実行します。 マイコ |
|                                  |                        |    | ンから読み出されたチェックサム値がメッセージディスプレイに表示       |
|                                  |                        |    | されます。                                 |
|                                  | Signature              | >1 | ENTER ボタンを押すと、[シグネチャ情報の取得]コマンドを実行しま   |
|                                  |                        |    | す。マイコン名がメッセージディスプレイに表示されます。           |
|                                  | <b>[Connect</b>        | >] | ENTER ボタンを押すと、[接続](con)コマンドを実行します。    |
|                                  | <b>[Disconnect</b>     | >1 | ENTER ボタンを押すと、[接続](dcon)コマンドを実行します。   |

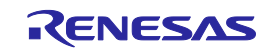

# 5.2.2 Project  $\times = -$

Project メニューは、プログラミングエリアの切り替えや、ESF ファイルの名称、プログラムファイルの名前 と CRC 値を確認するために使用します。

表 5.4 Project メニュー

| メインメニュー     | サブメニュー                | 説明                                              |
|-------------|-----------------------|-------------------------------------------------|
| [Project >] | <b>[Project Name</b>  | >】 ENTER ボタンを押すと、アクティブプログラミングエリアに保存されて          |
|             |                       | いる ESF ファイルのファイル名をメッセージディスプレイに表示します。            |
|             |                       | $*1$                                            |
|             | <b>[PRM Name</b>      | >】 ENTER ボタンを押すと、アクティブプログラミングエリアに保持されて          |
|             |                       | いる PR5 ファイルのファイル名をメッセージディスプレイに表示します。            |
|             |                       | $*_{1}$                                         |
|             | [Program File         | >】 ENTER ボタンを押すと、アクティブプログラミングエリアに保持されて          |
|             |                       | いるプログラムファイルのファイル名をメッセージディスプレイに表示                |
|             |                       | します。*1                                          |
|             | <b>[File Checksum</b> | >】 ENTER ボタンを押すと、FP6 Terminal の[ファイル]→[ファイルチェック |
|             |                       | サム]コマンドを実行した結果を表示します。                           |
|             | <b>[Progarea</b>      | >】 ENTER ボタンを押すと、次のプログラミングエリアに切り替えます。           |

\*1:表示対象のファイルがダウンロードされていない場合は[n.a.]、ファイル名が 16 文字を超える場合は、 16 文字目に「~」を表示します。

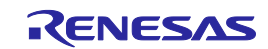

# 5.2.3 Utility メニュー

Utilityメニューは、LCD 表示濃度調整、FP6 本体のファームウェアバージョンを確認するために使用します。

表 5.5 Utility メニュー

| メインメニュー     | サブメニュー              | 説明                                     |
|-------------|---------------------|----------------------------------------|
| [Utility >] | [Set LCD Contr.     | >】 ディスプレイメッセージのコントラスト調整ができます。ENTER ボタン |
|             |                     | を押すと、NEXTボタン"(濃)または CANCEL ボタン(淡)で濃淡を  |
|             |                     | 調整できます。調整が終わったら ENTER ボタンを押します。        |
|             | <b>[F/W Version</b> | ENTER ボタンを押すと、FP6のファームウェアバージョンを表示します。  |
|             | [RS232C Baud rate ] | ENTER ボタンを押すと、RS-232C ホストインタフェースの現在のボー |
|             |                     | レート設定値を表示します。                          |

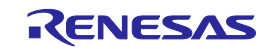

# <span id="page-65-0"></span>6. リモートコネクタの使用方法

この章ではリモートコネクタの使用方法について解説します。

リモートコネクタと外部制御装置を接続することで FP6 をリモート操作することができます。リモート操作 により書き込みや PASS/BUSY/ERROR 表示を外部制御装置で操作、確認することがきます。

6.1 リモートインタフェースのモード

リモートインタフェースには通常モードとバンクモードがあります。 モードの切り替えは FP6 管理設定の[動作モード]で変更可能です。 設定の詳細は「[4.4.2.7](#page-47-1) [FP6 [管理設定](#page-47-1)]」を参照してください。

● 通常モード

FP6 本体のコマンドメニューを操作するコントロールボタン(NEXT、ENTER、CANCEL)と同じ信 号が入力可能になります。

バンクモード

プログラミングエリアを示すバンク信号 (BANK0-2) が入力可能になります。なお、コントロールボ タン(NEXT、ENTER、CANCEL)はバンク信号を入力する機能になりますので、FP6 のメッセージディ スプレイに表示しているコマンドメニューが操作できなくなります。

【注意】バンクモード時はボタン操作による信号とリモート信号が衝突するため、ボタン操作は行わな いでください。

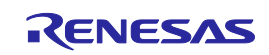

# <span id="page-66-0"></span>7. 通信コマンドの使用方法

この章ではホスト PC から通信コマンドを使用して FP6 を操作する方法について説明します。

#### 7.1 通信ソフトウェアの起動

通信コマンド操作を行うには通信ソフトウェアなどを使用して FP6 との通信を確立する必要があります。こ の章では通信ソフトウェアを使用して起動までの手順を説明します。

#### 7.1.1 システムの接続

USB ケーブルをホスト PC の USB ポートに接続し、もう一方を FP6 の USB コネクタに接続してください。 次に電源アダプタをコンセントに接続し、FP6 の電源コネクタに接続してください。

#### 7.1.2 FP6 の起動

接続が完了したら、FP6 の電源スイッチを ON にしてください。

### 7.1.3 通信ソフトウェアの起動

通信ソフトウェアを起動します。

COM ポート番号はデバイスマネージャーで確認してください。

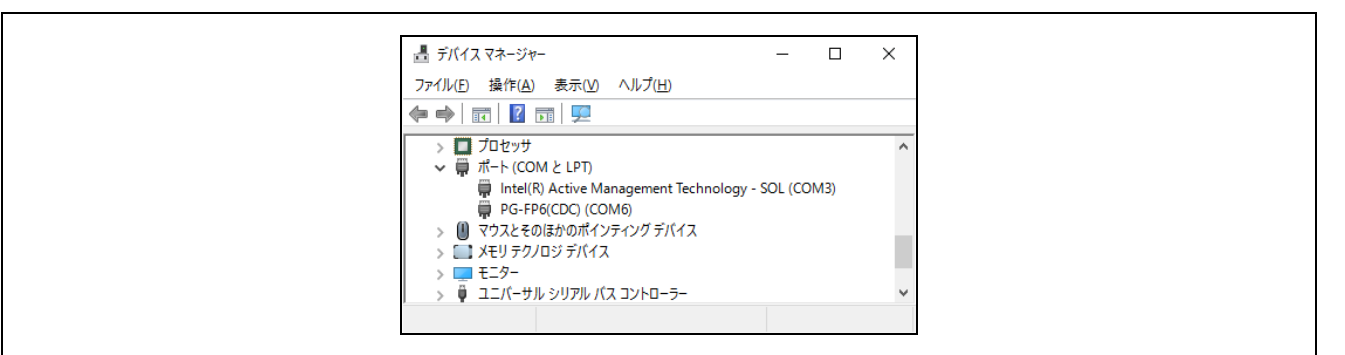

図 7.1 COM ポート番号の設定確認

RS-232C ケーブルをご使用する際は、下記のデータ転送条件を選択してください。 データ転送速度:9600 bps, 19200 bps, 38400 bps, 57600 bps, 115200 bps データビット:8 ビット パリティ:なし ストップビット:1 ビット フロー制御:ハードウェア

データ転送速度の出荷時設定は 9600 bps ですが、FP6 Terminal やターミナルコマンドによりその他のデータ 通信速度に変更されている場合があります。その場合、FP6 Terminal のメニューバー[プログラマ]にある[PC 接 続]で確認し、それに合わせて変更してください。

通信ソフトウェアが正しく起動した場合は、メインウィンドウが開きます。通信が確立している場合、ホス ト PC のエンターキーを押すと">"が表示します。

以上で通信コマンドを使用して通信を行う準備が完了です。

【注】 FP6 の起動後は Enter キーを 1 回押してください。または、通信ソフトウェアから改行コードを FP6 へ1回送信してください。

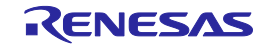

# 7.2 コマンド一覧

FP6 制御コマンドおよびターゲットコマンドの一覧を示します。

表 7.1 FP6 制御コマンド一覧

| コマンド名    | 概説                                           |
|----------|----------------------------------------------|
| autocon  | 以下の処理の選択(自動実行または手動実行)と確認を実行します。              |
|          | ・フラッシュメモリプログラミングモードへの遷移からシグネチャ照合までの処理        |
|          | ・フラッシュメモリプログラミングモードを終了する処理。                  |
| brt      | ホスト PC とのシリアル通信におけるデータ転送速度の確認、変更を行います。       |
| conf     | FP6内で保持している情報一覧を表示します。                       |
| downprm  | PR5 ファイルのダウンロードを行います。                        |
| downset  | ESF ファイルのダウンロードを行います。                        |
| fcks     | FP6にダウンロードされているアクティブプログラミングエリアのプログラムファイルのチェッ |
|          | クサム値を取得します。                                  |
| files    | FP6にダウンロードされた、プログラムファイルに関する情報を表示します。         |
| hex      | プログラムファイルをインテルヘキサフォーマット形式でアップロードを行います。       |
| hlp      | 使用可能なコマンドについて簡単な説明付きで一覧表示します。                |
| lod      | プログラムファイルのダウンロードを行います。                       |
| prm      | FP6にダウンロードされた、PR5 ファイル、ESF ファイルに関する情報を表示します。 |
| progarea | アクティブプログラミングエリアの確認、変更、データ消去を行います。            |
| res      | FP6をリセットします。                                 |
| selftest | 自己診断テストを実行します。                               |
| serno    | プログラムファイルに埋め込むユニークコードを設定します。                 |
| sound    | ブザー設定を行います。                                  |
| srec     | プログラムファイルをモトローラSフォーマット形式でアップロードを行います。        |
| trc      | FP6とターゲットマイコンの通信情報を表示します。                    |
| upprm    | PR5 ファイルのアップロードを行います。                        |
| upset    | ESF ファイルのアップロードを行います。                        |
| ver      | FP6 のバージョンを表示します。                            |

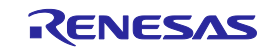

## 表 7.2 FP6 ターゲットコマンド一覧

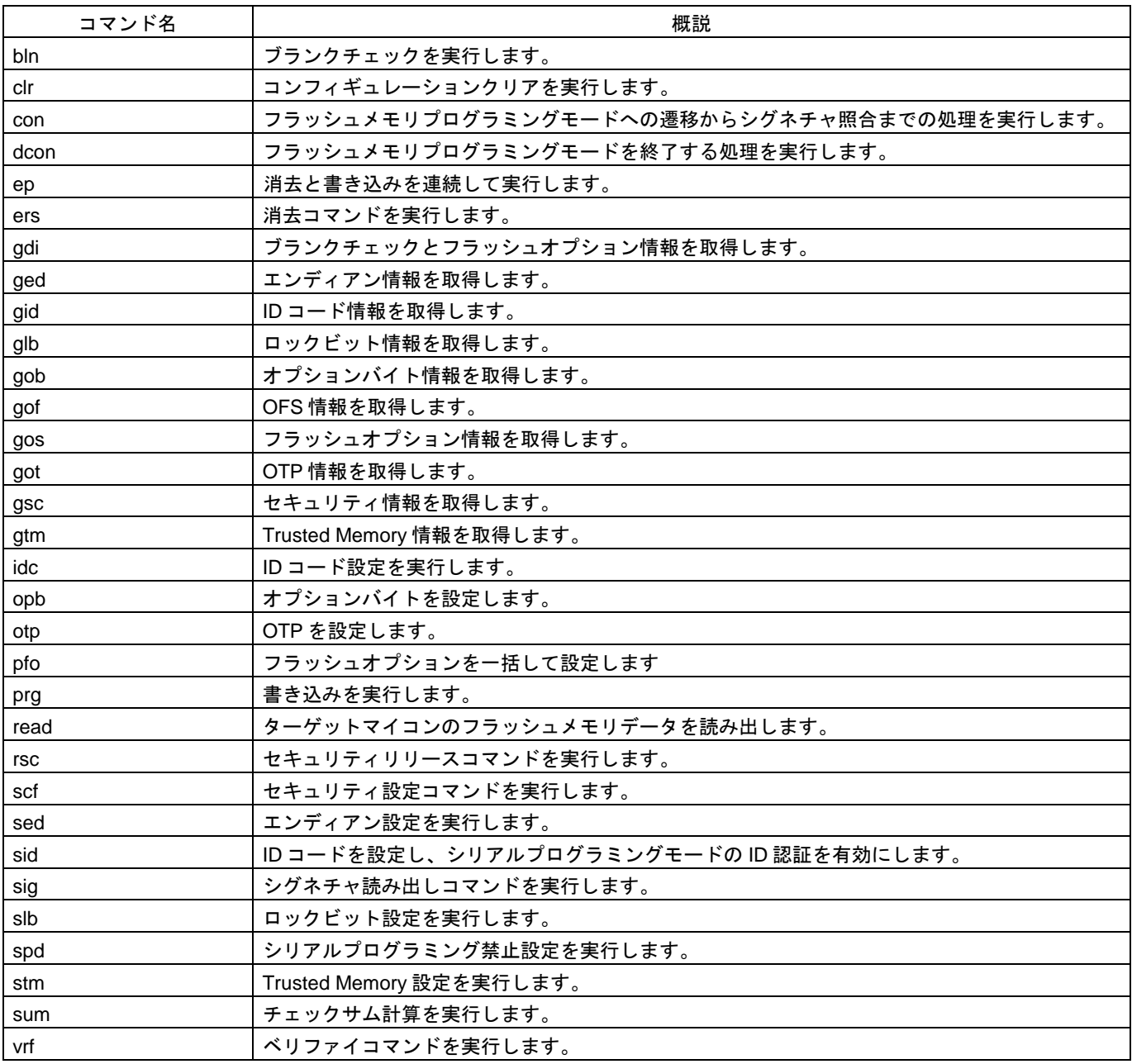

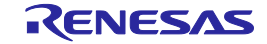

# 7.3 コマンドの説明

各コマンドについて次のような形式で解説します。

コマンド名

概説を記述します。

入力形式

コマンドの入力形式を記述します\*1。

機能説明

コマンドの機能説明をします。

使用例

コマンドの使用例を示します。

| 表記                 | 説明                  |
|--------------------|---------------------|
| シングルクォーテーションで囲まれた文 | 表記されているとおりに記述する必要のあ |
| 字!!                | る文字                 |
| 山かっこで囲まれた文字 < >    | 指定する必要のある情報         |
| 丸かっこで囲まれた文字(       | オプション項目             |
| パイプで区切られた選択肢       | 1つだけ選択しなければならない選択肢  |

\*1【注】 入力形式の説明で用いる記号の意味は次のとおりです。

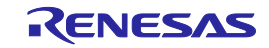

## 7.4 FP6 コントロールコマンドの説明

7.4.1 autocon コマンド

以下の処理の選択(自動実行または手動実行)と確認を実行します。 ・フラッシュメモリプログラミングモードへの遷移からシグネチャ照合までの処理 ・フラッシュメモリプログラミングモードを終了する処理

入力形式

'autocon' ('on | off')

機能説明

フラッシュメモリプログラミングモードへの遷移からシグネチャ照合までの処理(con コマンド)、フラッシュ メモリプログラミングモードを終了する処理(dcon コマンド)などをターゲットコマンドの前後で自動(on) または、手動(off)で行うかの選択を行います。初期値は自動(on)です。また、オプションなしでコマン ド実行した場合、現在の状態が自動(on)か手動(off)か表示します。出荷時設定は、自動(on)です。

on:con コマンドや dcon コマンドを自動で行います。

off:con コマンドや dcon コマンドを手動で行います。手動(off)に設定した場合、con コマンドを実行して からターゲットコマンドを実行できます。また、各ターゲットコマンドを複数実行することができます。終 了する場合は dcon コマンドを実行します。なお、ep コマンドは、手動(off)設定でも con コマンドや dcon コマンドを自動で行います。

#### 使用例

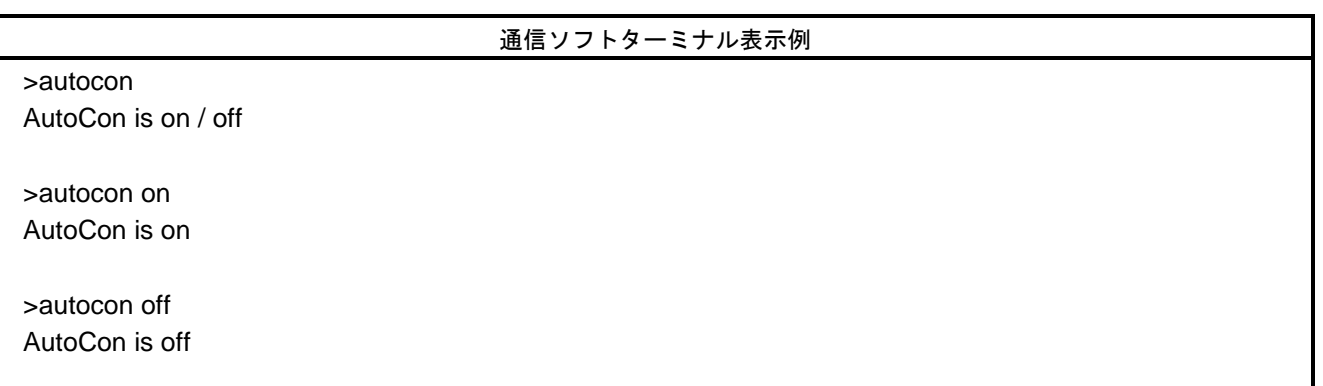

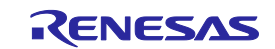

## 7.4.2 brt コマンド

ホスト PC とのシリアル通信におけるデータ転送速度の確認、変更を行います。

#### 入力形式

'brt' ('9600' | '19200' | '38400' | '57600' | '115200')

#### 機能説明

ホスト PC とのシリアル通信におけるデータ転送速度を変更する場合、オプションを指定することでデータ転 送速度を変更します。データ転送速度を変更した場合、ターミナルソフトの COM ポートの設定でデータ転 送速度を変更し、再接続する必要があります。 また、オプションなしの場合現在のデータ転送速度を表示します。 シリアルコネクタ接続時はデータ転送速度を表示します。

USB コネクタ接続時は USB 規格を表示します。

- $\cdot$  USB(HS)  $\cdot$   $\cdot$  USB2.0
- $\cdot$  USB(FS)  $\cdot$   $\cdot$  USB1.1

データ転送速度の出荷時設定は 9600 bps です。

9600:データ転送速度を 9600 bps に変更します。

19200:データ転送速度を 19200 bps に変更します。

38400:データ転送速度を 38400 bps に変更します。

57600:データ転送速度を 57600 bps に変更します。

115200:データ転送速度を 115200 bps に変更します。

#### 使用例

#### 通信ソフトターミナル表示例

>brt [シリアルコネクタ 115200bps 接続時] Current Baud rate is: 115200

>brt [USB コネクタ High speed 接続時] Current Baud rate is: USB (HS)

>brt 19200 New Baud rate is: 19200

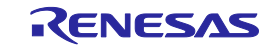
# 7.4.3 conf コマンド

FP6 内で保持している情報一覧を表示します。

#### 入力形式

'conf'

#### 機能説明

FP6 内で保持している下記の情報を表示します。

・バージョン情報(ファームウェアバージョン、ボードハードウェアバージョン、FPGA バージョン、製造 番号、FP6 モード)

・プログラムエリア情報(エリア分割数、アクティブプログラミングエリア、プログラムファイル情報(コー ド領域、データ領域)の最大サイズ)

- ・プログラムファイル情報(ファイル名、作成日時、サイズ、チェックサム)
- ・すべてのプログラミングエリアの PR5 ファイル,ESF ファイル情報(PR5 ファイルのファイル名、PR5 ファ イルのチェックサム、ESF ファイルのチェックサム)
- ・自動接続情報
- ・ブザー情報
- ・自動電源 OFF 情報
- ・セキュリティ設定情報
- ・FP6 管理設定オプション情報

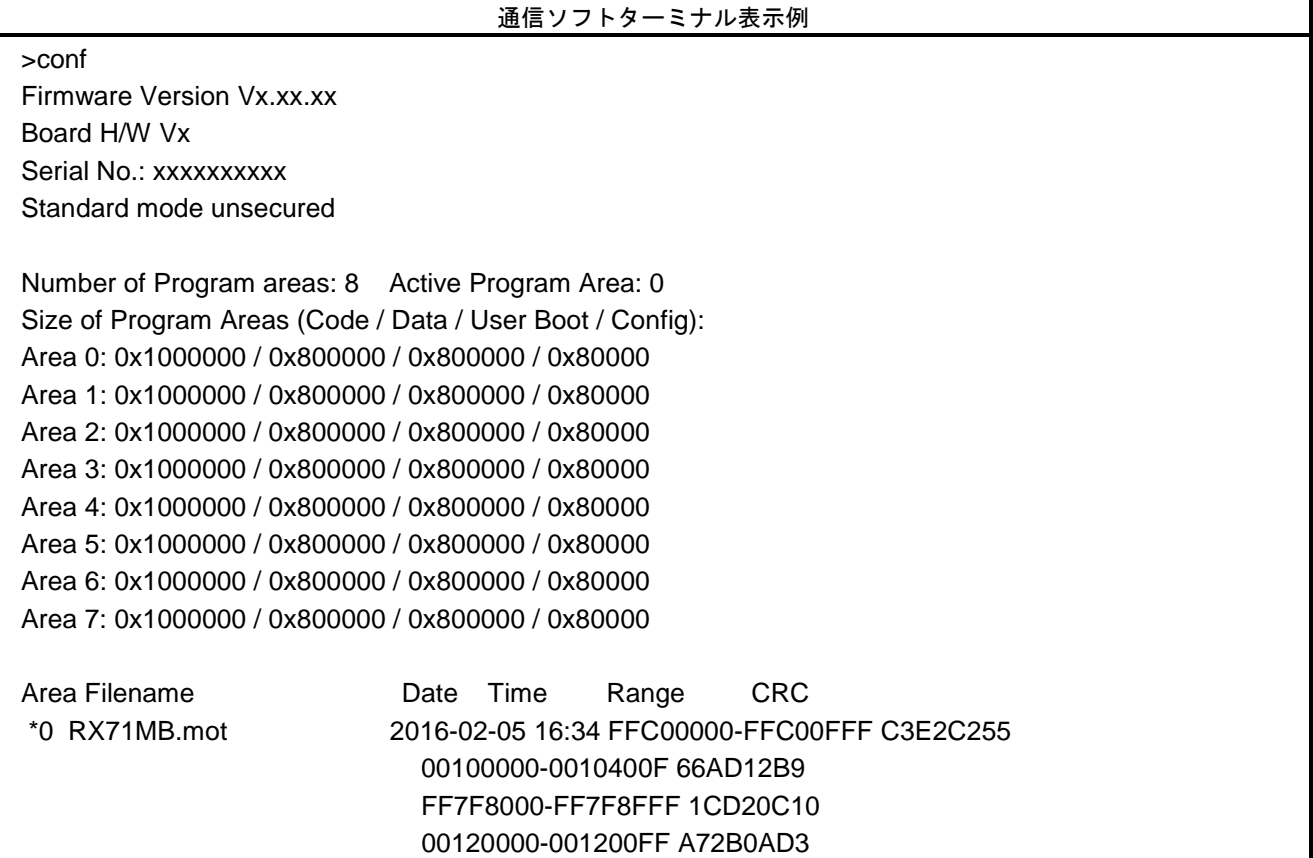

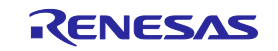

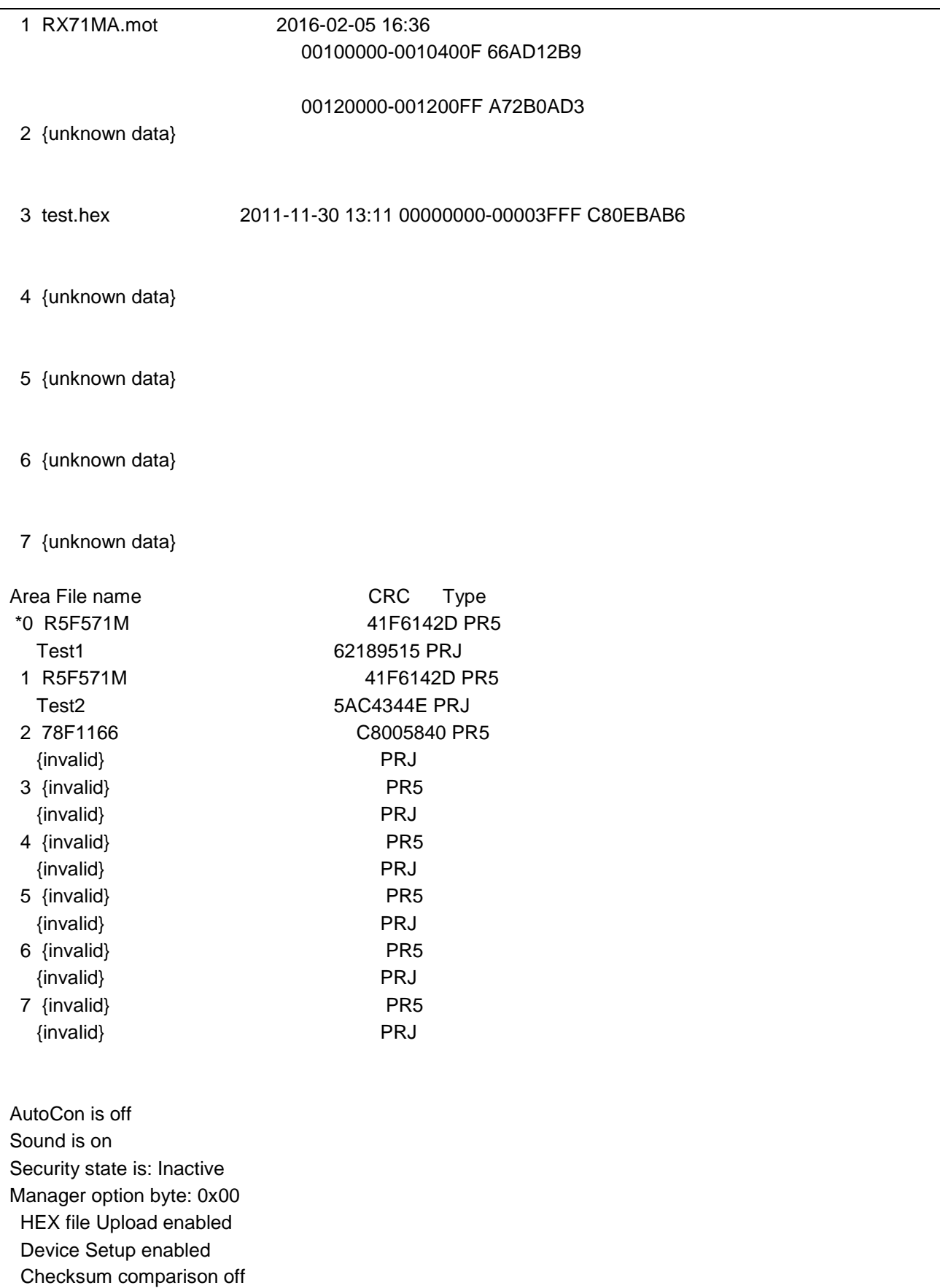

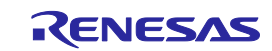

7.4.4 downprm コマンド

PR5 ファイルのダウンロードを行います。

### 入力形式

'downprm' <PR5 ファイルデータ>

#### 機能説明

FP6 本体に PR5 ファイルのダウンロードを行います。downset を行う場合、本コマンドで pr5 ファイルをダウ ンロード後に downset を行ってください。

7.4.5 downset コマンド

ESF ファイルのダウンロードを行います。

### 入力形式

'downset ('fname="filename"')' <ESF ファイルデータ>

#### 機能説明

FP6 本体に ESF ファイルのダウンロードをします。 本コマンドを行う前に、downprm を実行してください。 本コマンドの後に、lod コマンドを実行してください。 オプションなしの場合、ファイル名は保存されません。

fname="filename":

ダウンロードする ESF ファイルのファイル名を指定します。最大文字数は半角 50 文字です。 51 文字以上指定した場合は、最初の 50 文字までを採用します。

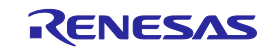

# 7.4.6 fcks コマンド

FP6 にダウンロードされているアクティブプログラミングエリアのプログラムファイルのチェックサム値を 取得します。

## 入力形式

'fcks' (<type> <start1> <end1> (<start2> <end2> (<start3> <end3> (<start4> <end4> (<start5> <end5>)))))

#### 機能説明

アクティブプログラミングエリアのプログラムファイルのチェックサム値を取得します。 オプションに計算方式、開始アドレス、バイト数を指定します。 オプションなしの場合は、全領域に対して、対象マイコンに合わせた計算方式で計算します。

type : 以下の計算方式を指定します。

crc : 32 ビット CRC 方式

crc16 : 16 ビット CRC 方式

 ari : 16 ビット減算計算方式(V850, RL78, 78K 選択時) 32 ビット加算計算方式(RX, RH850, SuperH, R8C 選択時)

- k0s\_sp :除算方式(オリジナル)
- startx : 開始アドレスを 16 進数で指定します。(最大 5 つの範囲)

endx : 終了アドレスを 16 進数で指定します。(最大 5 つの範囲)

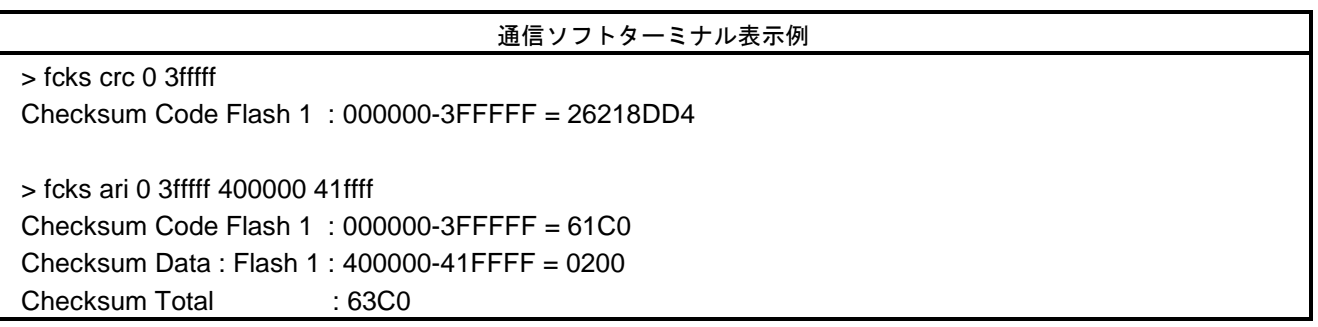

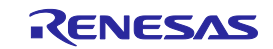

# 7.4.7 files コマンド

FP6 にダウンロードされたプログラムファイルに関する情報を表示します。

#### 入力形式

'files' ('check')

#### 機能説明

オプションなしの場合、FP6 にダウンロードされたプログラムファイルに関する情報(ファイル名、作成日 時、サイズ、チェックサム)を表示します。

check:すべてのプログラミングエリアに保存されたプログラムファイルの開始アドレスから終了アドレスま での範囲を 32 ビット CRC 方式でチェックサムを再計算し、ダウンロード時に FP6 に保存されたチェックサ ムとの照合を行います。

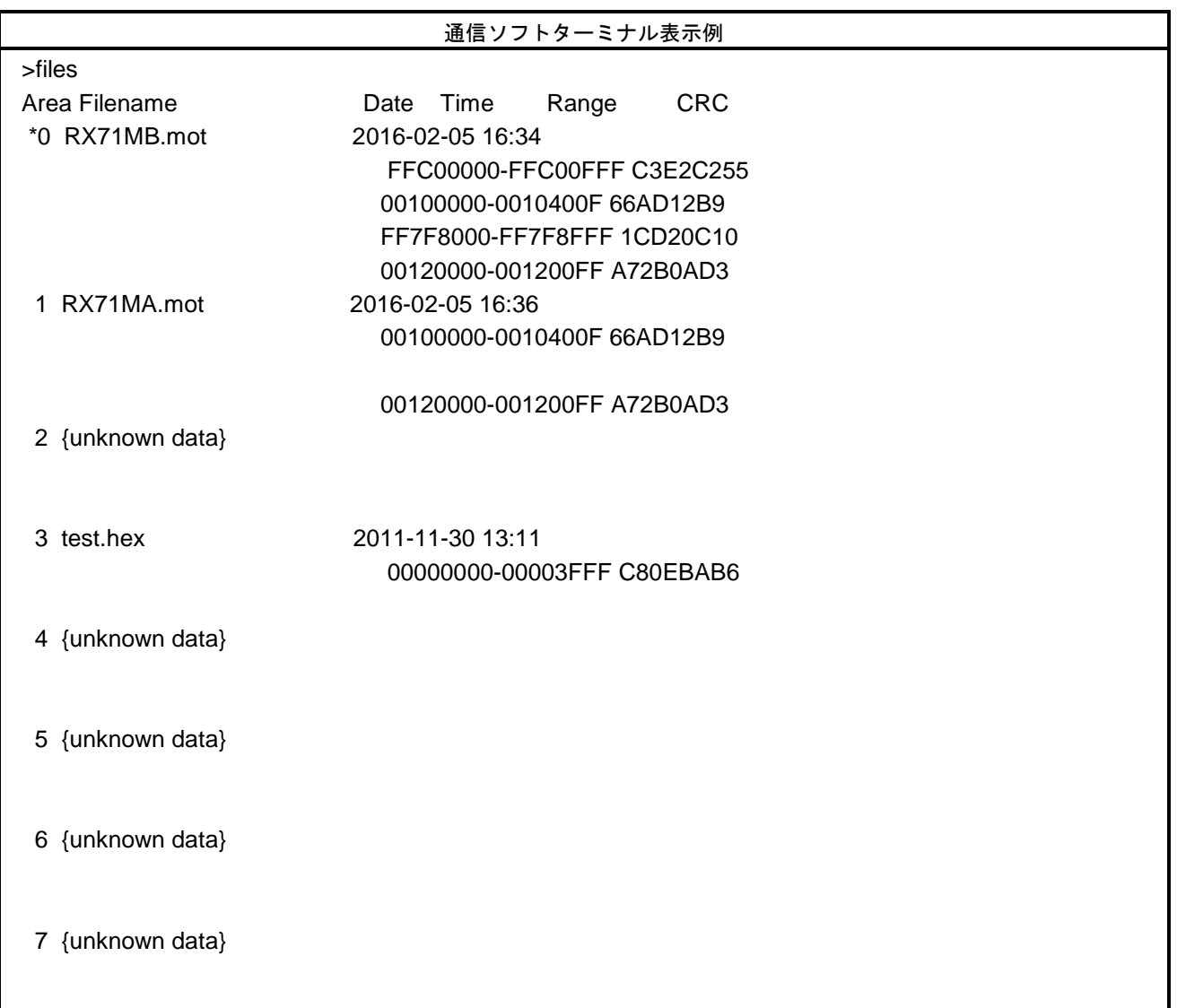

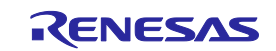

# 7.4.8 hex コマンド

プログラムファイルをインテルヘキサフォーマット形式でホスト PC にアップロードを行います。

# 入力形式

'hex' (<start1><length1>(<start2><length2>(<start3><length3>(<start4><length4>))))

#### 機能説明

アクティブプログラミングエリアにプログラムファイルがダウンロードされている場合、コマンドを実行す るとプログラムファイルをインテルヘキサフォーマット形式でアップロードを行います。オプションなしで 実行した場合、ダウンロードしたときのアドレスサイズでアップロードを行います。なお、ダウンロードし ていない場合、Invalid argument と表示します。

start address : 開始アドレスを 16 進数で指定します。(最大4つの範囲) length : バイト数を 16 進数で指定します。(最大 4 つの範囲)

#### 使用例

通信ソフトターミナル表示例

> hex 0 3fff

Press any key to start/continue output.

:200000008100810081008100810081008100810081008100810081008100810081008100D0 :20002000810081008100810081008100810081008100810081008100810081008100FFFF33

:00000001FF

:

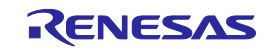

# 7.4.9 hlp コマンド

使用可能なコマンドについて簡単な説明付きで一覧表示します。

### 入力形式

'hlp'

# 機能説明

使用可能なコマンドについて簡単な説明付きで一覧表示します。

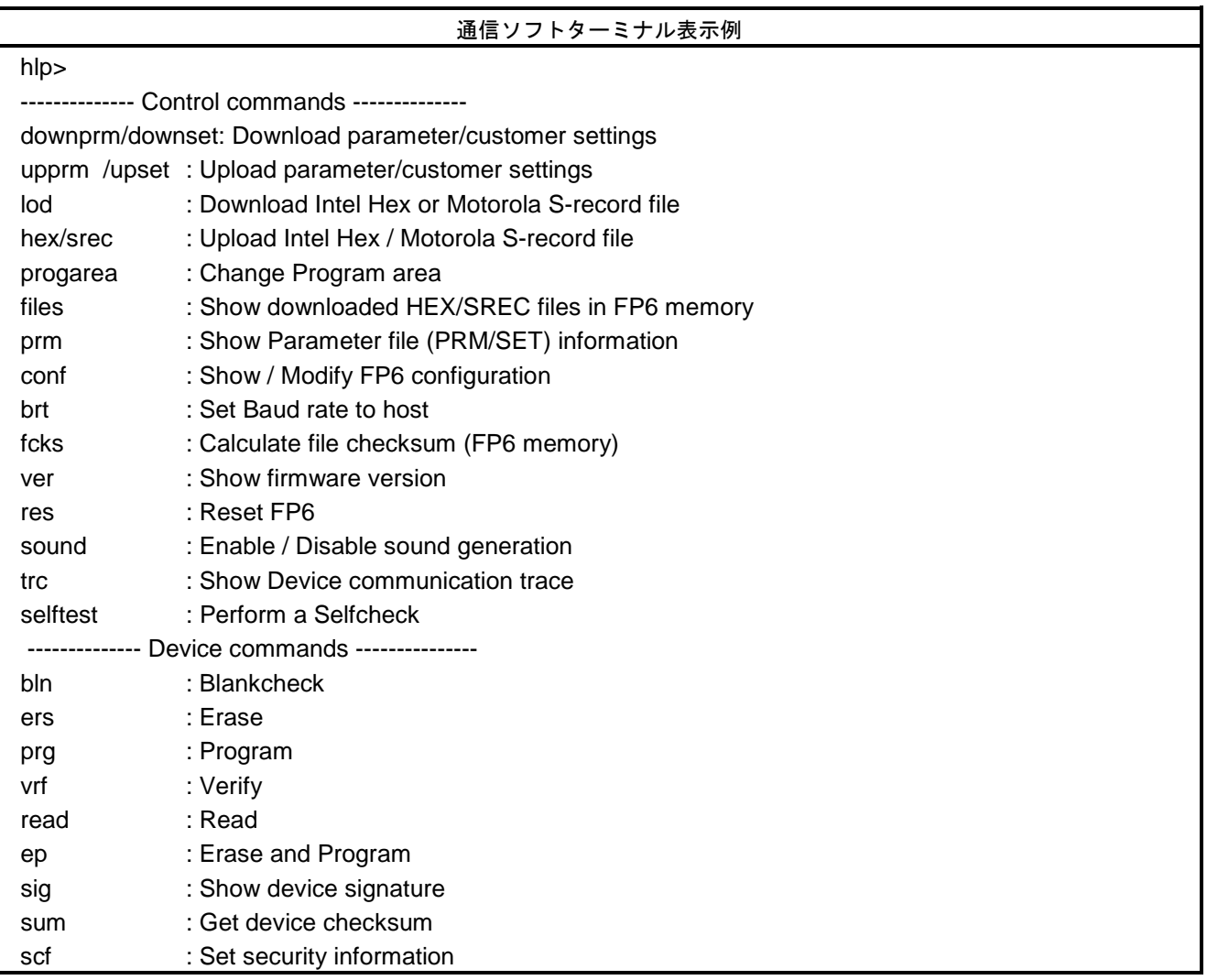

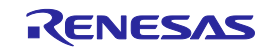

# 7.4.10 lod コマンド

プログラムファイルのダウンロードを行います。

#### 入力形式

'lod' ('fname="filename"') ('ftime="date and time"')

#### 機能説明

アクティブプログラミングエリアに対してプログラムファイルのダウンロードを行います。コマンド実行後、 通信ソフトウェアからプログラムファイルを ASCII 形式で FP6 にダウンロードする必要があります。ターミ ナルソフト「ファイルの送信」を選択してプログラムファイルを選択してください。オプションにダウンロー ド前に消去する、しないの指定、ファイル名、作成日時の指定があります。なお、オプションなしで実行し た場合、ファイル名、作成日時は保存されません。FP6 Terminal を使用してください。

fname="filename":

ダウンロードするプログラムファイルのファイル名を指定します。最大文字数は半角 31 文字です。 32 文字以上を指定した場合は、最初の 31 文字までを採用します。

ftime="date and time":

ダウンロードするプログラムファイルの作成日時を指定します。指定方法は YYYY-MM-DD HH:MM です。 YYYY:年, MM:月, DD:日, HH:時間, MM:分

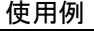

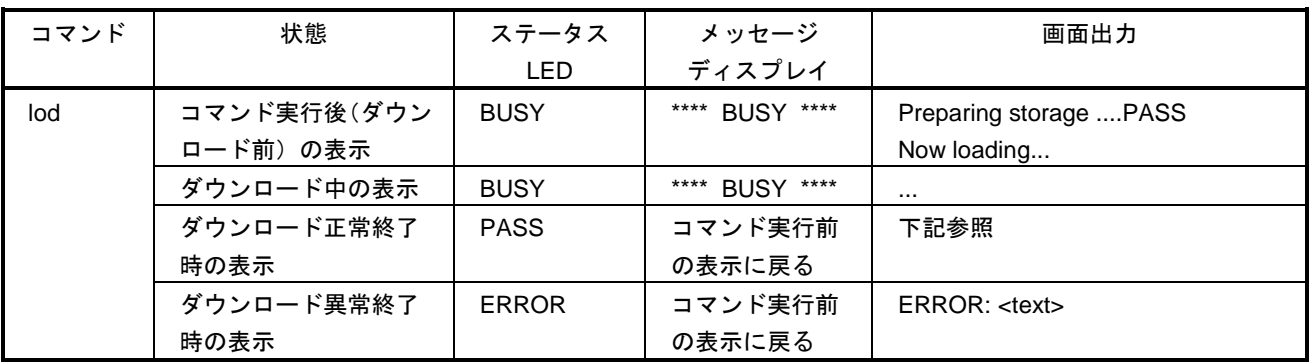

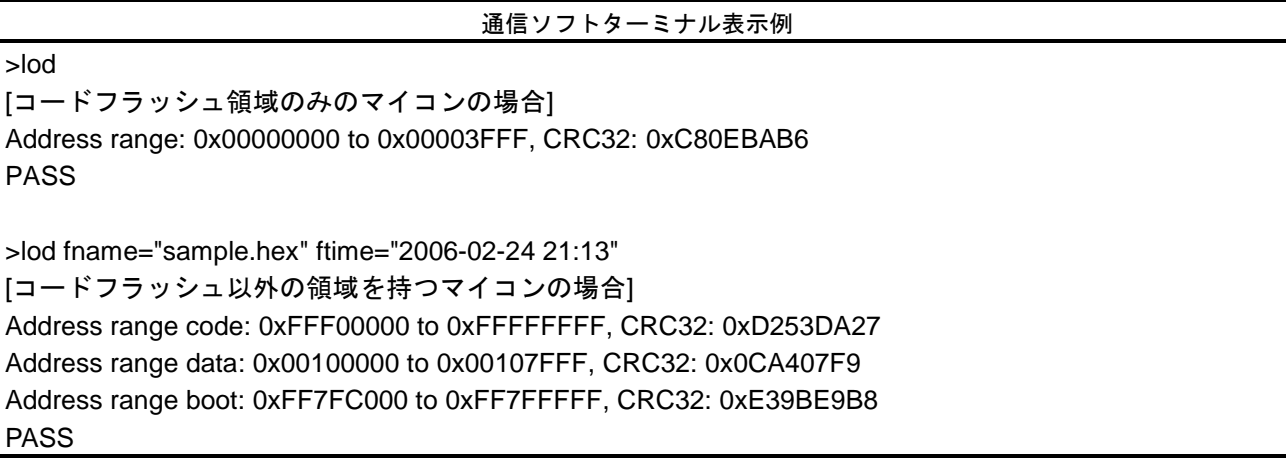

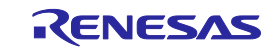

# 7.4.11 prm コマンド

FP6 にダウンロードされた PR5 ファイル、ESF ファイルに関する情報を表示します。

### 入力形式

'prm'

#### 機能説明

FP6 にダウンロードされたすべてのプログラミングエリアの PR5 ファイル、ESF ファイル情報(PR5 ファイ ルのファイル名、PR5 ファイルのチェックサム、ESF ファイルのチェックサム、ESF ファイルのファイル名) を表示します。

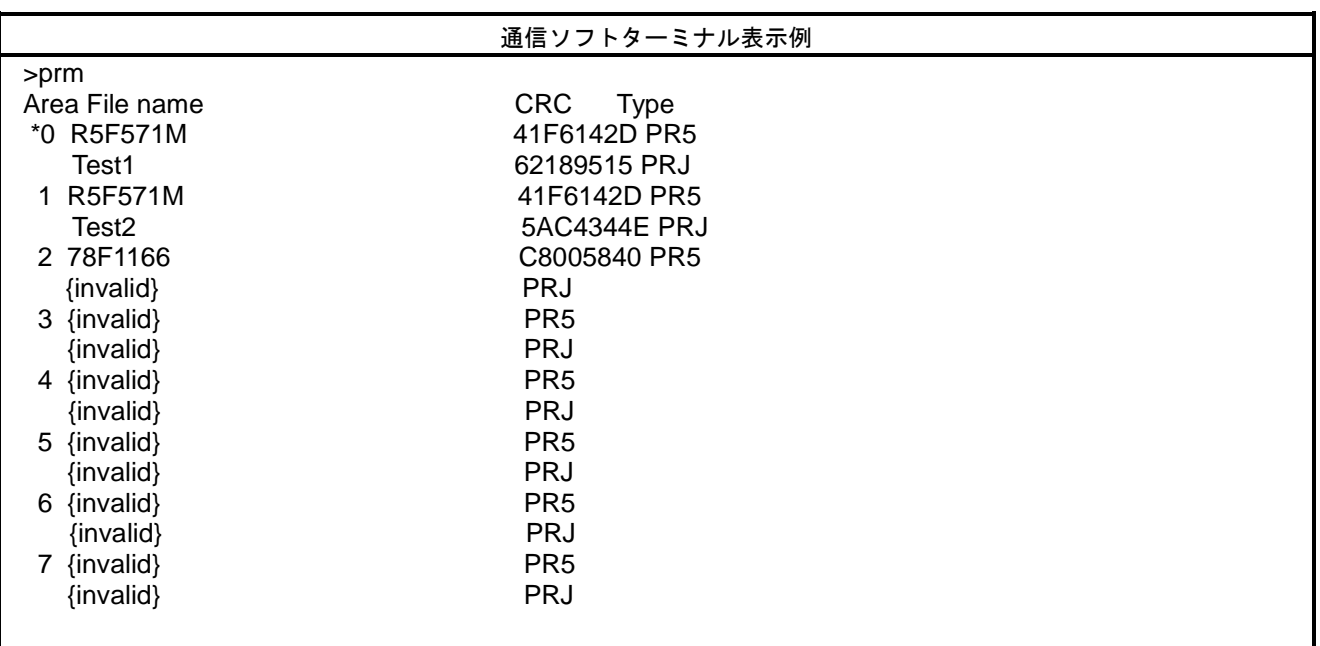

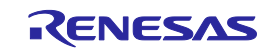

# 7.4.12 progarea コマンド

アクティブプログラミングエリアの確認、変更、データ消去を行います。

#### 入力形式

'progarea' ('clear' '0' | '1' | '2' | '3' | '4' | '5' | '6' | '7') | ('0' | '1' | '2' | '3' | '4' | '5' | '6' | '7')

#### 機能説明

アクティブプログラミングエリアを変更する場合、数字オプションを指定することで変更します。また、clear オプションを指定することで、アクティブプログラミングエリアのデータ(PR5 ファイル、ESF ファイル、 プログラムファイル)を消去します。また、オプションなしの場合、現在のアクティブプログラミングエリ ア番号を表示します。

clear : アクティブプログラミングエリアのデータ (PR5 ファイル、ESF ファイル、プログラムファイル) を消去します。

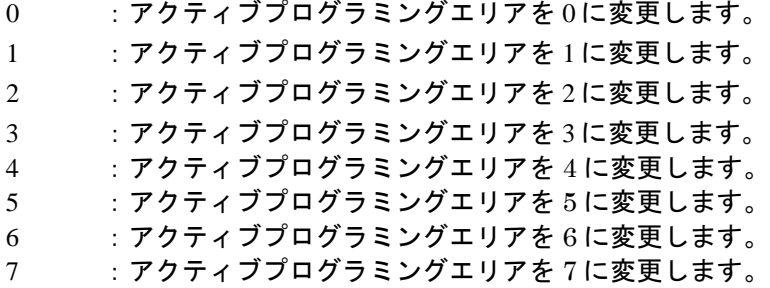

使用例

# 通信ソフトターミナル表示例

>progarea Active Program Area: 0 Max. code area size: 16 MByte Max. data area size: 4 MByte Max. user boot area size: 4 Mbyte

>progarea clear 1

> progarea 0 Active Program Area: 0

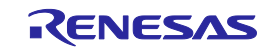

# 7.4.13 res コマンド

FP6 をリセットします。

# 入力形式

'res'

#### 機能説明

FP6 本体のリセットを行い、再起動します。

### 使用例

通信ソフトターミナル表示例

res> Starting FP6...

Firmware Version Vx.xx.xx Board H/W Vx Serial No.: xxxxxxxxxx Standard mode unsecured

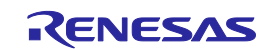

# 7.4.14 selftest コマンド

診断テストを実行します。

# 入力形式

'selftest'

## 機能説明

ハードウェアの故障がないか自己診断を行います。

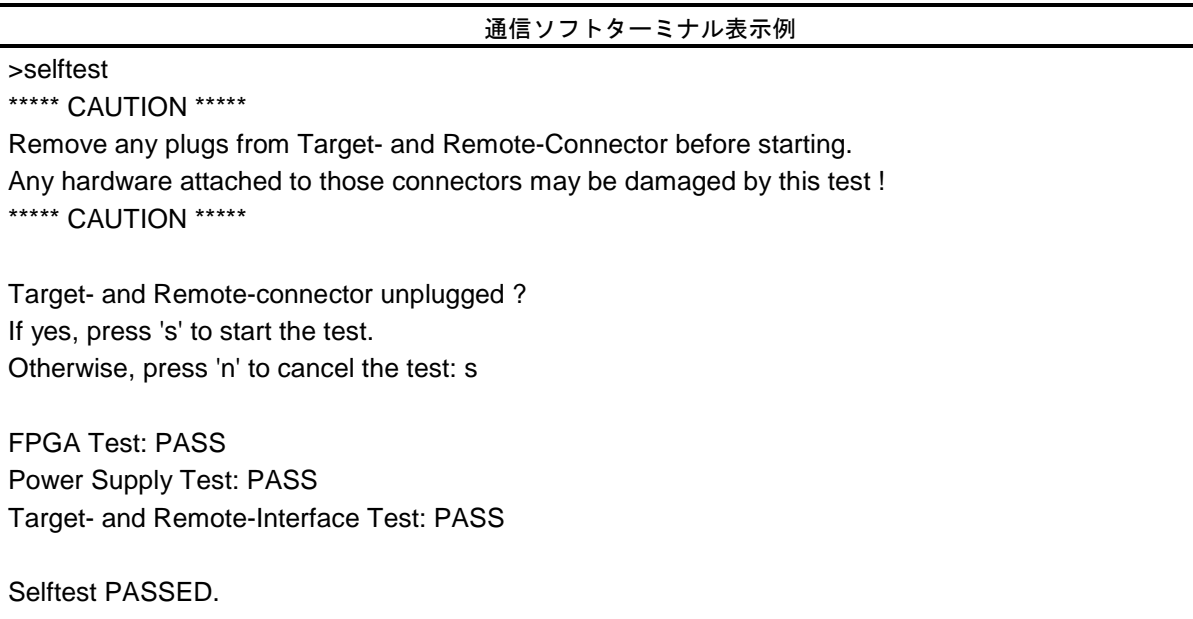

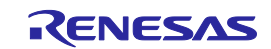

# 7.4.15 serno コマンド

プログラムファイルに埋め込むユニークコードを設定します。

#### 入力形式

'serno' <start address> <pattern>

#### 機能説明

プログラムファイルに埋め込むユニークコードを設定します。FP6 管理設定でユニークコードモードを有効 にすると、本コマンドが使用可能になります。ターゲットコマンド(ep、prg、vrf)を実行するとプログラム ファイルの指定アドレスにユニークコードが置き換わった状態でコマンド実行されます。ターゲットコマン ドの実行が完了するとユニークコードの設定がクリアされます。

【注】 0xFF 補完を無効かつプログラムファイルにデータが存在しないデータフラッシュ領域を本コマ ンドで指定した場合、その領域は埋め込められた状態になりません。

start address : 開始アドレスを 16 進数で指定します。

pattern : ユニークコードを 16 進数で指定します。最大 64 バイトまで指定可能です。

使用例

通信ソフトターミナル表示例

>serno 8000 00010203 OK

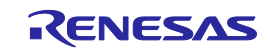

# 7.4.16 sound コマンド

ブザー設定を行います。

### 入力形式

'sound' ('off' | 'on')

#### 機能説明

ブザー設定を行います。オプションで有効か無効か指定します。オプションなしの場合、現在の設定を表示 します。

off : ブザーを無効にします。 on :ブザーを有効にします。

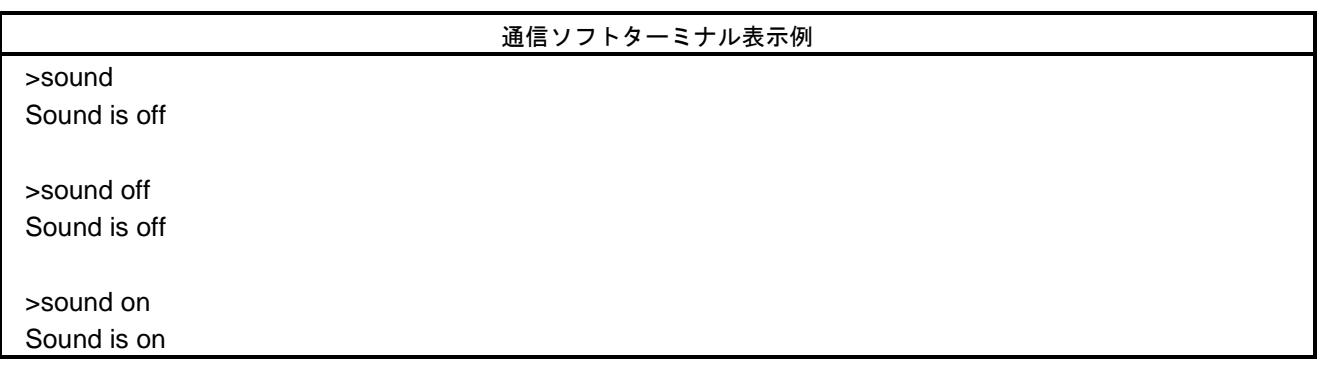

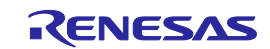

# 7.4.17 srec コマンド

プログラムファイルをモトローラ S フォーマット形式でアップロードを行います。

#### 入力形式

'srec' (<start1><length1>(<start2><length2>(<start3><length3>(<start4><length4>))))

#### 機能説明

アクティブプログラミングエリアにプログラムファイルをダウンロードしている場合、コマンドを実行する とプログラムファイルをモトローラ S フォーマット形式でアップロードを行います。オプションなしで実行 した場合、ダウンロードしたときのアドレスサイズでアップロードを行います。なお、ダウンロードしてい ない場合、Invalid argument と表示します。

start address : 開始アドレスを 16 進数で指定します。(最大4つの範囲) length : バイト数を 16 進数で指定します。(最大 4 つの範囲)

#### 使用例

通信ソフトターミナル表示例 > srec 0 3fff Press any to start/continue output. S0030000FC S325000000008100810081008100810081008100810081008100810081008100810081008100CA S32500000020810081008100810081008100810081008100810081008100810081008100FFFF2D : S5030000FC S70500000000FA

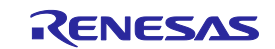

# 7.4.18 trc コマンド

FP6 とターゲットマイコンの通信情報を表示します。

# 入力形式

'trc'

### 機能説明

FP6 とターゲットマイコンの通信情報を表示します。最大保存行は 4096 です。 通信情報が 4096 行を超える場合、古いデータが消去されます。

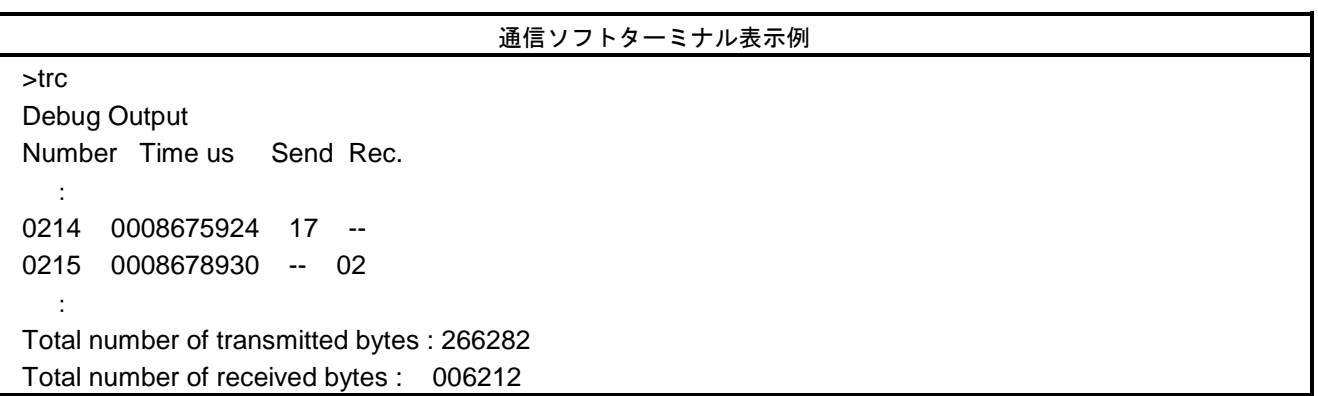

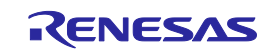

# 7.4.19 upprm コマンド

PR5 ファイルのアップロードを行います。

#### 入力形式

'upprm'

### 機能説明

アクティブプログラミングエリアに PR5 ファイルがダウンロードされている場合、コマンドを実行すると PR5 ファイルのアップロードを行います。

### 使用例

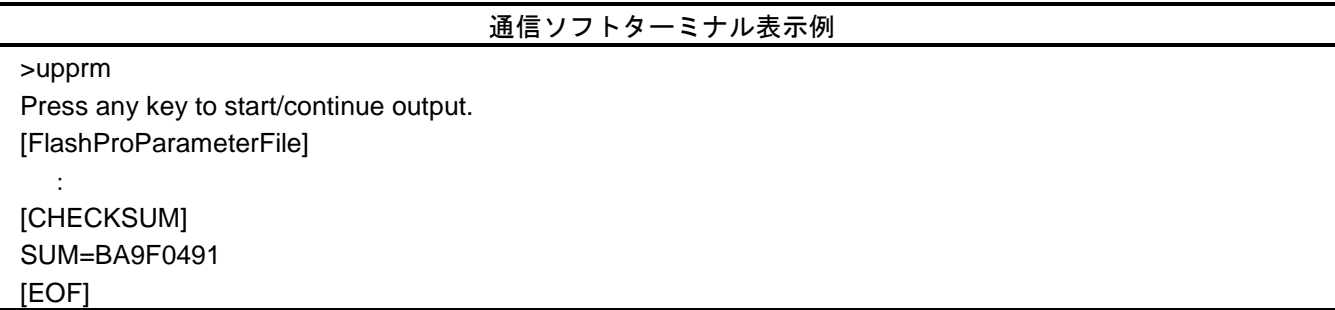

# 7.4.20 upset コマンド

ESF ファイルのアップロードを行います。

## 入力形式

'upset'

#### 機能説明

アクティブプログラミングエリアに ESF ファイルがダウンロードされている場合、コマンドを実行すると ESF ファイルのアップロードを行います。

# 使用例

## 通信ソフトターミナル表示例

>upset Press any key to start/continue output. [FlashproCustomerSettingFile] : [CHECKSUM]

SUM=F7D4A9E7 [EOF]

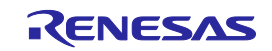

# 7.4.21 ver コマンド

FP6 のバージョン表示を行います。

# 入力形式

'ver'

#### 機能説明

FP6 のバージョン情報(ファームウェアバージョン、ボードハードウェアバージョン、製造番号)を表示し ます。

# 使用例

### 通信ソフトターミナル表示例

>ver Firmware Version Vx.xx.xx Board H/W Vx Serial No.: xxxxxxxxx Standard mode unsecured

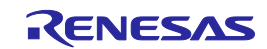

# 7.5 FP6 ターゲットコマンドの説明

7.5.1 bln コマンド

ブランクチェックを実行します。

### 入力形式

'bln'

### 機能説明

ターゲットのフラッシュメモリに対してブランクチェックを実行します。 動作モードで指定した範囲を対象とします。

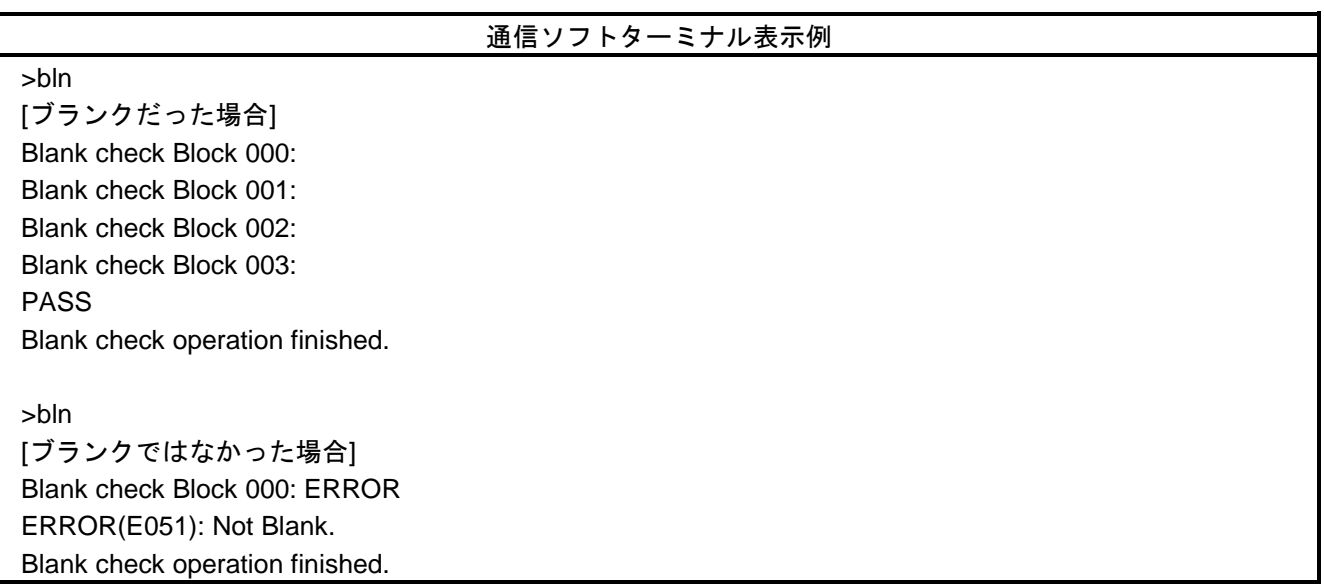

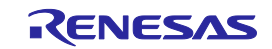

# 7.5.2 clr コマンド

コンフィギュレーションクリアを実行します。

### 入力形式

'clr'

#### 機能説明

コンフィギュレーションクリアを実行します。 備考) コンフィグレーションクリアについてはマイコンのマニュアルを参照してください。

### 使用例

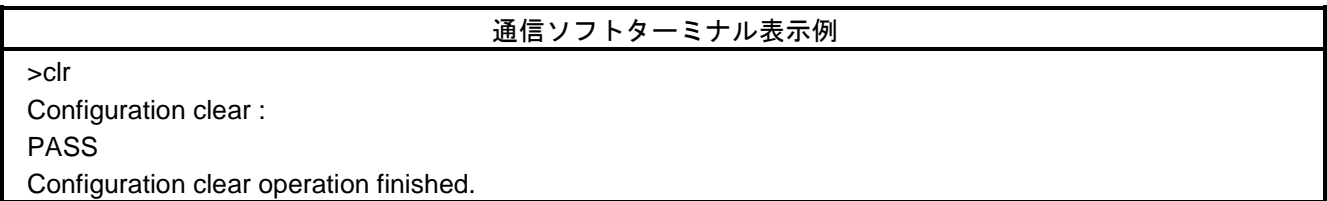

# 7.5.3 con コマンド

フラッシュメモリプログラミングモードへの遷移からシグネチャ照合までの処理を実行します。

#### 入力形式

'con'

#### 機能説明

フラッシュメモリプログラミングモードへの遷移からシグネチャ照合までの処理を実行します。なお、この コマンドを使用する場合、事前に autocon コマンドで手動 (off) に設定する必要があります。

## 7.5.4 dcon コマンド

フラッシュメモリプログラミングモードを終了する処理を実行します。

#### 入力形式

'dcon'

#### 機能説明

フラッシュメモリプログラミングモードを終了する処理を実行します。なお、このコマンドを使用する場合、 事前に autocon コマンドで手動(off)に設定する必要があります。

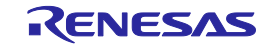

# 7.5.5 ep コマンド

[コマンド実行]コマンドを実行します。

#### 入力形式

'ep'または'epv'

#### 機能説明

[コマンド実行]コマンドを実行します。

#### 使用例

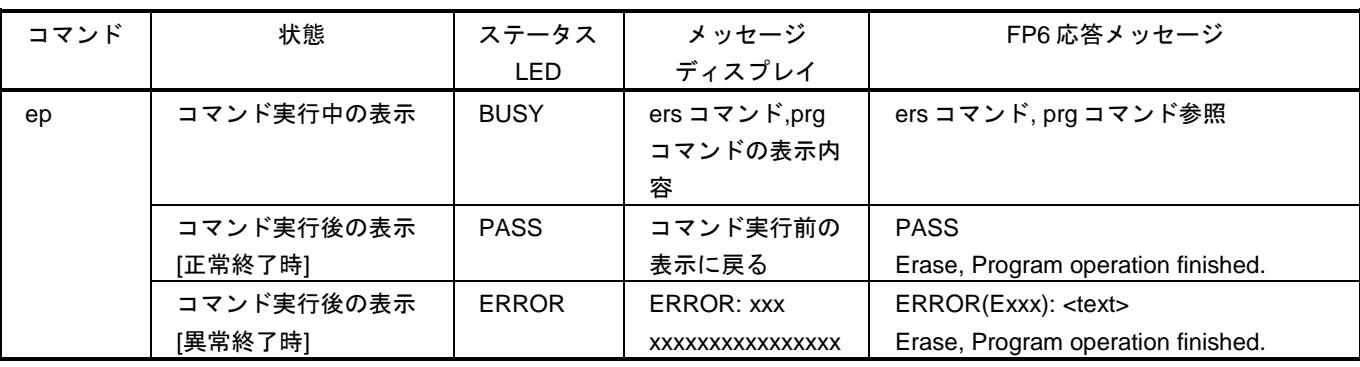

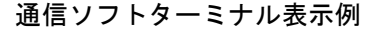

>ep Blank check Block 000: Blank check Block 001: Blank check Block 002: Blank check Block 003: PASS, Erase skipped. Program Chip: 10% 20% : 100% PASS Erase,Program operation finished.

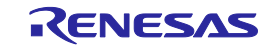

# 7.5.6 ers コマンド

消去コマンドを実行します。

### 入力形式

'ers'

#### 機能説明

消去コマンドはターゲットマイコンのフラッシュメモリを消去します。 動作モードで指定した範囲を対象とします。 消去オプションでチップ消去を指定して実行した場合、フラッシュオプションの初期化も実行します。

### 使用例

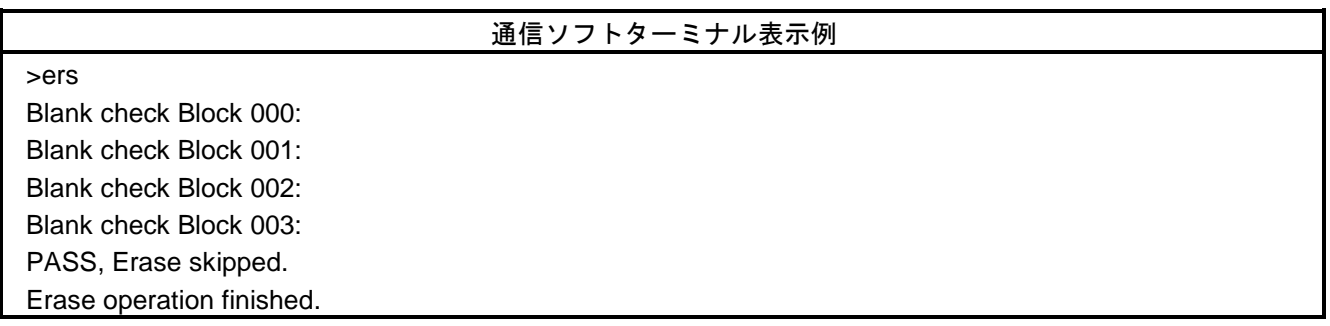

# 7.5.7 gdi コマンド

ブランクチェックとフラッシュオプション情報を取得します。

## 入力形式

'gdi'

## 機能説明

ブランクチェックとフラッシュオプション情報を取得します。

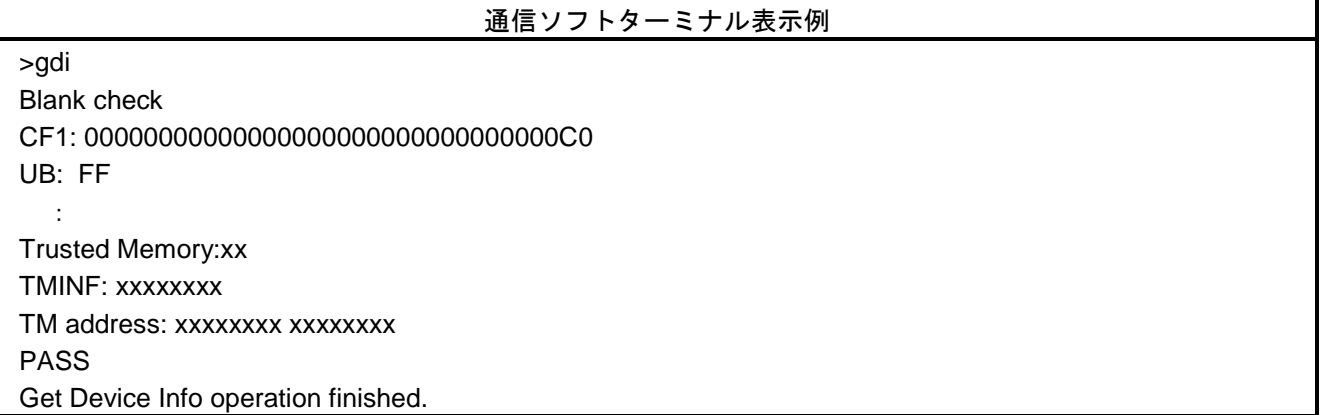

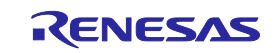

# 7.5.8 ged コマンド

エンディアン情報を取得します。

### 入力形式

'ged'

#### 機能説明

エンディアン情報を取得します。

### 使用例

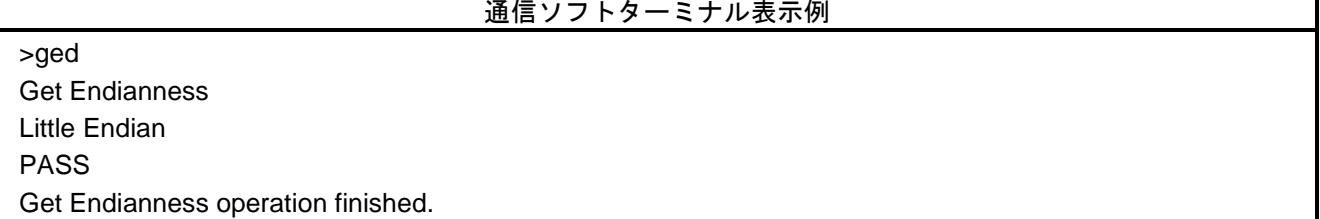

# 7.5.9 gid コマンド

ID コード情報を取得します。

# 入力形式

'gid'

### 機能説明

ID コード情報を取得します。

## 使用例

# 通信ソフトターミナル表示例

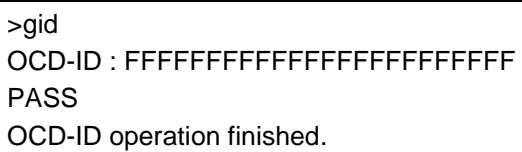

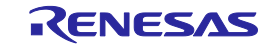

# 7.5.10 glb コマンド

ロックビット情報を取得します。

### 入力形式

'glb'

#### 機能説明

ロックビット情報を取得します。

#### 使用例

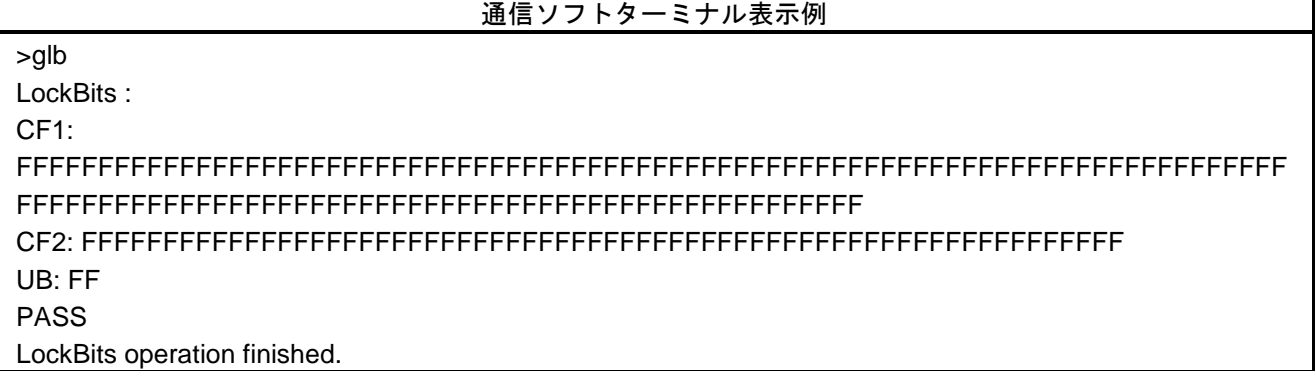

# 7.5.11 gob コマンド

オプションバイト情報を取得します。

#### 入力形式

'gob'

## 機能説明

オプションバイト情報を取得します。

使用例

通信ソフトターミナル表示例

>gob Option Bytes : FFFFFFFF FFFFFFFF FFFFFFFF FFFFFFFF FFFFFFFF FFFFFFFF FFFFFFFF FFFFFFFF Extended Option Bytes : FFFFFFFF PASS Option Bytes operation finished.

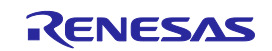

# 7.5.12 gof コマンド

OFS 情報を取得します。

### 入力形式

'gof'

#### 機能説明

OFS 情報を取得します。 備考) OFS についてはマイコンのマニュアルを参照してください。

# 使用例

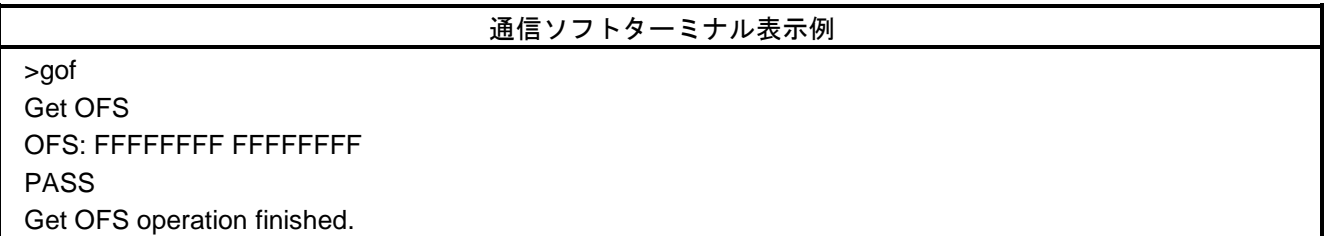

# 7.5.13 gos コマンド

フラッシュオプション情報を取得します。

#### 入力形式

'gos'

#### 機能説明

ターゲットのフラッシュオプションを読み出して出力します。読み出し禁止設定が有効な場合、読み出しで きないデータは出力しません。

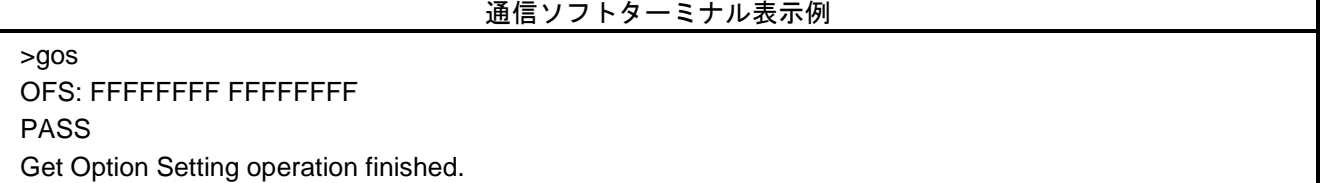

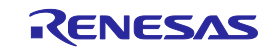

# 7.5.14 got コマンド

OTP 情報を取得します。

### 入力形式

'got'

### 機能説明

OTP 情報を取得します。 備考) OTP についてはマイコンのマニュアルを参照してください。

# 使用例

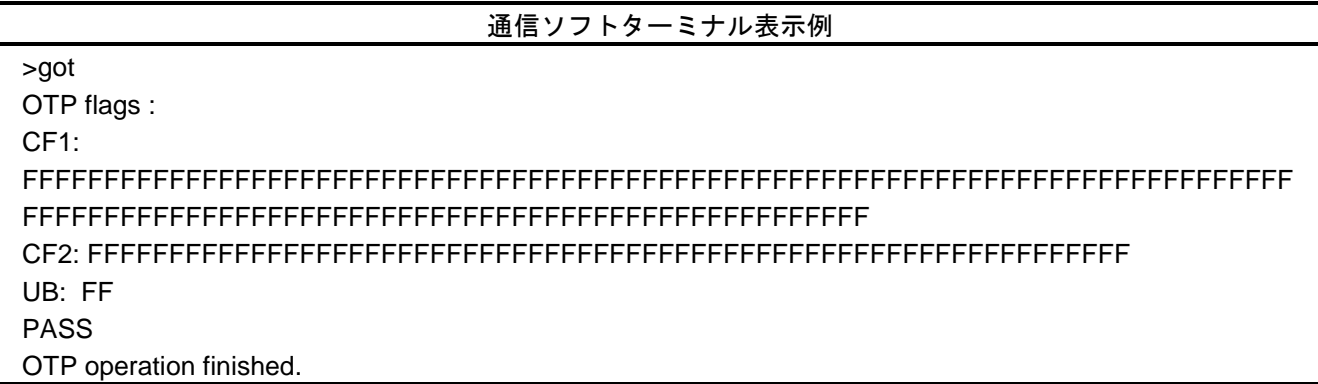

# 7.5.15 gsc コマンド

セキュリティ情報を取得します。

### 入力形式

'gsc'

# 機能説明

マイコンに設定されているセキュリティ情報を取得します。

使用例

通信ソフトターミナル表示例

>gsc Command protection: FF PASS Security operation finished.

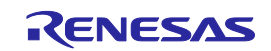

# 7.5.16 gtm コマンド

Trusted Memory 情報を取得します。

## 入力形式

'gtm'

### 機能説明

Trusted Memory 情報を取得します。 備考) Trusted Memory についてはマイコンのマニュアルを参照してください。

# 使用例

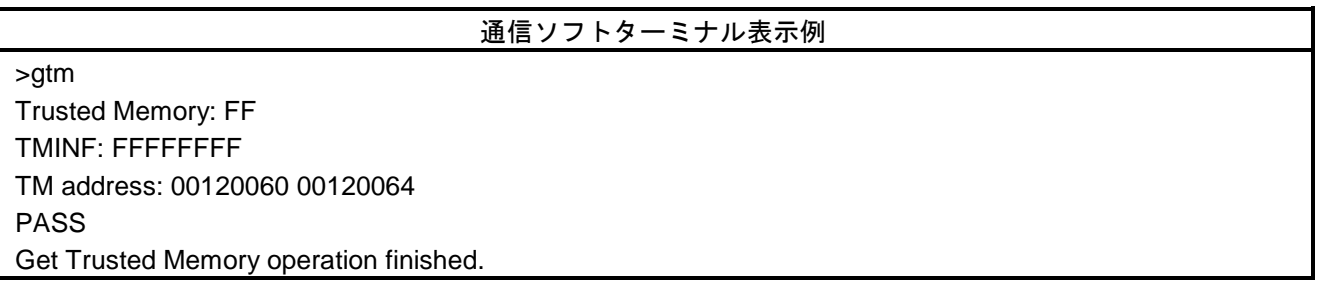

# 7.5.17 idc コマンド

ID コード設定を実行します。

## 入力形式

'idc'

## 機能説明

ID コード設定を実行します。

### 使用例

通信ソフトターミナル表示例 >idc Set ID code PASS

ID code operation finished.

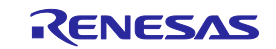

# 7.5.18 opb コマンド

オプションバイトを設定します。

### 入力形式

'opb'

#### 機能説明

オプションバイトを設定します。

使用例

# 通信ソフトターミナル表示例

>opb Set Option Bytes PASS Option Bytes operation finished.

# 7.5.19 otp コマンド

OTP 設定を実行します。

# 入力形式

'otp'

#### 機能説明

OTP 設定を実行します。 備考) OTP についてはマイコンのマニュアルを参照してください。

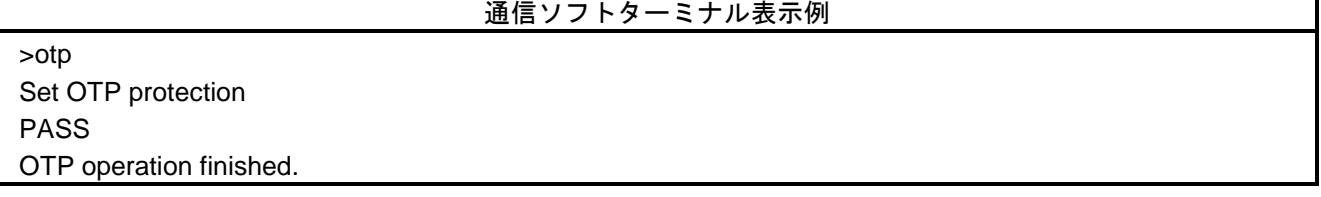

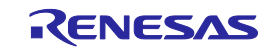

# 7.5.20 pfo コマンド

フラッシュオプションを一括で設定します。

### 入力形式

'pfo'

#### 機能説明

フラッシュオプションを一括で設定します。

#### 使用例

通信ソフトターミナル表示例

>pfo Set Flash Option

PASS

Program Flash Option operation finished.

# 7.5.21 prg コマンド

書き込みを実行します。

## 入力形式

'prg'

### 機能説明

書き込みを実行します。 0xFF 補完無効時はプログラムファイルのデータが存在する箇所に書き込みを行います。この場合、マイコン の書き込み最小単位のアライメントで書き込みます。

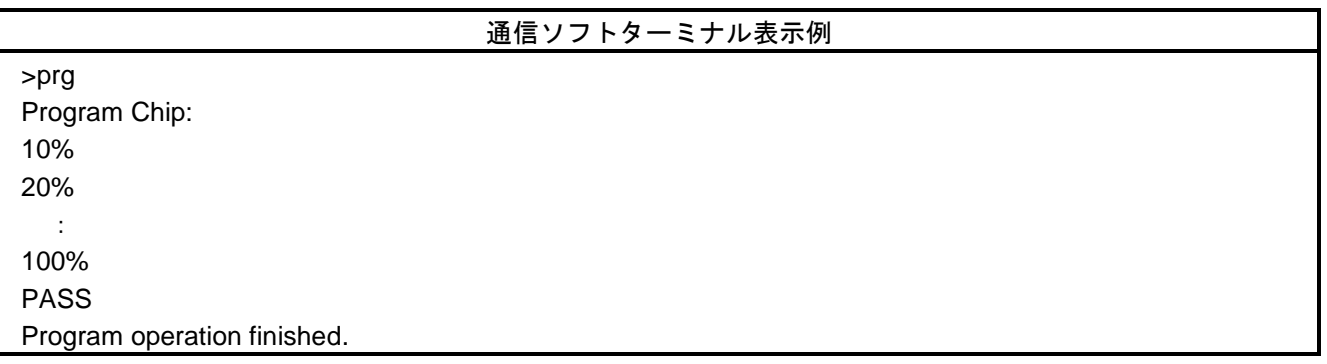

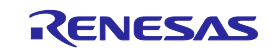

# 7.5.22 read コマンド

ターゲットマイコンのフラッシュメモリデータを読み出します。

#### 入力形式

'read' ('hex' | 'srec') (<start\_address> <end\_address>)

#### 機能説明

ターゲットマイコンのフラッシュメモリデータを読み出し、指定されたフォーマット形式で出力します。 オプションを指定せずに実行した場合、対象は動作モードの範囲内となります。

オプションなしの場合:16 進数形式で出力を行います。 hex:インテルヘキサフォーマット形式で読み出しを行います。 srec:モトローラヘキサフォーマット形式で読み出しを行います。 start\_address:開始アドレス(ブロック単位)を 16 進数で指定します。 end\_address : 終了アドレス(ブロック単位)を 16 進数で指定します。

#### 使用例

通信ソフトターミナル表示例

>read FE000000 FE0000FF Read FE000000 to FE0000FF: Press any key to start/continue output. FE000000: FB F9 F1 F9 F1 31 37 B1 E9 FF F9 FF 20 74 F5 F5 FE000010: F9 F9 FB ED FF B5 F7 F7 69 B9 FB F9 71 A9 36 75 : FE0000F0: 3D FF BF 9F 7D 7F 6F 7D 77 1F DF FF FF FF FF FF PASS

Read operation finished.

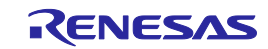

# 7.5.23 rsc コマンド

セキュリティリリースコマンドを実行します。

# 入力形式

'rsc'

#### 機能説明

セキュリティリリースコマンドを実行します。 備考) セキュリティリリースコマンドについてはマイコンのマニュアルを参照してください。

# 使用例

## 通信ソフトターミナル表示例

>rsc Release security PASS Release security operation finished.

# 7.5.24 scf コマンド

セキュリティ情報を設定します。

# 入力形式

'scf'

#### 機能説明

マイコンにセキュリティ情報を設定します。

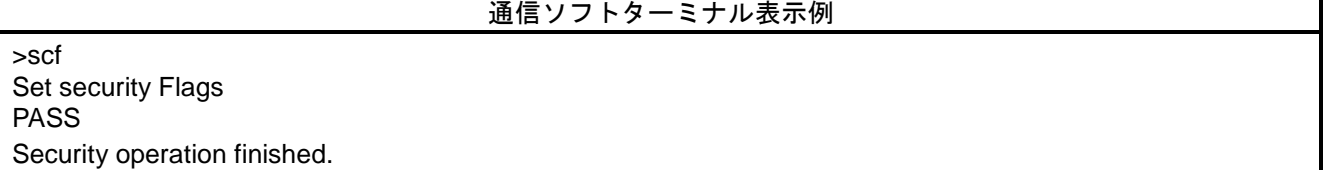

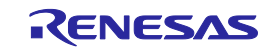

# 7.5.25 sed コマンド

エンディアン設定を実行します。

### 入力形式

'sed'

#### 機能説明

エンディアン設定を実行します。

#### 使用例

# 通信ソフトターミナル表示例

>sed Set Endianness PASS Set Endianness operation finished.

# 7.5.26 sid コマンド

ID コードを設定し、シリアルプログラミングモードの ID 認証を有効にします。

#### 入力形式

'sid' (<ID Code>)

機能説明

ID コードを設定し、シリアルプログラミングモードの ID 認証を有効にします。

ID Code :設定用 ID コードを 16 進数で指定します。 オプションを指定していない場合:ダウンロードされている ESF ファイルの値が設定されます。

ID Code は、マイコンに対応したサイズを指定してください。 非対応のサイズを指定した場合はエラーになります。

## 使用例

通信ソフトターミナル使用例

>sid 0123456789ABCDEF Set Serial Programming ID PASS Set Progr. ID operation finished.

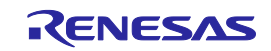

# 7.5.27 sig コマンド

シグネチャ読み込みコマンドを実行します。

### 入力形式

'sig'

#### 機能説明

シグネチャ読み込みコマンドを実行します。

#### 使用例

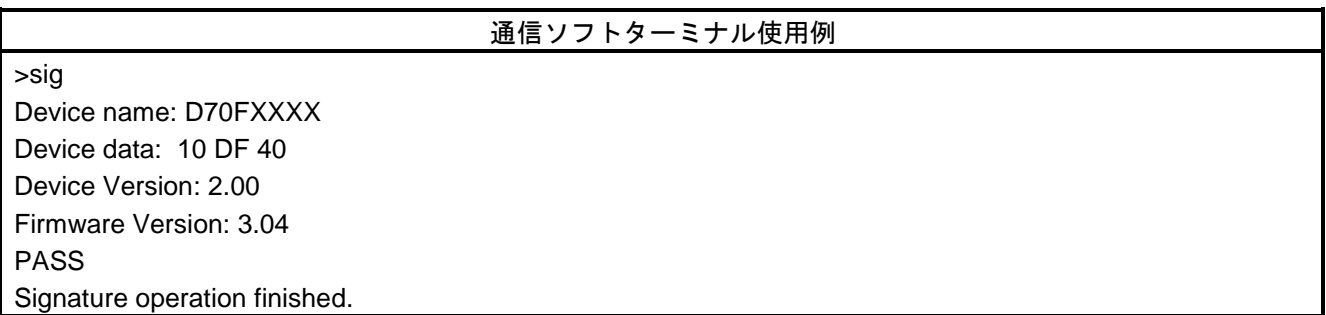

# 7.5.28 slb コマンド

ロックビット情報を設定します。

# 入力形式

'slb'

#### 機能説明

マイコンにロックビットを設定します。

### 使用例

# 通信ソフトターミナル使用例

>slb Set LockBits PASS LockBits operation finished.

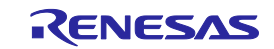

# 7.5.29 spd コマンド

シリアルプログラミングを禁止に設定します。

### 入力形式

'spd'

### 機能説明

マイコンにシリアルプログラミングを禁止に設定します。

#### 使用例

# 通信ソフトターミナル使用例

>spd Set Serial Programming Disable PASS Set SerProgDis operation finished.

# 7.5.30 stm コマンド

Trusted Memory を設定します。

#### 入力形式

'stm'

#### 機能説明

Trusted Memory の設定を有効にします。 備考) Trusted Memory についてはマイコンのマニュアルを参照してください。

## 使用例

## 通信ソフトターミナル使用例

>stm Set Trusted Memory PASS Set Trusted Memory operation finished.

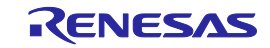

# 7.5.31 sum コマンド

チェックサム値をターゲットマイコンから取得します。

### 入力形式

'sum'

#### 機能説明

チェックサムコマンドを実行し、マイコン内のチェックサム値を取得します。

#### 使用例

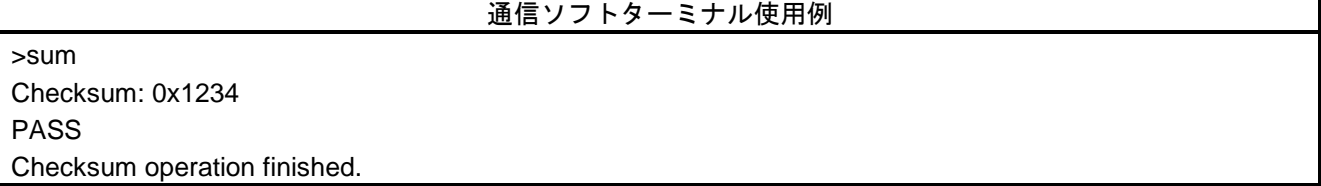

# 7.5.32 vrf コマンド

ベリファイコマンドを実行します。

# 入力形式

'vrf'

# 機能説明

ベリファイコマンドを実行します。

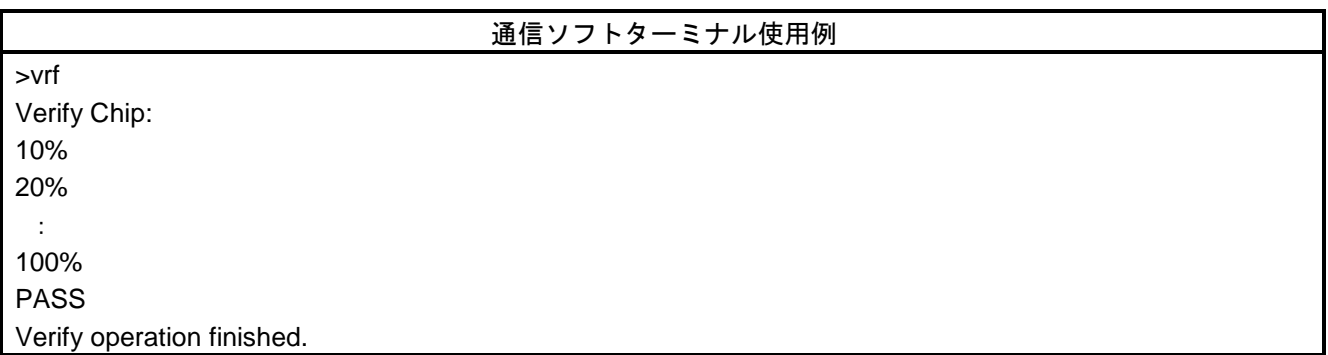

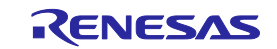

# <span id="page-107-0"></span>8. コネクタとケーブル

# 8.1 電源コネクタ

電源コネクタは FP6 ホストインタフェース面にあります。

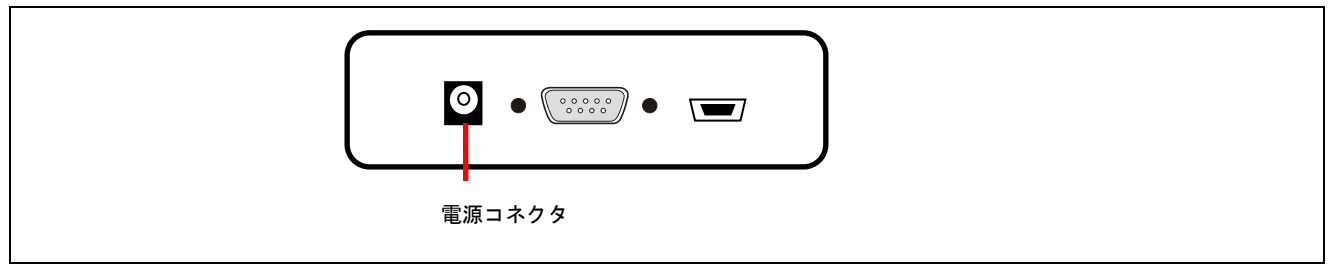

図 8.1 電源コネクタ

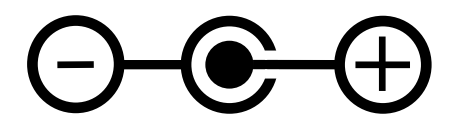

図 8.2 電源コネクタのピン配置

【注】 電源コネクタには PG-FP6 用電源アダプタ以外は接続しないでください。

電源アダプタのスペックを以下に示します。

- INPUT : AC90-264V
- OUTPUT : 5V/2A
- プラグ :センタープラス /内側 直径(φ1.7)/ 外側 直径(φ4.0)
- コネクタ型番 :HEC0470-01-0630

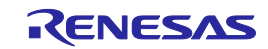
## 8.2 シリアルホストコネクタ

シリアルコネクタ(D-sub 9 ピンコネクタ(オス))は FP6 ホストインタフェース面にあります。

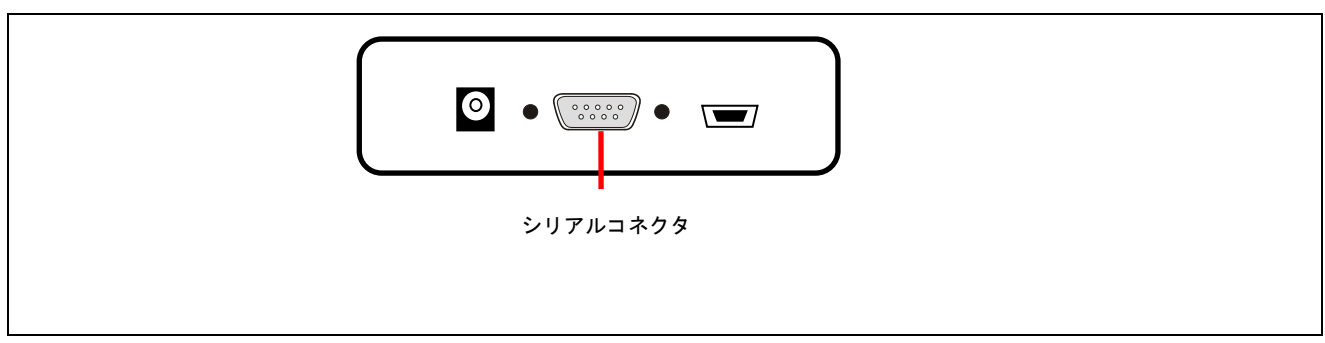

図 8.3 D-sub 9 シリアルホストコネクタ

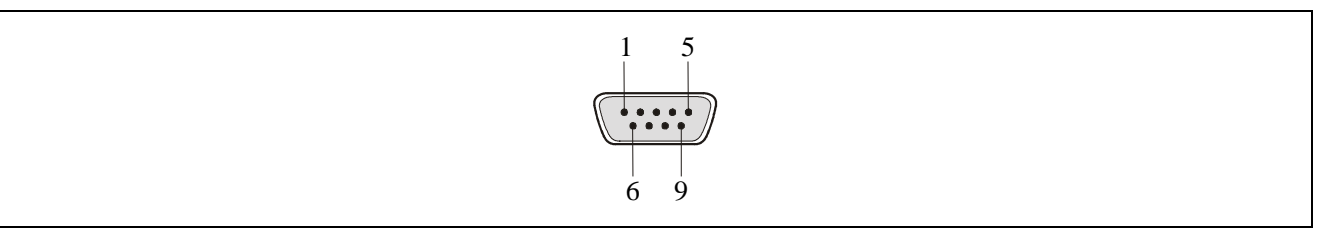

### 図 8.4 シリアルコネクタのピン配置

表 8.1 D-sub 9 シリアルホストコネクタの端子構成

| シリアルホスト | FP6 の信号名   |
|---------|------------|
| 1       | <b>NC</b>  |
| 2       | <b>RxD</b> |
| 3       | <b>TxD</b> |
| 4       | <b>NC</b>  |
| 5       | Vss        |
| 6       | <b>NC</b>  |
| 7       | <b>RTS</b> |
| 8       | <b>CTS</b> |
| 9       | <b>NC</b>  |

【注】 シリアルコネクタ(D-sub 9 ピンコネクタ(オス))型名:DELC-J9PAF-20L9E(JAE 社製)

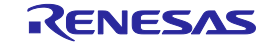

## 8.2.1 D-sub9 に接続するシリアルケーブル情報

シリアルケーブルはクロスケーブルが別途必要です。ケーブル両端のコネクタはD-sub 9 ピンコネクタ(メ ス)です。以下に接続を示します。

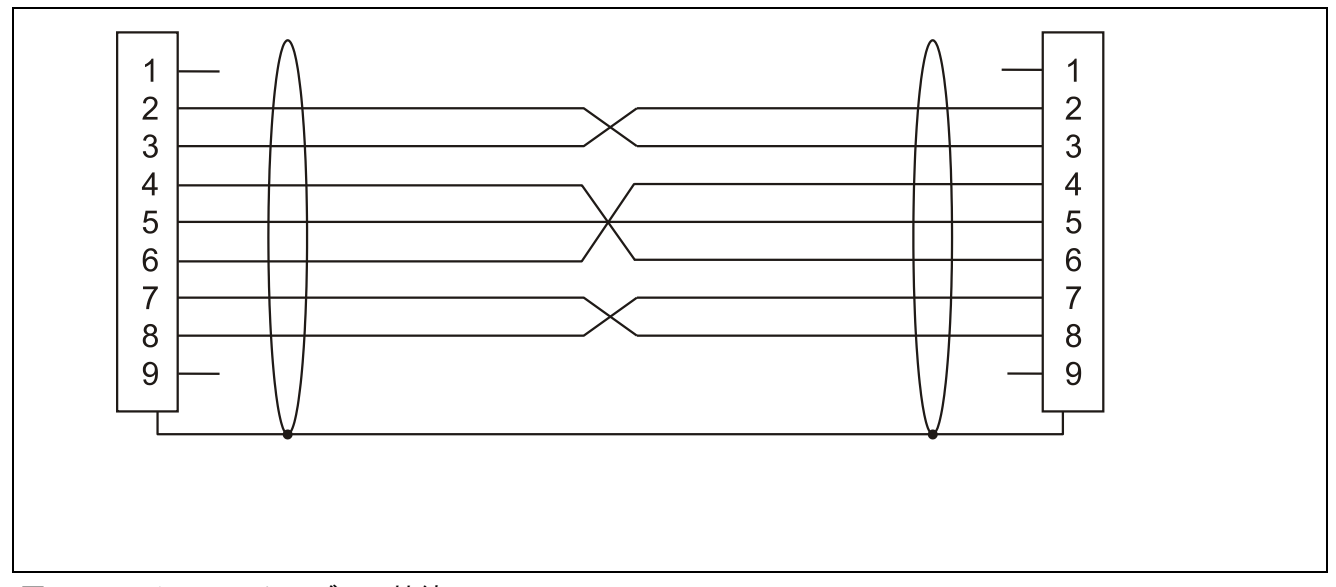

- 図 8.5 シリアルケーブルの接続
- 8.3 USB コネクタ

USB コネクタ(ミニB タイプ)は FP6 ホストインタフェース面にあります。

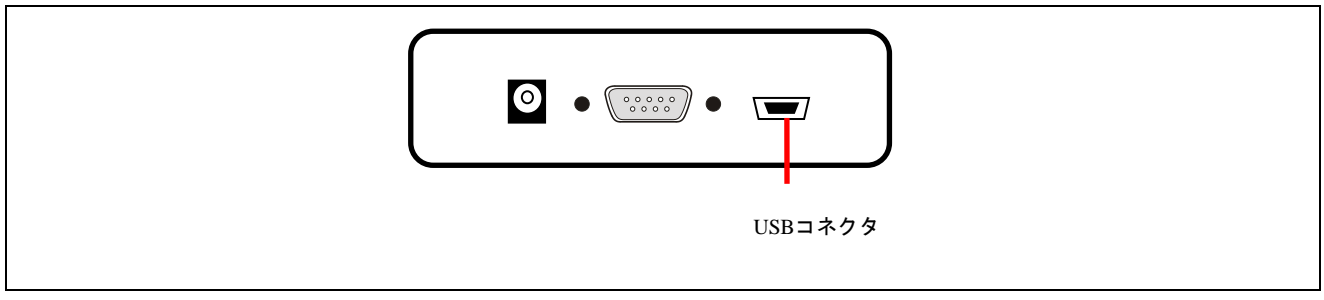

図 8.6 USB コネクタ (FP6 ホストインタフェース面)

【注】 USB コネクタ(ミニ B タイプ)型名: UX60SC-MB-5S8 (ヒロセ電機株式会社製)

8.3.1 USB ケーブル

USB ケーブルは約 2m 長のケーブルです。USB ミニ B タイプと USB A タイプを備えています。

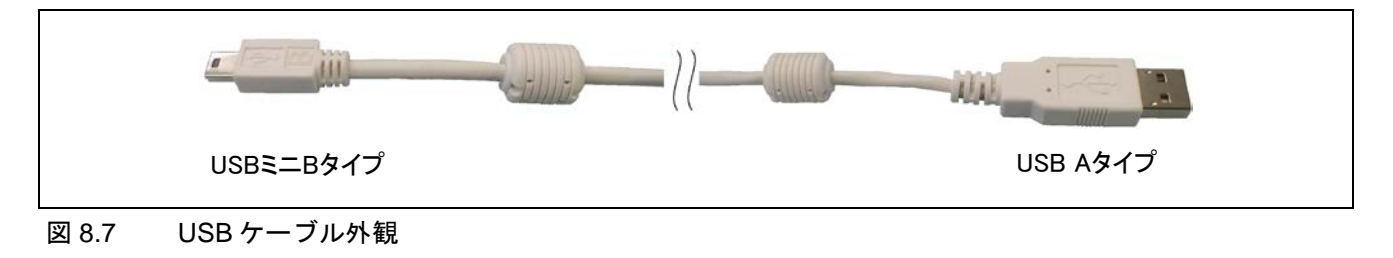

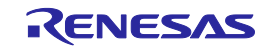

### 8.4 ターゲットコネクタ

ターゲットインタフェースコネクタは FP6 の右側面にあります。

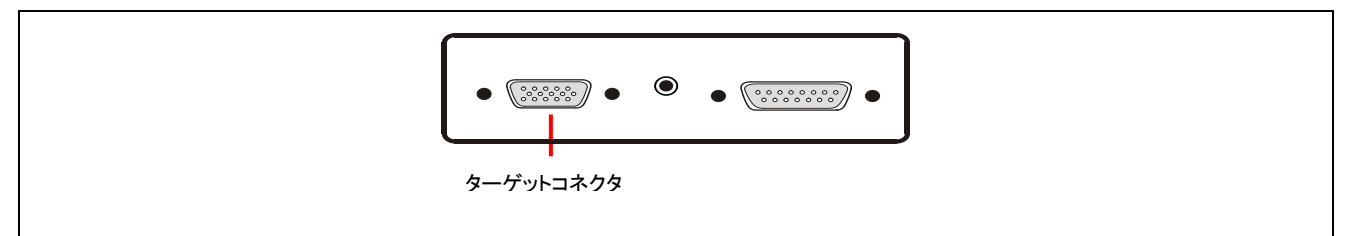

図 8.8 ターゲットコネクタ (FP6 ターゲットコネクタ面)

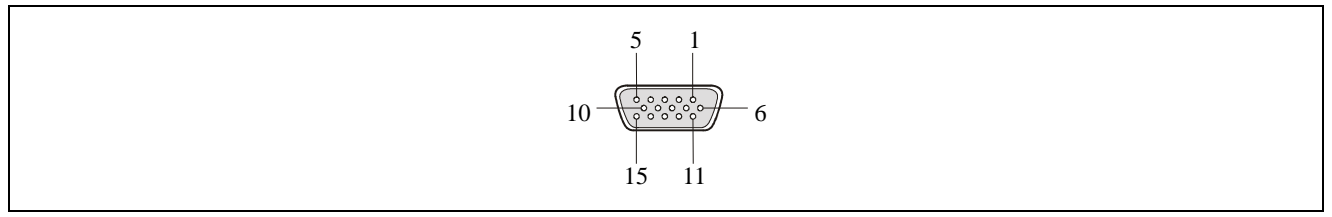

図 8.9 ターゲットコネクタ (D-sub 15 ピンコネクタ (メス))のピン配置

【注】 ターゲットコネクタ(D-sub 15 ピンコネクタ(メス))型名: D02-M15SAG-20L9E(JAE 社製)

### 表 8.2 ターゲットインタフェースコネクタの端子構成

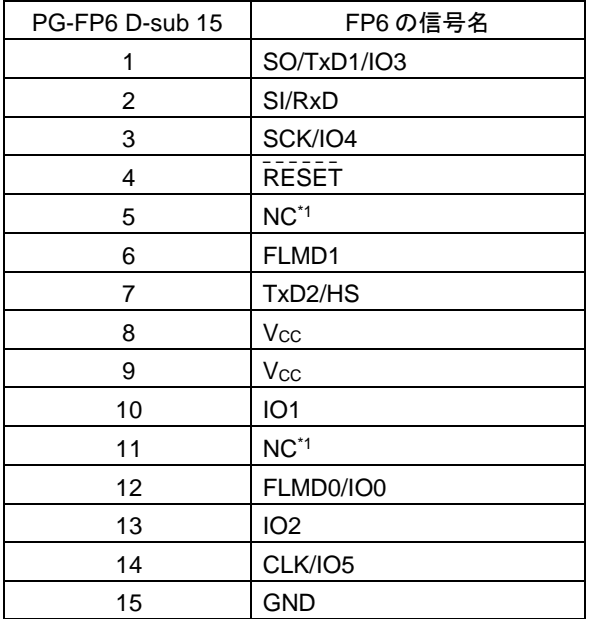

\*1:予約端子です。オープン処理してください。

\*2:各信号名は FP6 の信号名です。ターゲットマイコンとの接続[はマイコン接続例「](#page-115-0)[9.](#page-115-0)[マイコン接続例」](#page-115-0)を参照してくだ さい。

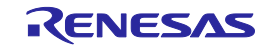

## 8.4.1 ターゲットケーブル(14 ピンタイプ)

ターゲットケーブル (14 ピンタイプ) は約 42 cm 長の標準シールドされたケーブルです。D-sub 15 ピン(オ ス)と 14 ピン 2.54mm ピッチ汎用コネクタ(メス)を備えています。

- 【注】14 ピン 2.54mm ピッチ汎用コネクタ(メス)に接続する推奨コネクタは次のとおりです。
	- ・7614-6002 (住友スリーエム株式会社、ストレートアングル品)
	- ・2514-6002 (3M Limited、ストレートアングル品)

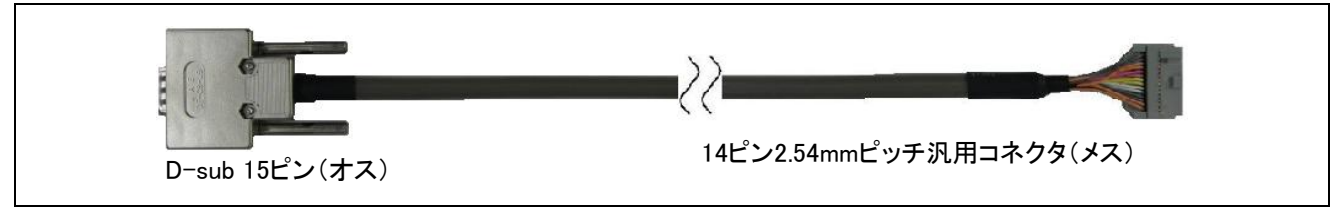

図 8.10 ターゲットケーブル (14 ピンタイプ)外観

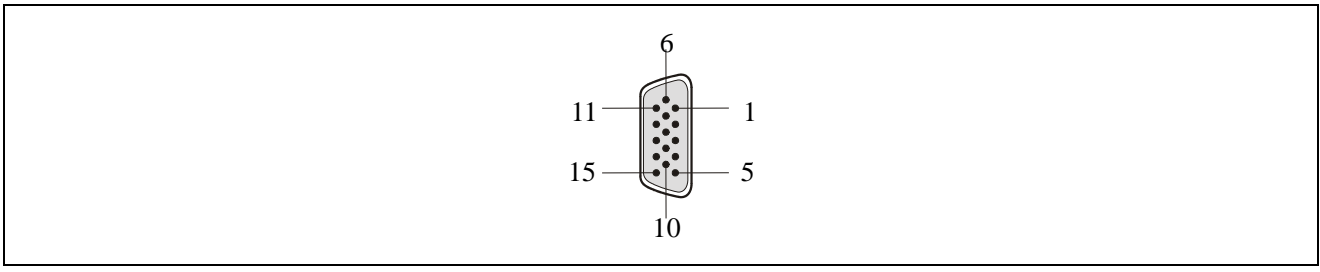

図 8.11 ターゲットケーブル (14 ピンタイプ) D-sub 15 ピン (オス)のピン配置

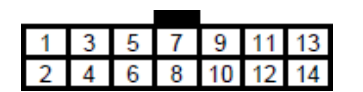

図 8.12 クーゲットケーブル (14 ピンタイプ) 14 ピン 2.54mm ピッチ汎用コネクタ (メス)概要 (ソケッ ト側から見た図)

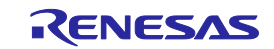

| FP6の信号名                | D-sub 15 ピン (オス) | 14 ピン 2.54 mm ピッチ汎用コネクタ (メス) |
|------------------------|------------------|------------------------------|
| SCK/IO4                | 3                |                              |
| <b>GND</b>             | 15               | $\mathcal{P}$                |
| CLK/IO5                | 14               | 3                            |
| FLMD0/IO0              | 12               | 4                            |
| SI/RxD                 | 2                | 5                            |
| IO <sub>1</sub>        | 10               | 6                            |
| SO/TxD1/IO3            |                  | 7                            |
| $V_{\rm CC}$           | 8                | 8                            |
| FLMD1                  | 6                | 9                            |
| IO <sub>2</sub>        | 13               | 10                           |
| TxD2/HS                | $\overline{7}$   | 11                           |
| <b>GND</b>             | 15               | 12                           |
| <b>RESET</b>           | 4                | 13                           |
| Not used <sup>*2</sup> |                  | 14                           |

表 8.3 ターゲットコネクタ (14 ピンタイプ)の端子構成

【注】\*1 未使用端子はオープン処理してください。

\*2 Not used はターゲットケーブル内でオープンになっています。デバッグも同じ 14 ピンコネクタで 兼用するボードの開発時には使用するエミュレータのマニュアルも参照してください。

8.4.2 16 ピン変換アダプタ

16 ピンターゲットシステムをご利用の場合、E1 エミュレータ用 14 ピン/16 ピン変換アダプタ QB-F14T16-01 をご使用ください。

### 8.5 GND コネクタ

GND コネクタ(バナナジャックタイプ)は FP6 ターゲットコネクタ面にあります。

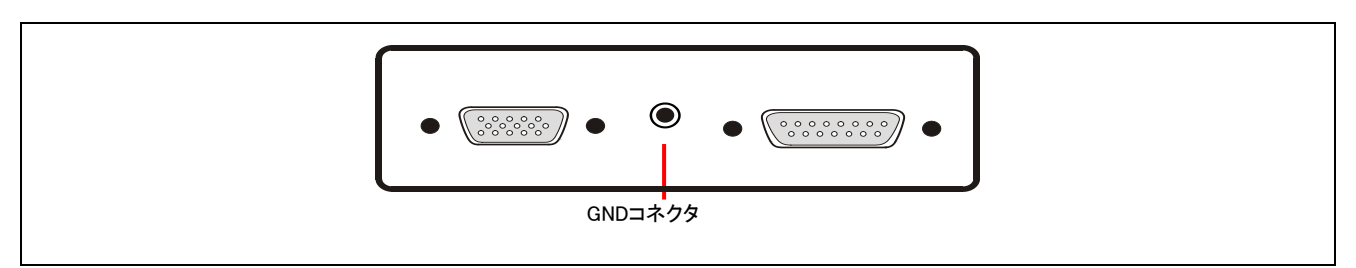

図 8.13 GND コネクタ (FP6 ターゲットコネクタ面)

【注】 GND コネクタ(バナナジャックタイプ)型名:PB4(HIRSCHMANN 社製)

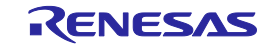

- 8.5.1 GND ケーブル
- GND ケーブルは約 1m 長のケーブルです。バナナジャックと角先開形端子を備えています。
- 【注】 FP6 の GND とターゲットシステムの GND に電位差がある場合、FP6 およびターゲットシステムに ダメージを与える可能性があります。ターゲットケーブルを接続する前に GND ケーブルを使用して電 位をあわせてください。

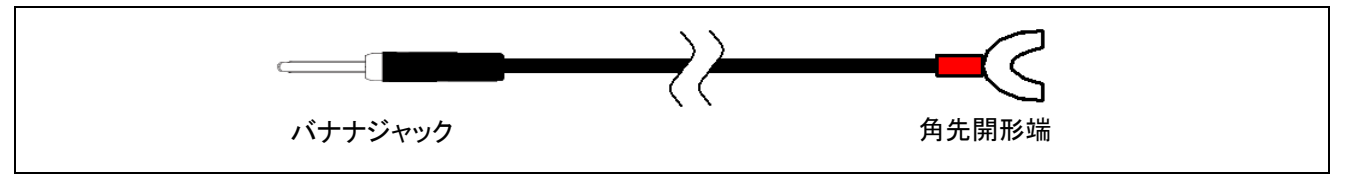

- 図 8.14 GND ケーブル外観
- 【注】 バナナジャック型名:TJ-2167(サトーパーツ株式会社製) 角先開形端子型名:BPF1.25-3(赤)(大同端子製造株式会社製)
- 8.6 リモートコネクタ

リモートコネクタ(D-sub 15 ピンコネクタ(メス))は FP6 ターゲットコネクタ面にあります。

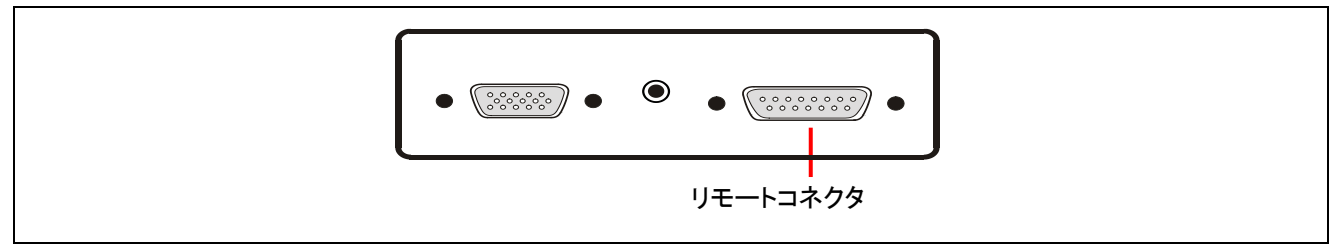

図 8.15 リモートコネクタ (FP6 ターゲットコネクタ面)

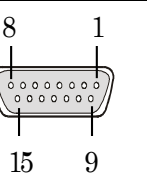

図 8.16 リモートコネクタ (D-sub 15 ピンコネクタ (メス)) ピン配置

【注】 リモートコネクタ(D-sub 15 ピンコネクタ(メス))型番:DALC-J15SAF-20L9E(JAE 社製)

FP6 のリモートコネクタの端子は次のとおりです。各入力端子は FP6内部でプルアップされています。なお、 下表の端子番号は FP6 のリモートコネクタの端子番号を示します。

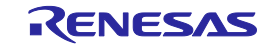

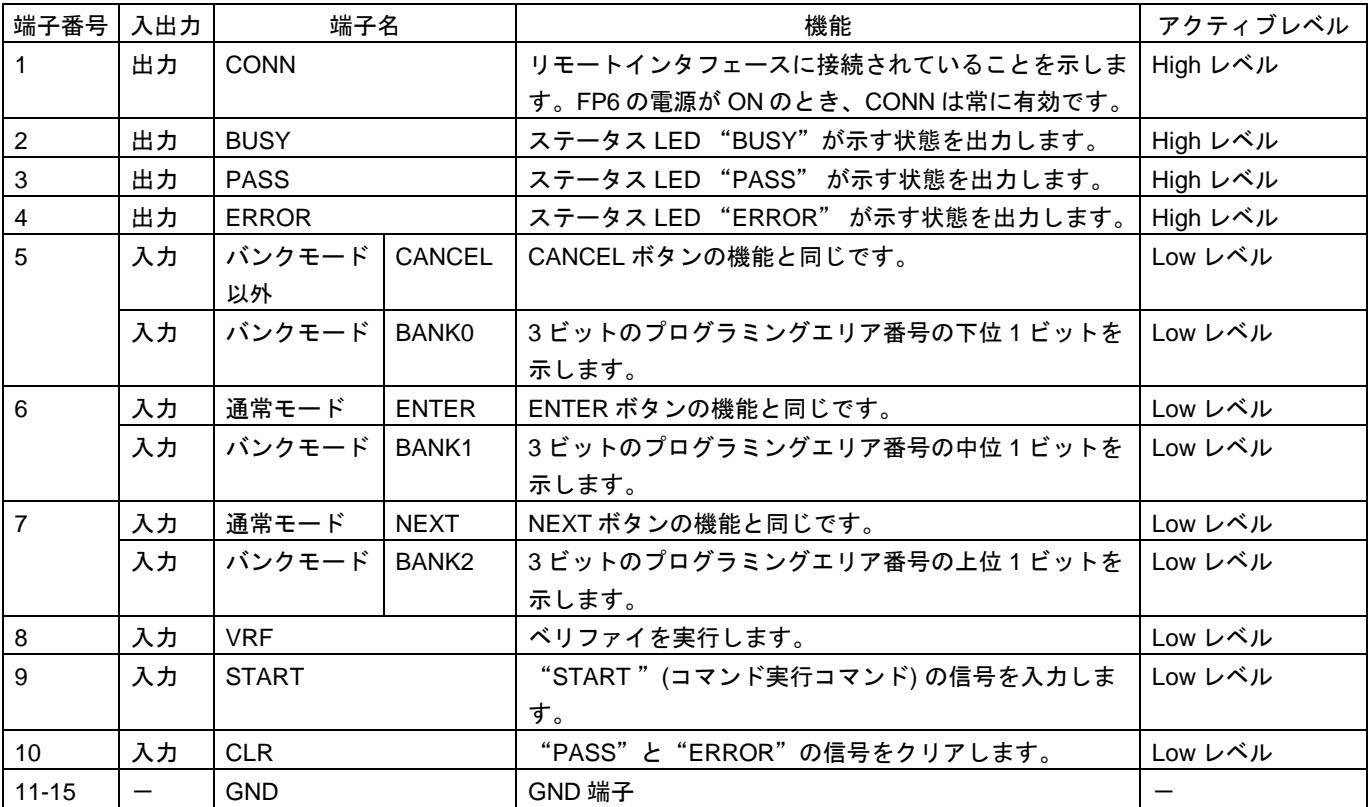

#### 表 8.4リモートインタフェース用の端子機能

【注】各入力端子は FP6 内部でプルアップされています。

### 表 8.5 プログラミングエリアとバンク対応表

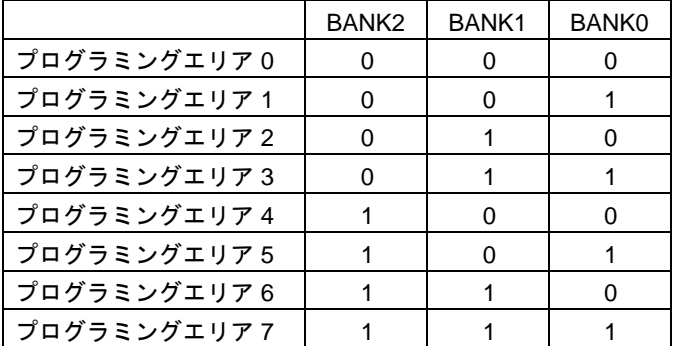

【注】0:Low レベル

1:High レベル

【注】プログラミングエリア 0 にセットする場合、BANK0、1、 2 を Low レベルに設定します。プログラミング エリア 3 にセットする場合、BANK0、1 は High レベルに、BANK2 は Low レベルに設定します。

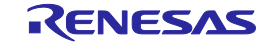

## <span id="page-115-0"></span>9. マイコン接続例

マイコンとの接続例を示します。ご使用になるマイコンの端子処理については推奨デザインをご参照くださ い。図中の端子名称はターゲットマイコンによって異なる場合があります。実際の端子名称は各ターゲットマ イコンのユーザーズマニュアルを参照してください。

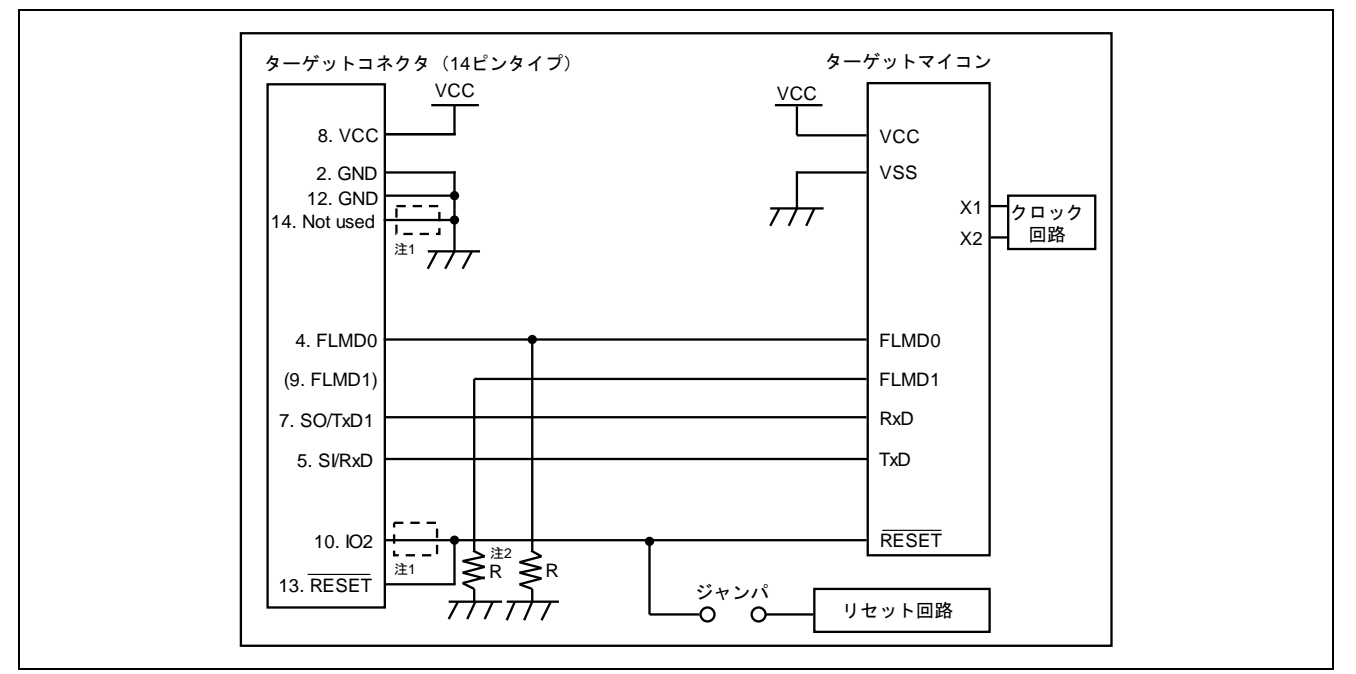

9.1 78K, V850 (UART 通信方式)

図 9.1 UART・単電源フラッシュメモリ内蔵マイコン(78K, V850)の回路例

【注 1】 FP6 使用時はショートする必要はありません。E1, E20 併用時ショートしてください。

【注 2】 兼用端子を使用する上でプルアップする場合は、ターゲットコネクタ側の FLMD1 に接続してく ださい。

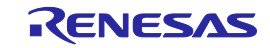

### 9.2 78K, V850 (CSI 通信方式)

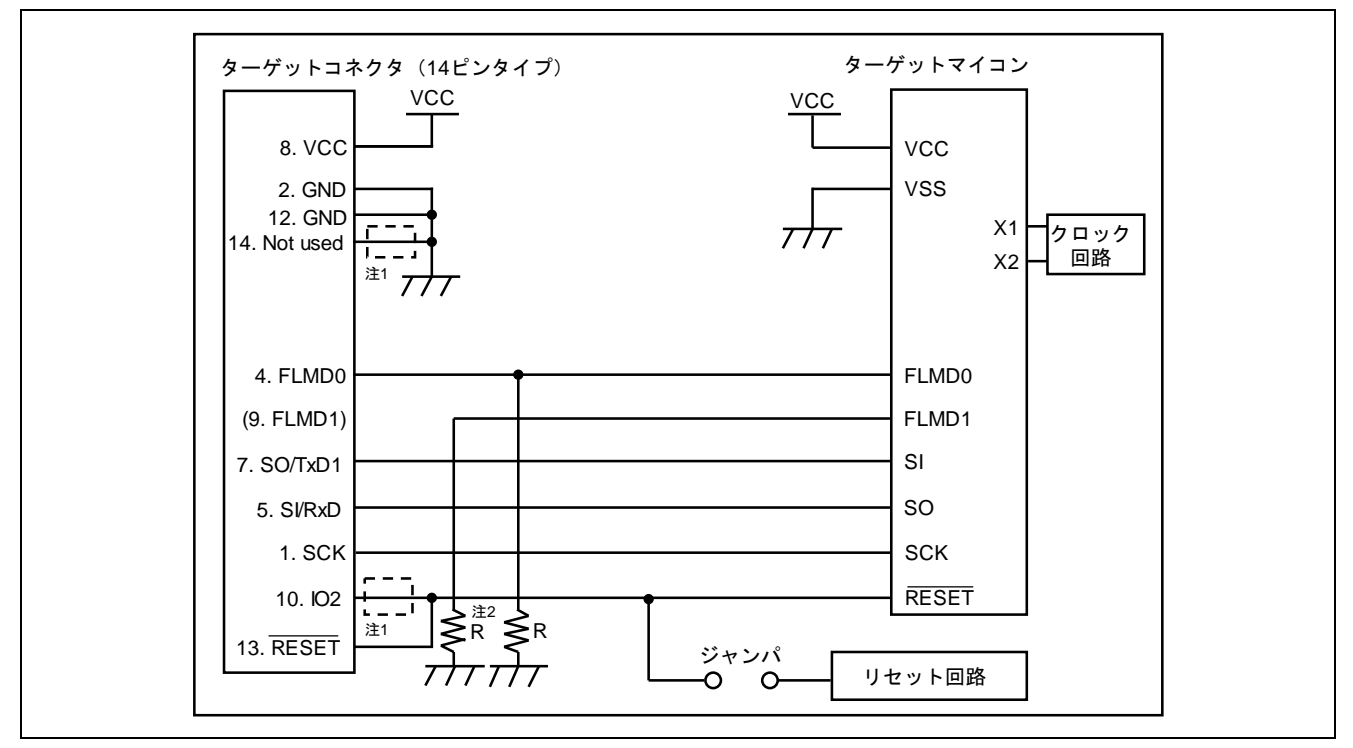

図 9.2 CSI・単電源フラッシュメモリ内蔵マイコン(78K, V850)の回路例

- 【注 1】 FP6 使用時はショートする必要はありません。E1, E20 併用時ショートしてください。
- 【注 2】 兼用端子を使用する上でプルアップする場合は、ターゲットコネクタ側の FLMD1 に接続してく ださい。

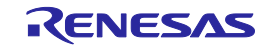

## 9.3 78K, V850 (CSI-H/S 通信方式)

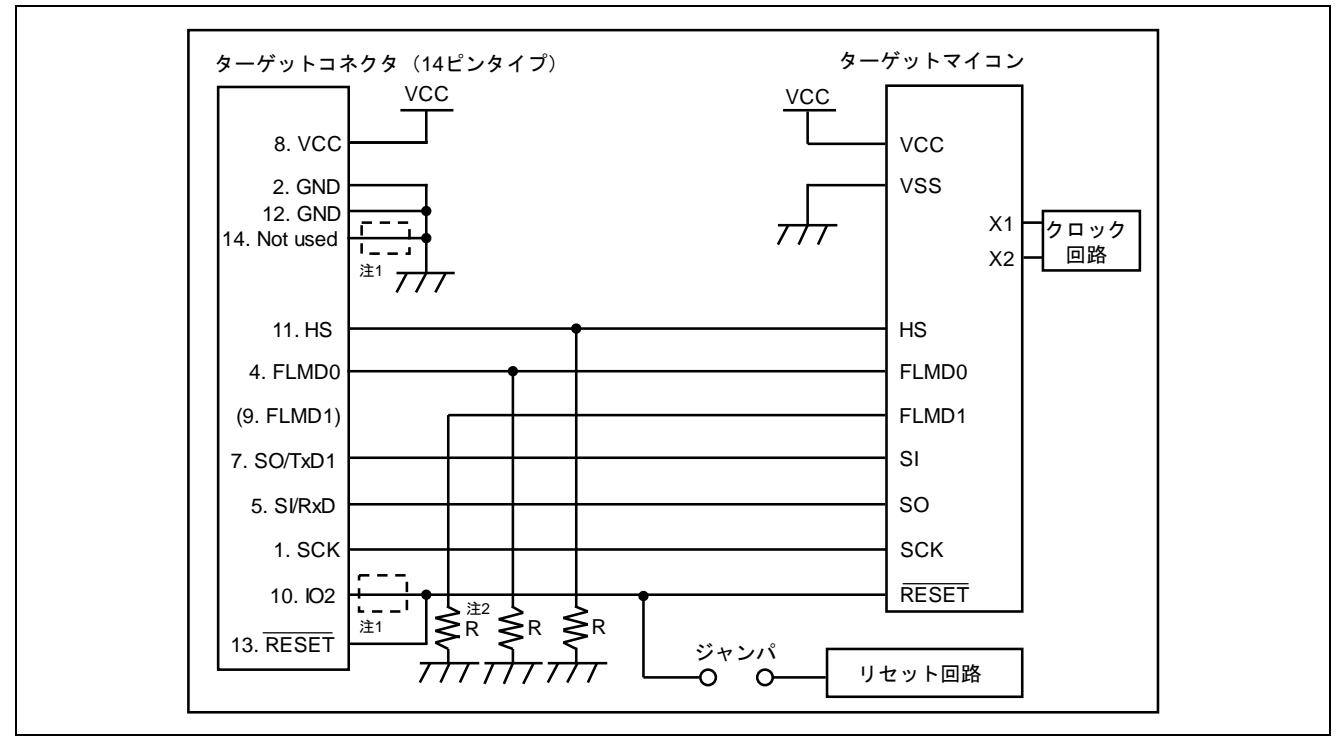

図 9.3 CSI-H/S・単電源フラッシュメモリ内蔵マイコン(78K, V850)の回路例

- 【注 1】 FP6 使用時はショートする必要はありません。E1, E20 併用時ショートしてください。
- 【注 2】 兼用端子を使用する上でプルアップする場合は、ターゲットコネクタ側の FLMD1 に接続してく ださい。

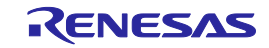

## 9.4 78K0S (単線 UART 通信方式)

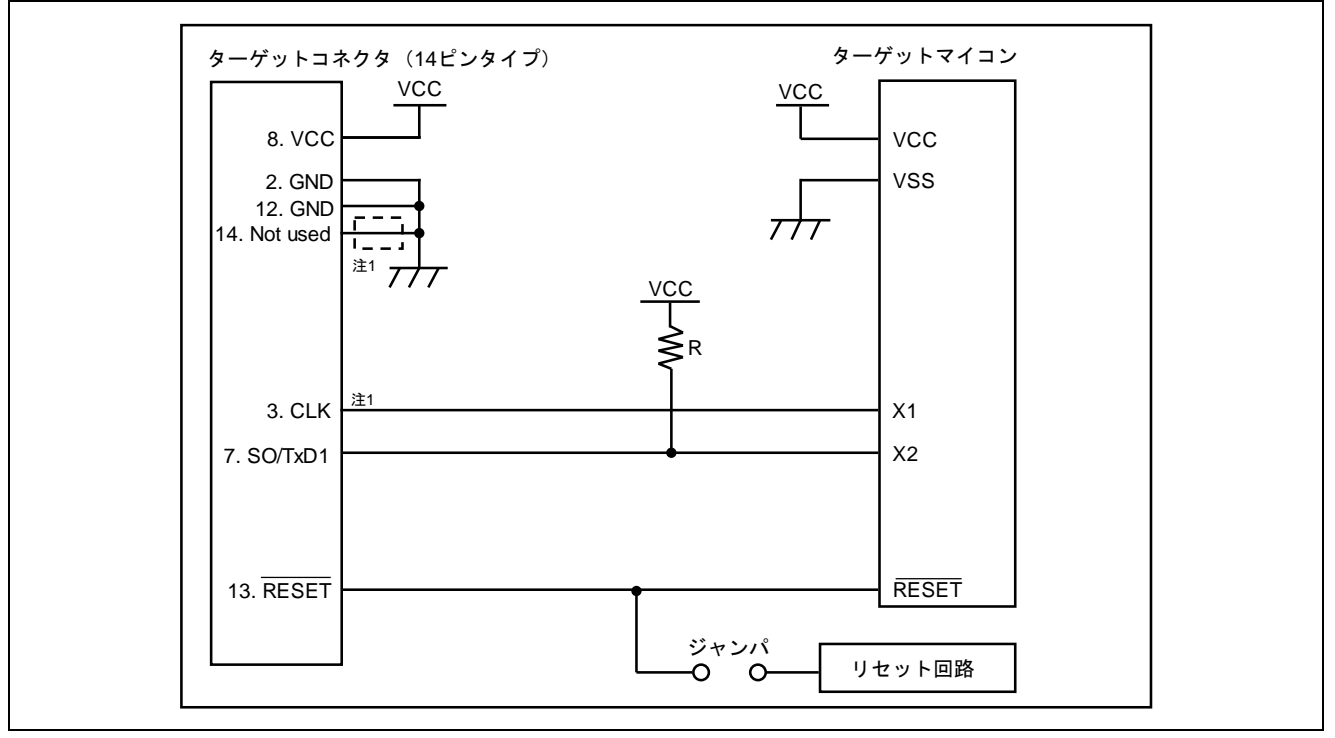

- 図 9.4 単線 UART(78K0S)の回路例
	- 【注 1】 FP6 使用時はショートする必要はありません。必要に応じてショートしてください。

## 9.5 78K0R (単線 UART 通信方式)

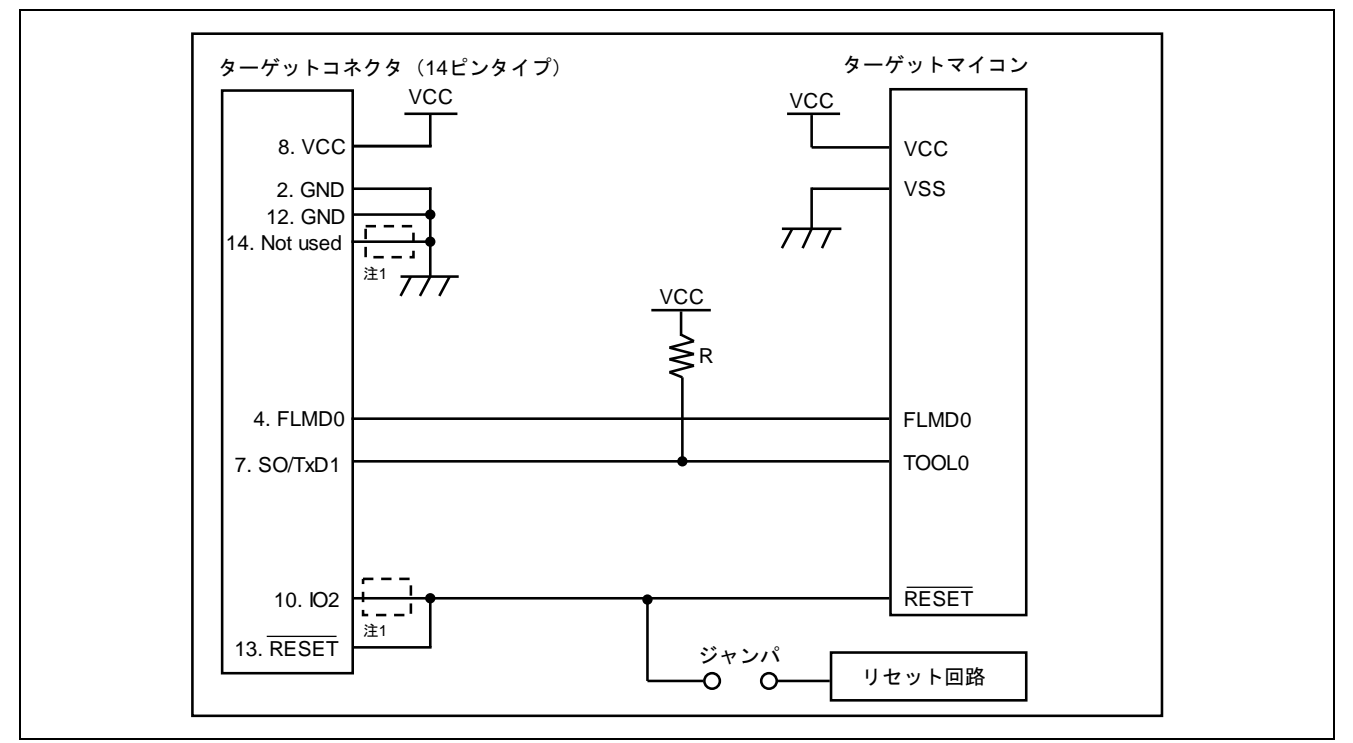

図 9.5 単線 UART(78K0R)の回路例

【注 1】 FP6 使用時はショートする必要はありません。必要に応じてショートしてください。

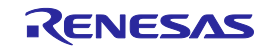

## 9.6 78K0 (TOOLCx, TOOLDx 通信方式)

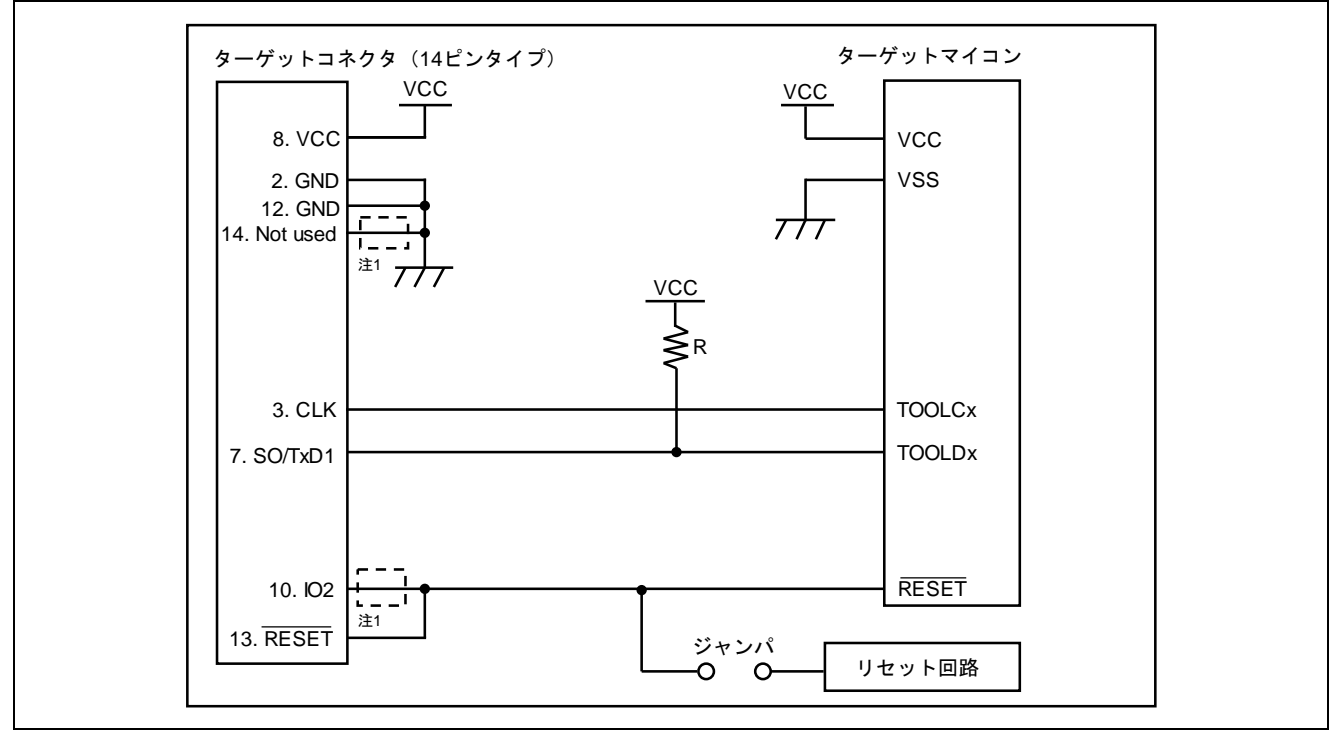

図 9.6 TOOLCx, TOOLDx(78K0)の回路例

【注 1】 FP6 使用時はショートする必要はありません。必要に応じてショートしてください。

## 9.7 V850E2 (単線 UART 通信方式)

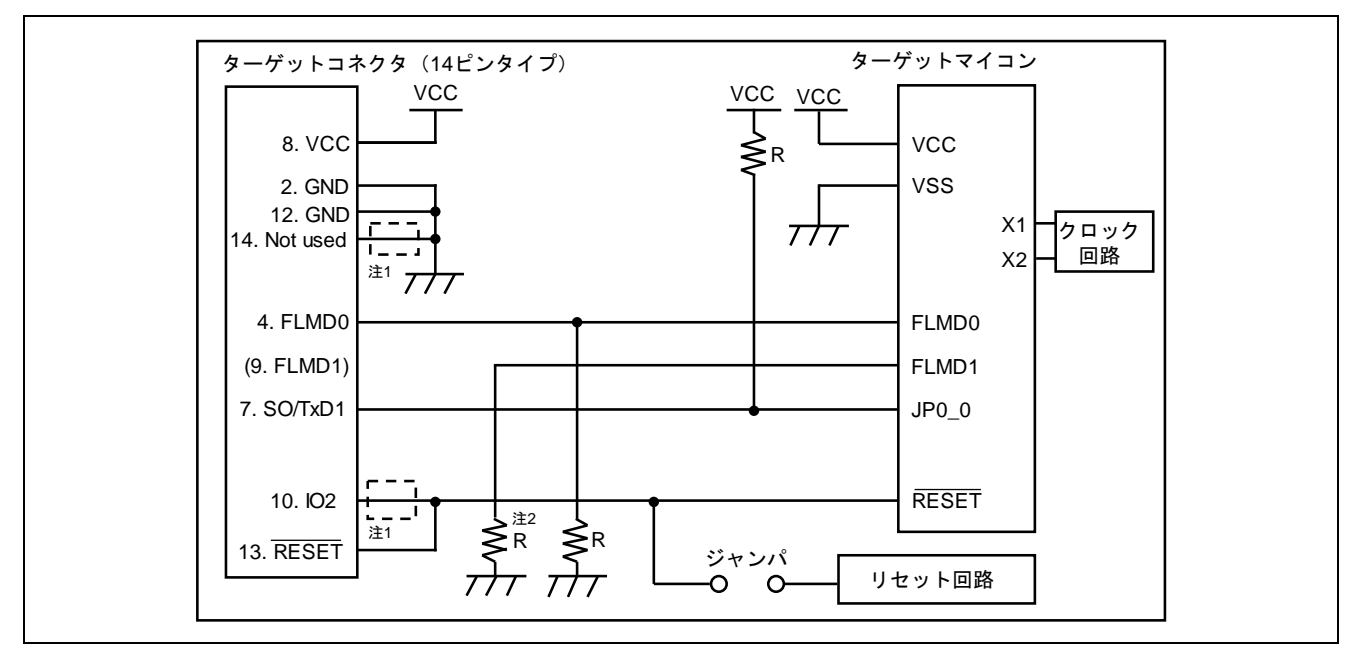

図 9.7 単線 UART(V850E2)の回路例

- 【注 1】 FP6 使用時はショートする必要はありません。E1, E20 併用時ショートしてください。
- 【注 2】 兼用端子を使用する上でプルアップする場合は、ターゲットコネクタ側の FLMD1 に接続してく ださい。

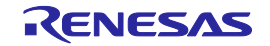

## 9.8 V850E2 (CSI 通信方式)

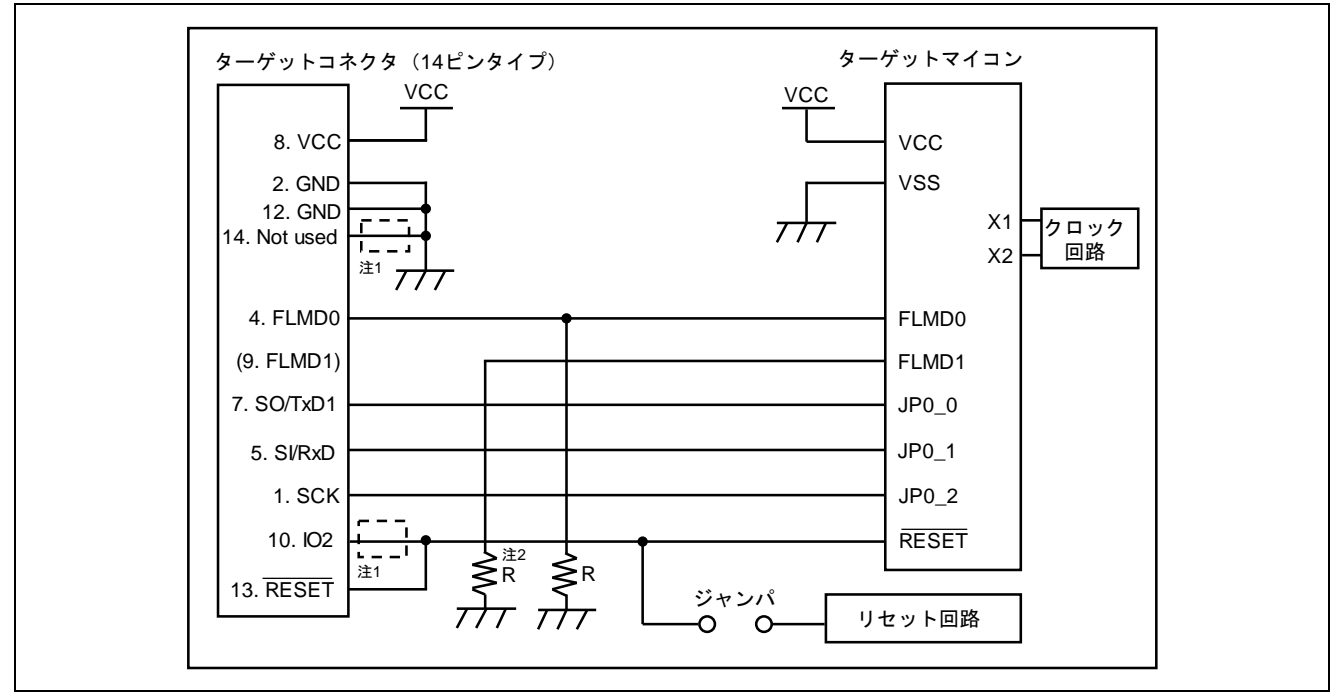

### 図 9.8 CSI(V850E2)の回路例

- 【注 1】 FP6 使用時はショートする必要はありません。E1, E20 併用時ショートしてください。
- 【注 2】 兼用端子を使用する上でプルアップする場合は、ターゲットコネクタ側の FLMD1 に接続してく ださい。
- 9.9 RL78 (単線 UART 通信方式 VDD=EVDD)

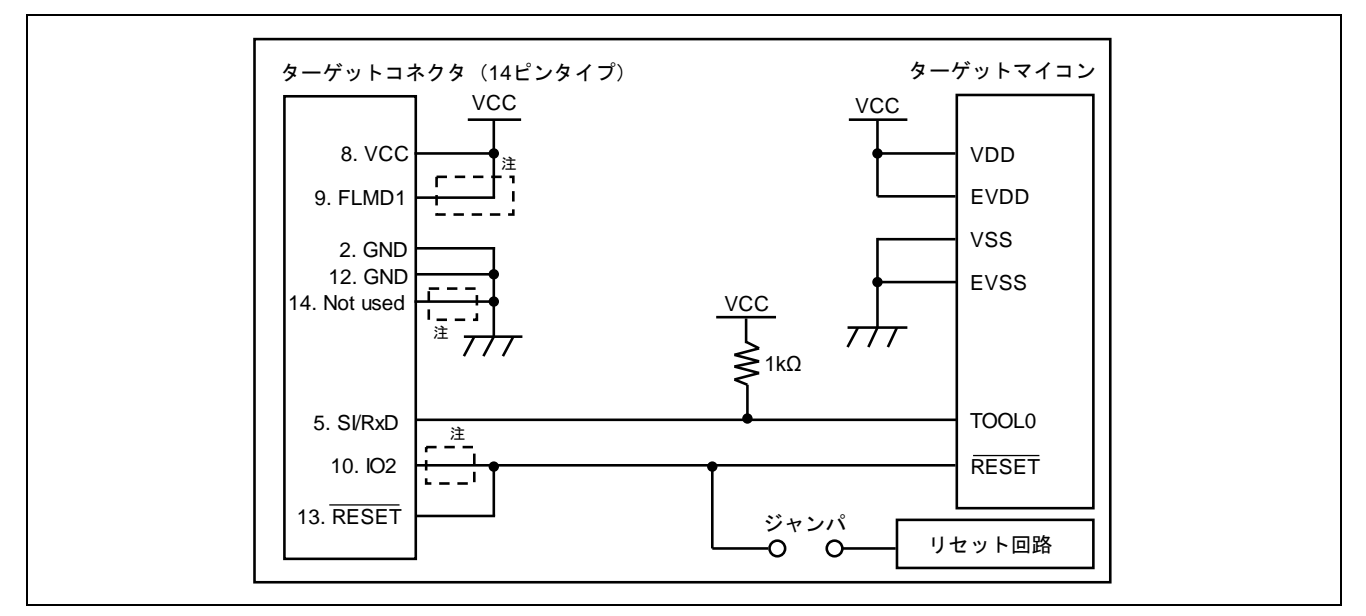

図 9.9 VDD=EVDD(RL78 ファミリ)の回路例

【注】FP6 使用時はショートする必要はありません。E1, E20,E2,E2Lite 併用時ショートしてください。

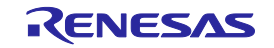

## 9.10 RL78 (単線 UART 通信方式 VDD≠EVDD)

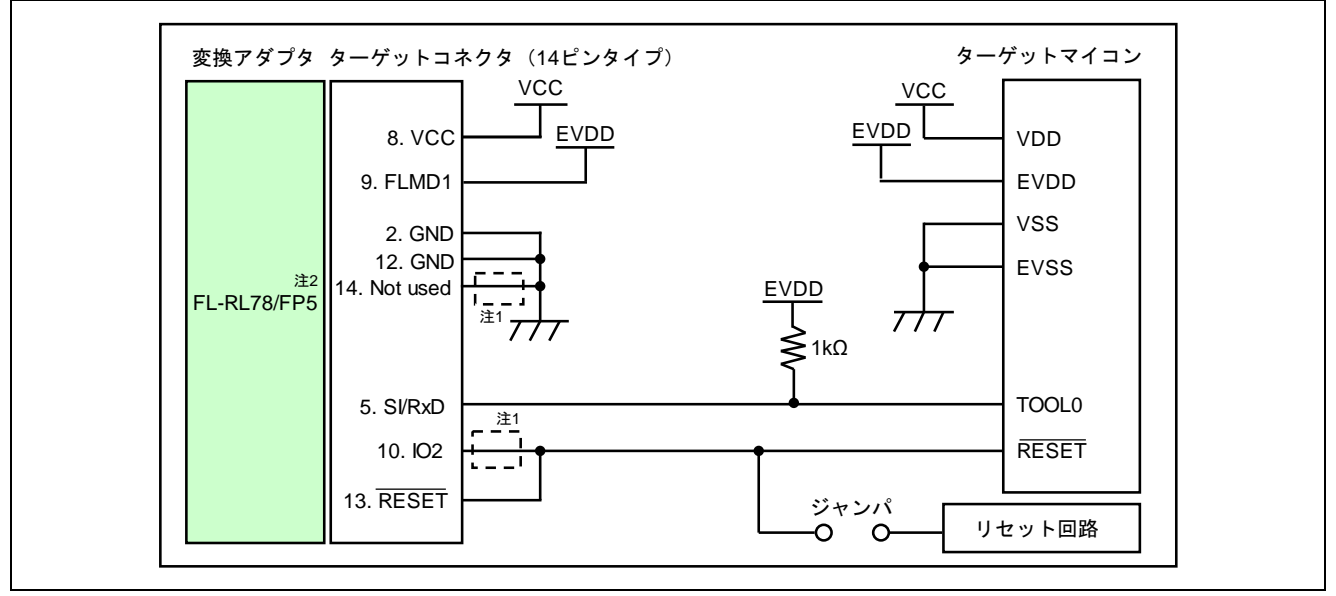

図 9.10 VDD≠EVDD(RL78 ファミリ)の回路例

- 【注 1】 FP6 使用時はショートする必要はありません。E1, E20,E2,E2Lite 併用時ショートしてください。
- 【注 2】 VDD≠EVDD で書き込みを行う場合,変換アダプタ FL-RL78/FP5(株式会社内藤電誠町田製作 所製)を接続してください。

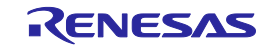

## 9.11 RX, SuperH (SCI 通信方式)

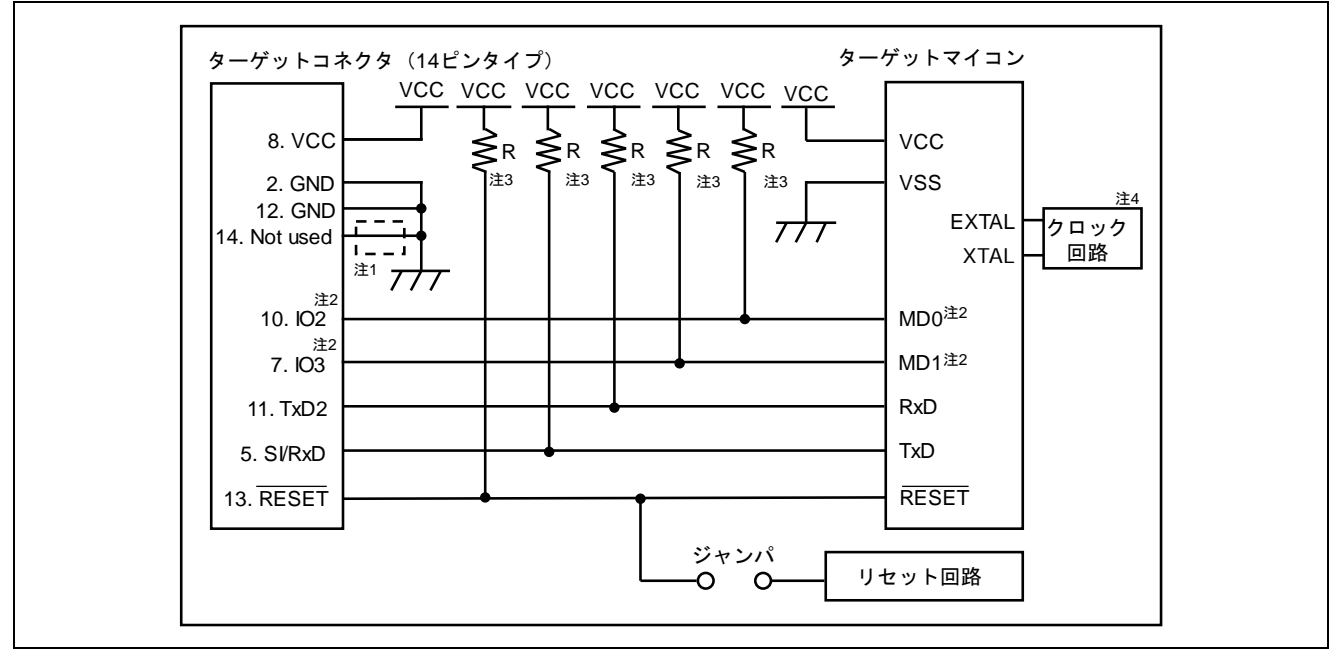

- 図 9.11 SCI(RX ファミリ,SuperH ファミリ)の回路例(RX62T の回路例)
	- 【注 1】 FP6 使用時はショートする必要はありません。E1, E20, E2, E2Lite, E8a 併用時ショートしてく ださい。
	- 【注 2】 動作モードのモード設定端子は IO0 から IO5 端子のいずれかと接続します。IO0 から IO5 の信号 設定はセットアップダイアログボックス[接続設定]タブの[モード端子設定]ダイアログボックス で設定します。通常,[IO 信号設定]エリアの設定は初期設定のままにしてください。E1/E20 エ ミュレータ ユーザーズマニュアル別冊 (RX ユーザシステム設計編)の回路例と互換性があります。
	- 【注 3】 R の値は 4.7KΩ~10KΩにしてください。
	- 【注 4】 クロック回路の必要性はターゲットマイコンによって異なる場合があります。ターゲットマイコ ンのユーザーズマニュアルを参照してください。

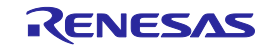

### 9.12 R8C

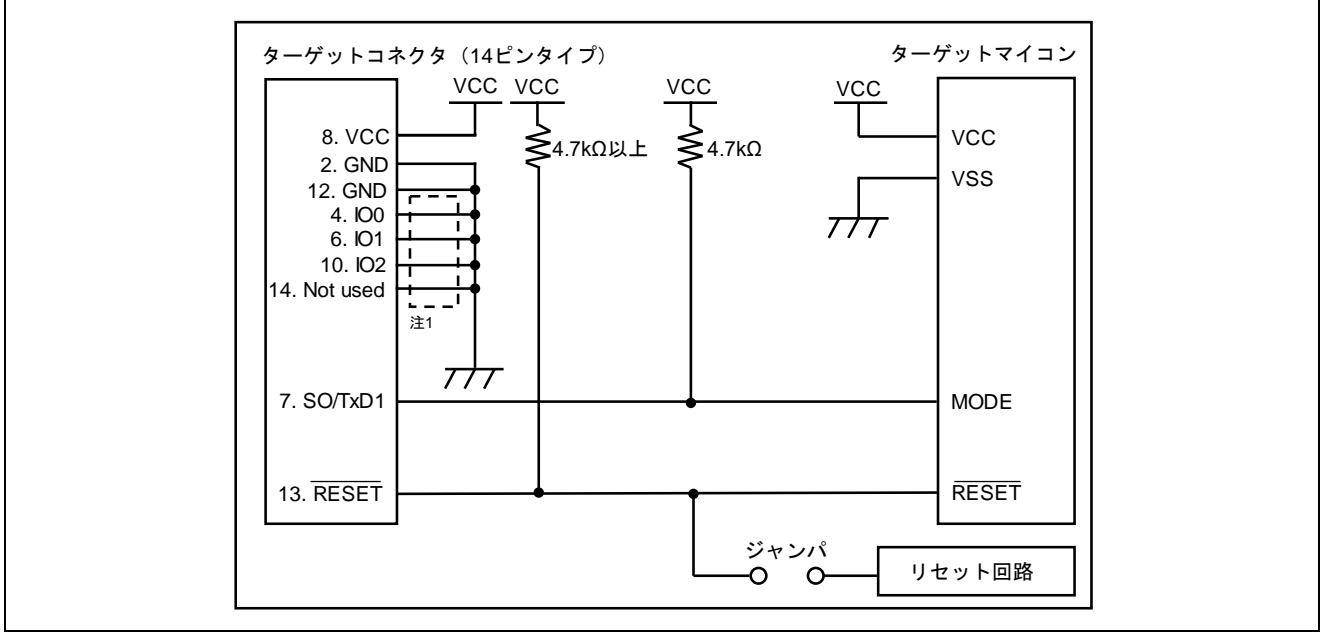

図 9.12 R8C ファミリの回路例

## 9.13 RX100、RX200 (FINE 通信方式)

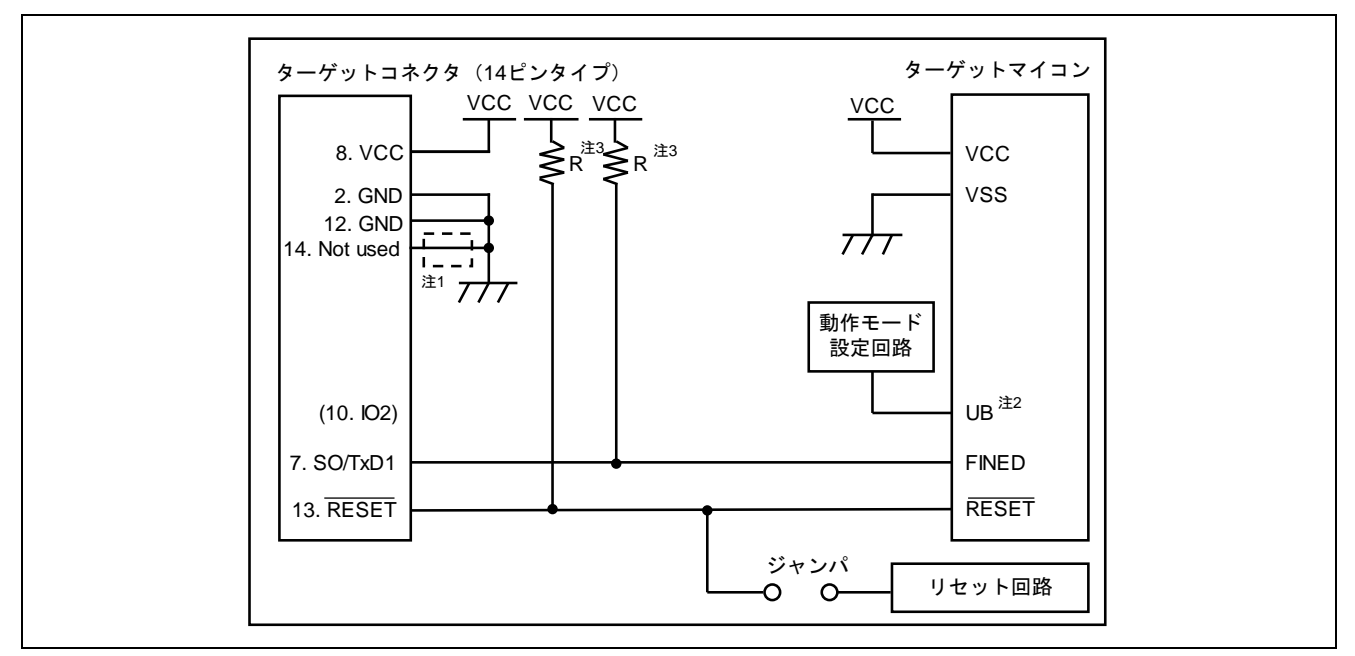

図 9.13 FINE(RX100、RX200 シリーズ)

- 【注 1】 FP6 使用時はショートする必要はありません。E1, E20, E2, E2Lite 併用時ショートしてください。
- 【注 2】 UB 端子はユーザブートモードへエントリさせるためのポートです。動作モードがブートモード (SCI)になるように設定するか、ターゲットコネクタ側の IO2 に接続してください。
- 【注 3】 R の値は E1, E20, E2, E2Lite 併用時 4.7KΩ 以上にしてください。

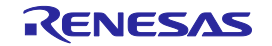

<sup>【</sup>注 1】 FP6 使用時はショートする必要はありません。E1, E20, E8a 併用時ショートしてください。

## 9.14 RH850 type1 (1 線 UART 通信方式)

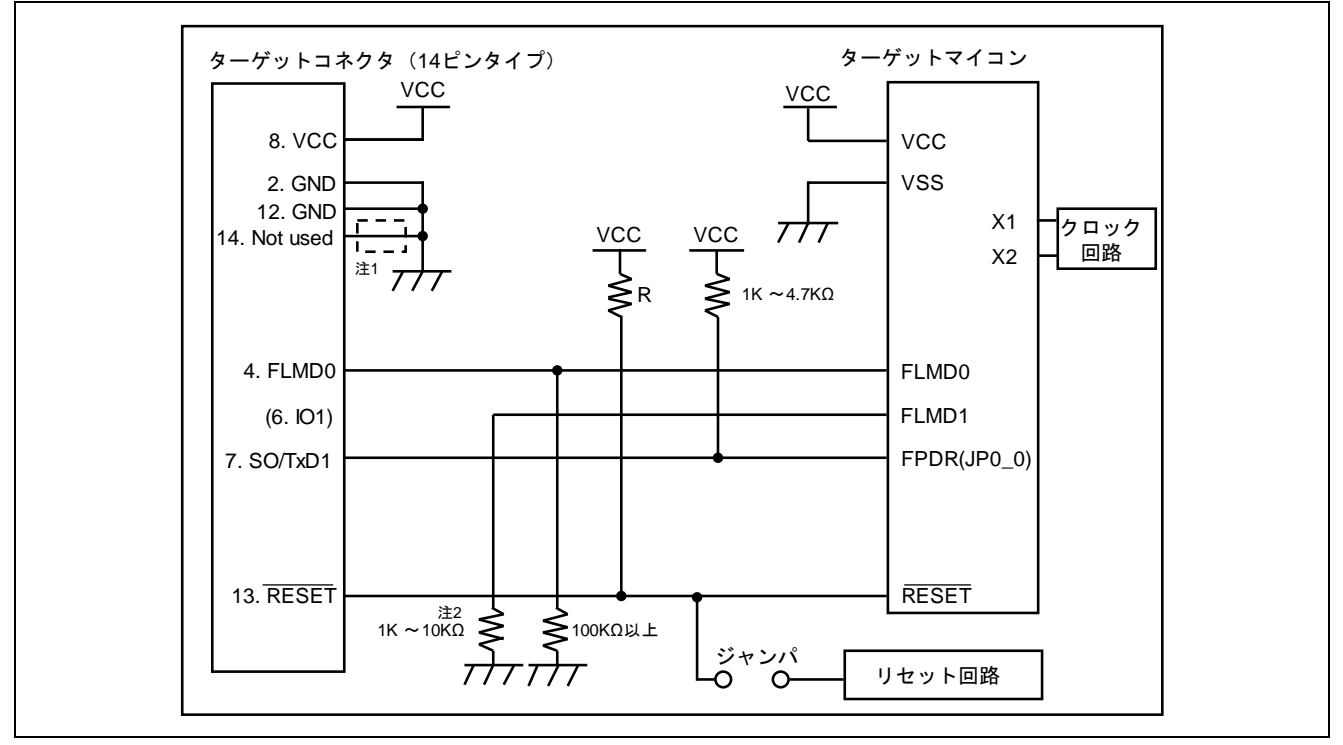

図 9.14 1 wire UART(RH850 ファミリ)の回路例 (RH850/F1x の回路例)

- 【注 1】 FP6 使用時はショートする必要はありません。E1, E20, E2 併用時ショートしてください。
- 【注 2】 兼用端子を使用する上でプルアップする場合は、ターゲットコネクタ側の IO1 に接続してくださ い。

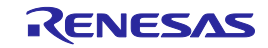

## 9.15 RH850 type1 (2 線 UART または CSI 通信方式)

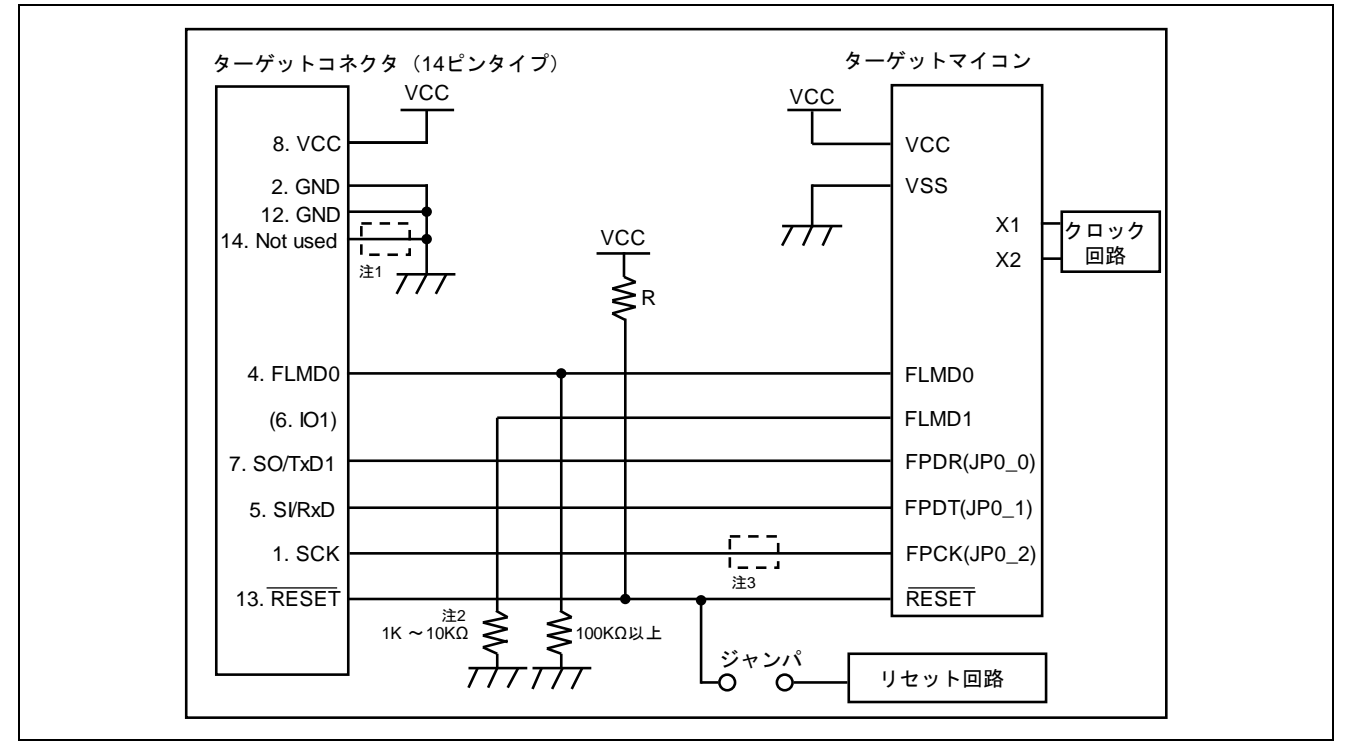

図 9.15 2 wire UART または CSI(RH850 ファミリ)の回路例(RH850/F1x の回路例)

- 【注 1】 FP6 使用時はショートする必要はありません。E1, E20, E2 併用時ショートしてください。
- 【注 2】 兼用端子を使用する上でプルアップする場合は、ターゲットコネクタ側の IO1 に接続してくださ い。
- 【注 3】 2 wire UART 使用時はショートする必要はありません。

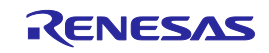

## 9.16 RH850 type2 (2 線 UART または CSI 通信方式)

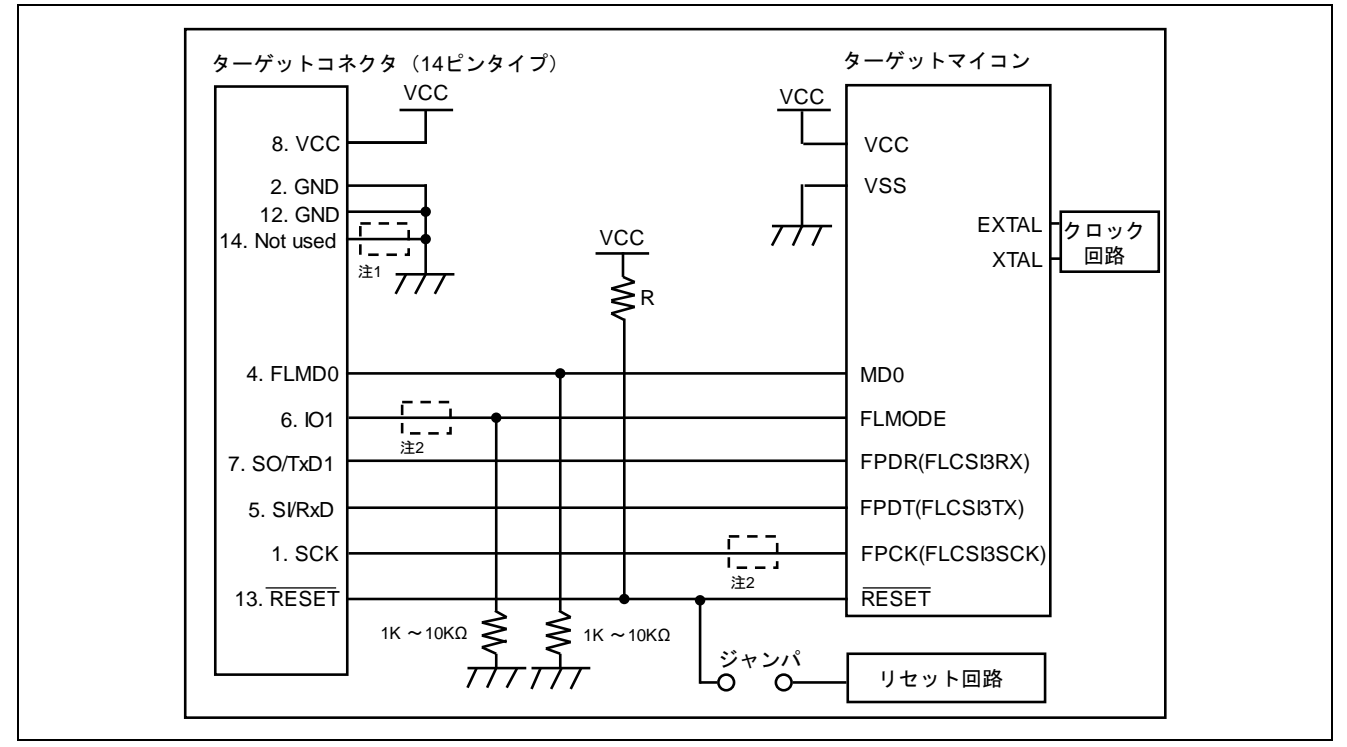

図 9.16 2 wire UART または CSI (RH850 ファミリ)の回路例(RH850/E1x の回路例)

- 【注 1】 FP6 使用時はショートする必要はありません。E1, E20, E2 併用時ショートしてください。
- 【注 2】 2 wire UART 使用時はショートする必要はありません。

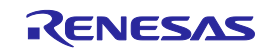

## <span id="page-127-0"></span>10.トラブル対処法

この章ではよくあるお問い合わせについて説明します。

### 10.1 FAQ

よくあるお問い合わせについては以下のFAQサポートポータルを参照してください。 [<https://www.renesas.com/pg-fp6>](https://www.renesas.com/pg-fp6) → 設計支援情報 → FAQ

※自己診断機能を用いることで FP6 が正常に動作しない原因が FP6 の故障のためか、それ以外のハードウェア に問題があるのか切り分けを行うことができます。使用方法については[4.4.2.6](#page-47-0) [[自己診断](#page-47-0)]を参照してください。

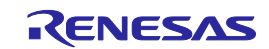

### <span id="page-128-0"></span>11.注意事項

この章ではターゲットマイコンのメモリ書き換えを行う時の注意事項について説明します。

#### 11.1 接続前の確認

【対 象マイコン】全て

以下の項目を間違えてターゲットマイコンに接続しようとした場合,信号の衝突により使用ツールや ターゲットシステムが破損する可能性あります。接続前に必ず設定と回路接続が正しいかをご確認ください。

- 接続するターゲットマイコンの種別を間違えた場合
- ターゲットマイコンとの推奨接続回路を間違えた場合
- ブートモードエントリ設定を手動にしている場合でモード設定端子の出力設定を間違えた場合
- 電源供給設定を間違えた場合

#### 11.2 ユーザブートマット操作

【対 象マイコン】RX610 シリーズ

接続時,ID コードプロテクトが無効な場合,接続完了後にユーザブートマットの操作が無効になります。 ユーザブートマットの操作を有効にするには,接続時,ID コードプロテクトが有効な状態でマイコンと接 続してください。

【対 象マイコン】SuperH ファミリ

ユーザブートマット領域のリードおよびアップロードには対応していません。

11.3 チップ消去

【対 象マイコン】RH850 ファミリ

チップ消去を行うと全データ消去後にコンフィギュレーションクリア処理を実行します。コンフィギュ レーションクリア処理はマイコンのオプション設定が全て消去されます。この時出荷時設定がある場合も含 めて消去されてしまうため,必ず適切なオプション設定を同時に行ってください。

また,コンフィギュレーションクリア処理の呼び出しを禁止しているマイコンもあるため,チップ消去の際 は必ずご使用のターゲットマイコンのユーザーズマニュアルを参照して使用できるかを判断してください。

11.4 0xFF データの自動補完

【対 象マイコン】全て

フラッシュメモリの最小書き込み単位に満たないデータは,常に 0xFF で補完してから書き込みます。

【対 象マイコン】RX ファミリ

コンフィギュレーション設定領域へ書き込みを行う際には,データが無い部分を 0xFF で補完します。

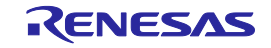

### <span id="page-129-0"></span>12.保守と保証

この章では、本製品の保守方法と保証内容、修理規定と修理の依頼方法を説明しています。

12.1 ユーザ登録

ご購入頂いた際には、必ずユーザ登録をお願いいたします。ユーザ登録については、本ユーザーズマニュア ルの[「ユーザ登録」](#page-14-0)を参照ください。

12.2 保守

(1) 本製品に埃や汚れが付着した場合は、乾いた柔らかい布で拭いてください。 シンナーなどの溶剤をご使用にならないでください。塗料が剥げる恐れがあります。

(2) 本製品を長期間ご使用にならないときは、電源やホスト PC、ユーザシステムとの接続を取り外して、 保管してください。

### 12.3 保証内容

(1)本製品の保証期間は、ご購入後1年間となっております。取り扱い説明書に基づいた正常なご使用状態のも とで、本製品が万一故障・損傷した場合は、無償修理または無償交換いたします。

(2)保証期間内でも次の項目で、本製品が故障・損傷した場合は、有償修理または有償交換となります。 a)本製品の誤用、濫用または、その他異常な条件下でのご使用により生じた故障・損傷。 b)ご購入後の輸送、移動時の落下等、お取り扱いが不適当であったために生じた故障・損傷。 c)接続している他の機器に起因して本製品に生じた故障・損傷。 d)火災、地震、落雷、水害、その他天災地変、異常電圧等による故障・損傷。 e)弊社以外による改造、修理、調整または、その他の行為にて生じた故障・損傷。

(3)消耗品(ソケット、アダプタ等)は修理対象には含みません。

修理を依頼される際は、ご購入された販売元の担当者へご連絡ください。 なお、レンタル中の製品は、レンタル会社または、貸し主とご相談ください。

### 12.4 修理規定

(1) 有償修理

ご購入後 1 年を越えて修理依頼される場合は、有償修理となります。

(2) 修理をお断りする場合

次の項目に該当する場合は、修理ではなく、ユニット交換または、新規購入いただく場合があります。 機構部分の故障、破損 塗装、メッキ部分の傷、剥がれ、錆 樹脂部分の傷、割れなど 使用上の誤り、不当な修理、改造による故障、破損 電源ショートや過電圧、過電流のため電気回路が大きく破損した場合 プリント基板の割れ、パターン焼失 修理費用より交換の費用が安くなる場合 不良箇所が特定できない場合

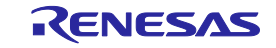

(3) 修理期間の終了

製品生産中止後、1 年を経過した場合は修理不可能な場合があります。

(4) 修理依頼時の輸送料など 修理依頼時の輸送料などの費用は、お客様でご負担願います。

12.5 修理依頼方法

製品の故障と診断された場合には、弊社 開発環境ホームページから修理依頼書をダウンロードしていただ き、必要事項をご記入のうえ、修理依頼書と故障製品を販売元まで送付してください。修理依頼書は、迅速な 修理を行うためにも詳しくご記入願います。

[ツール製品の点検・修理依頼方法]<https://www.renesas.com/ja-jp/repair>

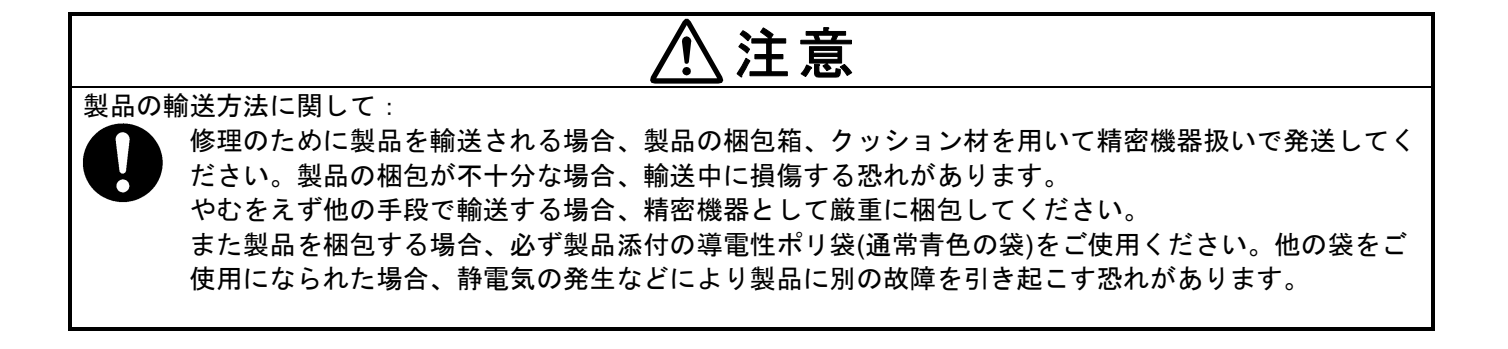

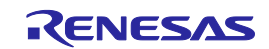

# <span id="page-131-0"></span>付録 A メッセージ

この章ではメッセージについて解説します。

## A.1 FP6 Terminal 仕様のメッセージ

(1)

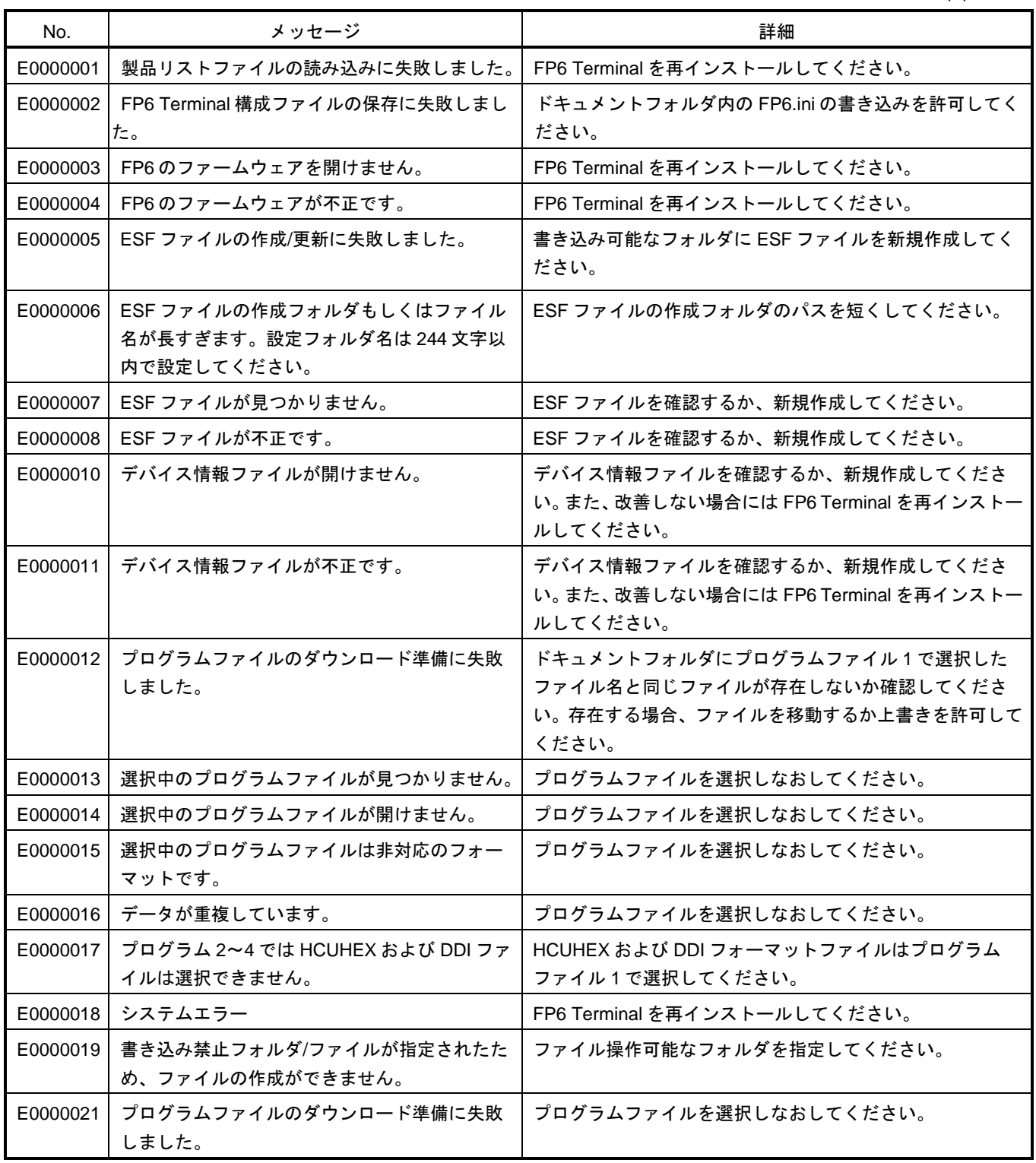

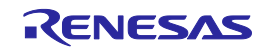

(2)

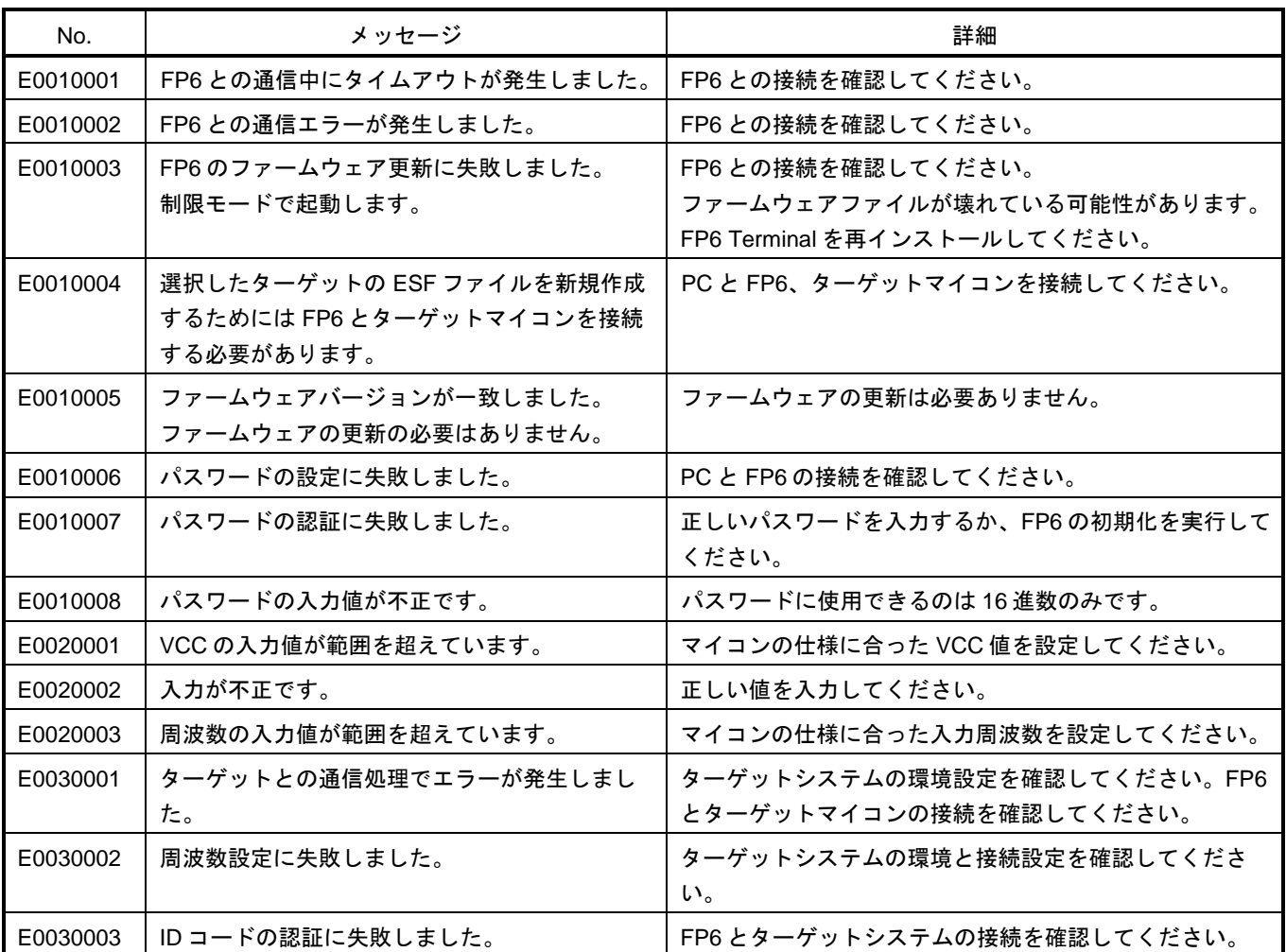

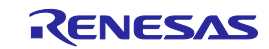

## A.2 メッセージディスプレイのエラーメッセージ

(1)

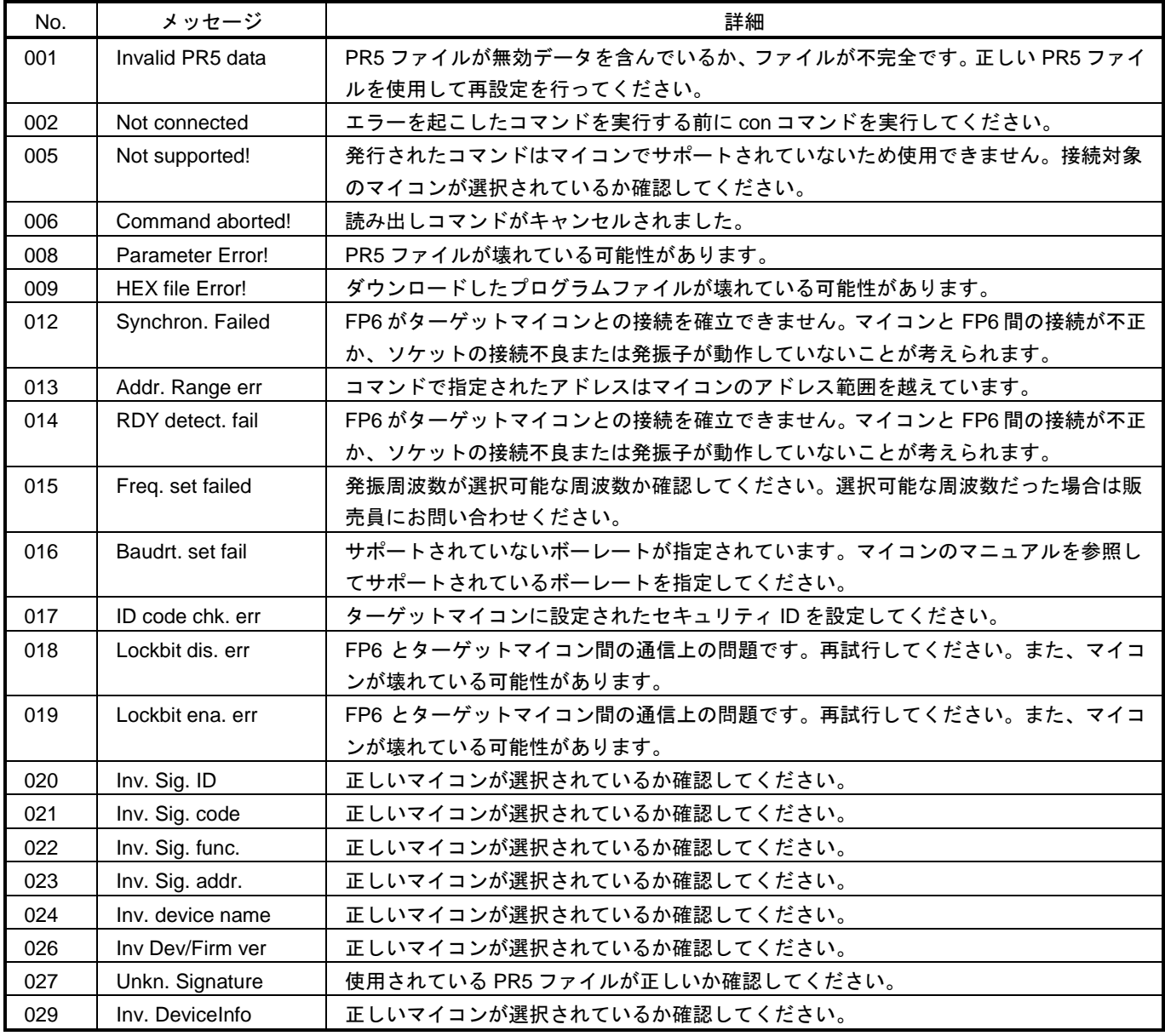

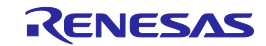

(2)

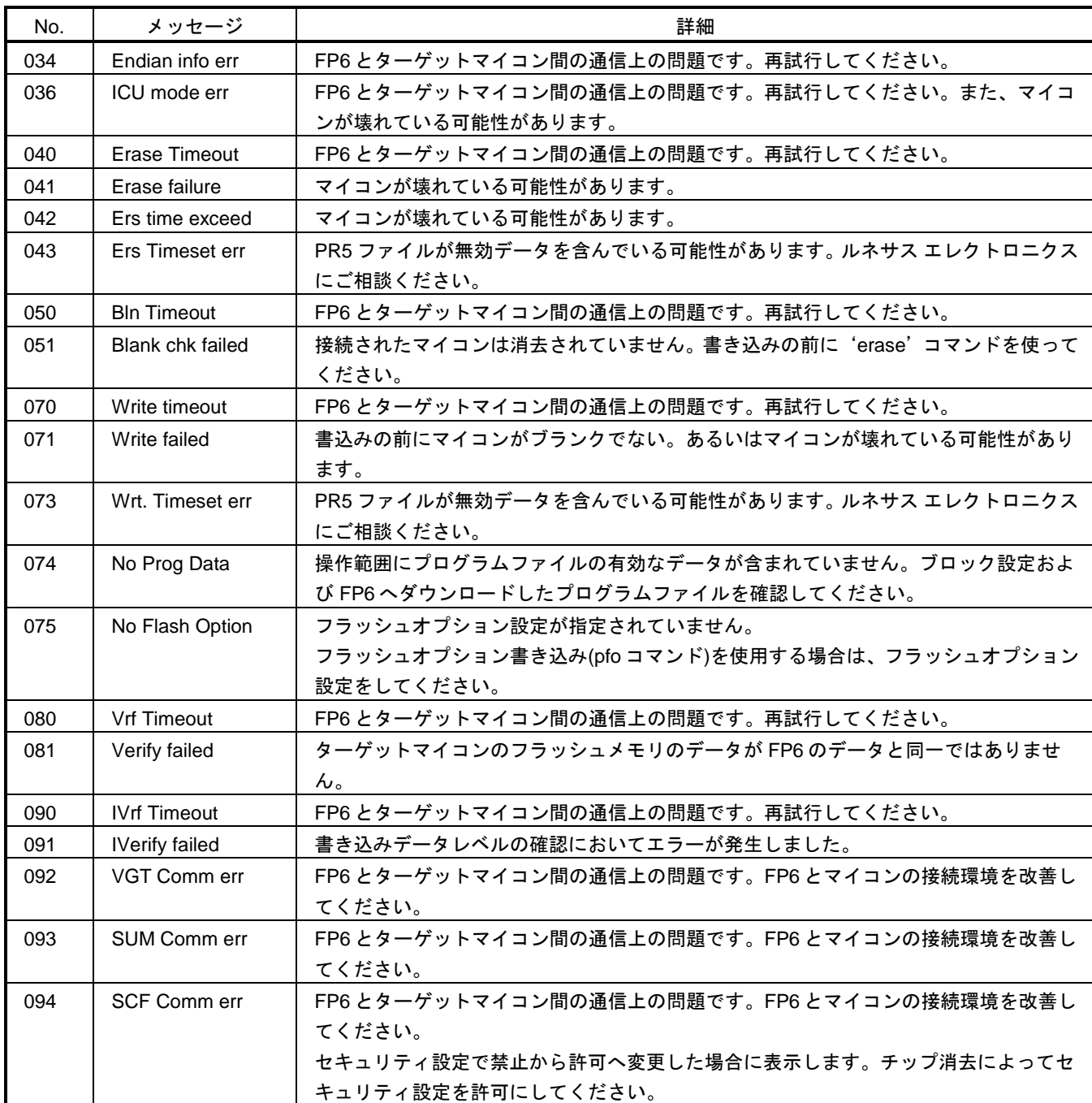

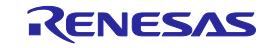

(3)

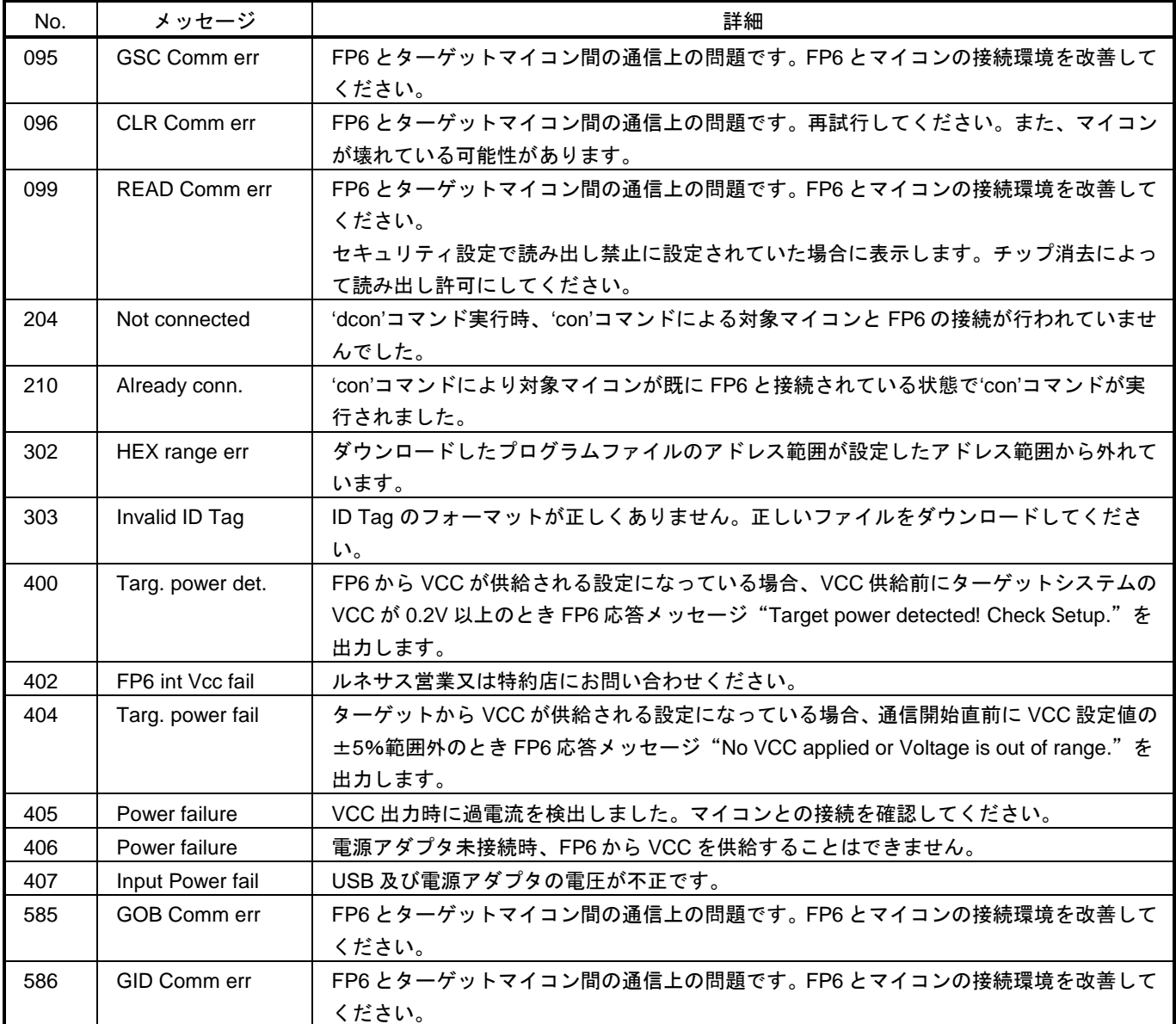

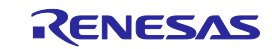

(4)

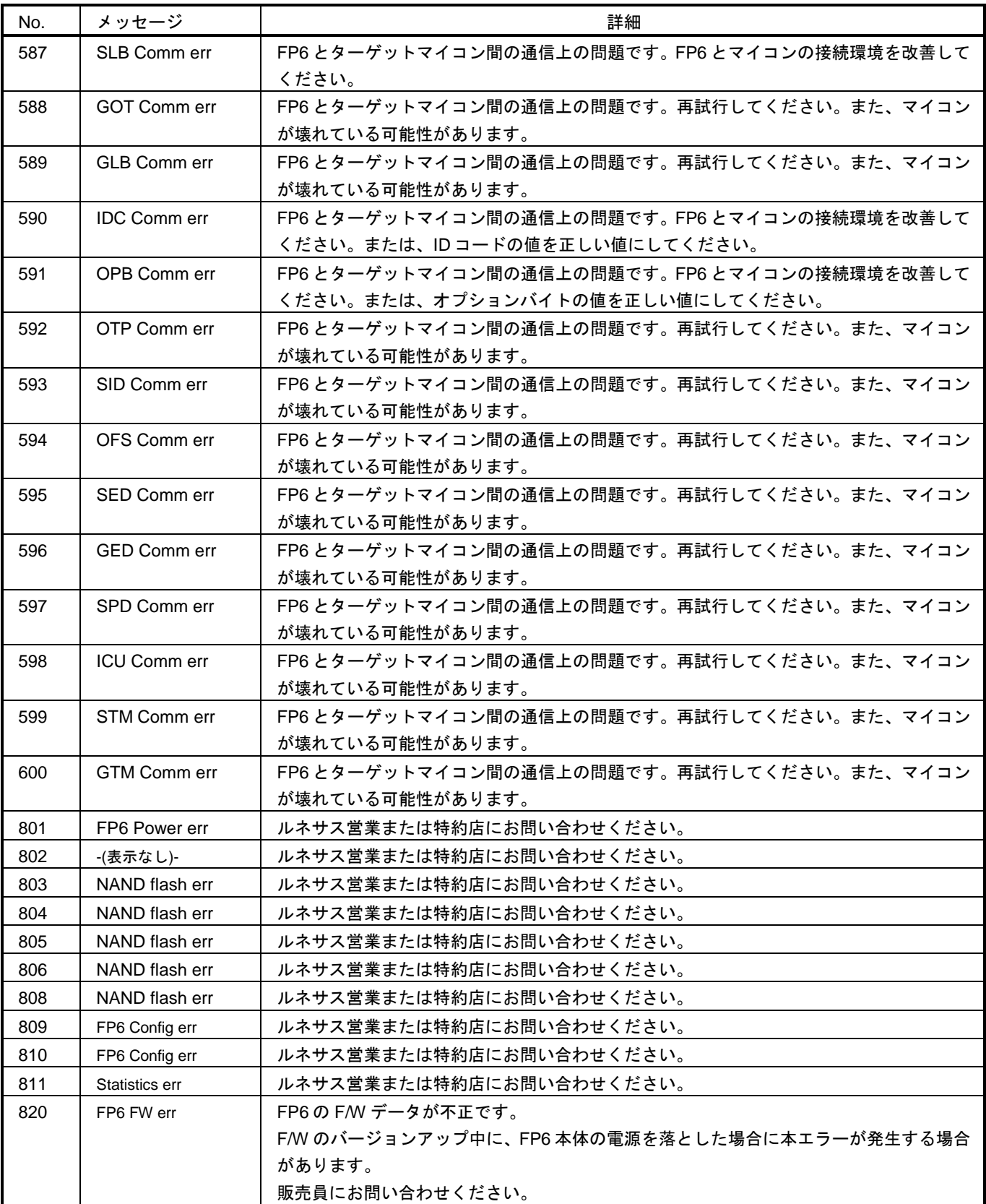

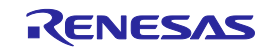

## <span id="page-137-0"></span>付録 B 補足情報

この章は FP6 ユーザーズマニュアルの本文で、参照先として示した補足情報です。

B.1 32 ビット CRC 方式

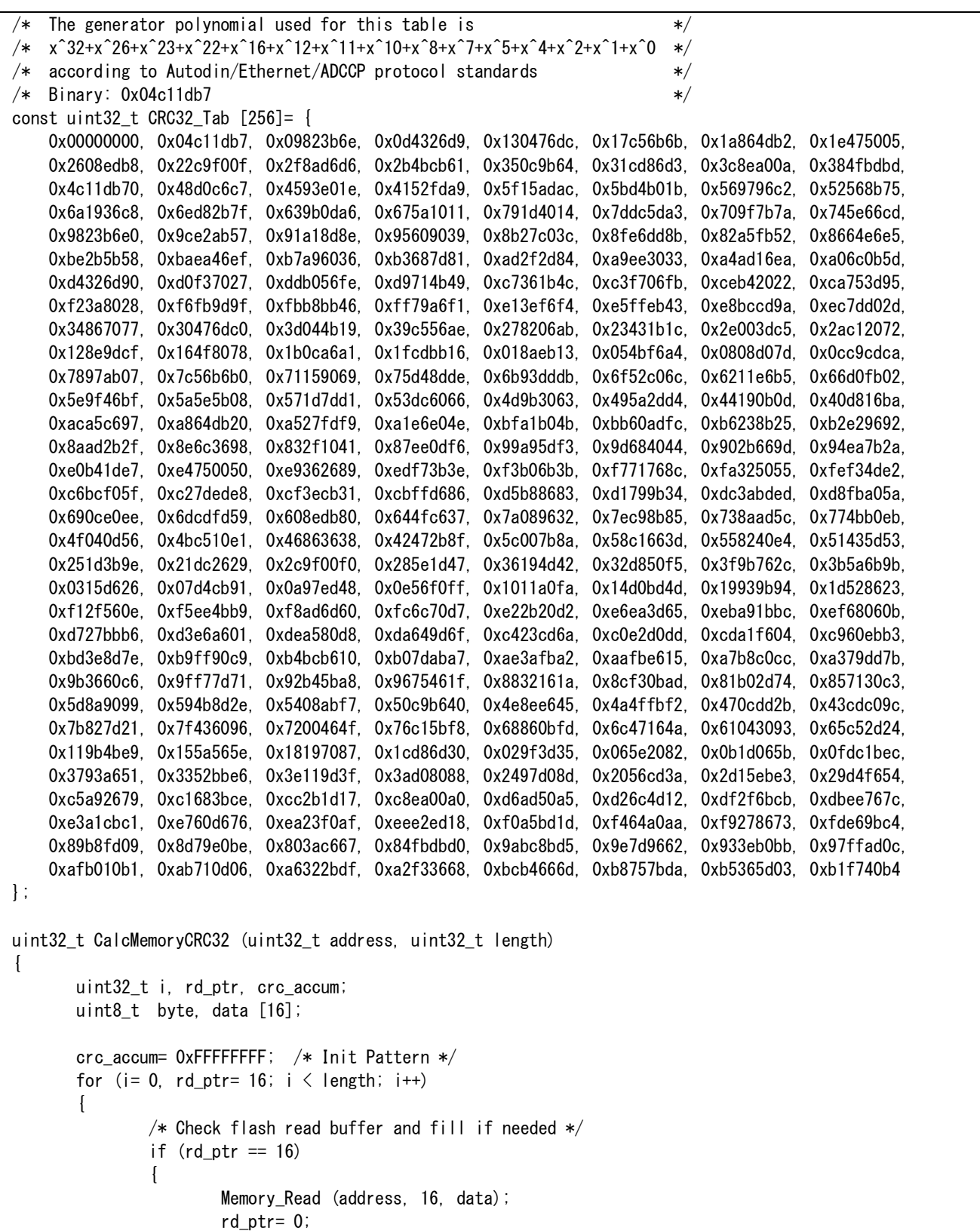

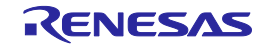

```
address+= 16;
                 }
                 byte= ((\text{crc\_accum} \gg 24) \hat{ } data [\text{rd\_ptr++}]) & 0xFF;
                 crc_accum= (crc_accum << 8) ^ CRC32_Tab [byte];
        }
        return crc_accum;
}
```
図 B.1 32 ビット CRC 方式計算仕様

## B.2 除算方式

#### #define BLOCKSIZ 256

```
/* You have to store 1-Block ROM data. */
unsigned char rom_data[BLOCKSIZ];
unsigned char
bist_calc()
{
int i;
unsigned short bist, bist_temp;
bits = 0;for(i = 0; i < BLOCKSIZ; i++) {
bist_temp = bist & 0x1;
bist_temp = (bist_ttemp \leq 8) | (bist_ttemp \leq 9) |
        (bist_temp \ll 11) | (bist_temp \ll 12);
bist = (bist \gg 1) \hat{ } rom_data[i] \hat{ } bist_temp;
           }
return((unsigned char)bist);
}
```

```
図 B.2 除算方式(オリジナル)計算仕様
```
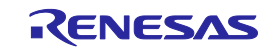

### B.3 16 ビット CRC 方式

```
/* The generator polynomial used for this table is: *//* x^16+x^12+x^5+x^0 according to CCITT-16 standard. */
/* Binary: 0x1021 */
const uint16_t CRC16_Tab [256]= {
       0x0000,0x1021,0x2042,0x3063,0x4084,0x50A5,0x60C6,0x70E7,
       0x8108,0x9129,0xA14A,0xB16B,0xC18C,0xD1AD,0xE1CE,0xF1EF,
       0x1231,0x0210,0x3273,0x2252,0x52B5,0x4294,0x72F7,0x62D6,
       0x9339,0x8318,0xB37B,0xA35A,0xD3BD,0xC39C,0xF3FF,0xE3DE,
       0x2462,0x3443,0x0420,0x1401,0x64E6,0x74C7,0x44A4,0x5485,
       0xA56A,0xB54B,0x8528,0x9509,0xE5EE,0xF5CF,0xC5AC,0xD58D,
       0x3653,0x2672,0x1611,0x0630,0x76D7,0x66F6,0x5695,0x46B4,
       0xB75B,0xA77A,0x9719,0x8738,0xF7DF,0xE7FE,0xD79D,0xC7BC,
       0x48C4,0x58E5,0x6886,0x78A7,0x0840,0x1861,0x2802,0x3823,
       0xC9CC,0xD9ED,0xE98E,0xF9AF,0x8948,0x9969,0xA90A,0xB92B,
       0x5AF5,0x4AD4,0x7AB7,0x6A96,0x1A71,0x0A50,0x3A33,0x2A12,
       0xDBFD,0xCBDC,0xFBBF,0xEB9E,0x9B79,0x8B58,0xBB3B,0xAB1A,
       0x6CA6,0x7C87,0x4CE4,0x5CC5,0x2C22,0x3C03,0x0C60,0x1C41,
       0xEDAE,0xFD8F,0xCDEC,0xDDCD,0xAD2A,0xBD0B,0x8D68,0x9D49,
       0x7E97,0x6EB6,0x5ED5,0x4EF4,0x3E13,0x2E32,0x1E51,0x0E70,
       0xFF9F,0xEFBE,0xDFDD,0xCFFC,0xBF1B,0xAF3A,0x9F59,0x8F78,
       0x9188,0x81A9,0xB1CA,0xA1EB,0xD10C,0xC12D,0xF14E,0xE16F,
       0x1080,0x00A1,0x30C2,0x20E3,0x5004,0x4025,0x7046,0x6067,
       0x83B9,0x9398,0xA3FB,0xB3DA,0xC33D,0xD31C,0xE37F,0xF35E,
       0x02B1,0x1290,0x22F3,0x32D2,0x4235,0x5214,0x6277,0x7256,
       0xB5EA,0xA5CB,0x95A8,0x8589,0xF56E,0xE54F,0xD52C,0xC50D,
       0x34E2,0x24C3,0x14A0,0x0481,0x7466,0x6447,0x5424,0x4405,
       0xA7DB,0xB7FA,0x8799,0x97B8,0xE75F,0xF77E,0xC71D,0xD73C,
       0x26D3,0x36F2,0x0691,0x16B0,0x6657,0x7676,0x4615,0x5634,
       0xD94C,0xC96D,0xF90E,0xE92F,0x99C8,0x89E9,0xB98A,0xA9AB,
       0x5844,0x4865,0x7806,0x6827,0x18C0,0x08E1,0x3882,0x28A3,
       0xCB7D,0xDB5C,0xEB3F,0xFB1E,0x8BF9,0x9BD8,0xABBB,0xBB9A,
       0x4A75,0x5A54,0x6A37,0x7A16,0x0AF1,0x1AD0,0x2AB3,0x3A92,
       0xFD2E,0xED0F,0xDD6C,0xCD4D,0xBDAA,0xAD8B,0x9DE8,0x8DC9,
       0x7C26,0x6C07,0x5C64,0x4C45,0x3CA2,0x2C83,0x1CE0,0x0CC1,
       0xEF1F,0xFF3E,0xCF5D,0xDF7C,0xAF9B,0xBFBA,0x8FD9,0x9FF8,
       0x6E17,0x7E36,0x4E55,0x5E74,0x2E93,0x3EB2,0x0ED1,0x1EF0
};
uint16_t CalcMemoryCRC16 (uint32_t address, uint32_t length)
{
       uint32_t i, rd_ptr;
       uint16_t crc_accum;
       uint8_t byte, data [4];
       crc_accum= 0x0000; /* Init Pattern */
       for (i= 0, rd\_ptr= 0; i < length; i++)\left\{ \right./* Check flash read buffer and fill if needed */
               if (rd ptr = 0){
                       Memory Read (address, 4, data);
                       rd ptr= 4;
                       address+= 4;
               }
               byte= (crc_accum > 8) \hat{ } data [-rd\_ptr];
               crc_accum= (crc_accum << 8) ^ CRC16_Tab [byte];
       }
```
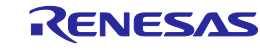

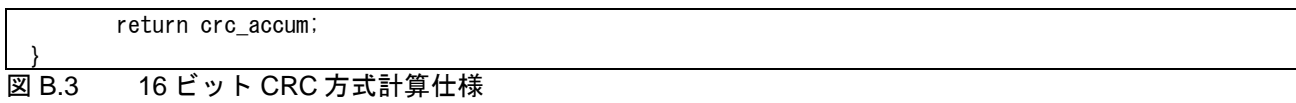

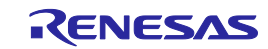

# <span id="page-141-0"></span>付録 C ターゲットインタフェース等価回路

この章では、ターゲットインタフェースの等価回路について説明します。

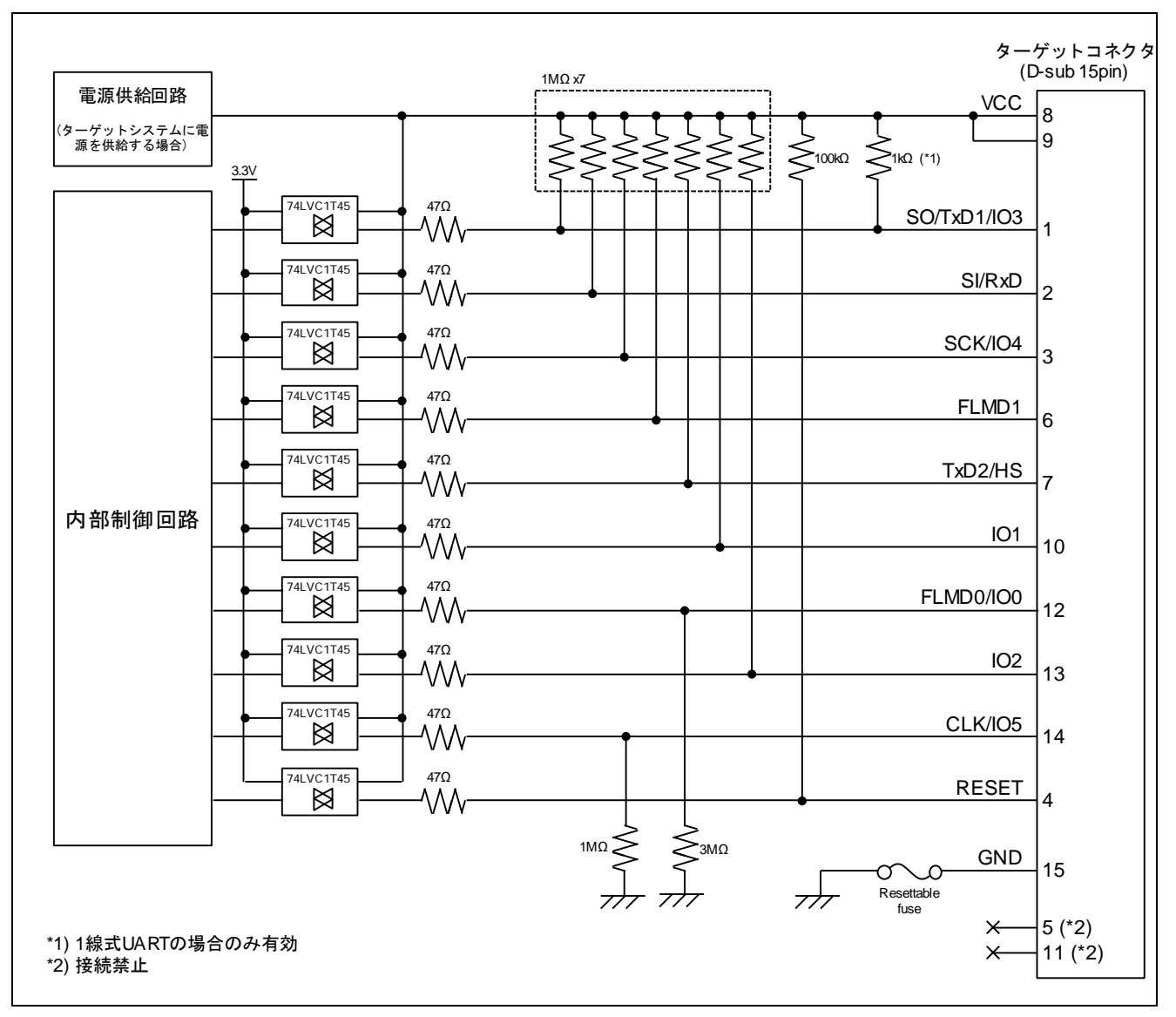

## 図 C.1 ターゲットインタフェース等価回路

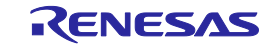

## <span id="page-142-0"></span>付録 D リモートインタフェースの電気的特性

この章ではリモートインタフェースの電気的特性について解説します。

## D.1 絶対最大定格 (TA=0~40°C)

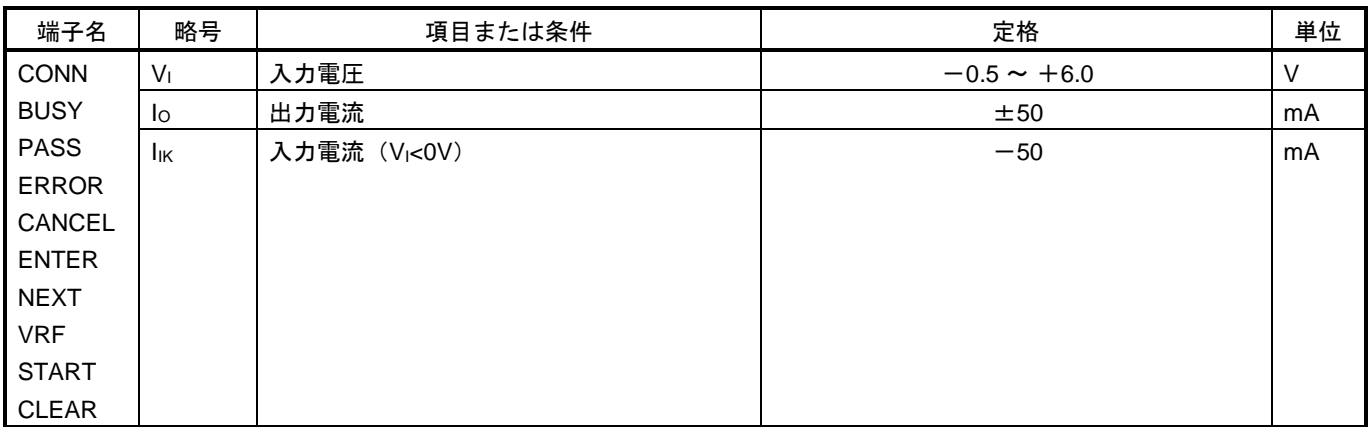

【注】 各項目のうち 1 項目でも、また一瞬でも絶対最大定格を越えると、製品の品質を損なう恐れがあります。つまり絶 対最大定格とは、製品に物理的な損傷を与えかねない定格値です。必ずこの定格値を越えない状態で製品をご使用 ください。

## D.2 DC 特性 (TA=0~40°C, C=0pF (無負荷状態))

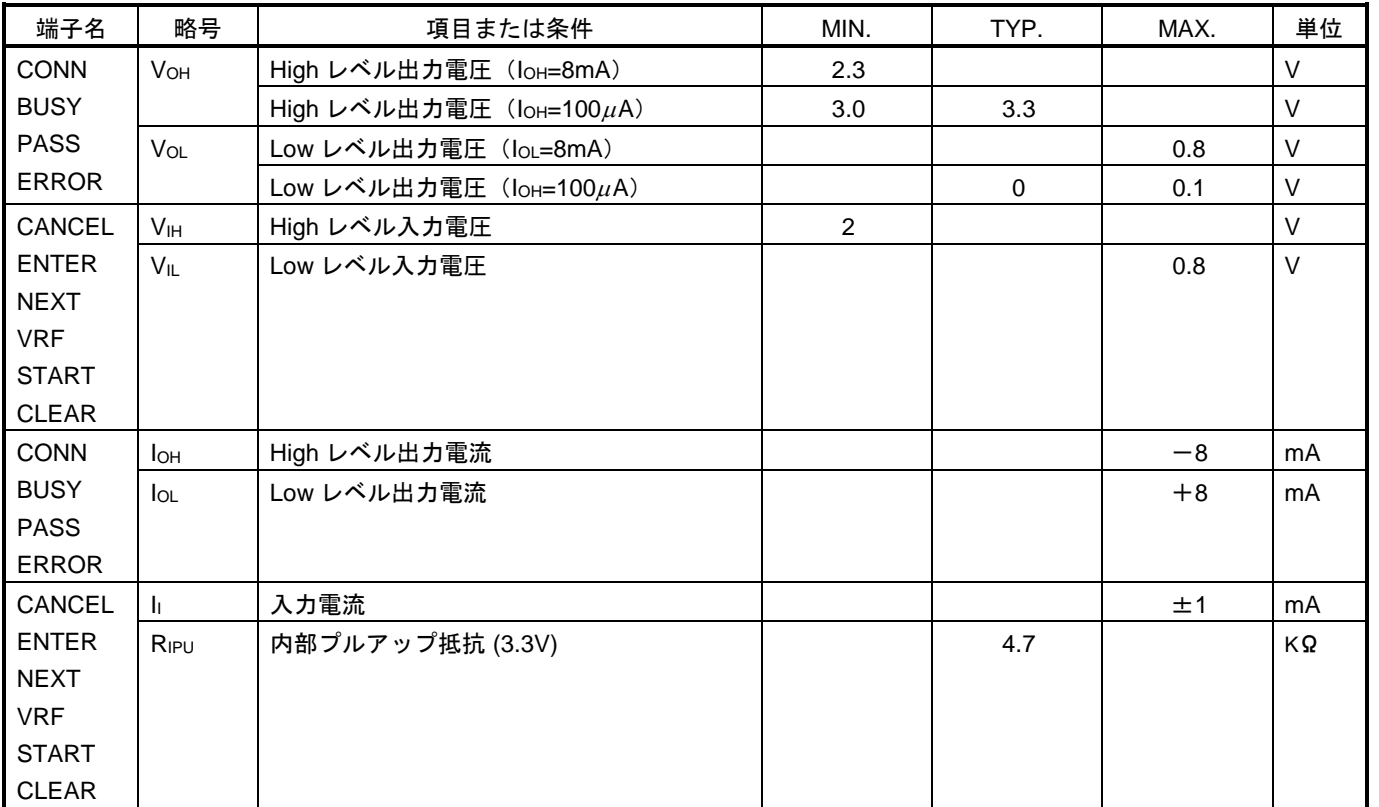

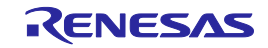

## D.3 AC 特性 (TA=0~40°C, C=0pF (無負荷状態))

## D.3.1 通常モード

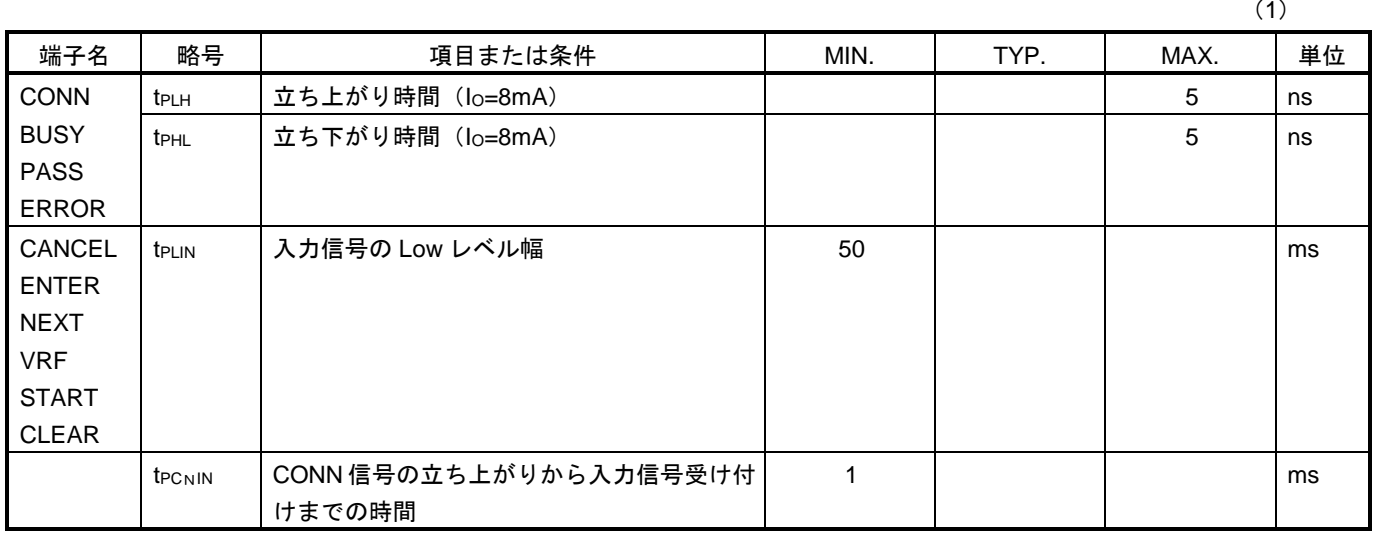

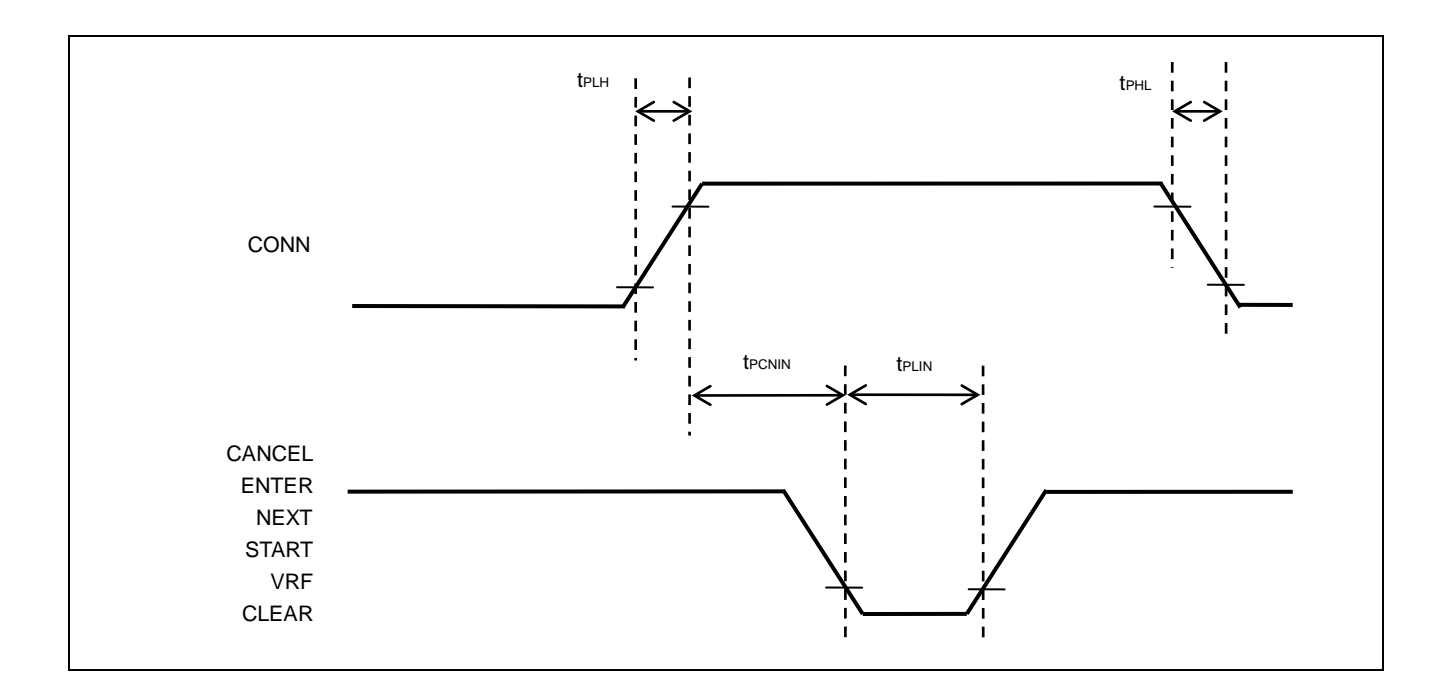

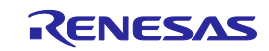
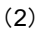

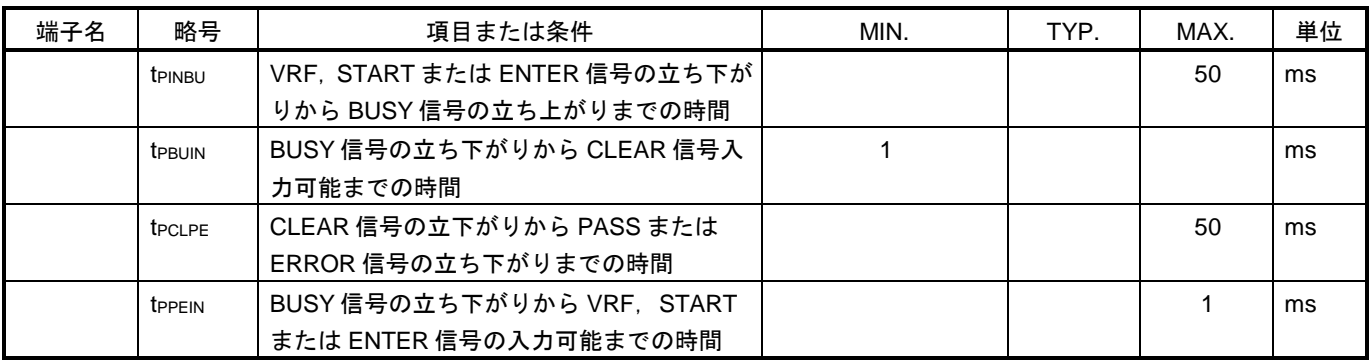

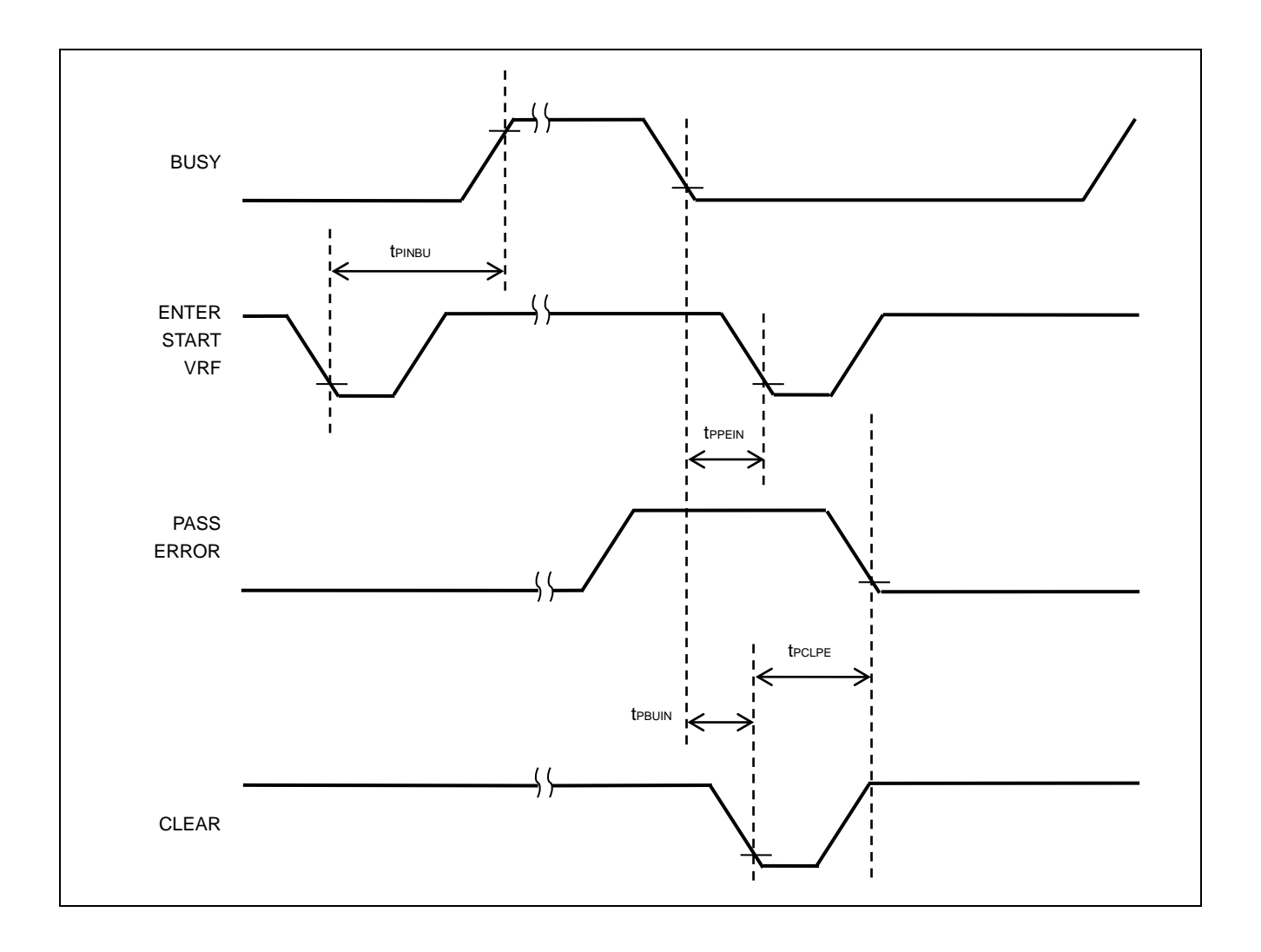

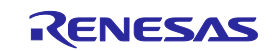

## D.3.2 バンクモード

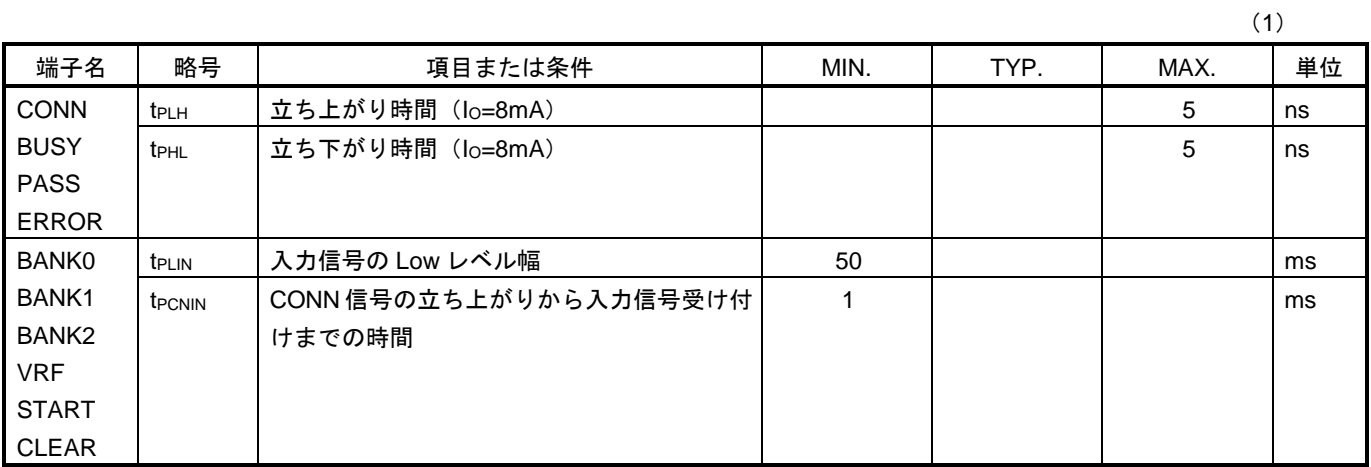

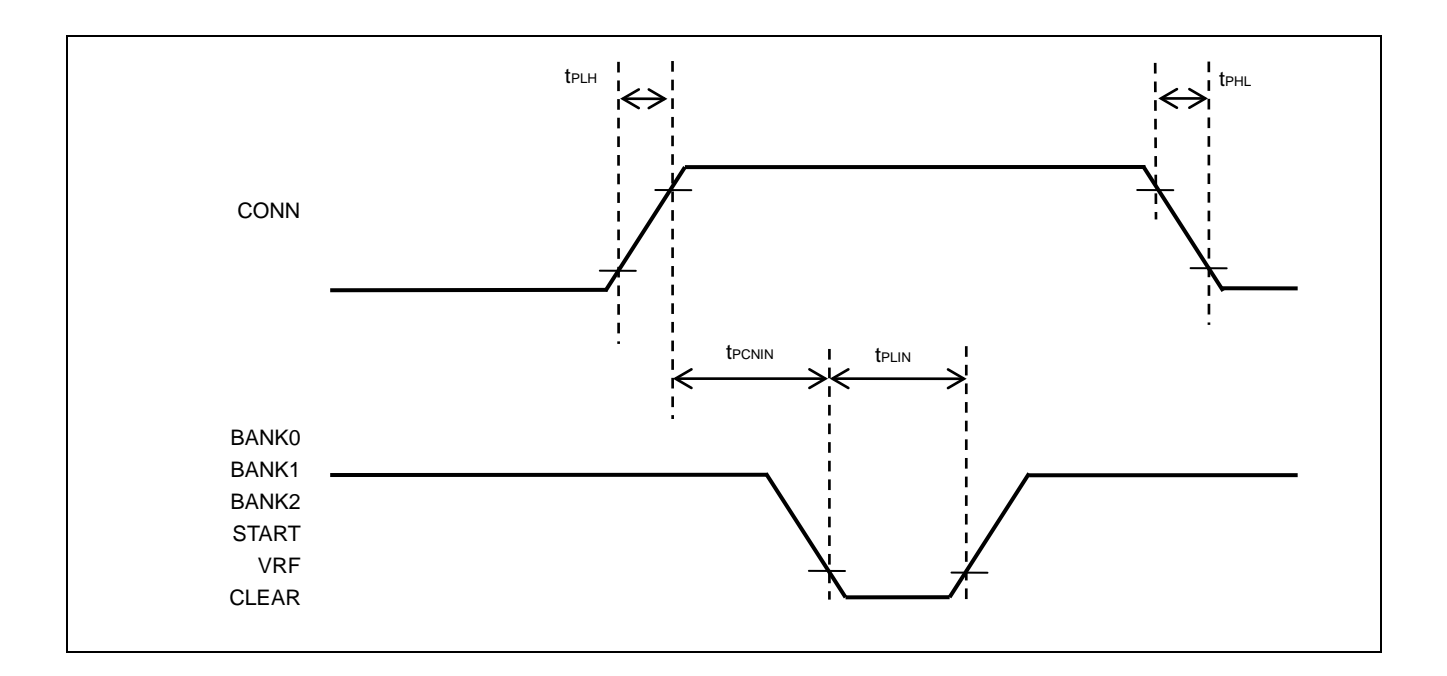

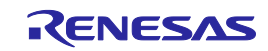

(2)

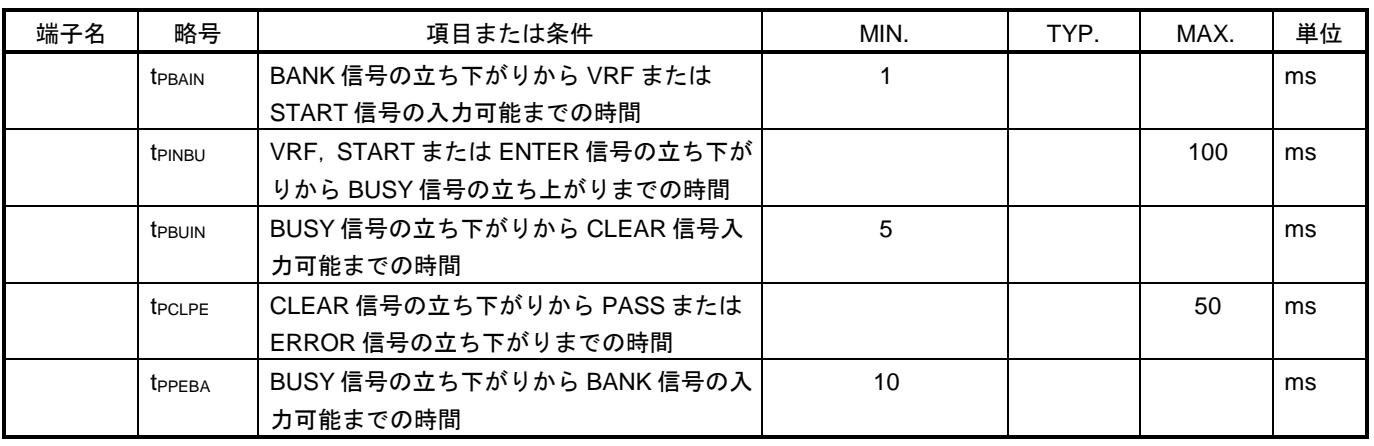

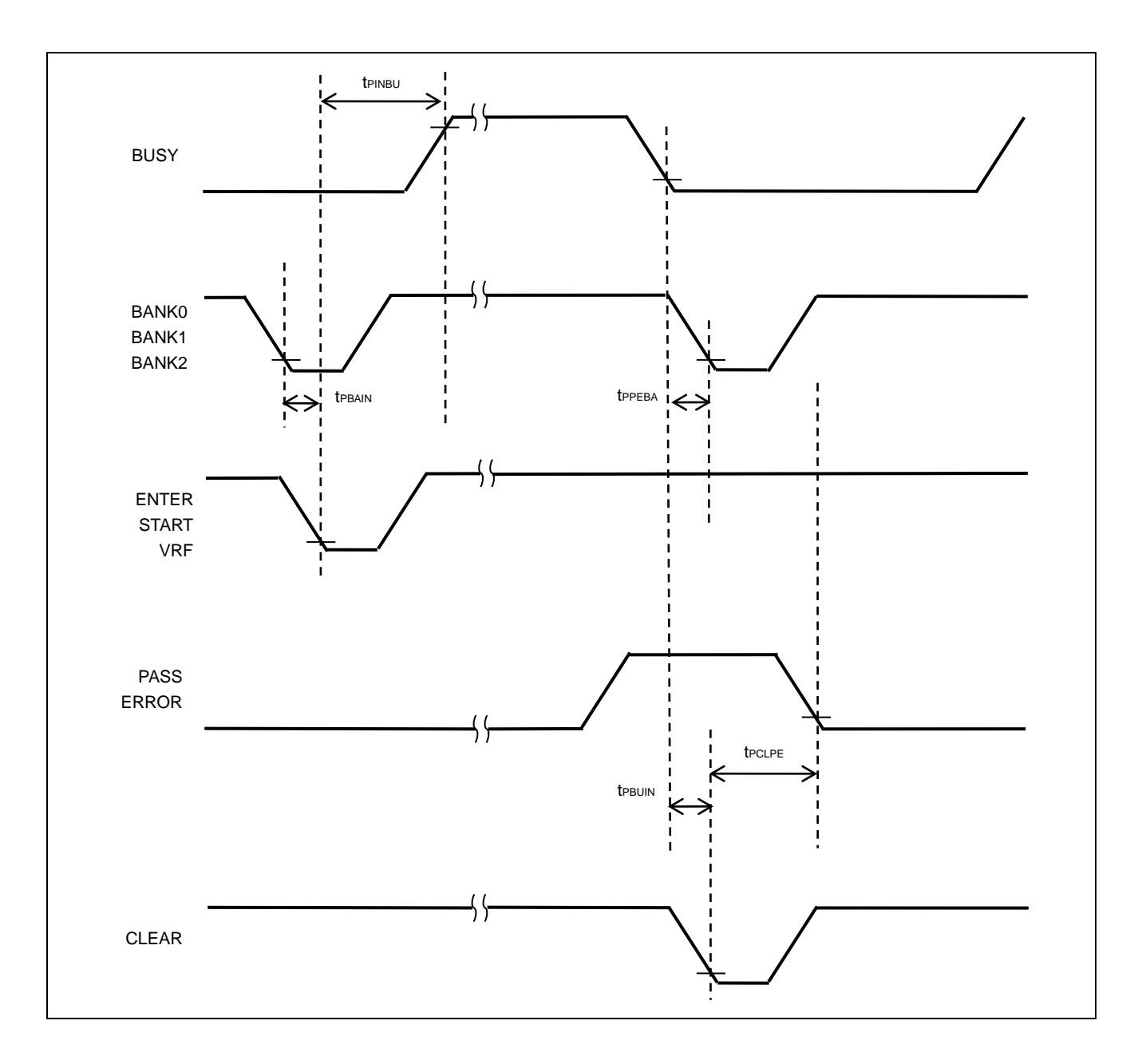

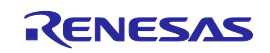

## D.3.3 シンプルモード

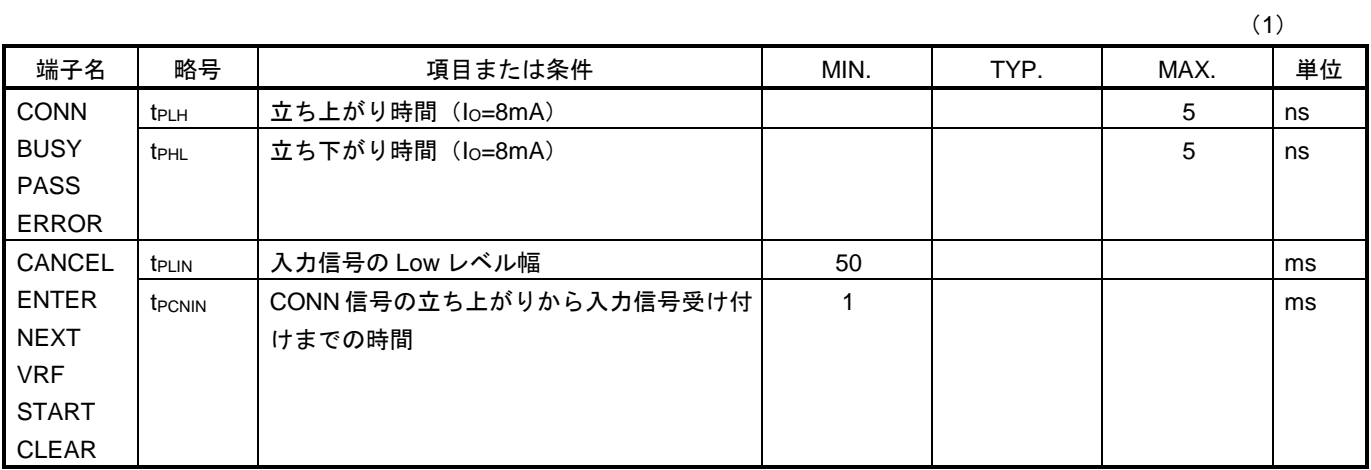

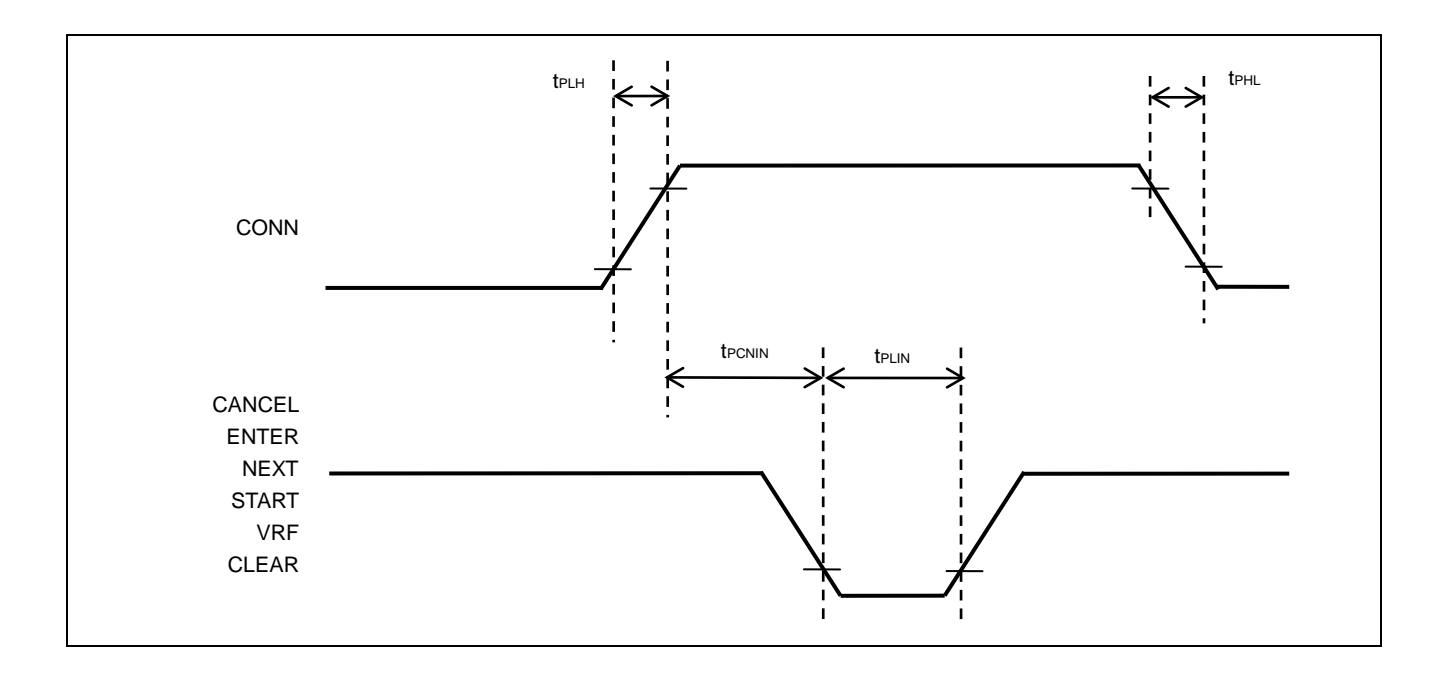

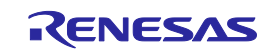

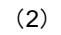

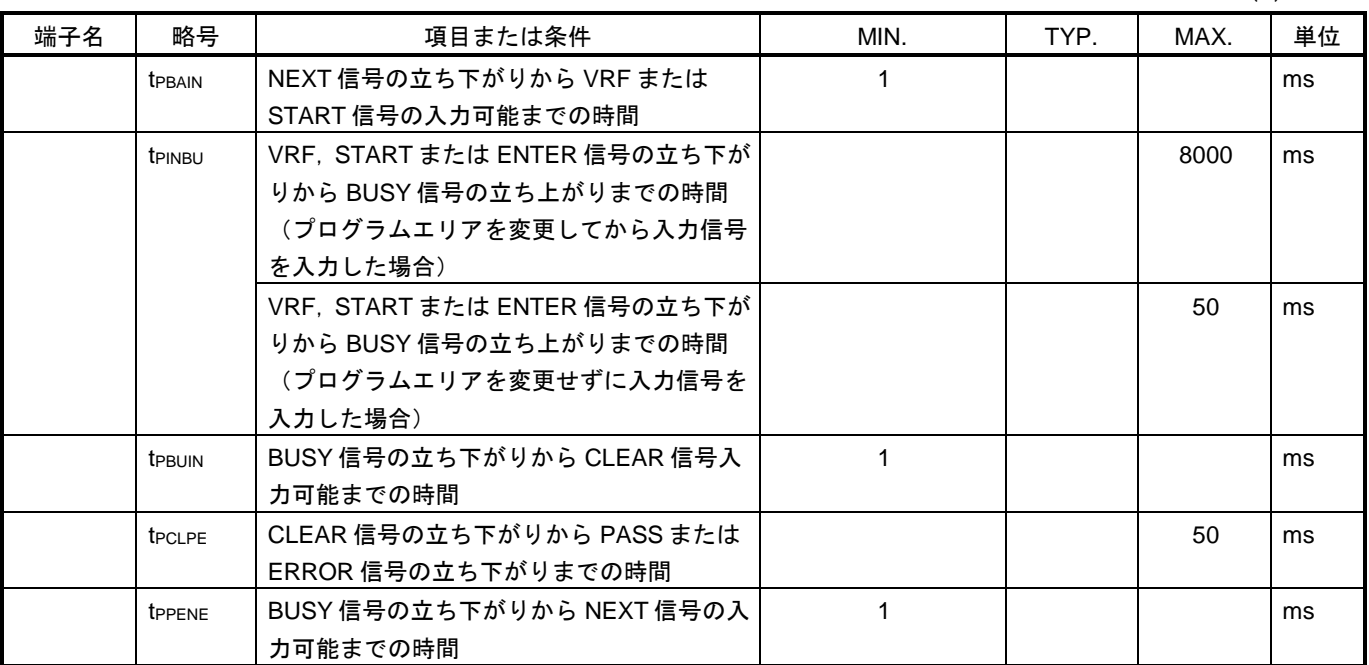

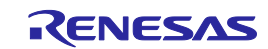

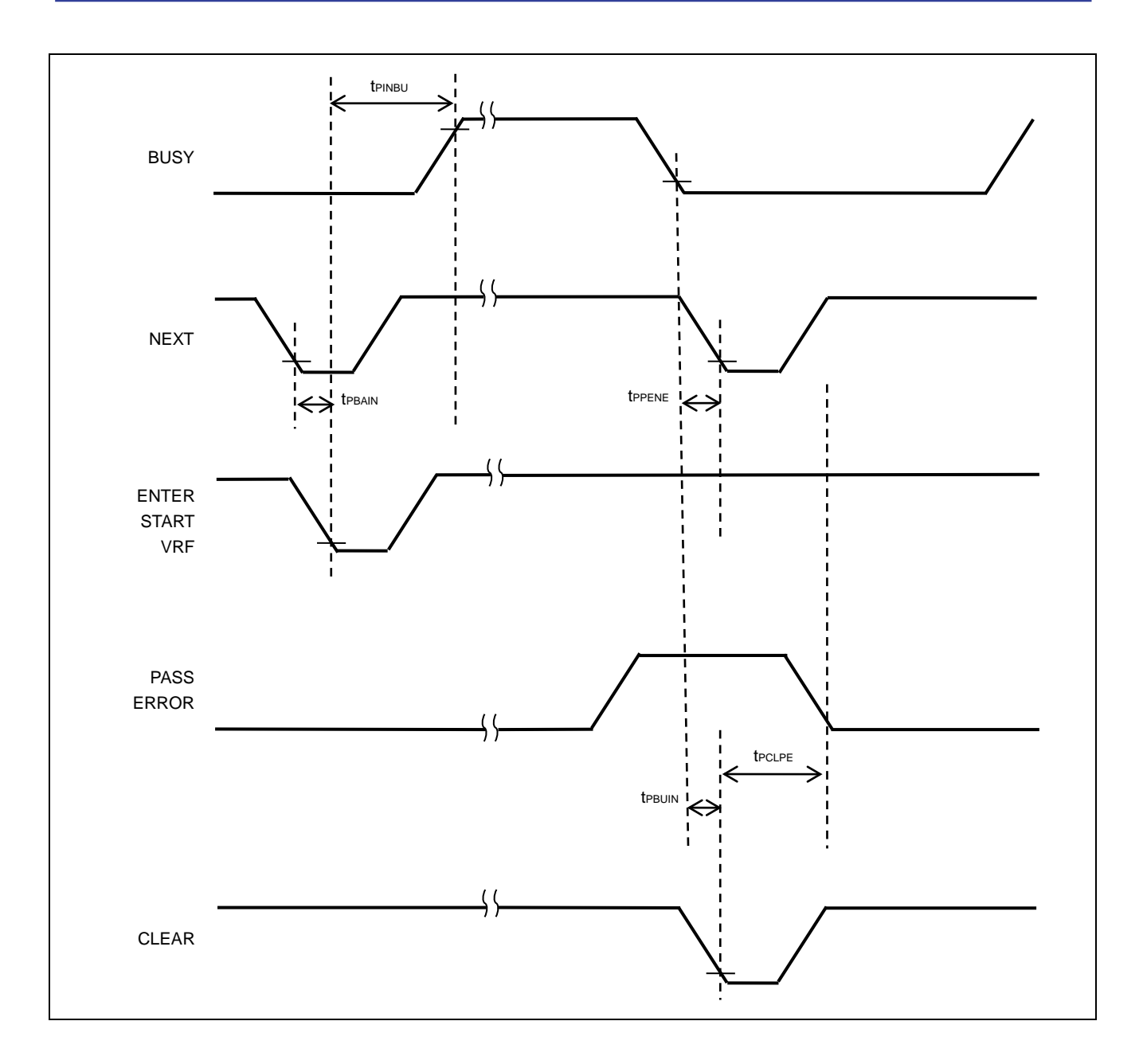

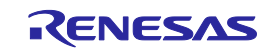

PG-FP6 V1.00 ユーザーズマニュアル

発行年月日 2017 年 09 月 01 日 Rev.1.00

発行 ルネサス エレクトロニクス株式会社 〒135-0061 東京都江東区豊洲 3-2-24(豊洲フォレシア)

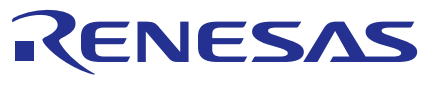

ルネサスエレクトロニクス株式会社

<http://www.renesas.com>

135-0061 3-2-24

<https://www.renesas.com/contact/>

© 2017 Renesas Electronics Corporation. All rights reserved. Colophon 3.1

PG-FP6 V1.00

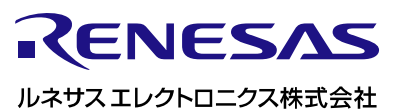

R20UT4025JJ0100